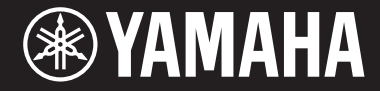

Clavinova

# CVP - 701

Bedienungsanleitung Руководство пользователя

#### **Vielen Dank für den Kauf dieses Yamaha Clavinova!**

Wir empfehlen Ihnen, diese Anleitung aufmerksam zu lesen, damit Sie die hoch entwickelten und praktischen Funktionen des Instruments voll ausnutzen können. Außerdem empfehlen wir Ihnen, diese Anleitung an einem sicheren und leicht zugänglichen Ort aufzubewahren, um später darin nachschlagen zu können.

Lesen Sie vor der Verwendung des Instruments unbedingt die "VORSICHTSMASSNAHMEN" auf den Seiten 5-6. Informationen zum Zusammenbau des Instruments finden Sie in den Anweisungen auf Seite 113.

#### **Благодарим за покупку фортепиано Clavinova производства корпорации Yamaha!**

Внимательно прочитайте это руководство, чтобы в полной мере воспользоваться всеми передовыми и удобными функциями инструмента.

Мы также рекомендуем держать это руководство под рукой для дальнейшего использования.

**Перед началом работы с инструментом прочитайте раздел «МЕРЫ БЕЗОПАСНОСТИ» на стр. 5–6.** Информацию о сборке инструмента см. на стр. 113.

> Русский Deutsch<sup>1</sup>

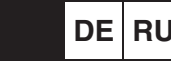

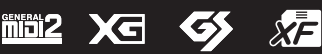

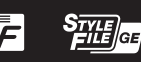

#### **OBSERVERA!**

Apparaten kopplas inte ur växelströmskällan (nätet) så länge som den ar ansluten till vägguttaget, även om själva apparaten har stängts av.

**ADVARSEL:** Netspændingen til dette apparat er IKKE afbrudt, sålænge netledningen sidder i en stikkontakt, som er tændt — også selvom der er slukket på apparatets afbryder.

**VAROITUS:** Laitteen toisiopiiriin kytketty käyttökytkin ei irroita koko laitetta verkosta.

(standby)

Номер модели, серийный номер изделия и заводские характеристики приведены на табличке с названием изделия, расположенной на нижней панели устройства, или рядом с табличкой. Запишите серийный номер в расположенном ниже поле и сохраните данное руководство как подтверждение покупки; это поможет идентифицировать принадлежность устройства в случае кражи.

#### **Номер модели.**

## $C$ ерийный номер.

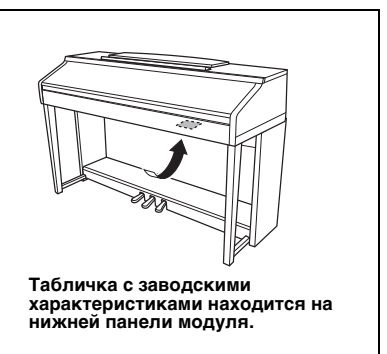

(bottom\_ru\_01)

# <span id="page-4-0"></span>ПРАВИЛА ТЕХНИКИ БЕЗОПАСНОСТИ

# ВНИМАТЕЛЬНО ПРОЧТИТЕ, ПРЕЖДЕ ЧЕМ ПРИСТУПАТЬ К ЭКСПЛУАТАЦИИ

Храните это руководство в надежном и удобном месте, чтобы можно было обращаться к нему в дальнейшем.

# ПРЕДУПРЕЖДЕНИЕ

**Во избежание получения серьезных травм вплоть до наступления смерти от удара электрическим током, а также во избежание короткого замыкания, повреждения оборудования, пожара и других инцидентов, всегда соблюдайте основные правила безопасности, перечисленные далее. Они включают принятие следующих мер (не ограничиваясь ими):**

#### Источник питания/кабель питания

- Кабель питания не должен находиться рядом с источниками тепла, такими как нагреватели и батареи отопления. Кроме того, не допускайте перегибов и других повреждений кабеля, не ставьте на него тяжелые предметы.
- Используйте только то напряжение, на которое рассчитан инструмент. Это напряжение указано на наклейке на инструменте.
- Используйте только кабель питания или разъем, входящие в комплект поставки.
- Периодически проверяйте сетевую вилку адаптера и очищайте ее от накопившейся пыли и грязи.

#### Не открывать

• В инструменте нет компонентов, которые должен обслуживать пользователь. Не следует открывать инструмент и пытаться разбирать его, а также каким-либо образом модифицировать его внутренние компоненты. При возникновении неисправности немедленно прекратите эксплуатацию инструмента и обратитесь за помощью к квалифицированным специалистам центра технического обслуживания корпорации Yamaha.

#### Беречь от воды

- Не допускайте попадания инструмента под дождь, не пользуйтесь им рядом с водой, в условиях сырости или повышенной влажности. Не ставьте на инструмент какие-либо емкости с жидкостью (например, вазы, бутылки или стаканы), которая может пролиться и попасть в отверстия. В случае попадания жидкости, например воды, в инструмент немедленно отключите питание и отсоедините кабель питания от розетки электросети. Затем обратитесь за помощью к специалистам центра технического обслуживания корпорации Yamaha.
- Ни в коем случае не вставляйте и не вынимайте сетевую вилку инструмента мокрыми руками.

#### Беречь от огня

• Не ставьте на инструмент предметы, являющиеся источником открытого огня, например свечи. Горящий предмет может упасть и стать источником возникновения пожара.

#### Внештатные ситуации

- При возникновении какой-либо из указанных ниже проблем немедленно отключите питание инструмента и отсоедините кабель питания от электросети. Затем обратитесь за помощью к специалистам центра технического обслуживания корпорации Yamaha.
	- Износ или повреждение кабеля питания или вилки.
	- Необычный запах или дым.
	- Попадание в корпус инструмента мелких предметов.
	- Неожиданное прекращение звучания во время использования инструмента.

# ВНИМАНИЕ

**Во избежание нанесения серьезных травм себе и окружающим, а также повреждения инструмента и другого имущества, всегда соблюдайте основные меры безопасности. Они включают принятие следующих мер (не ограничиваясь ими):**

#### Источник питания/кабель питания

- Не подключайте инструмент к сетевой розетке через тройник вместе с другими устройствами. Это может привести к ухудшению качества звука или перегреву розетки.
- При отключении вилки от инструмента или из розетки обязательно беритесь за вилку, а не за кабель. Иначе можно повредить кабель.
- Отключайте инструмент от электросети, если он не будет использоваться длительное время. Отключать инструмент от электросети следует также во время грозы.

#### Сборка

• Внимательно прочитайте прилагаемую документацию, описывающую процесс сборки. Неправильная последовательность сборки может привести к повреждению инструмента или травмам.

#### Место установки

- Во избежание случайного падения инструмента не оставляйте его в неустойчивом положении.
- В процессе транспортировке или перемещении инструмента должны участвовать не менее двух человек. Попытка поднять инструмент в одиночку может привести к травме спины или других частей тела или к повреждению самого инструмента.
- Перед перемещением инструмента отсоедините все кабели во избежание их повреждения или травмы в результате спотыкания.
- При установке инструмента убедитесь в том, что используемая электрическая розетка легко доступна. При возникновении какого-либо сбоя или неисправности немедленно отключите питание инструмента и отсоедините кабель питания от электросети. Даже если переключатель питания выключен, инструмент продолжает в минимальном количестве потреблять электроэнергию. Если инструмент не используется длительное время, отсоедините кабель питания от сетевой розетки.

#### Подключение

- Перед подсоединением инструмента к другим электронным компонентам отключите их питание. Перед включением или отключением питания электронных компонентов установите минимальный уровень громкости.
- Убедитесь также в том, что на всех компонентах установлен минимальный уровень громкости, и во время игры на инструменте постепенно увеличьте громкость до нужного уровня.

#### Правила безопасности при эксплуатации

- Не вставляйте пальцы или руку в отверстия крышки клавиатуры или инструмента. Будьте осторожны, следите, чтобы крышка клавиатуры не защемила пальцы.
- Никогда не засовывайте и не роняйте бумагу, металлические и прочие предметы в отверстия на крышке, панели и клавиатуре. Несоблюдение этого требования может привести к получению серьезных травм, нанесению их окружающим, повреждению инструмента и другого имущества, а также к отказу во время эксплуатации.
- Не облокачивайтесь на инструмент, не ставьте на него тяжелые предметы и не прикладывайте усилие к кнопкам, переключателям и разъемам.
- Не следует долго пользоваться инструментом/устройством или наушниками с установленным высоким или некомфортным уровнем громкости, так как это может привести к потере слуха. При ухудшении слуха или звоне в ушах обратитесь к врачу.

#### Использование скамейки (если прилагается)

- Во избежание случайного падения скамейки не оставляйте ее в неустойчивом положении.
- Не качайтесь на скамейке и не играйте, стоя на ней. Использование скамейки в качестве стремянки или в иных целях может привести к несчастному случаю или травме.
- Скамейка предназначена только для одного человека.
- Не пытайтесь регулировать высоту, сидя на скамейке, поскольку это может привести к перенапряжению регулирующего механизма, что, в свою очередь, может вызвать повреждение механизма или привести к травме.
- Если винты скамейки ослабли в результате длительного использования, затяните их с помощью прилагаемого инструмента.
- Следите за маленькими детьми, чтобы они не упали со скамейки. У скамейки нет спинки, и бесконтрольное использование может привести к несчастному случаю или травме.

Корпорация Yamaha не несет ответственности за повреждения, вызванные неправильной эксплуатацией или модификацией инструмента, а также за потерю или повреждение данных.

Всегда выключайте питание инструмента, если инструмент не используется.

Даже если переключатель [ ] (Standby/On) находится в положении режима ожидания (не горит индикатор питания), инструмент продолжает потреблять электроэнергию на минимальном уровне.

Если инструмент не используется в течение длительного времени, обязательно отсоедините кабель питания от розетки электросети.

# <span id="page-6-0"></span>**ПРИМЕЧАНИЕ**

Во избежание неисправности или повреждения инструмента, повреждения данных или другого имущества соблюдайте приведенные ниже правила техники безопасности.

#### **Обращение с инструментом**

- **•** Не используйте инструмент в непосредственной близости от телевизора, радиоприемника, стереооборудования, мобильного телефона и других электроприборов. В противном случае возможно возникновение шума в инструменте, телевизоре или радиоприемнике. Если инструмент используется вместе с iPhone, iPad или iPod touch, на соответствующем устройстве рекомендуется включить «Авиарежим», чтобы избежать помех, создаваемых функциями мобильной связи.
- **•** Во избежание деформации панели, повреждения внутренних компонентов и нестабильной работы берегите инструмент от чрезмерной пыли и сильной вибрации и не подвергайте воздействию очень высоких или низких температур (например, не размещайте его под прямыми солнечными лучами, рядом с обогревательными приборами и не держите в машине в дневное время). Утвержденный диапазон рабочих температур: 5–40 °C.
- **•** Не кладите на инструмент предметы из винила, пластмассы или резины. Это может привести к обесцвечиванию панели или клавиатуры.
- **•** Если устройство имеет полированную поверхность, будьте особенно осторожны, так как поверхность инструмента может потрескаться или облупиться при ударе металлическим, фарфоровым или другим твердым предметом. Будьте внимательны.

#### **Техническое обслуживание**

- **•** Для чистки инструмента используйте мягкую, сухую или слегка влажную ткань. Не используйте пятновыводители, растворители, алкоголь, жидкие чистящие средства и чистящие салфетки с пропиткой.
- **•** Если устройство обладает полированной поверхностью, осторожно удаляйте пыль и грязь с помощью мягкой ткани. Протирая инструмент, не прикладывайте излишних усилий, так как маленькие частицы грязи могут поцарапать полированную поверхность.
- **•** Резкий перепад температур или влажности может привести к образованию конденсата, и на поверхности инструмента может скопиться вода. Возможно впитывание этой влаги деревянными компонентами, что может привести к их повреждению. Обязательно сразу же вытрите влагу мягкой тканью.

#### **Сохранение данных**

- **•** Записанные и измененные композиции / стили / тембры / данные настройки MIDI теряются при отключении питания инструмента. Это также происходит в случае, если питание отключено функцией автоматического отключения питания [\(стр. 18\)](#page-17-0). Сохраняйте данные в памяти инструмента или на флеш-накопителе USB ([стр. 81](#page-80-0)).
- **•** Можно сохранить резервную копию данных и настроек этого инструмента на флеш-накопителе USB в виде файла резервной копии ([стр. 38](#page-37-0)). Можно восстановить файл резервной копии на инструменте. Чтобы защитить данные от потери в связи со сбоем, ошибкой пользователя и пр., сохраняйте важные данные на флеш-накопителе USB.
- **•** Более подробную информацию о работе с флеш-накопителями USB см. на [стр. 106](#page-105-0).
- **•** Во избежание потери данных из-за повреждения флеш-накопителя USB рекомендуется сохранять резервные копии важных данных на запасном флеш-накопителе USB или на внешнем устройстве, например на компьютере.

# <span id="page-6-1"></span>**Информация**

### **Об авторских правах**

**•** Копирование коммерческих музыкальных данных, включая MIDI-данные и/или аудиоданные, но не ограничиваясь ими, строго запрещается, за исключением использования в личных целях.

- **•** Этот продукт включает компьютерные программы и содержимое, авторские права на которые принадлежат корпорации Yamaha или право на использование которых получено Yamaha по лицензии от других фирм. В соответствии с законами о защите авторских прав и другими соответствующими законами вам НЕ разрешается заниматься распространением носителей, на которых сохранено или записано такое содержимое и которое остается полностью аналогичным или очень похожим на то, которое хранится в данном устройстве.
	- \* Описанное выше содержимое включает компьютерные программы, данные стиля аккомпанемента, данные в формате MIDI и WAVE, данные записи тембров, партитуру, данные партитуры и т. п.
	- \* Разрешение со стороны Yamaha не требуется, если вы распространяете носитель, на котором записано ваше выступление или музыкальное произведение, созданное с помощью такого содержимого.

#### **Функции/данные в комплекте с инструментом**

- **•** Некоторые встроенные композиции были сокращены или изменены с целью аранжировки и, следовательно, могут не совпадать с оригиналом.
- **•** Это устройство может использовать различные типы/форматы музыкальных данных путем их преобразования в музыкальные данные нужного формата для дальнейшего использования. Таким образом, при воспроизведении данных устройством звучание может несколько отличаться от исходного.
- **•** Растровые шрифты, используемые в данном инструменте, предоставлены компанией Ricoh Co., Ltd. и являются ее собственностью.

#### **О данном руководстве**

- **•** Иллюстрации и снимки ЖК-дисплеев приведены в данном руководстве только в качестве примеров. Действительные изображения на дисплее могут отличаться от иллюстраций в данном руководстве.
- **•** iPhone, iPad и iPod Touch являются товарными знаками корпорации Apple Inc., зарегистрированными в США и других странах.
- **•** Названия фирм и продуктов, используемые в данном руководстве, являются товарными знаками или зарегистрированными товарными знаками соответствующих компаний.

### **Tuning (Настройка)**

В отличие от акустического фортепиано, этот инструмент не требует настройки с привлечением соответствующего специалиста (при этом пользователь может регулировать высоту звука в соответствии с другими инструментами). Это связано с тем, что в цифровых инструментах всегда поддерживается идеальная настройка. Однако, если реакция или чувствительность клавиатуры нарушены, свяжитесь с дилером Yamaha.

#### **Совместимый формат**

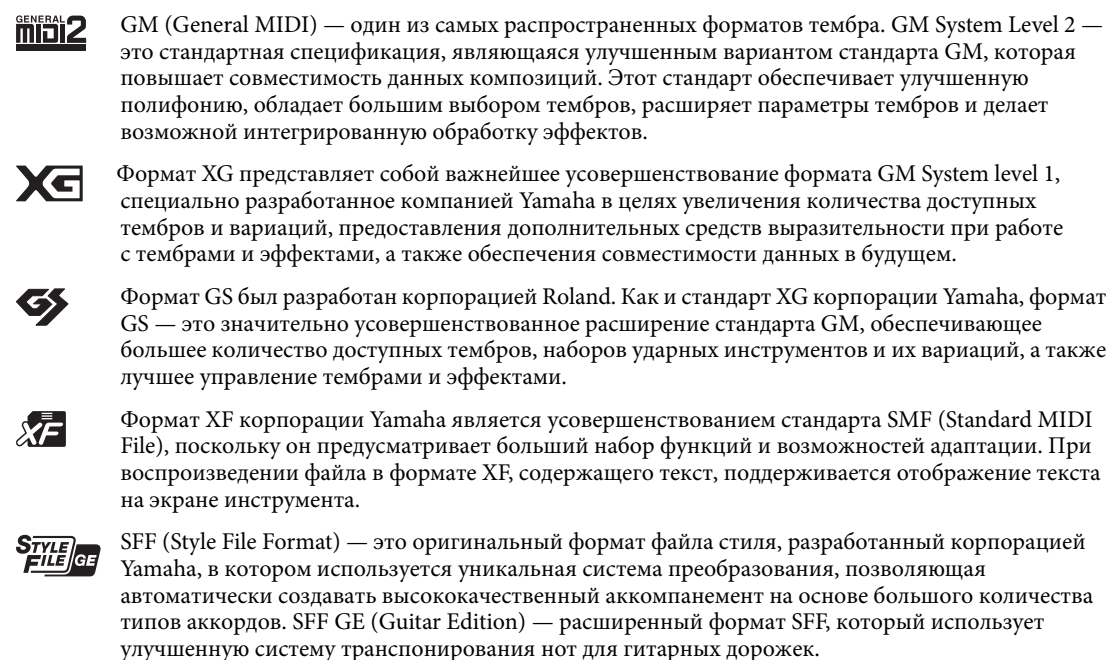

# <span id="page-8-0"></span>**Описание руководств**

Для данного инструмента имеется следующая документация и инструкции.

### **Документы в комплекте поставки**

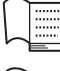

## **Руководство пользователя (эта книга)**

Содержит полное описание основных функций Clavinova.

#### **Перечень данных**

Содержит различные списки важных встроенных данных, в том числе тембров, стилей и эффектов.

## **Документация в Интернете (загружаемая с веб-сайта)**

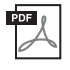

#### <span id="page-8-2"></span>**Reference Manual (Справочное руководство) (только на английском, французском, немецком и испанском языках)**

Содержит описания дополнительных функций инструмента, отсутствующие в руководстве пользователя. Например, здесь можно узнать, как создавать собственные стили, композиции, и найти подробные описания определенных параметров.

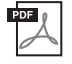

**iPhone/iPad Connection Manual (Руководство по подключению iPhone/iPad)** Инструкции по подключению инструмента к iPhone/iPad.

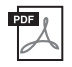

**Computer-related Operations (Операции, связанные с компьютером)** Содержит инструкции по подключению данного инструмента к компьютеру и описание операций, связанных с передачей данных композиций.

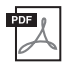

#### **MIDI Reference (Справочник по MIDI-интерфейсу)**

Содержит сведения о формате MIDI-данных и таблицу характеристик MIDI-интерфейса, позволяющие пользователю проверять MIDI-сообщения, передаваемые и распознаваемые данным инструментом.

Для получения этих документов перейдите на веб-сайт загрузок Yamaha, выберите страну, введите «CVP-701» в поле Model Name (Название модели) и нажмите кнопку [SEARCH] (Поиск).

### **Yamaha Downloads**

http://download.yamaha.com/

# <span id="page-8-1"></span>**Принадлежности в комплекте**

- **Руководство пользователя (эта книга)**
- **Гарантия\***
- **Online Member Product Registration (Регистрационная карта пользователя)**

Идентификатор PRODUCT ID, указанный на карте, потребуется при заполнении регистрационной формы пользователя.

### **Перечень данных**

#### **50 Greats for the Piano (Музыкальная книга)**

Файлы с композициями (MIDI-файлы), включенными в прилагающийся сборник нот, можно бесплатно загрузить с веб-сайта в Интернете. Чтобы загрузить файлы с композициями, зарегистрируйтесь как пользователь Yamaha и зарегистрируйте приобретенный инструмент на сайте: https://member.yamaha.com/myproduct/regist/

- **Набор держателей ([стр. 113](#page-112-0))**
- **Кабель питания**
- **Банкетка\***

\* Может не входить в комплект поставки для конкретного региона. Уточните у местного торгового представителя Yamaha.

# Содержание

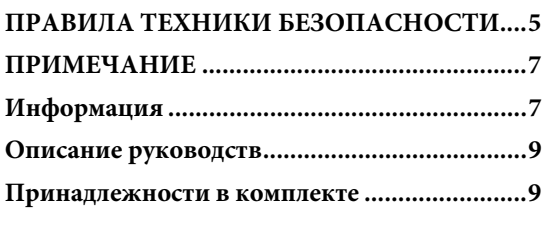

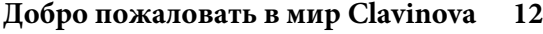

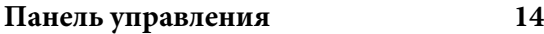

## **[Начало работы](#page-15-0) 16**

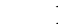

 $\overline{a}$ 

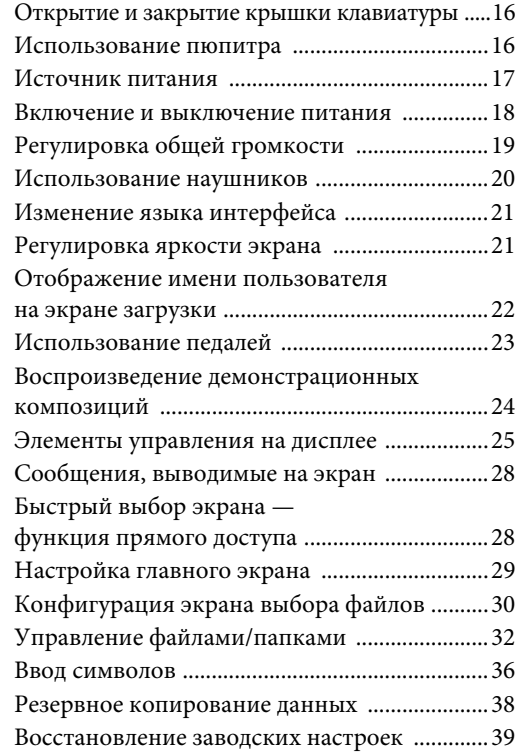

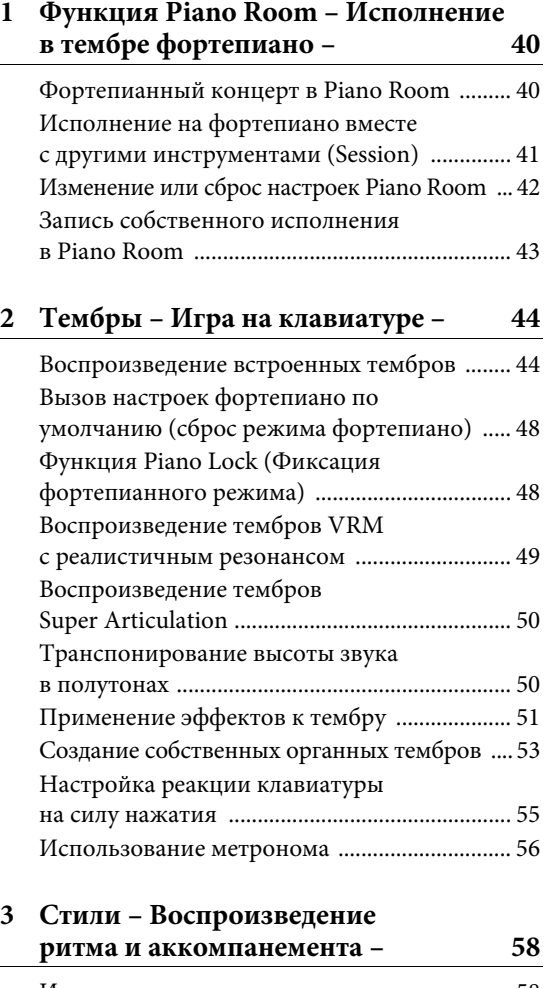

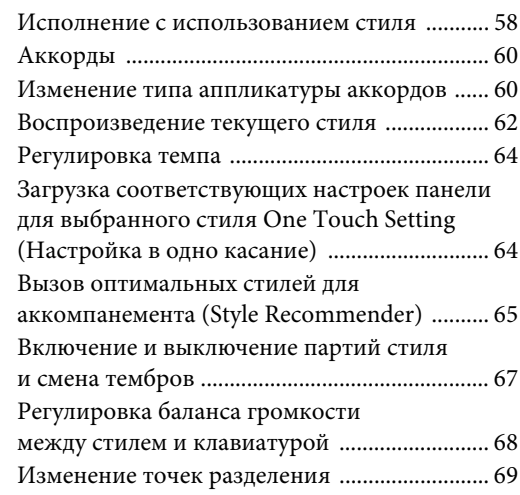

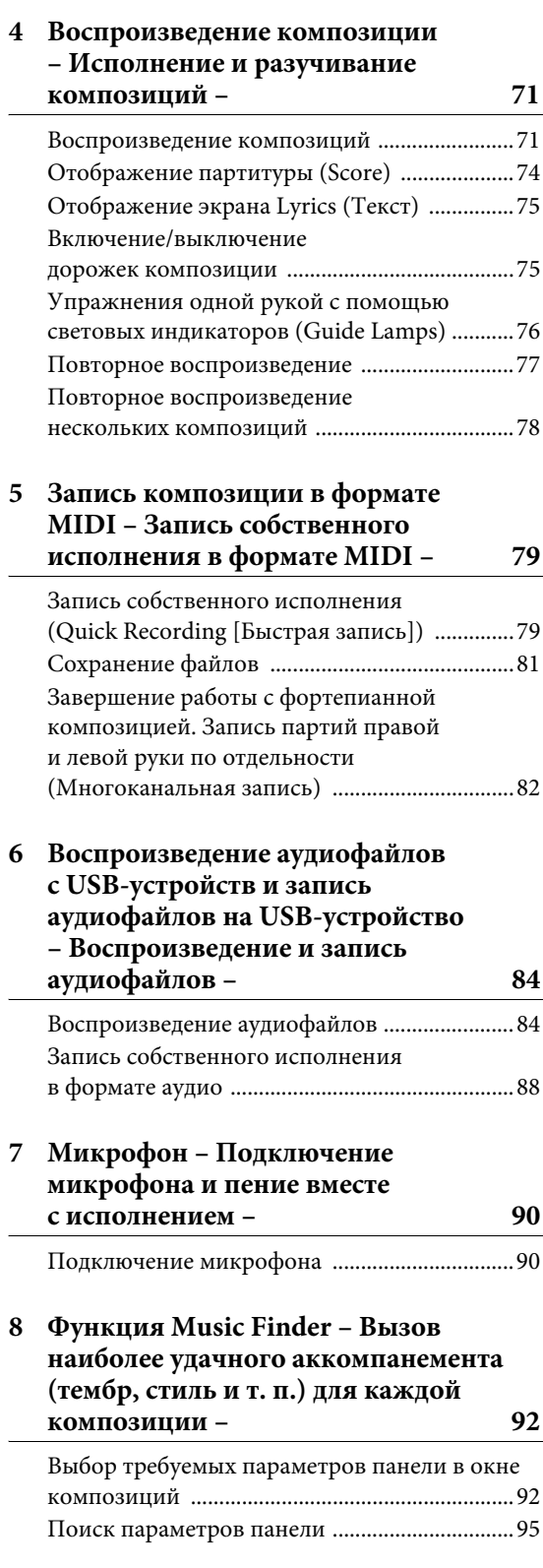

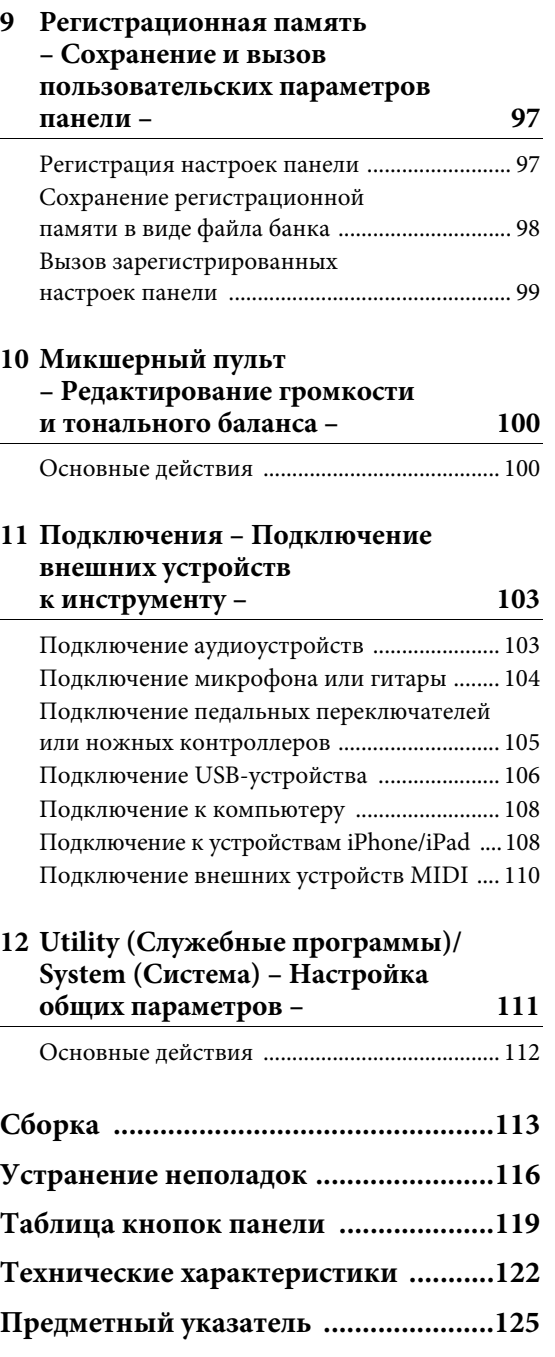

÷.

# <span id="page-11-0"></span>**Реалистичное звучание акустического фортепиано**

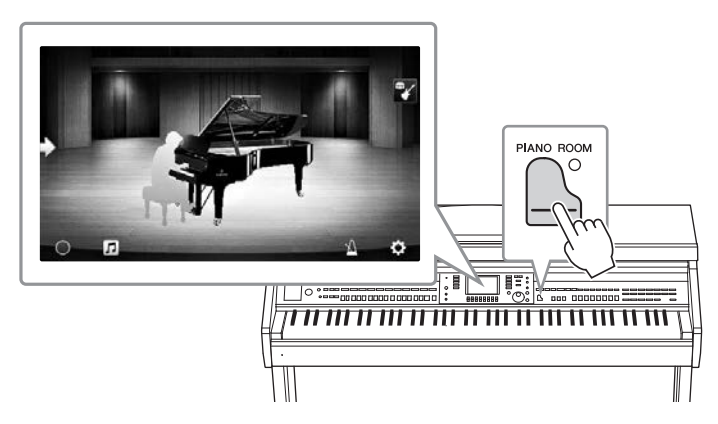

Этот инструмент отличается прекрасными тембрами фортепиано, созданными на основе сэмплов ведущего концертного рояля Yamaha CFX и знаменитого концертного рояля Bösendorfer\*, а также специальной клавиатурой, которая полностью передает естественную реакцию на силу нажатия и выразительные нюансы настоящего концертного рояля, включая возможность быстрых повторных нажатий. Более того, характер инструмента определяется технологией VRM, которая точно воспроизводит акустический резонанс рояля, слегка меняющийся в зависимости от времени и силы нажатия исполнителя на клавиши и педаль. Это позволяет выражать даже самые тонкие нюансы исполнения, а реакция на нажатие исполнителем клавиш и педалей становится практически мгновенной.

Новые функции Piano Room позволят получать удовольствие от исполнения на фортепиано. Функции Piano Room позволяют выбрать нужный тип пианино, а также различную окружающую обстановку в помещении. Таким образом обеспечивается полное погружение в среду, как будто вы играете на настоящем фортепиано. Более того, вы можете играть вместе с другими виртуальными исполнителями. Это позволяет достичь реалистичного эффекта исполнения в ансамбле с другими музыкальными инструментами.

\* Bösendorfer является дочерней компанией Yamaha.

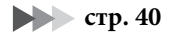

# **Исполнение в различных музыкальных жанрах**

CVP содержит множество реалистичных тембров фортепиано для оптимального исполнения. CVP также позволяет имитировать звуки различных оригинальных инструментов — как акустических, так и электронных, включая орган, гитару, саксофон и другие инструменты, которые используются для исполнения в различных музыкальных жанрах. Все это позволяет добиться правдоподобия при исполнении произведений любых музыкальных стилей. Более того, специальные тембры Super Articulation позволяют использовать различные техники исполнения и задавать характерное звучание, свойственное игре исполнителя на инструменте. В результате получается удивительная выразительность — например, реалистичный звук скольжения пальцев по грифу гитары и экспрессивное дыхание при игре на саксофоне или других духовых инструментах.

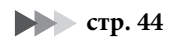

## **Полный аккомпанемент всего оркестра**

Даже если вы играете один, CVP может поддержать вас целым оркестром! Это достигается путем простой игры аккордами, которая автоматически задействует автоаккомпанемент (функция стиля). Выберите стиль аккомпанемента, например поп-музыку, джаз, латиноамериканскую музыку или любые другие музыкальные

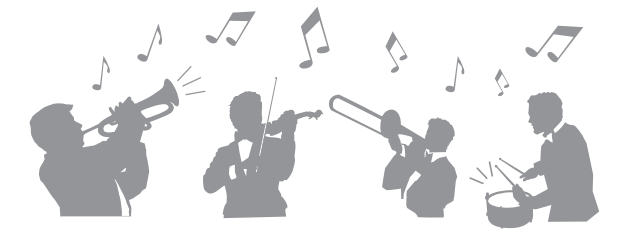

жанры, и Clavinova заменит вам целый оркестр! Можно менять аранжировки «на лету», мгновенно выбирая различные вариации ритма и пауз в режиме реального времени, включая вступление, концовку и вставки, прямо по ходу исполнения.

**[стр. 58](#page-57-2)**

# **Интересные средства обучения для работы с песнями с отображением партитур и индикаторами**

Средства обучения позволяют увлекательно познакомить вас с работой над композициями, пользуясь отображаемой на экране партитурой. Более того, каждая клавиша на клавиатуре имеет собственный световой индикатор, который загорается для указания нот, которые следует сыграть. Таким образом, вы сможете практиковаться, проигрывая мелодии и отрывки, даже если вы только начинаете обучение и плохо знаете нотную грамоту.

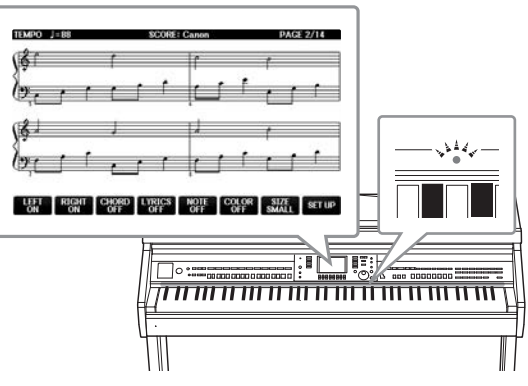

**В [стр. 76](#page-75-1)** 

# **Пение под воспроизводимые композиции или под свой аккомпанемент**

Так как к Clavinova можно подключить микрофон, а текст песни может отображаться на экране, вы можете петь, играя на клавиатуре или просто воспроизводя песню. Можно также подавить вокал в аудиозаписях, что позволит петь вокальную партию вашего любимого исполнителя или группы, а значит получать еще большее наслаждение.

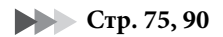

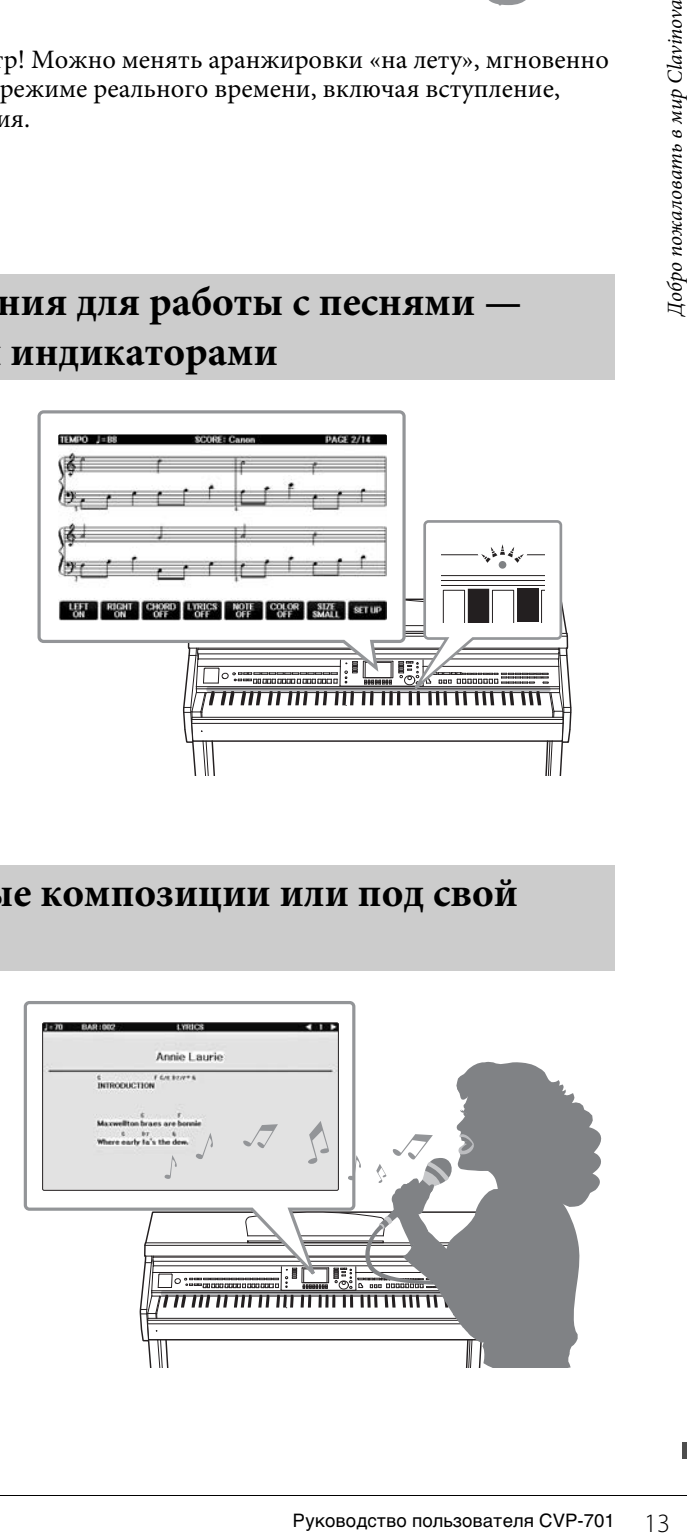

# <span id="page-13-0"></span>Панель управления

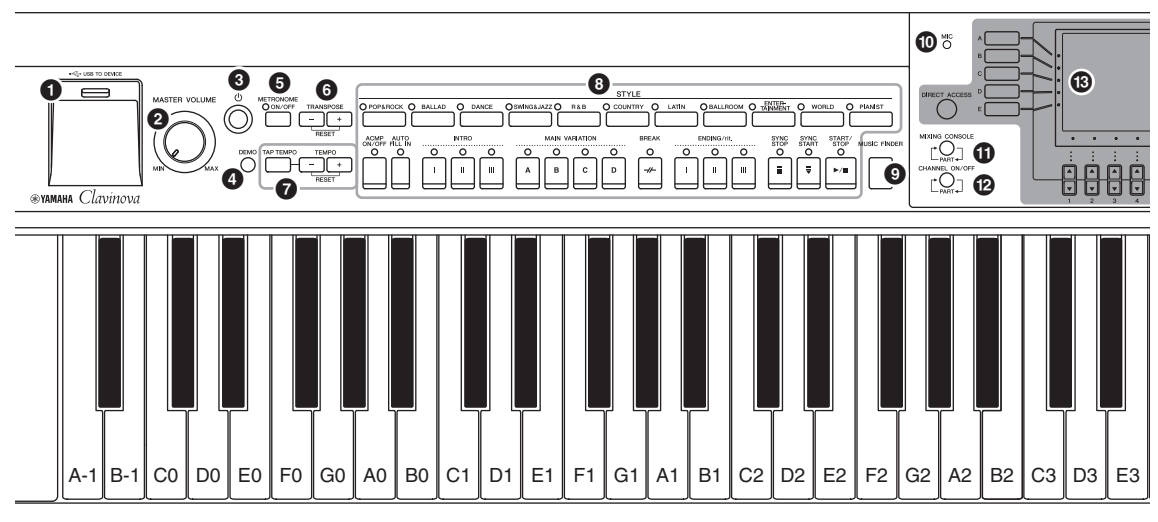

#### **Panel Setup (Настройки панели)**

С помощью элементов управления на панели можно изменить различные настройки, такие как выбор тембра или стиля, настройки высоты звука и т. д. В данном руководстве эти настройки инструмента обозначаются в целом как «настройки панели».

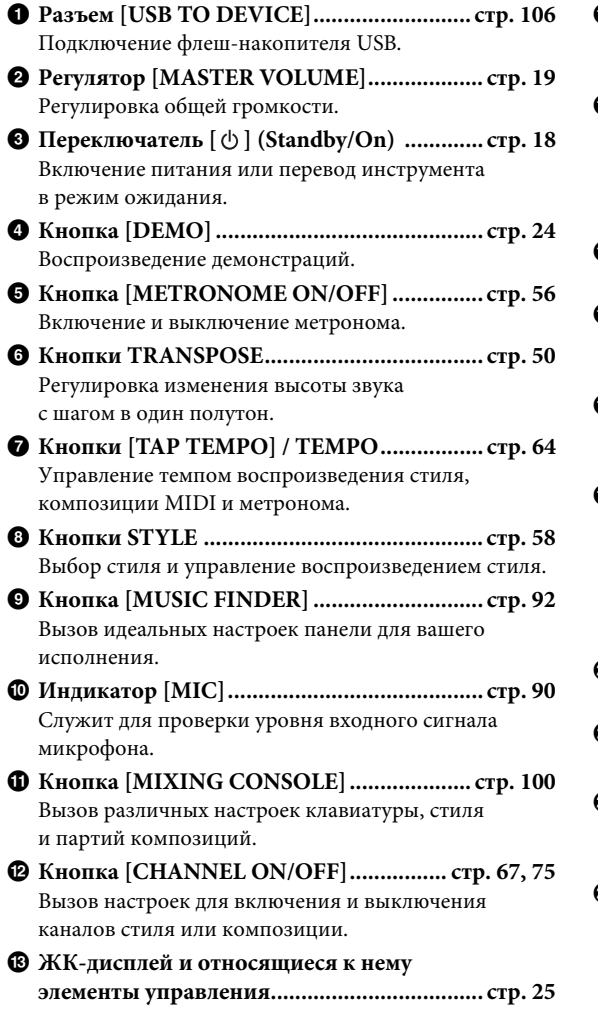

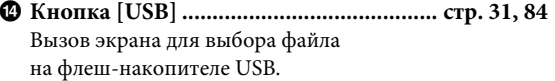

#### **© Кнопка [FUNCTION]**

Позволяет выполнять дополнительные настройки и создавать собственные стили и композиции. Дополнительные сведения см. в Справочном руководстве на веб-сайте ([стр. 9](#page-8-2)).

- ^ **Кнопки PART ON/OFF................................. [стр. 47](#page-46-0)** Включение и отключение частей клавиатуры.
- & **Кнопка [AUDIO]........................................... [стр. 84](#page-83-2)** Воспроизведение композиций и запись исполнения в аудиоформате.
- \* **Кнопки SONG CONTROL............................ [стр. 71](#page-70-2)** Выбор композиции и управление воспроизведением композиции.
- ( **Кнопка [PIANO ROOM] .............................. [стр. 40](#page-39-2)** Для быстрого вызова оптимальных настроек фортепиано для игры на инструменте, как на обычном фортепиано, или для игры в атмосфере группы или ансамбля с полноценным звучанием всех инструментов.
- A **Кнопки REGISTRATION MEMORY ........... [стр. 97](#page-96-2)** Регистрация и восстановление настроек панели.
- B **Кнопки VOICE.............................................. [стр. 44](#page-43-2)** Выбор тембра.
- C **Кнопки ONE TOUCH SETTING ................. [стр. 64](#page-63-3)** Загрузка соответствующих настроек панели для стиля.
- D **Кнопка [VOICE EFFECT]............................. [стр. 51](#page-50-1)** Применение различных эффектов при исполнении на клавиатуре.

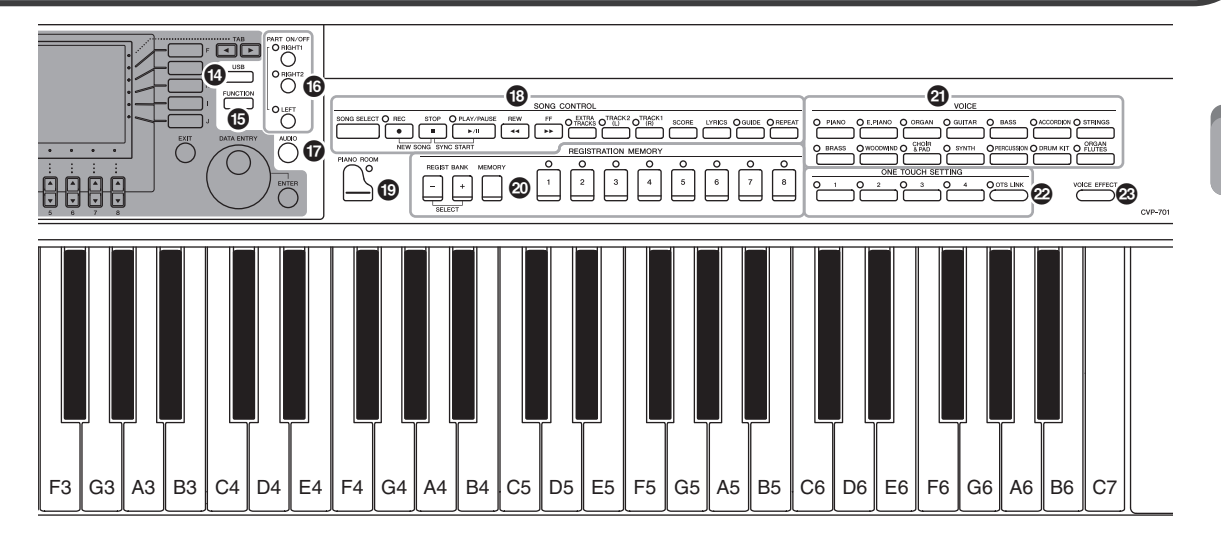

<span id="page-14-0"></span>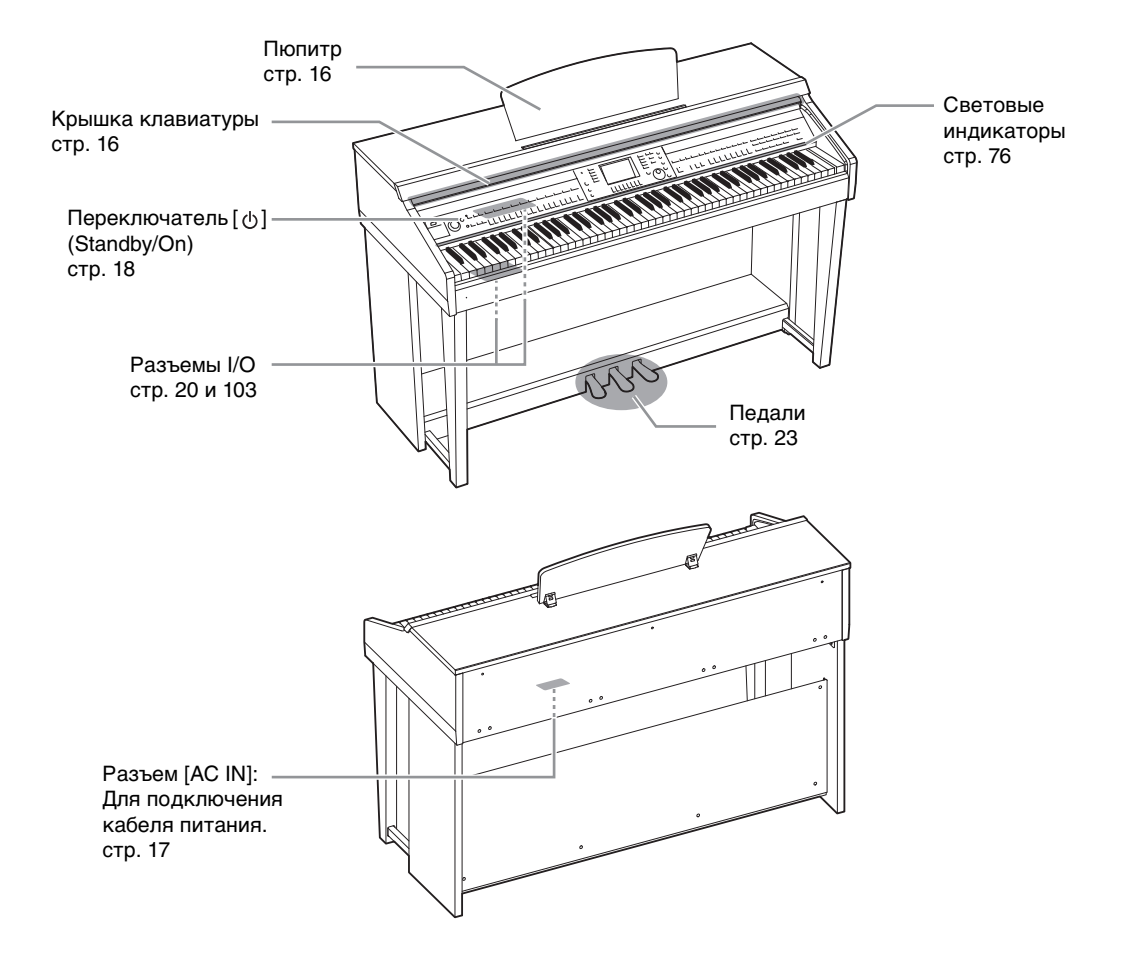

# <span id="page-15-4"></span><span id="page-15-1"></span><span id="page-15-0"></span>**Открытие и закрытие крышки клавиатуры**

Чтобы открыть крышку клавиатуры, немного приподнимите ее и продвиньте вперед. Чтобы закрыть крышку клавиатуры, потяните ее на себя и осторожно опустите на клавиатуру.

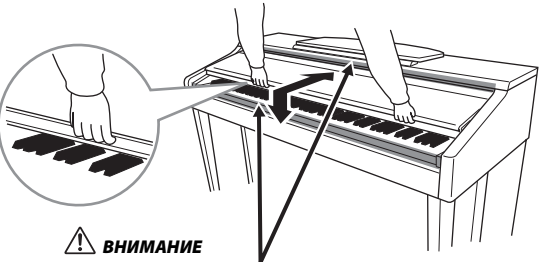

**Когда вы открываете или закрываете крышку, будьте внимательны, чтобы не повредить пальцы.**

#### *ВНИМАНИЕ*

- **Открывая и закрывая крышку, беритесь за нее обеими руками. Не отпускайте крышку, пока она не откроется или не закроется полностью. Поднимая или опуская крышку, следите за тем, чтобы не прищемить свои или чужие пальцы (особенно пальцы детей) между крышкой и корпусом.**
- **Не кладите на крышку клавиатуры металлические предметы или бумагу. Когда крышка открыта, мелкие предметы могут попасть внутрь корпуса и тогда извлечь их будет практически невозможно. Это может привести к поражению током, а также к короткому замыканию, пожару и другим серьезным повреждениям инструмента.**

# <span id="page-15-3"></span><span id="page-15-2"></span>**Использование пюпитра**

### **Как поднять пюпитр**

- **1 Наклоните пюпитр вверх и на себя насколько возможно.**
- **2 Опустите металлические фиксаторы справа и слева на обратной стороне пюпитра.**
- **3 Наклоните пюпитр назад так, чтобы металлические фиксаторы встали на места.**

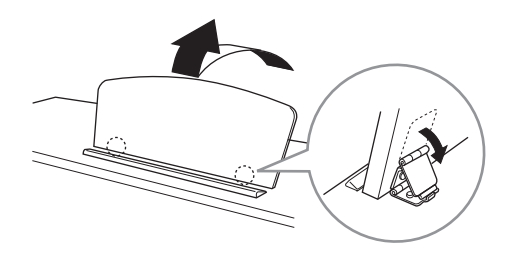

#### *ВНИМАНИЕ*

**Не используйте пюпитр, когда он поднят наполовину. Кроме того, поднимая или опуская пюпитр, не отпускайте его до тех пор, пока не поднимете или не опустите его до конца.**

- **1 Наклоните пюпитр на себя до упора.**
- **2 Поднимите металлические фиксаторы (на обратной стороне пюпитра).**
- **3 Осторожно наклоняйте пюпитр назад, пока он полностью не ляжет на место.**

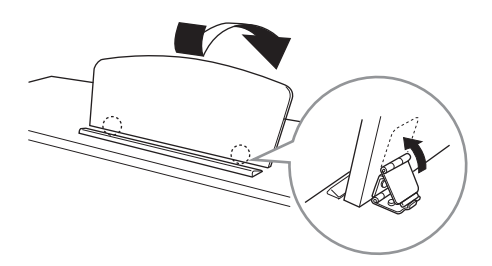

# <span id="page-16-1"></span><span id="page-16-0"></span>**Источник питания**

Подсоедините разъемы кабеля питания в последовательности, указанной на рисунке. В некоторых странах в комплект поставки может входить переходник для подключения к розеткам с другим расположением контактов.

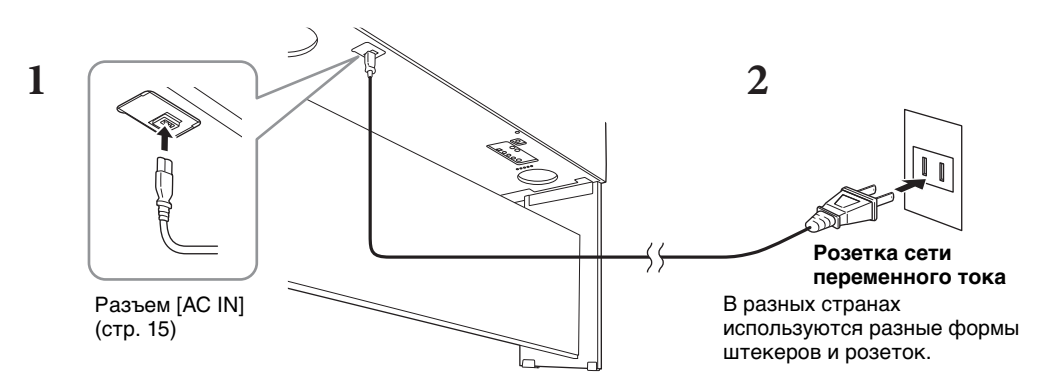

#### *ПРЕДУПРЕЖДЕНИЕ*

**Используйте только кабель питания и разъем, поставляемые с инструментом.**

#### *ВНИМАНИЕ*

**При установке инструмента убедитесь в том, что используемая электрическая розетка легкодоступна. При возникновении какого-либо сбоя или неисправности немедленно отключите питание выключателем и отсоедините кабель питания от розетки электросети.**

#### **ПРИМЕЧАНИЕ**

При отсоединении кабеля питания сначала выключите питание, затем выполните эту процедуру в обратном порядке.

## <span id="page-17-2"></span><span id="page-17-1"></span>**Включение и выключение питания**

**1 Поверните диск [MASTER VOLUME] в минимальное положение MIN.**

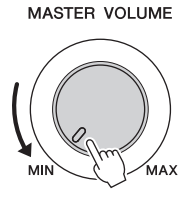

# **2 Чтобы включить питание, нажмите кнопку [**P**] (Standby/On).**

Загорится экран и индикатор питания, расположенный в нижней левой части клавиатуры. Во время игры на клавиатуре отрегулируйте громкость.

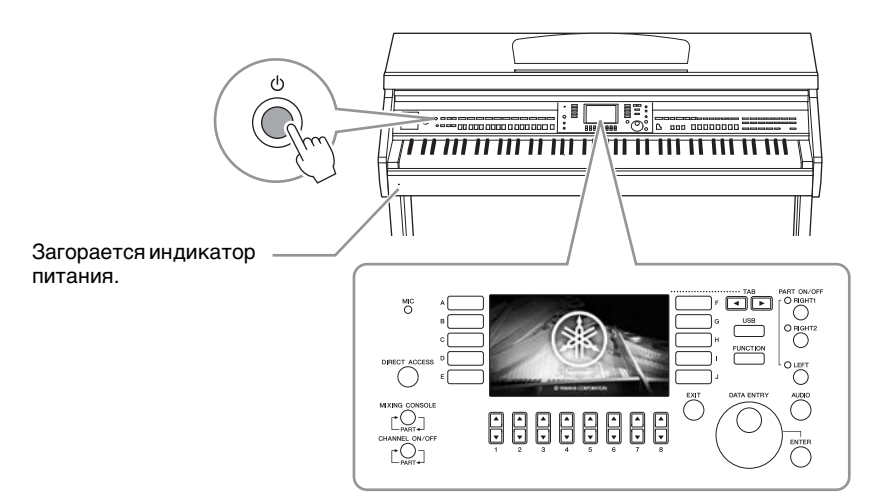

# **3 Нажмите и удерживайте переключатель [**P**] (Standby/On) около секунды. Это приведет к отключению питания.**

#### *ВНИМАНИЕ*

**Даже в тех случаях, когда переключатель [**P**] (Standby/On) установлен в режим ожидания, инструмент продолжает в минимальных количествах потреблять электроэнергию. Отключайте инструмент от электросети, если он не будет использоваться в течение длительного времени, а также во время грозы.** 

#### *УВЕДОМЛЕНИЕ*

**Во время записи или редактирования, а также при отображении сообщений питание невозможно отключить даже при помощи нажатия на выключатель [**P**] (Standby/On). Если вы хотите отключить питание, нажмите выключатель [**P**] (Standby/On) после записи, редактирования или после того, как исчезнет сообщение. При необходимости принудительного завершения работы инструмента нажмите и удерживайте выключатель [**P**] (Standby/On) более трех секунд. Обратите внимание, что принудительное завершение работы может привести к потере данных или повреждению инструмента.**

# <span id="page-17-0"></span>**Функция Auto Power Off (Автоматическое отключение питания)**

В целях энергосбережения этот инструмент поддерживает функцию Auto Power Off (Автоматическое отключение питания), которая автоматически выключает питание, если инструмент не используется в течение определенного периода времени. По умолчанию питание автоматически отключается через 30 минут, однако эту настройку можно изменить.

#### *УВЕДОМЛЕНИЕ*

**Данные, не сохраненные с использованием функции Save (Сохранение), будут потеряны в случае автоматического отключения питания. Перед выключением питания следует сохранить данные.**

<span id="page-18-1"></span><span id="page-18-0"></span>Чтобы отрегулировать громкость всего звучания клавиатуры, во время исполнения используйте диск [MASTER VOLUME].

# **Интеллектуальное регулирование качества звука (IAC)**

*ВНИМАНИЕ*

**так как это может вызвать необратимую потерю слуха.** 

IAC — это функция, которая автоматически настраивает и контролирует качество звука в соответствии с общей громкостью инструмента. Даже при малой громкости будут четко слышны низкие и высокие звуки. Функция IAC действует только при воспроизведении звука через динамики инструмента. Можно включить или выключить функцию IAC и задать глубину самостоятельно, несмотря на то, что по умолчанию эта функция включена. Дополнительные сведения можно найти в гл. 12 Справочного руководства на веб-сайте ([стр. 9](#page-8-2)).

# **Отключение функции Auto Power Off (Автоматическое отключение питания) (простой способ)**

Включите питание, удерживая нажатой крайнюю левую клавишу на клавиатуре. Появится сообщение, которое вскоре исчезнет. После этого инструмент будет включен. Функция Auto Power Off будет отключена.

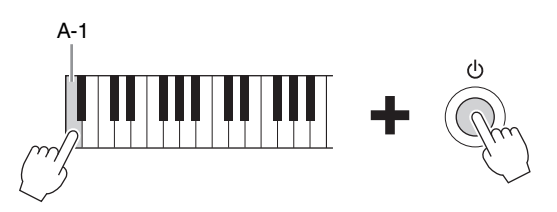

Подробные сведения о настройке нужного времени для автоматического отключения питания см. в гл. 12 Справочного руководства на веб-сайте ([стр. 9](#page-8-2)).

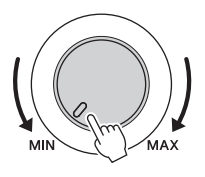

**MASTER VOLUME** 

**Не используйте инструмент слишком долго на высоком уровне громкости или уровне громкости, доставляющем дискомфорт,** 

## <span id="page-19-1"></span><span id="page-19-0"></span>**Использование наушников**

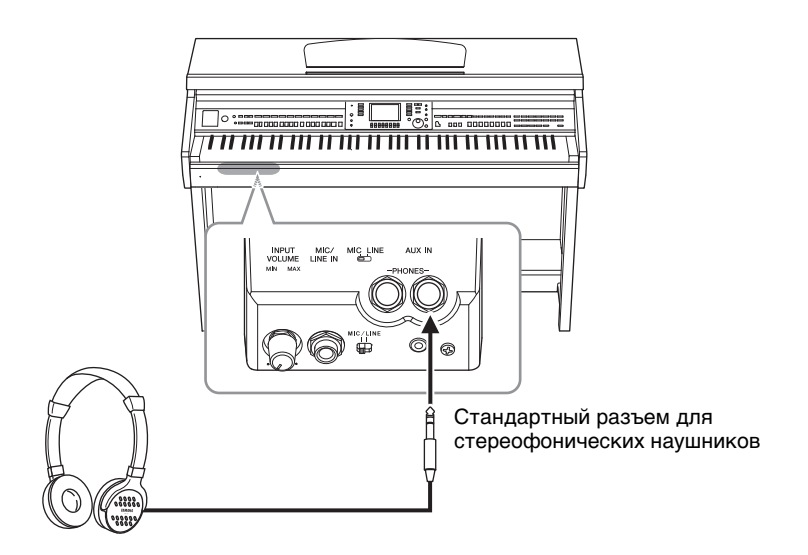

Т. к. инструмент оснащен двумя разъемами для наушников [PHONES], вы можете подключить к нему две пары стандартных стереонаушников. Если используется один комплект наушников, его можно подсоединить к любому из этих разъемов.

#### *ВНИМАНИЕ*

**Не следует использовать наушники с высоким или некомфортным уровнем громкости на протяжении длительного времени, так как это может привести к потере слуха.** 

# **Воспроизведение естественного звукового пространства (стереофонический оптимизатор)**

Стереофонический оптимизатор воссоздает в наушниках чувство объема, свойственное акустическому фортепиано. В целом, источник звука в наушниках слишком близко располагается к вашим ушам, что не является естественным. Если эта функция включена, вы сможете ощущать в наушниках естественное расстояние до источника звучания, как если бы слушали настоящее фортепиано. Эта функция эффективна только для тембров VRM [\(стр. 49](#page-48-1)) и не влияет на звук, воспроизводимый динамиками инструмента. Можно выключить эту функцию, хотя по умолчанию эта функция включена. Дополнительные сведения можно найти в гл. 12 Справочного руководства на веб-сайте ([стр. 9\)](#page-8-2).

### **Использование крючка для наушников**

Крючок для наушников входит в комплект инструмента и позволяет вешать наушники на корпус инструмента. Прикрепите крючок для наушников, следуя инструкциям, находящимся в конце данного руководства.

#### *УВЕДОМЛЕНИЕ*

**Не вешайте на этот крючок ничего, кроме наушников. Иначе можно повредить инструмент или крючок.**

В инструкциях данного руководства стрелки обозначают операции вызова определенных экранов и функций.

# <span id="page-20-0"></span>**Изменение языка интерфейса**

Выбор языка, используемого для отображения сообщений, имен файлов и вводимых символов.

**1 Вызовите рабочий экран.**

```
\bigcirc [FUNCTION] \rightarrow \bigcirc TAB [\blacktriangleleft][\blacktriangleright] MENU2 \rightarrow \bigcirc [G] (SYSTEM) \rightarrow\bigcirc TAB \left[\blacktriangleleft\right] \right| \triangleright ] OWNER
```
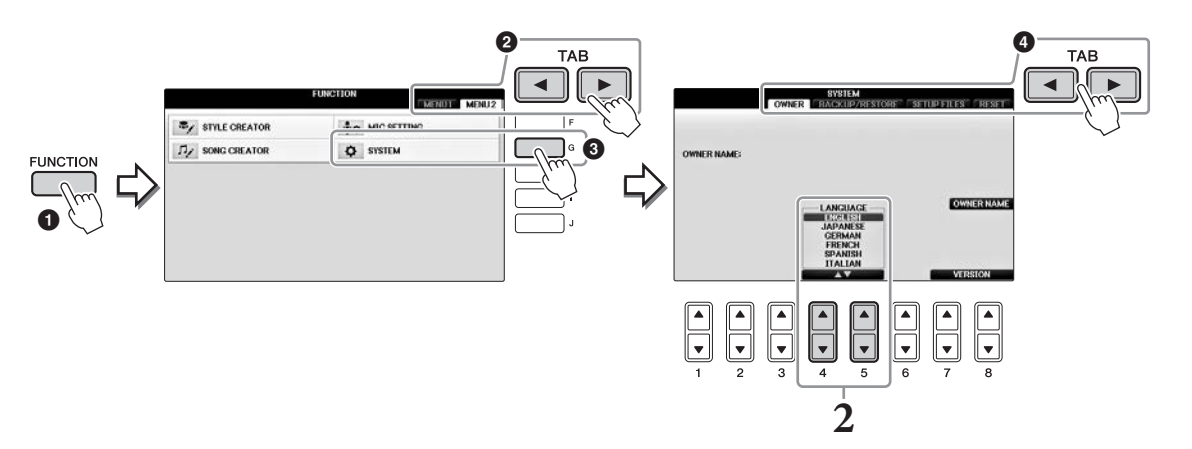

**2 С помощью кнопок [4]/[5] выберите нужный язык.** Язык задан.

# <span id="page-20-1"></span>**Регулировка яркости экрана**

**1 Вызовите рабочий экран.**  $\bigcirc$  [FUNCTION]  $\rightarrow \bigcirc$  TAB  $\lceil \blacktriangleleft \rceil$  MENU1  $\rightarrow \bigcirc$  [J] (UTILITY)  $\rightarrow$  $\bigcirc$  TAB  $[\blacktriangle]$  CONFIG1

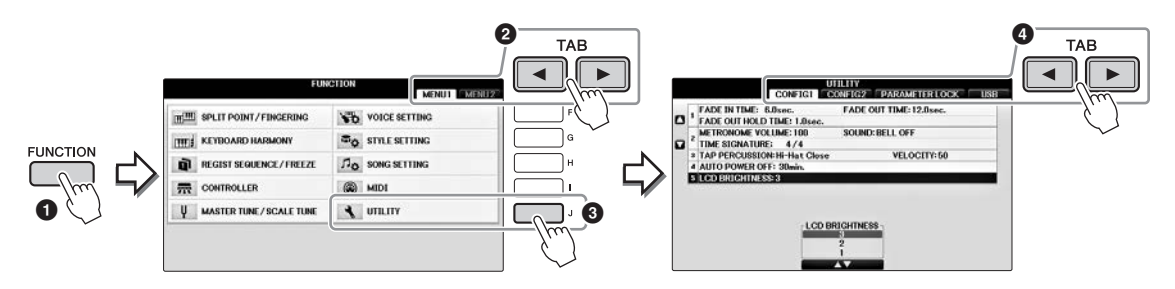

- **2 Используйте кнопки [A]/[B] для выбора «LCD BRIGHTNESS».**
- $3$  Отрегулируйте яркость экрана с помощью кнопок  $[4\blacktriangle \blacktriangledown]/[5\blacktriangle \blacktriangledown]$ . При значении «1» яркость минимальна, при значении «3» — максимальна.

# <span id="page-21-0"></span>**Отображение имени пользователя на экране загрузки**

Можно сделать так, чтобы ваше имя отображалось на экране загрузки (экран, который появляется при включении питания).

**1 Вызовите рабочий экран.**

 $\bigcirc$  [FUNCTION]  $\rightarrow \bigcirc$  TAB  $[\blacktriangleleft][\blacktriangleright]$  MENU2  $\rightarrow \bigcirc$  [G] (SYSTEM)  $\rightarrow$  $\bigcirc$  TAB  $\lceil \blacktriangleleft \rceil \rceil$  OWNER

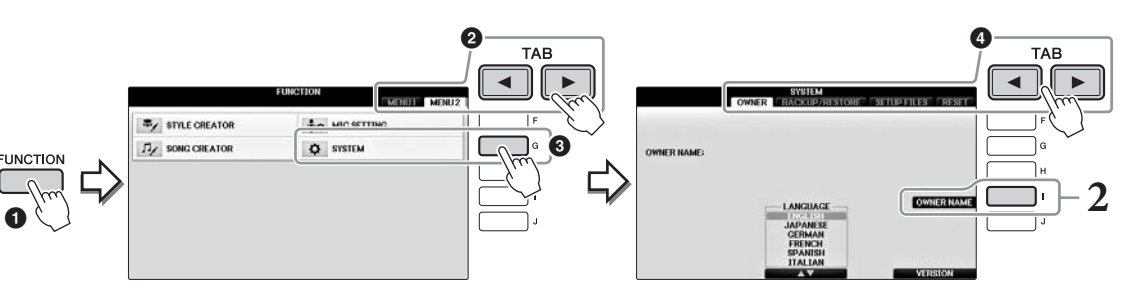

**2 Нажмите кнопку [I] (OWNER NAME), чтобы вызвать экран ввода имени пользователя.**

Информацию о вводе символов можно найти на [стр. 36.](#page-35-0)

### **Отображение номера версии**

Для проверки номера версии инструмента нажмите кнопки  $[7\blacktriangleleft \blacktriangledown]/[8\blacktriangleleft \blacktriangledown]$  (VERSION) на дисплее при выполнении приведенного выше шага 1. Для возврата к исходному экрану нажмите кнопку  $[EXIT]$  или  $[8 \blacktriangle \blacktriangledown]$ .

# <span id="page-22-1"></span><span id="page-22-0"></span>**Использование педалей**

У инструмента три педали:

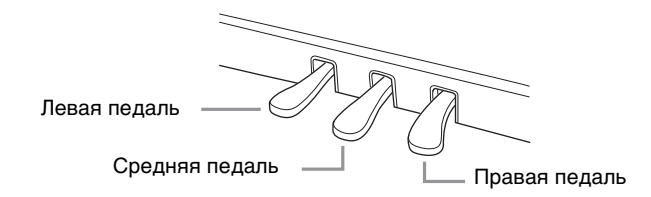

## **Правая педаль**

Нажатие этой педали позволяет продлевать звучание нот даже после отпускания клавиш. Если выбрать тембр фортепиано, совместимый с VRM ([стр. 49\)](#page-48-1), нажатие этой педали включает VRM для точного воспроизведения уникального резонанса деки и струн акустического рояля. Эту педаль можно использовать для управления функцией полупедали.

При нажатой правой педали

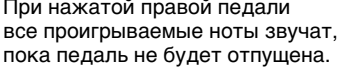

#### **Функция полупедали**

Эта функция позволяет варьировать длительность сустейна в зависимости от силы нажатия педали. Чем сильнее нажата педаль, тем длительнее звук. Например, если при нажатии правой педали все ноты звучат несколько нечетко и громко из-за слишком большого сустейна, можно частично отпустить педаль, чтобы уменьшить сустейн. Точка, в которой нажатие педали влияет на приглушение усиления (неполное нажатие педали), может быть задана следующим образом. Кнопка [DIRECT ACCESS] (Прямой доступ) → Нажмите правую педаль →

 $[A]/[B]$  RIGHT (Правая  $[A]/[B]$ )→  $[4 \blacktriangle \blacktriangledown]$  HALF PEDAL POINT (Половинное нажатие педали)

#### **ПРИМЕЧАНИЕ**

Некоторые тембры, например [STRINGS] или [BRASS], непрерывно продлеваются, если нажата правая или средняя педаль. Кроме того, правая/средняя педаль не действует на определенные тембры, например наборы ударных.

## **Средняя педаль (состенуто)**

Если при выбранном тембре фортепиано взять ноту или аккорд и нажать на эту педаль, пока клавиши нажаты, эти ноты будут длиться, пока педаль не будет отпущена. Последующие ноты не удлиняются. Если выбран любой тембр, кроме фортепиано, для средней педали автоматически назначается определенная функция, присущая выбранному тембру.

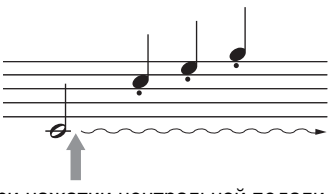

При нажатии центральной педали во время проигрывания партитуры, ноты будут звучать только пока педаль нажата

## **Левая педаль (приглушение)**

Если выбран тембр фортепиано, нажатие этой педали приводит к небольшому снижению громкости и легкому изменению тембра нот. Если выбран любой тембр, кроме фортепиано, для левой педали автоматически назначается определенная для этого тембра функция. Можно настроить глубину эффекта левой педали. Экран выбора тембра  $\rightarrow$  [8 $\nabla$ ] MENU1  $\rightarrow$  [5 $\nabla$ ] VOICE SET  $\rightarrow$  TAB [ $\blacktriangleleft$ ][ $\blacktriangleright$ ] CONTROLLER  $\rightarrow$  [A]/[B] LEFT PEDAL. Дополнительные сведения можно найти в гл. 11 Справочного руководства на веб-сайте ([стр. 9\)](#page-8-2).

### **Настройка педалей**

Каждой из трех педалей, а также ножному контроллеру/переключателю (приобретается отдельно) можно присвоить одну из многочисленных функций, например тембры Super Articulation или запуск/остановку композиции [\(стр. 105](#page-104-1)).

# <span id="page-23-1"></span><span id="page-23-0"></span>**Воспроизведение демонстрационных композиций**

Демонстрации являются полезным, легким для понимания способом изучиения особенностей инструмента, его функций и операций, а также качества звука.

# **1 Нажмите кнопку [DEMO], чтобы вызвать экран демонстраций.**

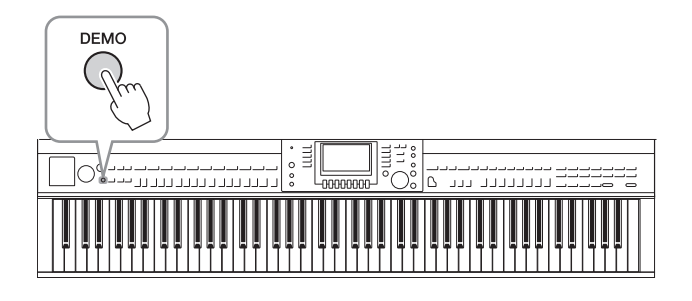

## **2 Для вызова конкретной демонстрации нажмите одну из кнопок [A] — [D].** При нажатии одной из кнопок [F] — [I] непрерывно воспроизводится демонстрационный обзор, последовательно вызывая разные экраны.

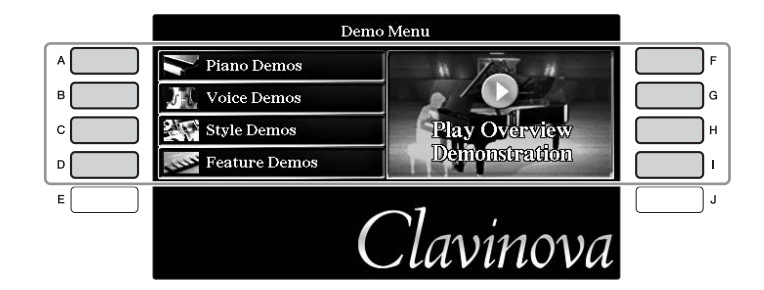

Подразделы меню отображаются на экране. Нажмите одну из кнопок [A] — [J], соответствующих пунктам вложенного меню.

#### **ПРИМЕЧАНИЕ**

Чтобы вернуться в предыдущее меню, нажмите кнопку [EXIT].

# **3 Чтобы выйти из режима демонстраций, несколько раз нажмите кнопку [EXIT].**

# <span id="page-24-1"></span><span id="page-24-0"></span>**Элементы управления на дисплее**

ЖК-дисплей предоставляет полную информацию обо всех текущих параметрах. Отображаемое меню можно выбрать или изменить с помощью элементов управления, расположенных вокруг ЖК-дисплея.

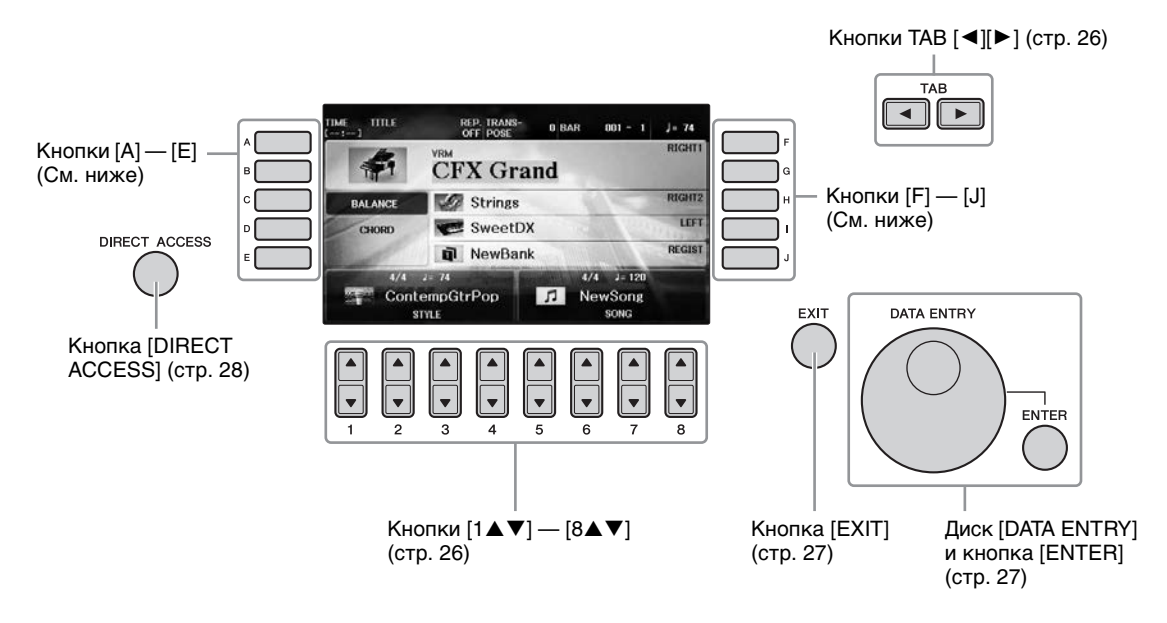

# **Кнопки [A] — [J]**

Кнопки [A] — [J] служат для выбора соответствующего элемента меню, показанного рядом с ними.

# **Пример 1**

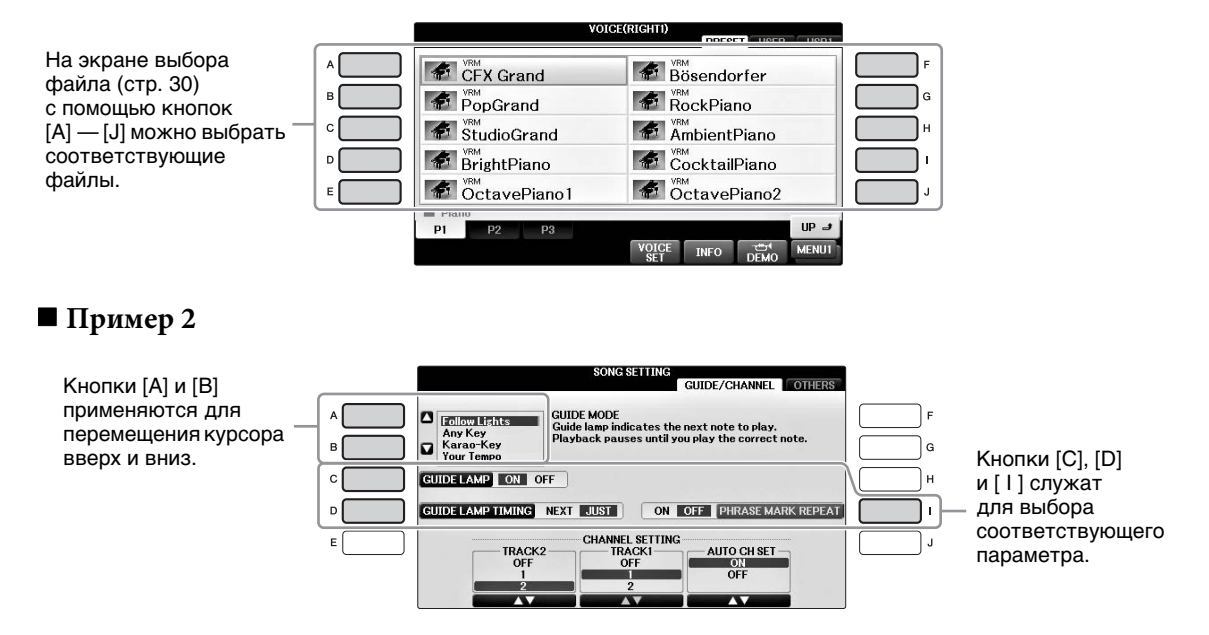

# <span id="page-25-0"></span>**Кнопки TAB [**L**][**R**]**

Эти кнопки используются, как правило, для перехода к другим страницам экранов, в верхней части которых есть вкладки.

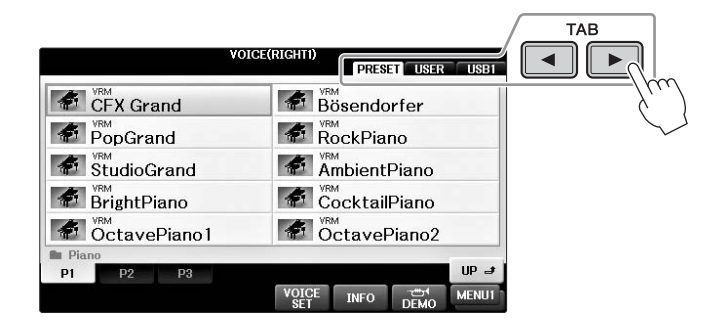

# <span id="page-25-1"></span>**Кнопки [1] — [8]**

I

Кнопки  $[1\blacktriangleleft \blacktriangledown]$  —  $[8\blacktriangleleft \blacktriangledown]$  служат для выбора и настройки (соответственно увеличения или уменьшения значений) параметров функций, которые отображаются прямо над ними.

Если меню отображается в этой части экрана, пользуйтесь (верхними) кнопками  $[1\blacktriangle]$  -  $[8\blacktriangle]$ для выбора нужных элементов.

|                            | <b>VOICE(RIGHTI)</b> | <b>PRESET</b>                         | <b>USER</b><br>USB1 |  |
|----------------------------|----------------------|---------------------------------------|---------------------|--|
| VRM<br>CFX Grand           |                      | VRM<br>Bösendorfer                    |                     |  |
| VRM<br>PopGrand            |                      | VRM<br>RockPiano                      |                     |  |
| <b>VRM</b><br>StudioGrand  |                      | VRM<br><b>AmbientPiano</b>            |                     |  |
| VRM<br><b>BrightPiano</b>  |                      | VRM<br>CocktailPiano                  |                     |  |
| <b>VRM</b><br>OctavePiano1 | 121                  | VRM<br>OctavePiano2                   |                     |  |
| P1<br>P <sub>2</sub><br>P3 |                      |                                       | $UP \rightarrow$    |  |
|                            | VOICE<br>SET         | ا <del>ت</del><br>DEMO<br><b>INFO</b> | <b>MENU1</b>        |  |
|                            |                      |                                       |                     |  |
|                            |                      |                                       |                     |  |
|                            |                      |                                       |                     |  |
| 3<br>1<br>$\overline{2}$   | 5<br>4               | 6<br>7                                | 8                   |  |
|                            |                      |                                       |                     |  |

Если меню отображается в этой части экрана, пользуйтесь (нижними) кнопками  $[1\blacktriangledown]$  -  $[8\blacktriangledown]$ для выбора нужных элементов.

Если отображается список меню, используйте кнопки  $[1\blacktriangle \blacktriangledown]$  —  $[8\blacktriangle \blacktriangledown]$ для выбора нужного пункта.

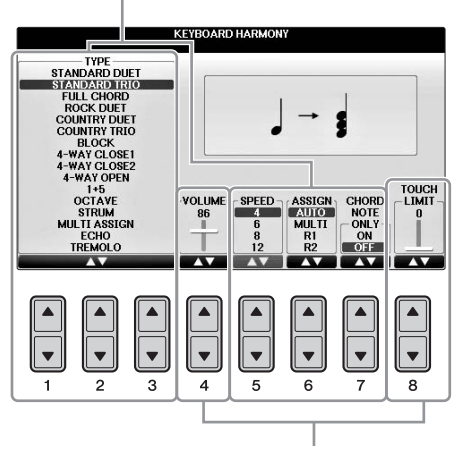

Если параметр отображается в форме регулятора (или ручки), для регулировки значения используйте кнопки  $[1\blacktriangle \blacktriangledown]$  —  $[8\blacktriangle \blacktriangledown]$ .

#### **Изменение страницы**

Если на экране показано несколько страниц, их номера (P1, P2 и т. д.) будут отображаться внизу экрана. Нажатие соответствующей кнопки  $[1\blacktriangle]$  —  $[7\blacktriangle]$  изменяет отображаемую страницу.

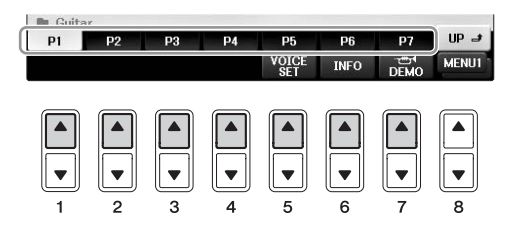

# <span id="page-26-0"></span>**Диск [DATA ENTRY] и кнопка [ENTER]**

В зависимости от выбранного экрана ЖК-дисплея можно пользоваться диском [DATA ENTRY] одним из двух способов.

#### **Выбор файлов (тембра, стиля, композиции и т. п.)**

На одном из экранов выбора файлов ([стр. 30\)](#page-29-0) можно использовать диск [DATA ENTRY] для перемещения курсора, после чего можно нажать кнопку [ENTER] для выбора файла.

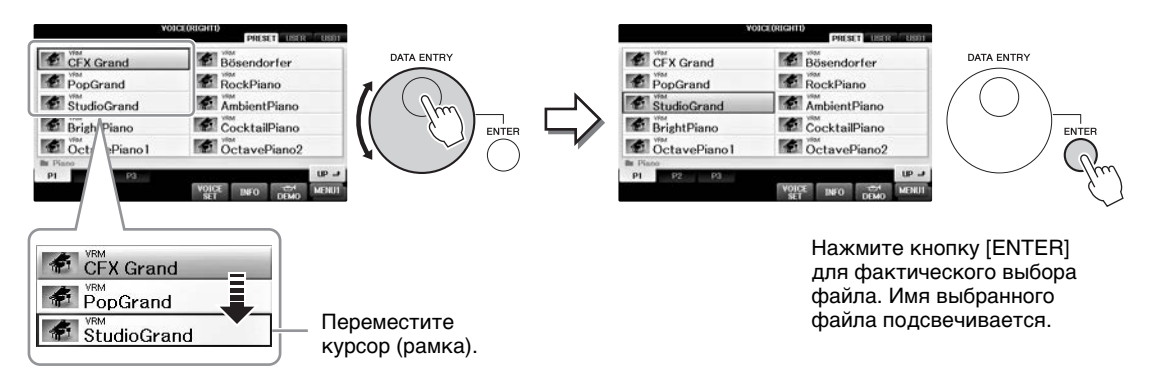

## **Настройка значений параметров**

Совместно с кнопками  $[1\blacktriangle \blacktriangledown] = [8\blacktriangle \blacktriangledown]$  для настройки параметров, отображаемых на экране, можно использовать диск [DATA ENTRY].

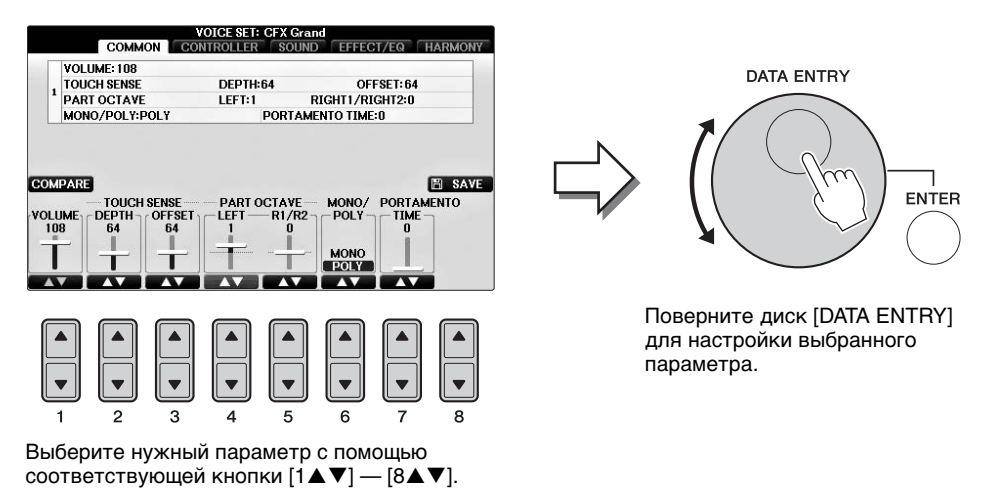

Этот способ удобен также для установки таких параметров, как темп или транспонирование. Просто нажмите соответствующую кнопку (например TEMPO [+]), а затем поверните диск [DATA ENTRY] и нажмите кнопку [ENTER]. Окно закроется.

# <span id="page-26-1"></span>**Кнопка [EXIT]**

При нажатии кнопки [EXIT] выполняется возврат на предыдущий экран. Нажатие кнопки [EXIT] несколько раз приводит к возврату на главный экран по умолчанию [\(стр. 29](#page-28-0)).

# <span id="page-27-0"></span>**Сообщения, выводимые на экран**

Иногда для упрощения выполнения операции на экране появляется сообщение (диалоговое окно с информацией или вопросом). При появлении сообщения нажмите соответствующую кнопку.

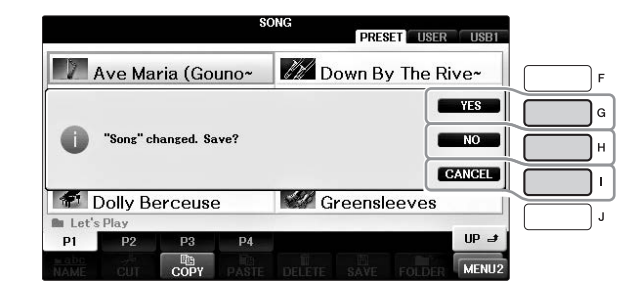

# <span id="page-27-1"></span>**Быстрый выбор экрана — функция прямого доступа**

Функция Direct Access (Прямой доступ) позволяет мгновенно вызвать нужный экран, нажав всего одну дополнительную кнопку.

## **1 Нажмите кнопку [DIRECT ACCESS].**

На экране появится сообщение с предложением нажать соответствующую кнопку.

# **2 Нажмите кнопку или педаль, соответствующую нужному экрану настроек, и вызываемый экран мгновенно появится.**

Например, нажатие кнопки [GUIDE] вызывает экран, на котором можно установить режим обучения.

**SONG SETTING** 

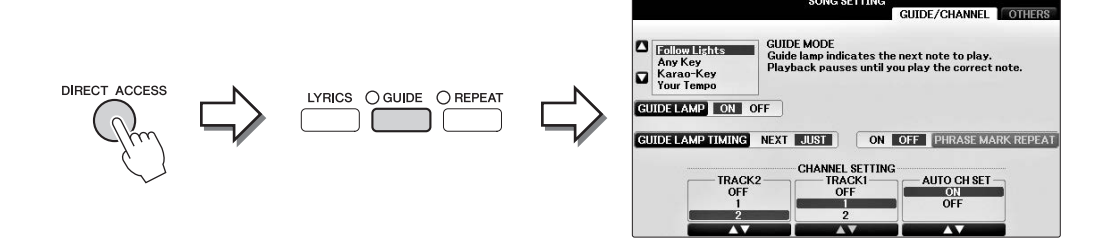

Список экранов, которые можно вызвать с помощью функции прямого доступа, содержится в отдельном сборнике таблиц.

# <span id="page-28-0"></span>**Настройка главного экрана**

Экран, который появляется при включении питания, называется главным экраном. На главном экране отображаются основные текущие настройки, например тембр и стиль; их можно увидеть сразу же. Экран MAIN (Главный) — это экран, который обычно отображается во время игры на клавиатуре.

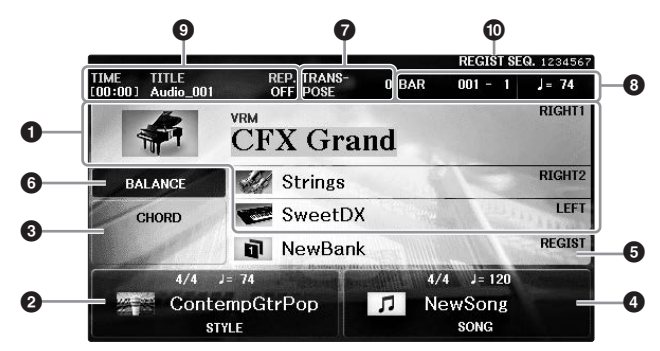

#### **• Название тембра**

Здесь отображаются названия тембров, выбранных для разных частей клавиатуры: RIGHT 1, RIGHT 2 и LEFT [\(стр. 44\)](#page-43-2). Чтобы вызвать экран выбора тембра для каждой партии, нажмите одну из кнопок  $[A] - [B]$  и  $[F] - [I]$ .

#### **ПРИМЕЧАНИЕ**

Если функция удержания левой партии ([стр. 51\)](#page-50-2) включена, появляется обозначение H.

#### 2 **Название стиля и дополнительные сведения о нем**

Здесь отображается название выбранного в данный момент стиля, его тактовый размер и темп. При нажатии одной из кнопок  $[1\blacktriangle\blacktriangledown] - [4\blacktriangle\blacktriangledown]$  вызывается экран выбора стиля ([стр. 58](#page-57-2)).

#### **<sup>3</sup>** Название текущего аккорда

Когда кнопка [ACMP ON/OFF] включена и воспроизводится стиль, отображается аккорд, заданный в аккордовой секции клавиатуры. Когда воспроизводится композиция, содержащая данные об аккордах, отображается название текущего аккорда.

#### 4 **Название композиции и дополнительные сведения о ней**

Здесь отображается название выбранной в данный момент композиции, ее тактовый размер и темп. При нажатии одной из кнопок  $[5\blacktriangle\blacktriangledown] = [8\blacktriangle\blacktriangledown]$  вызывается экран выбора композиции [\(стр. 71](#page-70-3)).

#### 5 **Имя банка регистрационной памяти**

Отображает название выбранного банка регистрационной памяти. Для вызова экрана Registration Memory Bank Selection (Выбор банка регистрационной памяти) нажмите кнопку [J] [\(стр. 98](#page-97-1)).

#### **ПРИМЕЧАНИЕ**

Если функция запрета изменения включена, появится обозначение F. Она позволяет сохранить некоторые прежние параметры в новом наборе, даже если вы используете другие кнопки Registration Memory. Дополнительные сведения можно найти в гл. 9 Справочного руководства на веб-сайте [\(стр. 9\)](#page-8-2).

#### 6 **Баланс громкости**

Нажатие кнопки [C] приводит к отображению баланса громкости различных партий. Есть две страницы экрана, между которыми можно переключаться, нажимая кнопку [C] ([стр. 68\)](#page-67-1).

#### 7 **Transpose (Транспонирование)**

Индикация величины транспонирования в полутонах [\(стр. 68](#page-67-1)).

#### 8 **TEMPO / BAR / BEAT**

Отображает текущую позицию (темп / такт / доля) при воспроизведении стиля или композиции.

#### 9 **Информация об аудио**

Отображается информация о выбранном аудиофайле (имя файла, время и т. п.). Когда запись на USB-аудиоплеере или устройстве записи находится в режиме ожидания, отображается индикатор REC WAIT. Во время записи отображается индикатор REC.

#### ) **Последовательность вызова регистрационных файлов настроек**

Отображение порядка номеров регистрационной памяти (если он включен, [стр. 99](#page-98-1)), которые могут быть вызваны с помощью кнопок ТАВ  $[\blacktriangleleft][\blacktriangleright]$  или педали. Выбранный номер регистрационной памяти выделен рамкой. Дополнительные сведения о программировании порядка номеров см. в гл. 9 Справочного руководства на веб сайте [\(стр. 9](#page-8-2)).

# <span id="page-29-0"></span>**Конфигурация экрана выбора файлов**

Экран File Selection (Выбор файлов) служит для выбора тембра, стилей и других данных (файлов). Экран выбора файлов отображается при нажатии одной из кнопок выбора категории VOICE или STYLE, кнопки SONG CONTROL [SONG SELECT] и т. п.

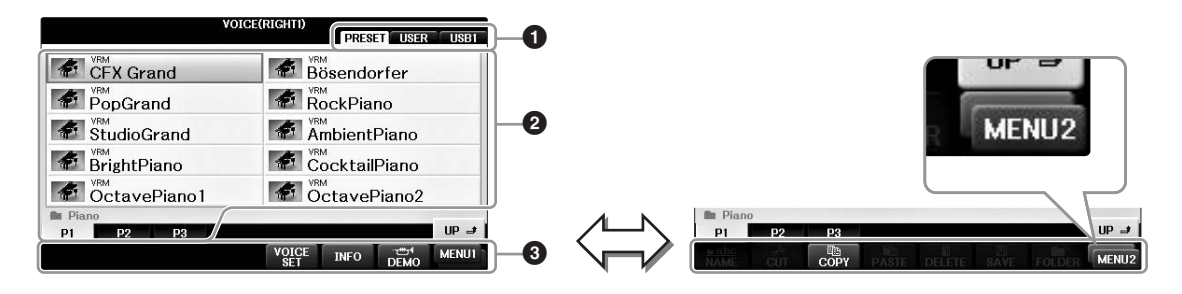

### **• Местоположение (устройство) данных**

- **• PRESET** ...... место, где хранятся предварительно запрограммированные (встроенные) данные.
- **• USER**............ место, где хранятся записанные или отредактированные данные.
- **• USB**............... место сохранения данных на флеш-накопителе USB. Отображается только в том случае, когда флеш-накопитель подключен к разъему [USB TO DEVICE] [\(стр. 106](#page-105-0)).

### 2 **Выбираемые данные (файлы)**

Отображаются файлы, которые можно выбрать на этом экране. Если существует более 10 файлов, под файлами отображаются номера страниц (P1, P2 и т. д.). Нажатие соответствующей кнопки изменяет отображаемую страницу. Если все номера страниц не могут уместиться на экране, отображается кнопка Next (Следующая), а для предшествующих страниц — кнопка Prev. (Предыдущая).

### 3 **MENU1/MENU2**

В нижней части экрана выбора файлов можно изменить индикацию MENU1 и MENU2 с помощью кнопки  $[8\blacktriangledown]$ .

- **• MENU1**....... выбор MENU1 приводит к отображению имен функций, связанных с текущим файлом (тембр, стиль, композиция и т. д.). Если параметр MENU1 выбрать на экране выбора тембра, например, то после нажатия кнопки  $[7\blacktriangledown]$  начнется воспроизведение демонстрации тембров.
- **• MENU2**....... выбор MENU2 приводит к отображению имен функций управления файлами/папками, например функций сохранения, копирования, перемещения и удаления. Можно также переименовывать файлы и упорядочивать их в папках путем создания новой папки (стр. [32](#page-31-0) – [37](#page-36-0)).

#### **Закрытие текущей папки и вызов следующей папки более высокого уровня**

На экране PRESET в папке содержится несколько файлов данных. Можно упорядочить исходные данные на экране USER/USB, создав несколько новых папок ([стр. 32](#page-31-0)). Для закрытия текущей папки и вызова следующей папки более высокого уровня нажмите кнопку  $[8\blacktriangle]$  (UP).

#### **Пример экрана выбора тембров PRESET**

Файлы тембров PRESET разделены на категории и находятся в соответствующих папках.

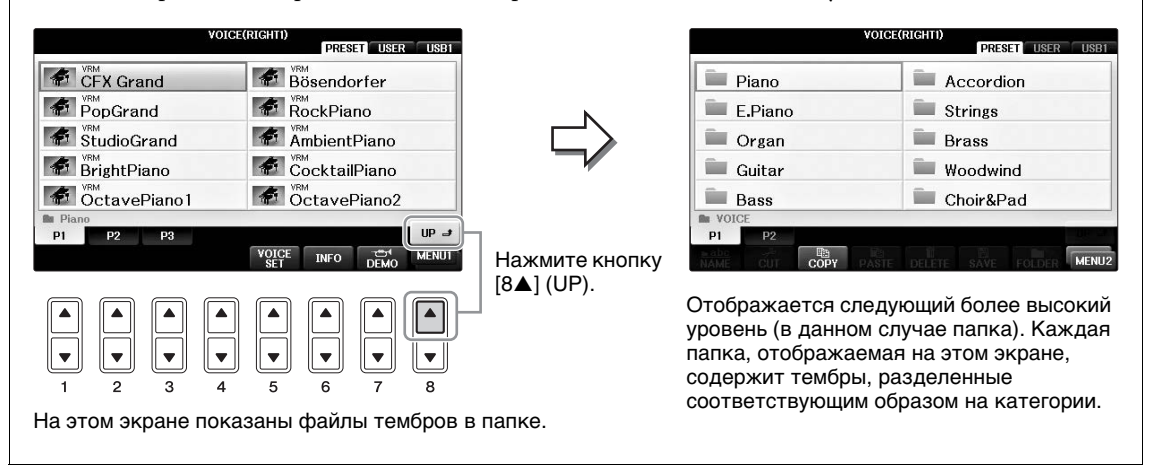

## <span id="page-30-0"></span>**Экран USB**

Нажав кнопку [USB], вы также сможете получить доступ к тембрам, стилям и другим файлам, сохраненным на флеш-накопителе USB.

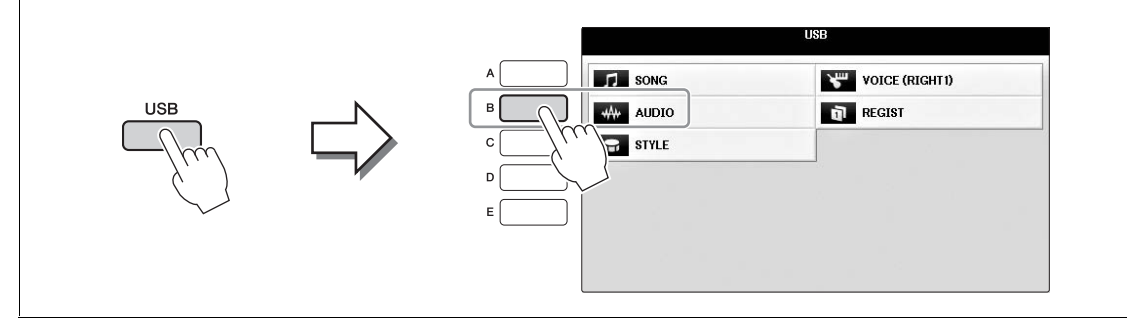

# <span id="page-31-0"></span>**Управление файлами/папками**

Если на флеш-накопителе USB или на диске USER сохранено много файлов, быстро найти нужный файл может быть непросто. Для упрощения поиска нужных файлов можно хранить их в папках, переименовывать файлы, удалять ненужные файлы и т. п. Эти операции выполняются на экране выбора файлов.

## **Создание новой папки**

С помощью этой операции можно создавать новые папки. Папки можно создавать, им можно присваивать имена и их можно упорядочивать по своему усмотрению, чтобы упростить процесс поиска и выбора своих исходных данных.

#### **ПРИМЕЧАНИЕ**

Новые папки не могут быть созданы на вкладке PRESET (Предустановка) или в папке PianoRoom.

#### **ПРИМЕЧАНИЕ**

В папке можно сохранить не более 500 файлов и папок.

**1 На экране выбора файлов с помощью кнопок TAB [**L**][**R**] выберите соответствующую вкладку (USER или USB), на которой требуется сохранить данные.**

Если требуется создать новую папку в существующей папке, выберите папку здесь.

#### **ПРИМЕЧАНИЕ**

На вкладке USER в иерархическом дереве каталогов может существовать до четырех уровней вложений. Максимальное общее число сохраняемых файлов и папок зависит от размеров файлов и длины имен файлов и папок.

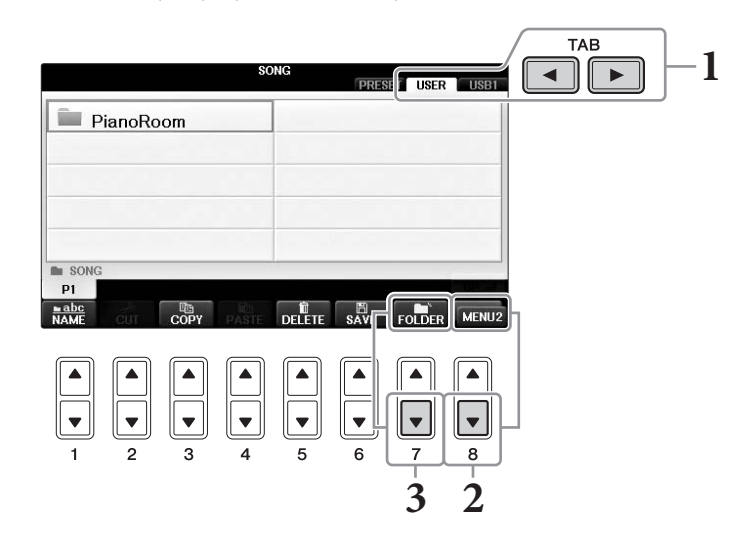

- **2 Вызовите MENU2 в правом нижнем углу экрана путем нажатия кнопки [8].**
- **3 Нажмите кнопку [7] (FOLDER) для вызова экрана присвоения имени новой папке.**

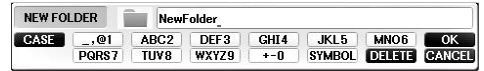

## **4 Введите имя новой папки (см. [стр. 36](#page-35-0)).**

#### **ПРИМЕЧАНИЕ**

В именах файлов и папок не допускаются приведенные ниже специальные символы: ¥ / : \* ? " < > |

# **Переименование файлов и папок**

С помощью этой операции можно переименовывать файлы или папки.

#### **ПРИМЕЧАНИЕ**

- **•** Переименование файлов на вкладке PRESET невозможно.
- **•** Папку PianoRoom невозможно переименовать.
	- **1 Вызовите экран, содержащий файл или папку, которые нужно переименовать.**
	- **2 Вызовите MENU2 в правом нижнем углу экрана путем нажатия кнопки [8].**

# **3 Нажмите кнопку [1] (NAME).**

В нижней части экрана появится всплывающее окно для выполнения операции переименования.

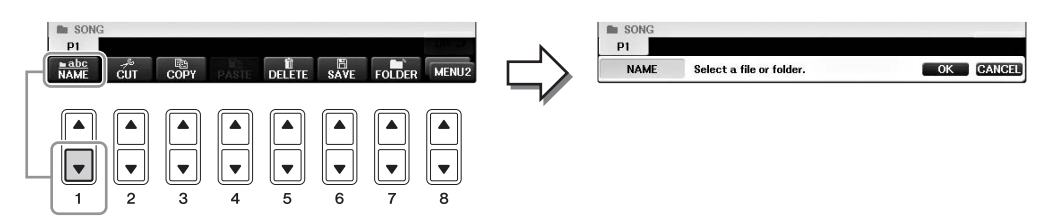

- **4 Нажмите одну из кнопок [A] [J], соответствующую нужному файлу или папке.**
- **5 Нажмите кнопку [7] (ОК), чтобы подтвердить выбор файла или папки. ПРИМЕЧАНИЕ**

Для отмены операции переименования нажмите кнопку  $[8\blacktriangledown]$  (CANCEL).

## **6 Введите имя (символы) выбранного файла или папки ([стр. 36](#page-35-0)).**

Переименованная папка (или файл) появится на экране и займет соответствующее место среди других файлов, расположенных в алфавитном порядке.

# **Копирование или перемещение файлов**

Эта операция позволяет скопировать или вырезать файл и вставить его в другое место (папку). Таким же способом можно копировать папки (но не перемещать их).

Обратите внимание, что некоторые файлы нельзя копировать или перемещать. См. «Ограничения для защищенных композиций» на [стр. 73](#page-72-0).

#### **ПРИМЕЧАНИЕ**

Файлы на вкладке PRESET и в папке PianoRoom не могут быть перемещены.

**1 Вызовите экран, содержащий файл или папку, которую нужно скопировать.**

#### **ПРИМЕЧАНИЕ**

Копирование коммерческих музыкальных данных, включая помимо прочего MIDI-данные и (или) аудиоданные, строго запрещается, за исключением использования в личных целях.

- **2 Вызовите MENU2 в правом нижнем углу экрана путем нажатия кнопки [8].**
- **3 Нажмите кнопку [3] (COPY) для копирования или [2] (CUT) для перемещения.**

В нижней части экрана появится окно для операции копирования/вырезания.

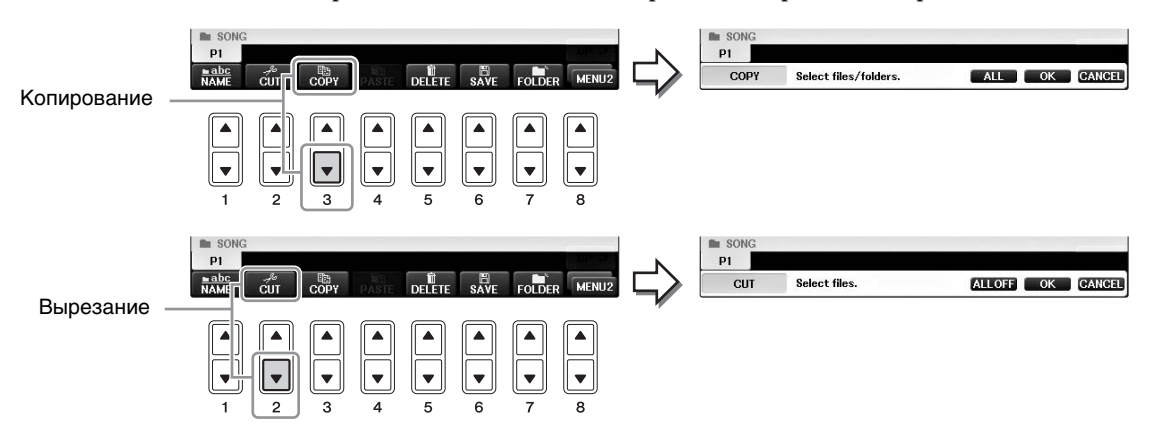

# **4 Нажмите одну из кнопок [A] — [J], соответствующую нужному файлу или папке.**

Чтобы отменить выбор, нажмите кнопку [A] — [J] еще раз. Для выбора всех папок или файлов на текущем экране, в том числе файлов и папок на других страницах, нажмите кнопку  $[6\nabla]$  (ALL). Для отмены выбора нажмите кнопку  $[6\blacktriangledown]$  (ALL OFF) еще раз.

**5 Нажмите кнопку [7] (ОК), чтобы подтвердить выбор файла или папки. ПРИМЕЧАНИЕ**

Для отмены операции копирования нажмите кнопку  $[8\blacktriangledown]$  (CANCEL).

**6** С помощью кнопок TAB [◀][▶] выберите вкладку (USER или USB), **в которую будет вставляться файл или папка.**

При необходимости выберите папку назначения с помощью кнопок [A] — [J].

**7 Нажмите кнопку [4] (PASTE), чтобы вставить файл или папку, выбранные при выполнении шага 4.**

Вставленная папка (или файл) появится на экране и займет соответствующее место среди других файлов, расположенных в алфавитном порядке.

# **Удаление файлов и папок**

С помощью этой операции можно удалить файл или папку.

#### **ПРИМЕЧАНИЕ**

- **•** На вкладке PRESET произвести удаление файлов невозможно.
- **•** Папку PianoRoom невозможно удалить.
	- **1 Вызовите экран, содержащий файл или папку, которые нужно удалить.**
	- **2 Вызовите MENU2 в правом нижнем углу экрана путем нажатия кнопки [8].**

# **3 Нажмите кнопку [5] (DELETE).**

В нижней части экрана появится окно для операции удаления.

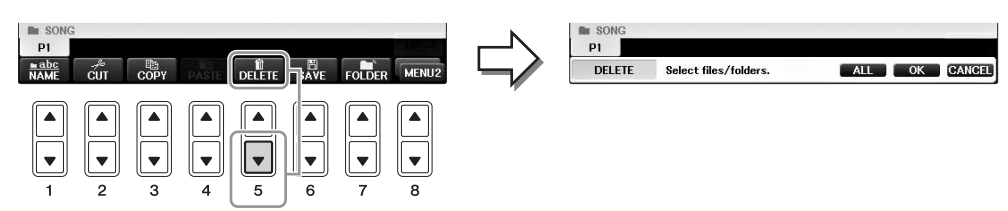

## **4 Нажмите одну из кнопок [A] — [J], соответствующую нужному файлу или папке.**

Чтобы отменить выбор, нажмите кнопку [A] — [J] еще раз. Для выбора всех папок или файлов на текущем экране, в том числе файлов и папок на других страницах, нажмите кнопку  $[6\nabla]$  (ALL). Для отмены выбора нажмите кнопку  $[6\blacktriangledown]$  (ALL OFF) еще раз.

## **5 Нажмите кнопку [7] (ОК), чтобы подтвердить выбор файла или папки. ПРИМЕЧАНИЕ**

Для отмены операции удаления нажмите кнопку  $[8\blacktriangledown]$  (CANCEL).

## **6 Выполните инструкции на экране и выберите элемент в соответствии с требуемой последовательностью действий.**

- **• YES** ...............удалить файл или папку
- **• YES ALL** ......удалить все выбранные файлы или папки
- **• NO** ................не удалять файл или папку
- **• CANCEL**......отменить операцию удаления

#### **ПРИМЕЧАНИЕ**

В зависимости от определенной последовательности действий могут отображаться не все пункты меню, а их местоположение на экране может отличаться наряду с назначением кнопок.

## <span id="page-35-0"></span>**Ввод символов**

Ниже приводятся инструкции по вводу символов для имен файлов и папок, ключевых слов и т. д. Ввод символов выполняется на экране, который изображен ниже.

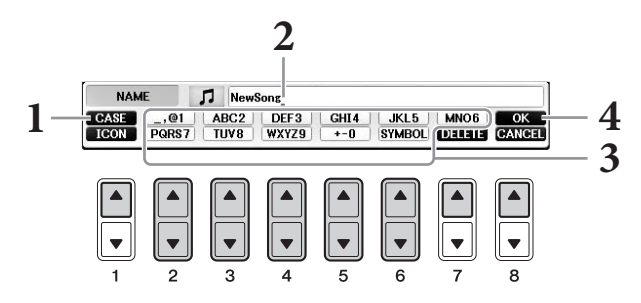

## **1 Измените тип символа, нажав кнопку [1].**

- Если в меню Language (Язык) выбран не японский (Japanese), а другой язык [\(стр. 21](#page-20-0)), можно использовать следующие типы символов.
- **• CASE**..........................заглавные буквы, цифры, знаки
- **• case** .............................строчные буквы, цифры, знаки
- Если в меню Language выбран японский язык [\(стр. 21](#page-20-0)), можно использовать следующие типы символов и размеры шрифтов.
- **かな漢** (kana-kan) ... хирагана и иероглифы, специальные знаки (полный размер)

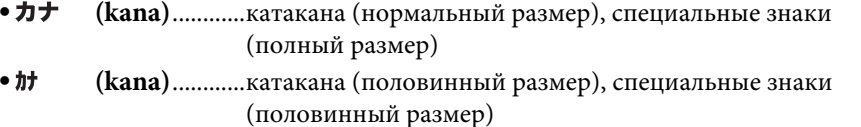

- **•** ........................алфавит (прописные и строчные буквы, полный размер), цифры (полный размер), специальные знаки (полный размер)
- **•** ........................алфавит (прописные и строчные буквы, половинный размер), цифры (половинный размер), специальные знаки (половинный размер)

#### **ПРИМЕЧАНИЕ**

В зависимости от используемого экрана ввода символов некоторые типы символов ввести нельзя.

## **2 С помощью диска [DATA ENTRY] переместите курсор в нужное положение.**

**3 Используйте кнопки [2] — [6] и [7], соответствующие символам, которые необходимо ввести.**

Для фактического ввода выбранного символа переместите курсор или нажмите другую кнопку для ввода букв. Можно также немного подождать, и символы будут введены автоматически.

Подробнее о вводе символов см. в разделе «Другие операции по вводу символов» ниже.

#### **ПРИМЕЧАНИЕ**

Имя файла может содержать до 41 символа, имя папки может содержать до 50 символов.

## **4 Нажмите кнопку [8] (ОК), чтобы ввести новое имя и вернуться к предыдущему экрану.**

#### **ПРИМЕЧАНИЕ**

Для отмены операции ввода символа нажмите кнопку [8 $\Psi$ ] (CANCEL).
#### **Удаление символов**

С помощью диска [DATA ENTRY] поместите курсор на символ, который требуется удалить, и нажмите кнопку [7 $\blacktriangledown$ ] (DELETE). Для одновременного удаления всех символов в строке нажмите и удерживайте нажатой кнопку  $[7\blacktriangledown]$  (DELETE).

#### **■ Ввод специальных символов (японских символов «< 濁点 >» и «< 半濁点 >»)**

Выберите символ, к которому следует добавить спецсимвол, и нажмите кнопку  $[6\blacktriangledown]$  (перед фактическим вводом символа).

#### **ПРИМЕЧАНИЕ**

Если вводятся символы, не требующие добавления специальных символов (за исключением азбук кана-кан и катакана половинного размера), можно вызвать список знаков, нажав кнопку  $[6\blacktriangledown]$ . (Делать это следует после выбора символа, но до его фактического ввода.)

#### **Ввод знаков и пробела**

- **1** Нажмите кнопку [6▼] (SYMBOL) для вызова списка знаков.
- **2** С помощью диска [DATA ENTRY] переместите курсор на нужный знак или пробел и нажмите кнопку  $[8\blacktriangle]$  (OK).

#### **Преобразование в кандзи (японский язык)**

Когда в области экрана, выделенной черным цветом, отображаются введенные символы хираганы, нажмите кнопку  $[1\blacktriangle]$ /[ENTER] один или несколько раз, чтобы преобразовать эти символы в соответствующие иероглифы. Это преобразование можно также выполнить с помощью диска [DATA ENTRY]. Для фактического ввода изменения нажмите кнопку  $[1\blacktriangledown]/[8\blacktriangle]$  (OK).

Чтобы вернуться к символам хираганы, нажмите кнопку [74] (DELETE). Чтобы удалить все символы из области инвертированного изображения, нажмите кнопку  $[8\blacktriangledown]$  (CANCEL).

#### **Выбор значков для файлов (отображаемых слева от имени файла)**

- **1** Нажмите кнопку [1] (ICON) для вызова экрана ICON SELECT (Выбор значка).
- **2** Выберите значок с помощью кнопок  $[A] [J]$ , кнопок  $[3 \blacktriangle \blacktriangledown] [5 \blacktriangle \blacktriangledown]$  или диска [DATA ENTRY]. На экране ICON (Значок) содержится несколько страниц. Для выбора различных страниц служат кнопки ТАВ  $[\blacktriangleleft][\blacktriangleright]$ .
- **3** Нажмите кнопку [8▲] (ОК) для применения выбранного значка.

#### **ПРИМЕЧАНИЕ**

Для отмены операции нажмите кнопку [8  $\blacktriangledown$ ] (CANCEL).

# **Резервное копирование данных**

Эта процедура создает резервные копии данных, сохраненных на пользовательском диске (кроме защищенных композиций), и настроек на флеш-накопителе USB в виде файла резервной копии (расширение bup.). Файл резервной копии можно снова восстановить на инструменте. Это позволяет загрузить созданные ранее настройки панели и данные исполнения.

#### **ПРИМЕЧАНИЕ**

Перед использованием флеш-накопителя USB изучите раздел «Подключение USB-устройств» на [стр. 106.](#page-105-0)

- **1 Подключите флеш-накопитель USB в качестве места сохранения резервной копии.**
- **2 Вызовите рабочий экран.**

 $\bigcirc$  [FUNCTION]  $\rightarrow \bigcirc$  TAB  $[\blacktriangleleft][\blacktriangleright]$  MENU2  $\rightarrow \bigcirc$  [G] (SYSTEM)  $\rightarrow$ **4** TAB  $\left[ \blacktriangleleft \right]$  BACKUP/RESTORE

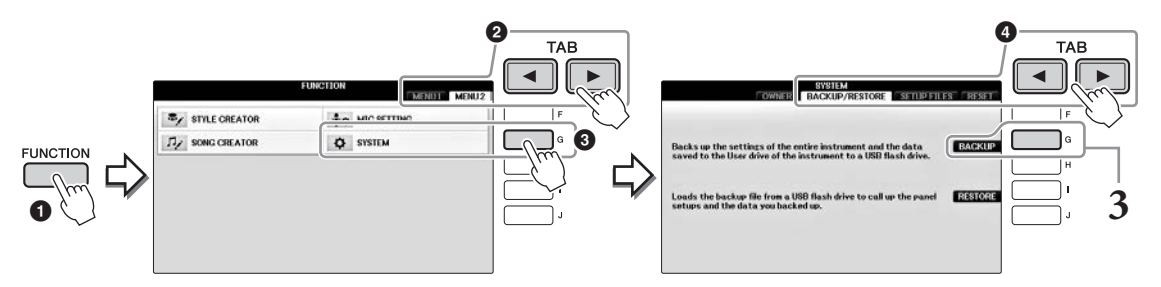

### **3 Нажмите кнопку [G] (BACKUP) для сохранения данных на флеш-накопителе USB.**

#### *УВЕДОМЛЕНИЕ*

**Операция резервного копирования и восстановления может занимать несколько минут. Во время этой операции запрещается отключать питание. Это может привести к повреждению данных.**

### **Восстановление файла резервного копирования**

Для этого нажмите в действии 3 кнопку [E] (RESTORE). По завершении операции инструмент перезапускается автоматически.

#### *УВЕДОМЛЕНИЕ*

**Восстановление удаляет все данные и настройки, хранящиеся на пользовательском диске, включая защищенные композиции, и перезаписывает поверх них ранее заархивированные данные. Перед восстановлением следует скопировать или переместить все важные данные с флеш-накопителя USB ([стр. 34\)](#page-33-0).**

#### **ПРИМЕЧАНИЕ**

Для сохранения записей Music Finder, эффектов, шаблонов MIDI или системных файлов вызовите рабочий экран: [FUNCTION] → TAB [<][▶] MENU2 → [G] (SYSTEM) → TAB [<][▶] SETUP FILES. Дополнительную информацию см. в гл. 12 Справочного руководства на веб-сайте [\(стр. 9](#page-8-0)).

# **Восстановление заводских настроек**

Восстанавливает заводские настройки для системных параметров. Изучите отдельную брошюру «Перечень данных», в которой содержатся сведения о параметрах настройки системы, которые отмечены символом «» в строке System Setup (Настройка системы) таблицы параметров.

Включение питания во время удержания нажатой самой крайней правой клавиши на клавиатуре приводит к отображению сообщения, свидетельствующего о выполнении инициализации. Сообщение исчезает по завершении инициализации.

Во время этой операции не удаляются записанные композиции, хранящиеся в пользовательском местоположении [\(стр. 30](#page-29-0)).

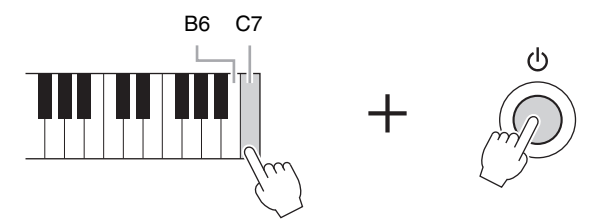

#### **ПРИМЕЧАНИЕ**

Для инициализации только параметров регистрационной памяти [\(стр. 97\)](#page-96-0) нажмите кнопку питания, удерживая нажатой клавишу B6.

Вы можете также восстановить определенную группу настроек до заводских значений по умолчанию или удалить все файлы и папки на диске USER. Вызовите рабочий экран.  $[FUNCTION] \rightarrow TAB [\blacktriangle] [\blacktriangleright] MEMU2 \rightarrow [G] (SYSTEM) \rightarrow TAB [\blacktriangle] [\blacktriangleright] RESET$ Дополнительные сведения можно найти в гл. 12 Справочного руководства на веб-сайте [\(стр. 9](#page-8-0)).

# <span id="page-39-2"></span>Функция Piano Room

### – Исполнение в тембре фортепиано –

Функция Piano Room предназначена для тех людей, которые ищут простой и удобный способ поиграть на фортепиано. Независимо от параметров, заданных на панели, можно быстро вызвать оптимальные настройки фортепиано одним касанием. Можно менять настройки по своему вкусу, а также играть на фортепиано, как будто вы выступаете в небольшом ансамбле.

# **Фортепианный концерт в Piano Room**

### **1 Нажмите кнопку [PIANO ROOM] для отображения экрана Piano Room.**

Это действие приведет к применению оптимальных настроек панели для фортепианного концерта и отключит все прочие несвязанные функции. Тем не менее, регулятор общей громкости, кнопка [PIANO ROOM] и все прочие элементы управления на экране (за исключением кнопки [DIRECT ACCESS]) останутся доступными для использования.

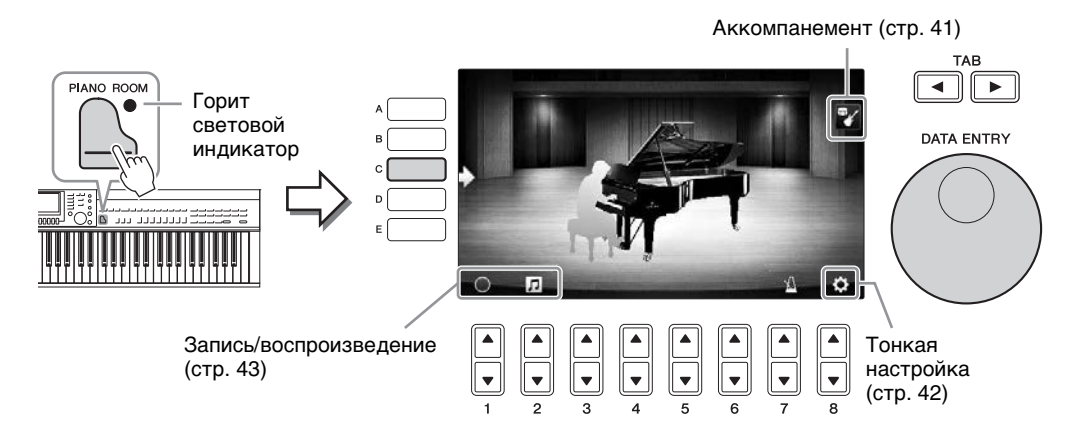

# **2 Сыграйте на клавиатуре.**

Измените настройки фортепиано, такие как Piano Type (Тип фортепиано), Environment (Reverb Type) (Пространство (Тип реверберации)) и т. п. в соответствии с типом музыки, который вы собираетесь играть.

<span id="page-39-1"></span><span id="page-39-0"></span>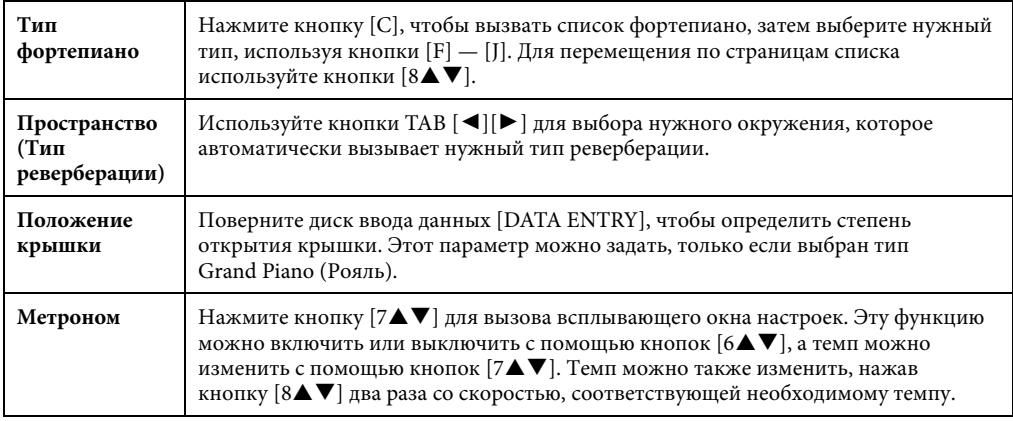

Чтобы закрыть список или экран настроек, нажмите кнопку [EXIT].

**3 Нажмите кнопку [PIANO ROOM] или кнопку [EXIT], чтобы покинуть экран Piano Room.**

# <span id="page-40-0"></span>**Исполнение на фортепиано вместе с другими инструментами (Session)**

 $1$  **Нажмите кнопку**  $\Box$  [PIANO ROOM] для вызова экрана Piano Room.

### **2 Нажмите кнопку [F], чтобы отобразить на экране виртуальных музыкантов.**

Виртуальных музыкантов можно показать или скрыть, нажав кнопку [F].

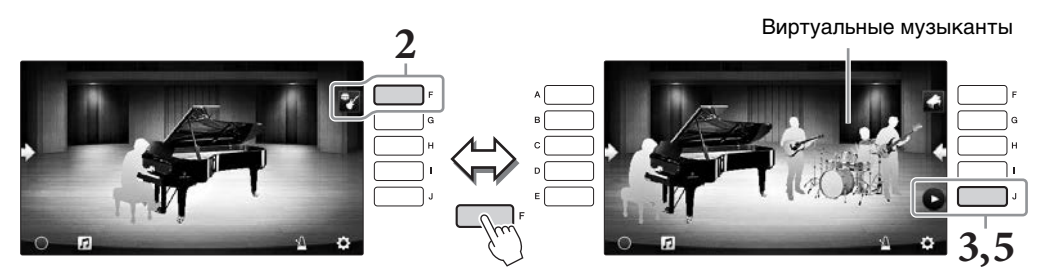

**3 Чтобы начать, нажмите кнопку [J].** Начнется воспроизведение вступления.

**4 Начните играть на клавиатуре после нескольких тактов вступления.**

Виртуальные музыканты начнут аккомпанировать вашему исполнению. Рекомендуется использовать режим Jazz или Pop.

**5 Нажмите кнопку [J], чтобы остановить аккомпанемент.**

Аккомпанемент останавливается после воспроизведения концовки.

#### **ПРИМЕЧАНИЕ**

Функции аккомпанемента также доступны вне функции Piano Room. Подробнее см. на [стр. 58.](#page-57-0)

# **Изменение типа и настроек аккомпанемента**

Нажмите кнопку [H] на экране справа (шаг 2 выше) для вызова экрана настроек и выбора типа аккомпанемента или изменения настроек. Можно выбрать тип аккомпанемента, изменить темп и громкость, а также включить или выключить каждую партию аккомпанемента. Переключите содержимое экрана настроек, нажав кнопку  $[8\blacktriangle \blacktriangledown]$ .

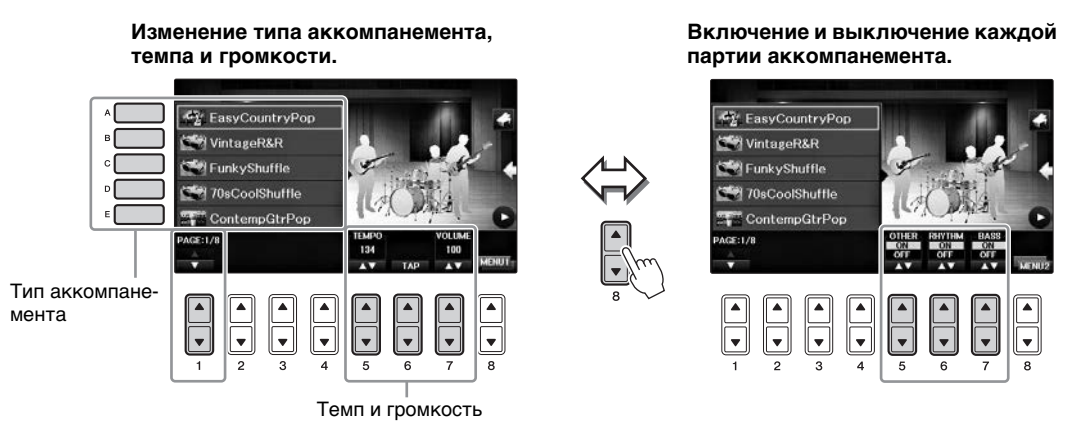

# <span id="page-41-0"></span>**Изменение или сброс настроек Piano Room**

По своему усмотрению можно также изменить настройки Piano Room, например чувствительность к силе нажатия клавиш. Можно также вернуть все настройки Piano Room к значениям по умолчанию.

**1 Нажмите кнопку [Piano Room], чтобы вызвать экран Piano Room.** 

Чтобы изменить настройки аккомпанемента, нажмите кнопку [F] для отображения виртуальных музыкантов.

**2 Используйте кнопки [8] для вызова экрана настроек, затем измените нужные настройки.**

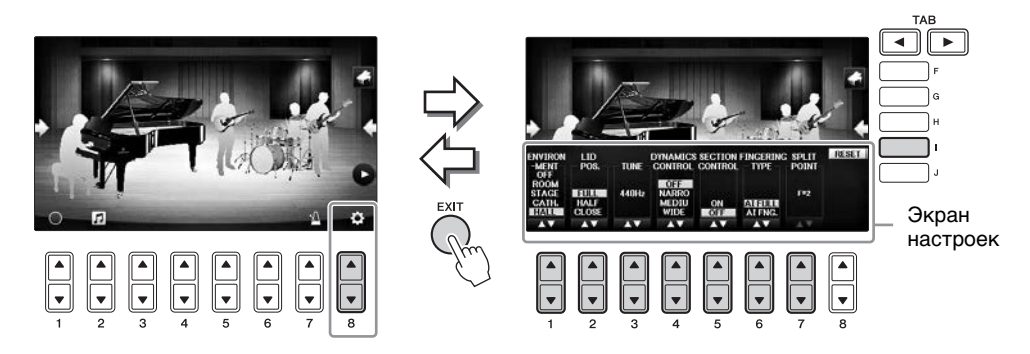

— затененные элементы доступны только в том случае, если отображаются виртуальные музыканты.

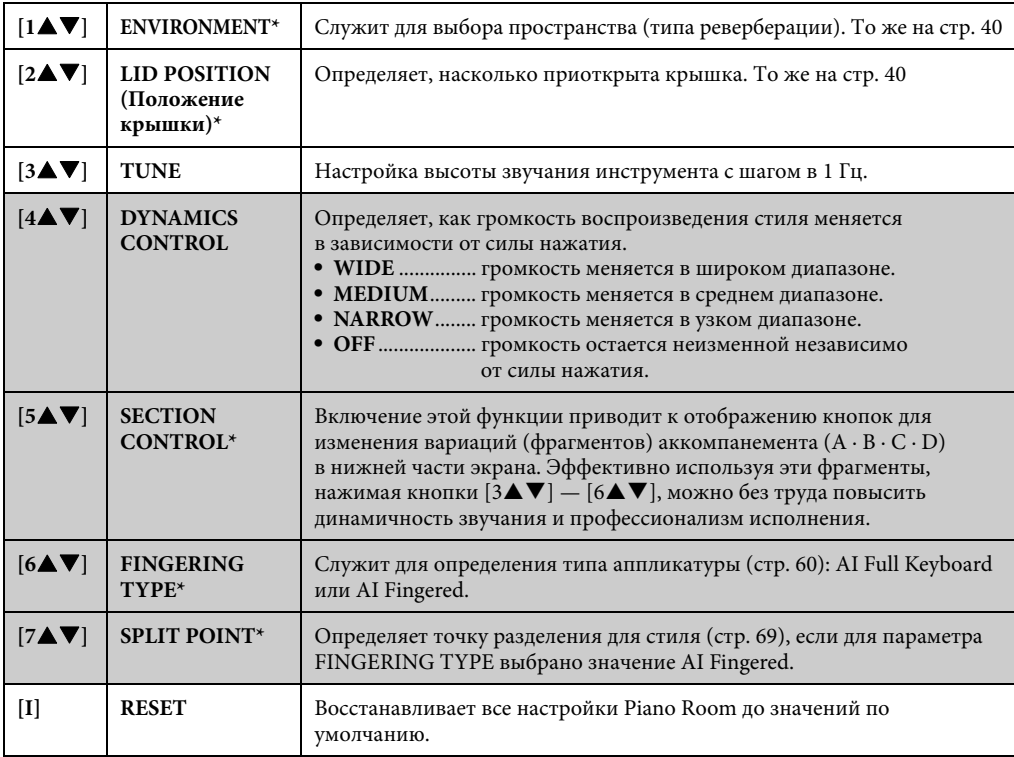

Настройки, отмеченные символом «\*», сохраняются даже после закрытия этого экрана или отключения питания. При следующем нажатии кнопки [PIANO ROOM] будут применены параметры фортепиано, выбранные во время предыдущей сессии.

# <span id="page-42-0"></span>**Запись собственного исполнения в Piano Room**

Вы можете записать свое исполнение в Piano Room как на инструменте, так и на флеш-накопителе USB.

#### **ПРИМЕЧАНИЕ**

При записи на инструменте используется формат записи MIDI. При записи на флеш-накопителе USB используется формат записи Audio. Подробные сведения о различиях между записями MIDI и аудио см. на [стр. 79](#page-78-0).

- **1 Если необходимо записать на флеш-накопитель USB, ознакомьтесь с разделом «Подключение USB-устройства» на [стр. 106,](#page-105-0) затем подключите флеш-накопитель USB к разъему [USB TO DEVICE], прежде чем начать запись.**
- **2 Нажмите кнопку [Piano Room], чтобы вызвать экран Piano Room.**
- **3 Нажмите кнопку**  $[2\blacktriangle \blacktriangledown]$  ( $\Box$ ).

Открывается экран настроек, на котором можно выбрать местоположение для сохранения файла.

**4 Выберите местоположение для сохранения с помощью кнопок [3]/[4].**

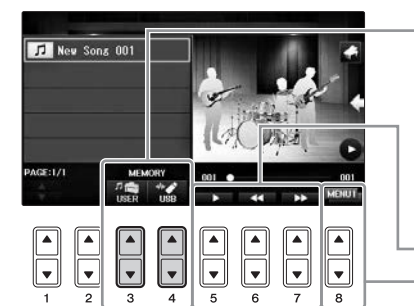

Местоположение для сохранения:

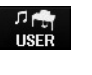

**Инструмент** Сохранение осуществляется в папку PianoRoom на вкладке USER (Пользовательская) экрана Song Selection (Выбор композиции) ([стр. 71](#page-70-0)).

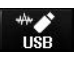

**Флеш-накопитель USB** Сохранение осуществляется в корневой каталог.

Воспроизведение / перемотка назад / перемотка вперед

Служит для переключения содержания экрана настроек

- **5 Нажмите кнопку [EXIT], чтобы закрыть экран настроек.**
- **6 Нажмите кнопку [1] ( ), чтобы начать запись, затем воспроизведите свое исполнение.**
- **7 Снова нажмите кнопку [1] ( ), чтобы остановить запись.**
- **8 После появления сообщения с запросом о сохранении, нажмите кнопку [G] (YES), чтобы сохранить файл.**

*УВЕДОМЛЕНИЕ* **При выключении питания инструмента без выполнения операции сохранения данные будут потеряны. ПРИМЕЧАНИЕ**

- Данные, записанные в Piano Room, можно воспроизвести за пределами Piano Room. Подробные сведения см. на страницах [71](#page-70-1) и [84](#page-83-0).
- **9 Чтобы прослушать записанное исполнение, нажмите кнопку**  $[2\blacktriangle \blacktriangledown]$  ( $\Box$ ) для вызова экрана настроек, затем нажмите кнопку [5 $\blacktriangle$   $\blacktriangledown$ ] ( $\blacktriangledown$ ). Для остановки воспроизведения нажмите кнопку [5 $\blacktriangle$   $\blacktriangledown$ ] еще раз.
- **Воспроизведение записанных файлов, изменение имен файлов, удаление файлов**
- **1** Выберите местоположение, где сохранен нужный файл, руководствуясь инструкциями для приведенных выше шагов 1–4.
- **2** Выберите нужный файл с помощью кнопок  $[A] [E]$  и  $[1 \blacktriangle \blacktriangledown]$ .
- **3** Повторно нажмите кнопку  $[8\blacktriangle \blacktriangledown]$  для вызова MENU1 и воспроизведения файла или MENU2 для переименования или удаления файла, затем нажмите одну из кнопок [5 $\blacktriangleleft \blacktriangledown$ ] – [7 $\blacktriangleleft \blacktriangledown$ ], соответствующую необходимой функции. (Подробные сведения о вводе символов см. на [стр. 36](#page-35-0).)

<span id="page-43-1"></span>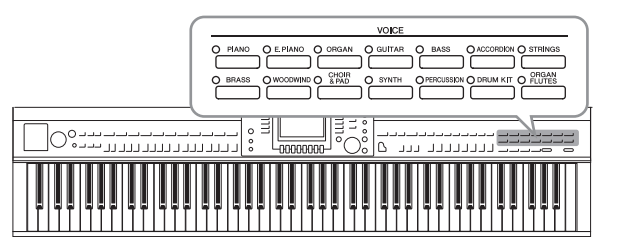

Инструмент содержит большой набор очень реалистичных тембров инструментов, таких как фортепиано, гитара, струнные, духовые и другие инструменты.

# **Воспроизведение встроенных тембров**

# <span id="page-43-0"></span>**Выбор тембра (RIGHT1) и игра на клавиатуре**

Вы можете использовать один тембр для всей клавиатуры. Это используется при обычной игре, например с тембром фортепиано.

### **1 Если выделена любая партия, кроме RIGHT 1 (RIGHT2, LEFT), нажмите одну из кнопок [A] / [B] / [F] / [G] (RIGHT1) на главном экране.**

Убедитесь в том, что кнопка PART ON/OFF [RIGHT1] также включена. Если она выключена, партия правой руки звучать не будет.

#### **ПРИМЕЧАНИЕ**

Дополнительные сведения о партиях тембров см. на [стр. 47](#page-46-0).

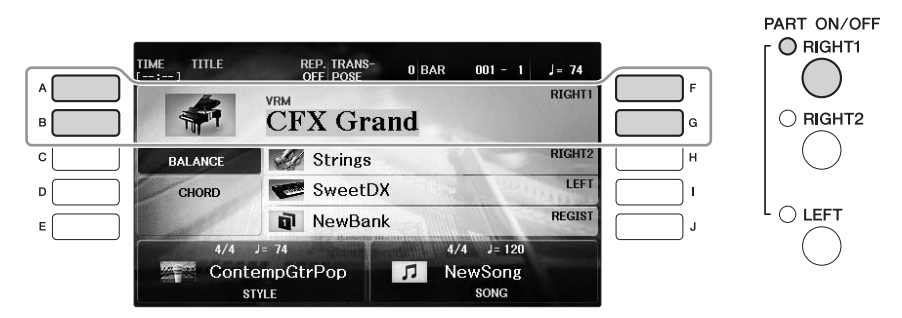

**2 Чтобы выбрать категорию тембра и вызвать экран выбора тембра, нажмите одну из кнопок VOICE.**

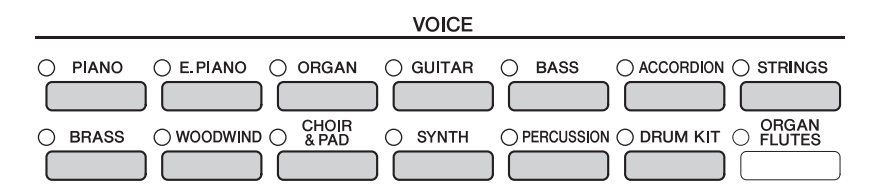

Встроенные тембры делятся на категории и хранятся в соответствующих папках. Кнопки выбора категории тембра на панели соответствуют категориям встроенных тембров. Например, нажав кнопку [STRINGS], можно прослушать различные тембры струнных инструментов.

#### **ПРИМЕЧАНИЕ**

Дополнительные сведения о кнопках VOICE см. на [стр. 47.](#page-46-1)

#### **Чтобы выбрать тембры XG**

См. Справочное руководство на веб-сайте ([стр. 9\)](#page-8-0).

# **3 Чтобы выбрать нужный тембр, нажмите одну из кнопок [A] — [J].**

Для вызова других страниц экрана (P1, P2 и т. д.) нажмите одну из кнопок  $[1\blacktriangle] - [7\blacktriangle]$ или нажмите кнопку VOICE еще раз.

#### **ПРИМЕЧАНИЕ**

Тип тембра и его определяющие характеристики отображаются над названием встроенного тембра. Подробные сведения о характеристиках приведены на [стр. 47](#page-46-1) и в Справочном руководстве [\(стр. 9\)](#page-8-0).

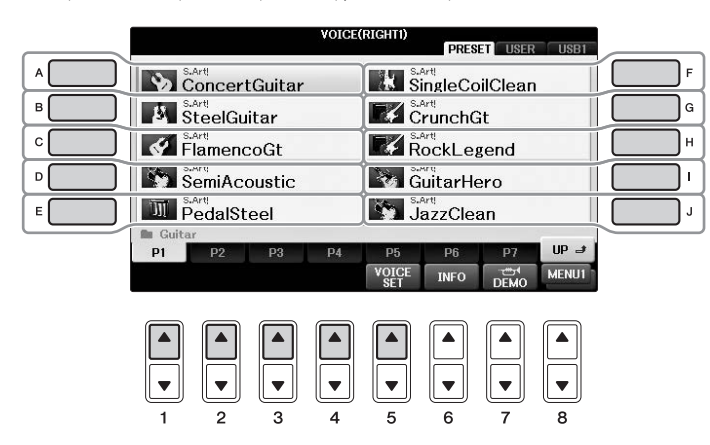

**Прослушивание демонстрационных фраз для каждого тембра**

При отображении экрана выбора файла нажмите кнопку [8▼], чтобы выбрать MENU1. Затем нажмите кнопку [7 $\nabla$ ] (DEMO), чтобы запустить демонстрацию для выбранного тембра. Для остановки демонстрации нажмите кнопку  $[7\blacktriangledown]$  еще раз.

**4 Сыграйте на клавиатуре.**

**Воспроизведение двух тембров одновременно (партий RIGHT1 и 2)**

- **1 Убедитесь, что кнопка PART ON/OFF [RIGHT1] включена.**
- **2 Нажмите кнопку PART ON/OFF [RIGHT2] для ее включения.**

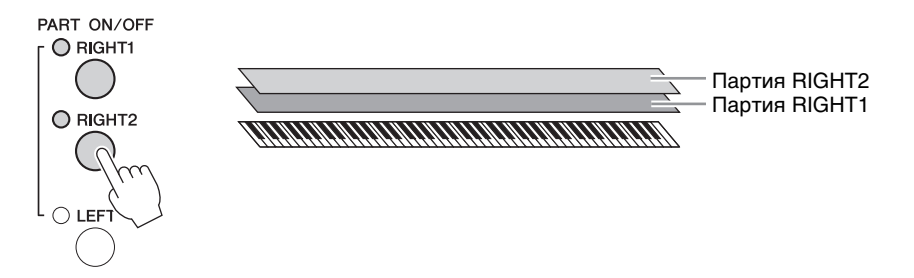

**3 Нажмите одну из кнопок выбора категории VOICE, чтобы вызвать экран выбора тембра для партии Right 2.**

**4 Чтобы выбрать нужный тембр, нажмите одну из кнопок [A] — [J].**

### **5 Сыграйте на клавиатуре.**

Тембр, выбранный в качестве RIGHT1 ([стр. 44\)](#page-43-0), и тембр, выбранный здесь, будут звучать одновременно в виде двухголосия.

### **Быстрый выбор тембров для партий Right 1 и 2**

Тембры партий Right 1 и 2 можно быстро выбрать с помощью кнопок выбора категории тембра. Нажмите и удерживайте одну кнопку тембра, затем нажмите другую. Тембр первой нажатой кнопки автоматически присваивается партии Right 1, а тембр второй кнопки партии Right 2.

#### **ПРИМЕЧАНИЕ**

Параметры вы можете сохранить в регистрационной памяти. См. [стр. 97](#page-96-0).

# **Игра различными тембрами для правой и левой руки (партии RIGHT1, 2 и LEFT)**

- **1 Убедитесь, что кнопки PART ON/OFF [RIGHT1] или [RIGHT2] включены.**
- **2 Нажмите кнопку PART ON/OFF [LEFT] для ее включения.**

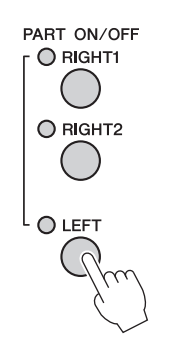

- **3 Нажмите одну из кнопок выбора категории VOICE для вызова экрана выбора тембра для партии левой руки.**
- **4 Чтобы выбрать нужный тембр, нажмите одну из кнопок [A] [J].**

# **5 Сыграйте на клавиатуре.**

Ноты, проигрываемые левой рукой, звучат в одном тембре (выбранном ранее тембре LEFT), а ноты, проигрываемые правой рукой, в других тембрах (тембрах RIGHT 1 и 2).

#### **ПРИМЕЧАНИЕ**

Параметры вы можете сохранить в регистрационной памяти. См. [стр. 97.](#page-96-0)

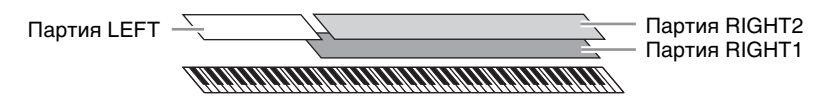

2

#### <span id="page-46-0"></span>**Партии клавиатуры**

Тембры могут быть независимо назначены каждой из трех частей клавиатуры: Right 1, Right 2 и Left. Можно сочетать эти партии с помощью кнопок PART ON/OFF (Включение/Выключение партии) для создания насыщенного ансамблевого звучания.

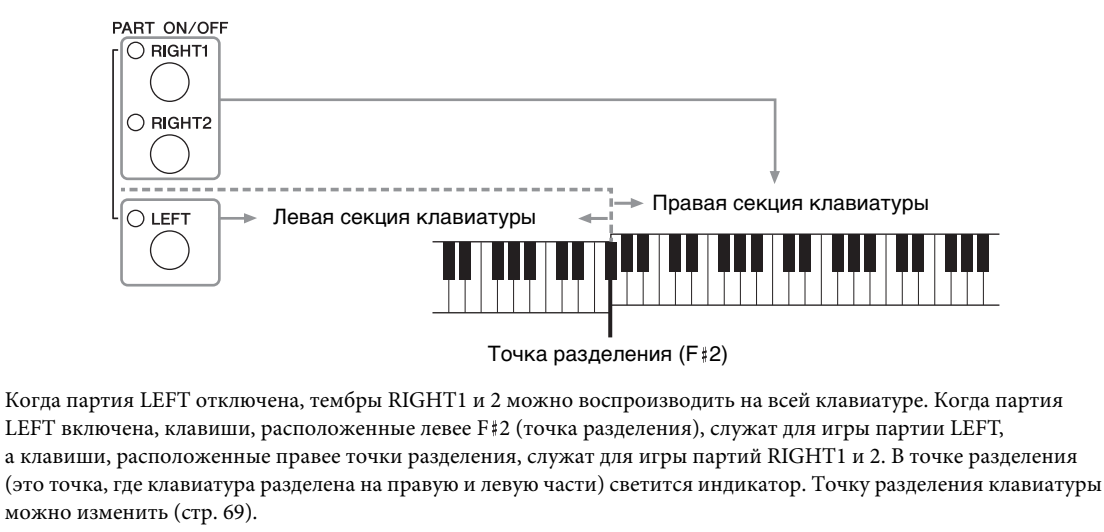

Чтобы выбрать или отредактировать тот или иной тембр, подтвердите используемую в данный момент часть клавиатуры на главном экране.

## <span id="page-46-1"></span>**Типы тембров**

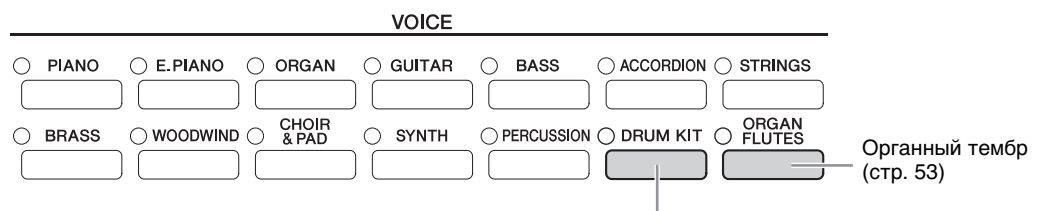

#### **Тембры набора ударных**

Если выбран один из тембров этой кнопки, можно воспроизводить на клавиатуре звуки различных ударных и перкуссионных инструментов или SFX (Звуковые эффекты). Дополнительные сведения приведены в списке тембров ударных в перечне данных. Если значок набора ударных отображается в нижней части экрана выбора тембра в качестве MENU1, вы можете отобразить назначение клавиши, нажав кнопку [4]. Подробнее см. в Справочном руководстве на веб-сайте [\(стр. 9](#page-8-0)).

#### **Характеристики тембров**

Тип тембра и определяющие характеристики указаны над названием тембра: VRM, S.Art!, Live!, Cool!, Sweet!, и т. д. Подробное описание см. в Справочном руководстве на веб-сайте ([стр. 9](#page-8-0)).

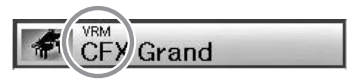

В этом разделе описаны только тембры VRM и Super Articulation (S.Art!).

#### **Тембры VRM ([стр. 49\)](#page-48-0)**

Технология VRM воспроизводит характерный резонанс струн акустического фортепиано.

#### **Тембры Super Articulation (S.Art!) [\(стр. 50\)](#page-49-0)**

Тембры Super Articulation позволяют создавать тонкие, очень реалистичные музыкальные оттенки,

отображающие изменения в технике исполнения.

Например, при очень плавном исполнении перехода между нотами до и ре с тембром гитары нота ре звучит как при исполнении "hammer on" — без дополнительного щипка струны.

В зависимости от способа исполнения воспроизводятся и другие эффекты, например звук перемещения пальца по струне (для тембра гитары).

#### 47 Руководство пользователя CVP-701

# **Вызов настроек фортепиано по умолчанию (сброс режима фортепиано)**

При включении питания будет выбран тембр CFX Grand, позволяющий играть на всей клавиатуре инструмента как на фортепиано. Независимо от параметров, заданных на панели, можно быстро вызвать первоначальные настройки звучания фортепиано.

**ПРИМЕЧАНИЕ**

Эту функцию нельзя использовать, если отображаются экраны Piano Room ([стр. 40\)](#page-39-2) или Piano Lock (см. ниже).

- **1 Нажмите кнопку [PIANO ROOM] и удерживайте ее в течение двух секунд.** На дисплее появится сообщение.
- **2 Нажмите кнопку [G] (RESET) для вызова настроек фортепиано по умолчанию.**

# **Функция Piano Lock (Фиксация фортепианного режима)**

Удобная функция Piano Lock позволяет зафиксировать режим фортепиано во избежание случайного изменения настроек при нажатии другой кнопки на панели. Если используется функция Piano Lock, инструмент остается в режиме фортепиано, даже если нажимаются другие кнопки. Это позволяет избежать случайного воспроизведения другой композиции во время фортепианного исполнения.

**1 Нажмите кнопку [PIANO ROOM] и удерживайте ее в течение двух секунд.** На дисплее появится сообщение.

## **2 Нажмите кнопку [H] (LOCK) для вызова экрана Piano Lock.**

Для отключения функции Piano Lock еще раз нажмите кнопку [PIANO ROOM] и удерживайте ее в течение двух секунд или дольше.

Если выключить питание при включенной функции Piano Lock, при следующем включении будут применены использовавшиеся настройки фортепиано.

# <span id="page-48-0"></span>**Воспроизведение тембров VRM с реалистичным резонансом**

Если на акустическом фортепиано нажать правую педаль и любую клавишу, то вибрирует не только струна нажатой клавиши, но и под взаимным влиянием другие струны вместе с декой, что создает богатый, насыщенный, устойчивый, хорошо слышимый резонанс. Технология VRM (Виртуальное моделирование резонанса), которая используется в этом инструменте, точно имитирует сложные взаимодействия при резонансе струн и деки с помощью виртуального музыкального инструмента (физическое моделирование) и делает звучание очень похожим на звучание акустического фортепиано. Так как резонанс достигается мгновенно в соответствии с положением клавиш или педалей, вы можете добиться выразительного звукоизвлечения, дифференцируя силу нажатия на клавиши, а так же время и глубину нажатия педалей. При выборе тембра фортепиано, совместимого с VRM (также называются тембрами VRM) технология VRM включается автоматически, что позволяет сразу же ощущать эффект VRM.

### **1 Выберите тембр VRM.**

Нажмите кнопку категории тембра [PIANO] для вызова экрана выбора тембра, затем выберите тембр, установив поверх него значок VRM.

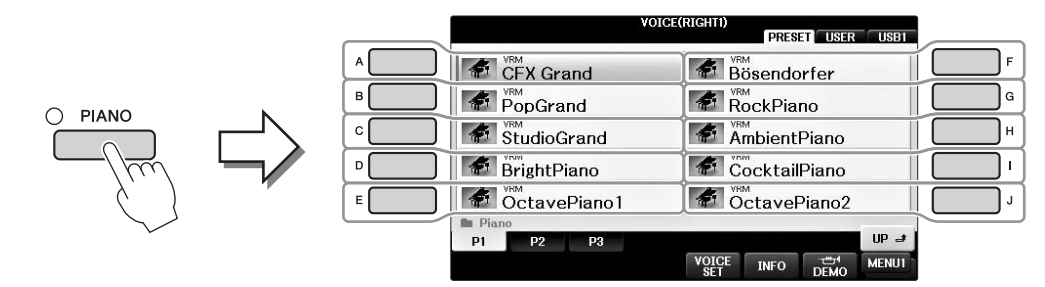

# **2 Сыграйте на клавиатуре.**

По умолчанию технология VRM включена, однако можно включить или отключить ее, а также при необходимости отрегулировать глубину её применения.

 $\bigcirc$  [FUNCTION]  $\rightarrow \bigcirc$  TAB  $[\blacktriangleleft][\blacktriangleright] \rightarrow \text{MENU1} \rightarrow \bigcirc$  [F] (VOICE SETTING)  $\rightarrow$  $\bigcirc$  TAB  $[\blacktriangleleft][\blacktriangleright]$  PIANO  $\rightarrow \bigcirc$   $[A]/[B]$  VRM

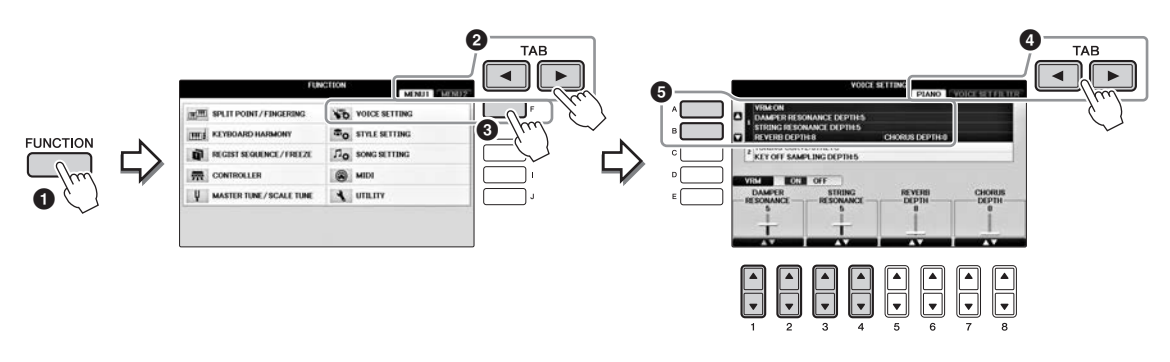

Используйте кнопку [D] для включения или выключения технологии VRM или используйте кнопки  $[1\blacktriangle\blacktriangledown][2\blacktriangle\blacktriangledown]$  для регулировки глубины резонанса демпфера и кнопки  $[3\blacktriangle \blacktriangledown][4\blacktriangle \blacktriangledown]$  для регулировки резонанса струн.

#### **ПРИМЕЧАНИЕ**

Эта настройка является общеприменимой ко всем партиям, для которых выбраны тембры VRM.

# <span id="page-49-0"></span>**Воспроизведение тембров Super Articulation**

- **1 Выберите тембр, помеченный как S.Art! на экране выбора тембра.**
- **2 Вызовите MENU1 в правом нижнем углу экрана путем нажатия кнопки [8].**

# **3 Нажмите кнопку [6] (INFO) для вызова полезных сведений о воспроизведении выбранного тембра S.Art!**

Играйте так, как описано на информационном экране.

При выборе тембра Super Articulation в качестве тембра RIGHT1 функции средней и левой педалей переключаются на управление эффектами артикуляции. Поэтому педали не будут работать традиционным образом, как средняя и левая педали, даже при их нажатии. Однако во избежание ситуации, при которой функция педали автоматически меняется в зависимости от выбранного тембра, выключите настройку SWITCH WITH R1 VOICE на экране, который можно вызвать следующим образом.

[DIRECT ACCESS] → нажатие правой педали → [H] SWITCH WITH R1 VOICE

#### **ПРИМЕЧАНИЕ**

Тембры Super Articulation совместимы только с моделями устройств, на которых установлены эти типы тембров. Любые композиции или стили, созданные на инструменте с применением этих тембров, не будут корректно звучать при воспроизведении на других инструментах.

#### **ПРИМЕЧАНИЕ**

Тембры Super Articulation звучат по-разному в зависимости от диапазона клавиатуры, силы нажатия клавиш, чувствительности к силе нажатия и т. п. Таким образом, если применить эффект HARMONY/ECHO, изменить настройки транспонирования или параметры Voice Set, могут появиться неожиданные и нежелательные звуки.

## <span id="page-49-1"></span>**Транспонирование высоты звука в полутонах**

Кнопки TRANSPOSE [-]/[+] транспонируют высоту звучания всего инструмента (звук клавиатуры, воспроизведение стиля, воспроизведение композиции и т. д.) с шагом в полтона. Для мгновенной отмены транспонирования нажмите одновременно кнопки [+] и [-].

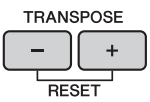

Можно независимо транспонировать высоту звучания всего инструмента (MASTER), звука клавиатуры (KBD) или воспроизведения композиции (SONG) на экране MIXING CONSOLE (Микшерный пульт). [MIXER]  $\rightarrow$  TAB [ $\blacktriangleleft$ ][ $\blacktriangleright$ ] TUNE  $\rightarrow$  [1 $\blacktriangleleft$  $\blacktriangleright$ ] TRANSPOSE

#### **ПРИМЕЧАНИЕ**

Функции транспонирования не влияют на тембры из набора ударных и набора SFX.

### **Tuning (Настройка)**

По умолчанию для высоты звука всего инструмента установлено значение 440,0 Гц и задан равномерно темперированный строй. Можно изменить эти настройки в [FUNCTION]  $\rightarrow$ TAB  $\Box$ [ $\Box$ ] MENU1  $\rightarrow$  [E] MASTER TUNE / SCALE TUNE  $\rightarrow$  TAB  $\Box$ ] MASTER TUNE или SCALE TUNE. Можно также настроить высоту звука для каждой партии клавиатуры (RIGHT1, RIGHT2 и LEFT) на странице TUNE экрана Mixing Console (Микшерный пульт) ([стр. 100](#page-99-0)). Дополнительные сведения можно найти в гл. 10 Справочного руководства на веб-сайте [\(стр. 9](#page-8-0)). **Гц (Герц)** 

Герц — это единица измерения частоты звука, соответствующая числу колебаний звуковой волны в секунду.

# **Применение эффектов к тембру**

Инструмент имеет сложную многопроцессорную систему эффектов, придающих вашему исполнению чрезвычайную глубину и выразительность.

**1 На главном экране выберите нужную партию, к которой следует добавить эффекты.**

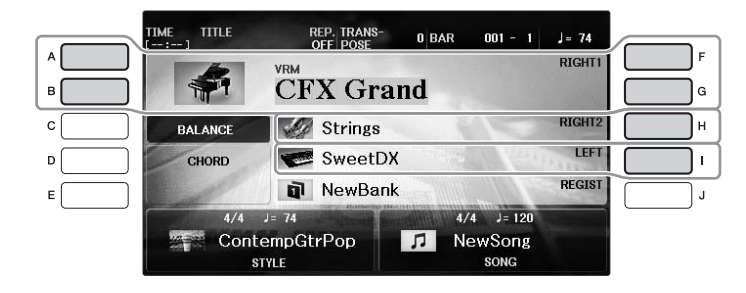

**2 Нажмите кнопку [VOICE EFFECT], чтобы вызвать экран VOICE EFFECT.**

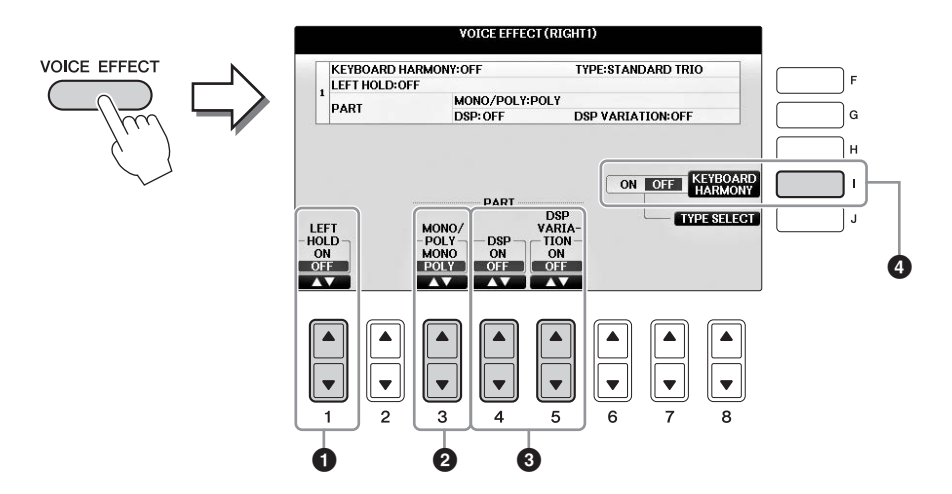

**3 Для применения эффектов к тембрам служат кнопки [1],**   $[3\blacktriangle \vec{v}] - [5\blacktriangle \vec{v}] \vec{u}$  [I].

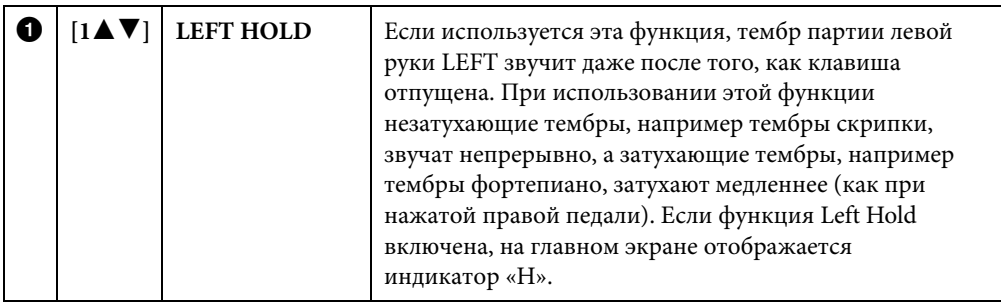

<span id="page-51-0"></span>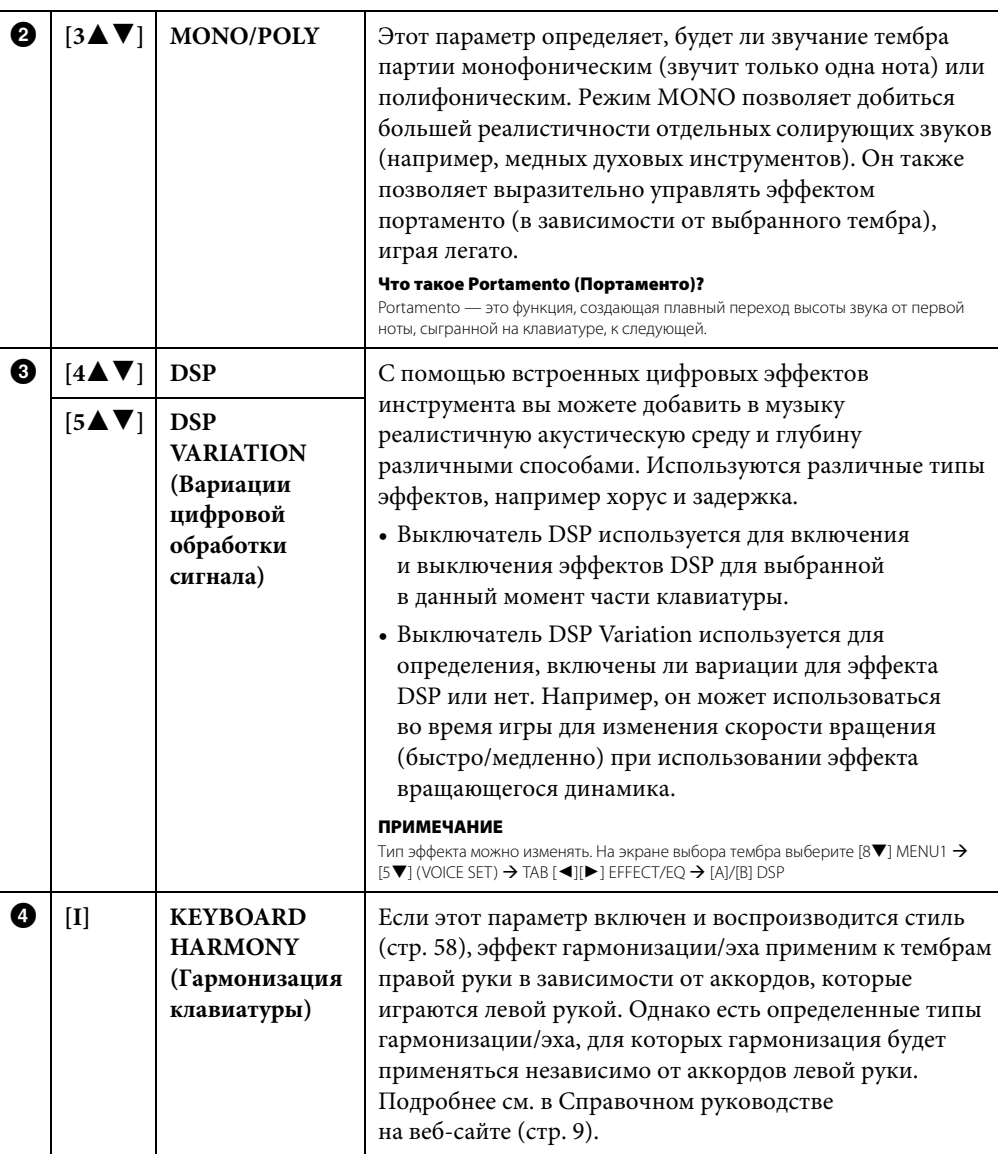

# <span id="page-52-0"></span>**Создание собственных органных тембров**

Современная технология цифрового моделирования, используемая в инструменте, позволяет воссоздать легендарное звучание старинных органов. Как и на традиционном органе, можно создавать свой собственный звук, увеличивая и уменьшая длину труб регистров.

# **1 Нажмите кнопку [ORGAN FLUTES].**

Открывается страница FOOTAGE (длина труб) органного тембра Organ Flutes.

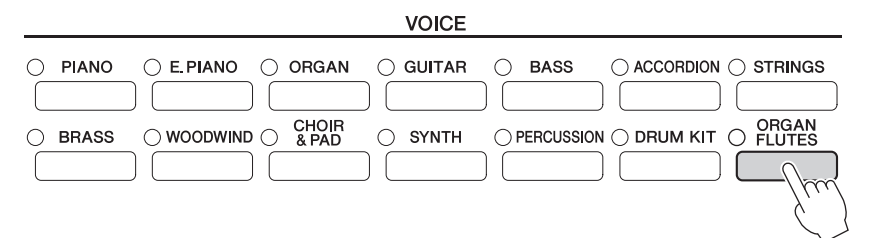

# $2$  Для настройки регистров пользуйтесь кнопками  $[1\blacktriangle \blacktriangledown] - [8\blacktriangle \blacktriangledown]$ .

Кнопки [1▲▼] управляют двумя значениями длины органной трубы: 16 футов и 5 1/3 фута. Переключение между этими двумя вариантами осуществляется кнопкой [D]. **Что такое длина органной трубы?**

Длина труб — это число (16', 8' и т. п.), которое отображается под каждым рычагом регистра. Это число указывает длину труб, используемых на настоящем органе, которая определяет высоту звука. Число 8' указывает длину трубы 8 футов, а 4' означает 4-футовую трубу, которая воспроизводит звук на одну октаву выше, чем 8-футовая труба. Аналогичным образом число 16' означает 16-футовую трубу, высота звука которой на октаву ниже, чем у 8-футовой трубы.

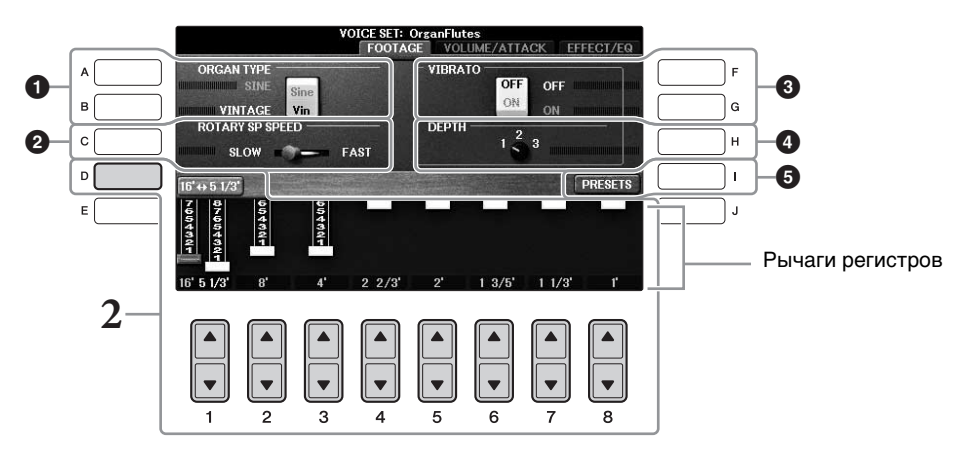

При необходимости с помощью кнопок [A] — [C] и [F] — [H] можно выбрать тип органа, изменить скорость вращающегося динамика и настроить параметр вибрато.

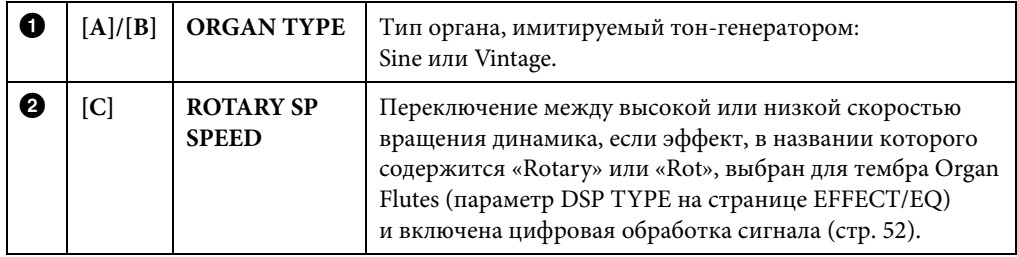

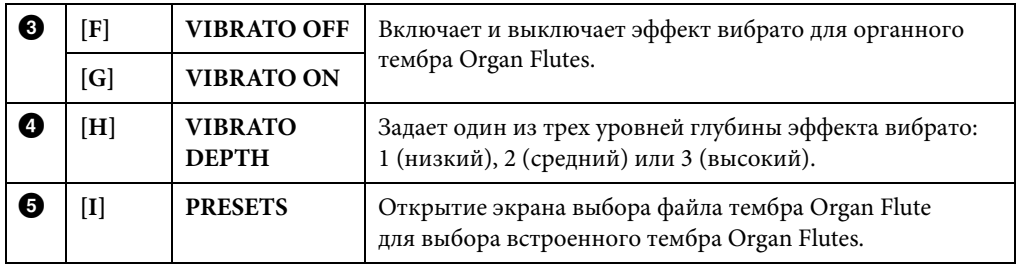

#### **ПРИМЕЧАНИЕ**

Сведения о страницах VOLUME/ATTACK (Громкость/Атака) и EFFECT/EQ (Эффект/Эквалайзер) см. в Справочном руководстве на веб-сайте ([стр. 9](#page-8-0)).

- **3 Чтобы вызвать экран для выбора тембра органа, нажмите кнопку [I] (PRESETS).**
- **4 Клавиши TAB [**L**][**R**] служат для выбора места сохранения тембра Organ Flutes.**

# **5 Для сохранения тембра Organ Flutes выполните процедуру на [стр. 81.](#page-80-0)**

#### *УВЕДОМЛЕНИЕ*

**Если выбрать другой тембр или выключить питание без сохранения, параметр будет утерян.**

# **Настройка реакции клавиатуры на силу нажатия**

Можно настроить реакцию инструмента на силу нажатия (изменение звука в зависимости от силы нажатия на клавиши). Эта настройка не изменяет выразительность клавиатуры. Тип чувствительности применяется ко всем тембрам.

# **1 Вызовите рабочий экран.**

 $\bigcirc$  [FUNCTION]  $\rightarrow \bigcirc$  TAB  $\lceil \blacktriangleleft \rceil \blacktriangleright \rceil$  MENU1  $\rightarrow \bigcirc$  [D] (CONTROLLER)  $\rightarrow$  $\bigcirc$  TAB  $[\blacktriangle]$  KEYBOARD/PANEL  $\rightarrow \bigcirc$  [A] (TOUCH RESPONSE)

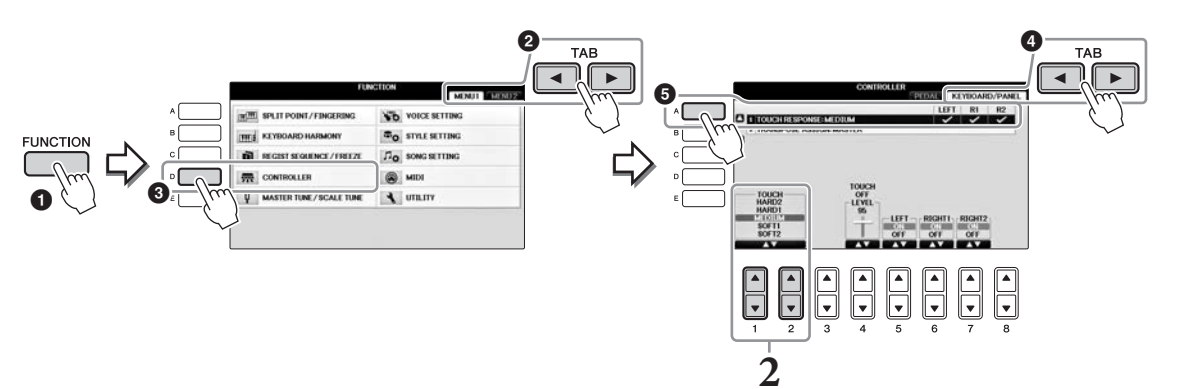

## **2** Для настройки чувствительности используйте кнопки  $[1\blacktriangle \blacktriangledown]/[2\blacktriangle \blacktriangledown]$ .

- **• HARD 2** .......Чтобы звук был громким, необходимо прилагать значительное усилие при игре на клавиатуре. Больше всего подходит для исполнителей, которые привыкли с силой нажимать на клавиши.
- **• HARD 1** .......Чтобы звук был громким, нужно нажимать на клавиши достаточно сильно.
- **• MEDIUM**.....Стандартное значение чувствительности.
- **• SOFT 1** .........Чтобы звук был громким, достаточно не очень сильно нажимать на клавиши.
- **• SOFT 2** .........Чтобы звук был относительно громким, достаточно даже слабого нажатия на клавиши. Больше всего подходит для исполнителей, которые привыкли нажимать на клавиши с умеренной силой.

#### **ПРИМЕЧАНИЕ**

Если вы не хотите настраивать чувствительность к силе нажатия, установите значение OFF для соответствующих партий кнопками [5] — [7]. Если чувствительность к силе нажатия отключена, можно задать фиксированный уровень громкости с помощью кнопок  $[4\blacktriangle \blacktriangledown]$ .

#### **ПРИМЕЧАНИЕ**

При использовании определенных тембров настройки чувствительности к силе нажатия не оказывают эффекта.

### **Использование метронома**

Звук щелчков метронома задает точный темп исполнения. Кроме того, с помощью метронома можно послушать, как звучит определенный темп. Чтобы запустить/остановить метроном, нажмите кнопку [METRONOME ON/OFF].

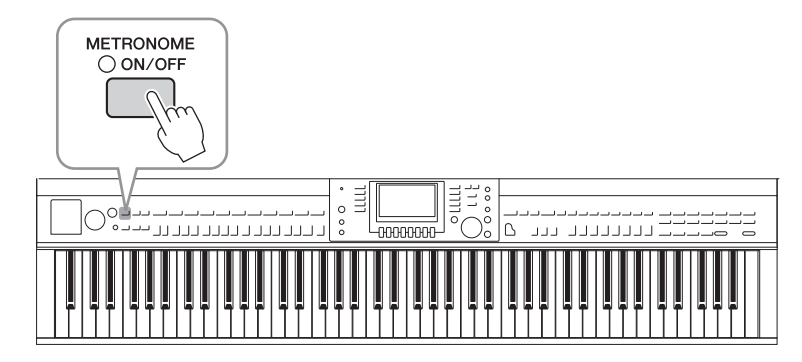

### **Регулировка темпа метронома**

**1 Нажмите одну из кнопок TEMPO [-]/[+] для вызова всплывающего экрана настроек темпа.**

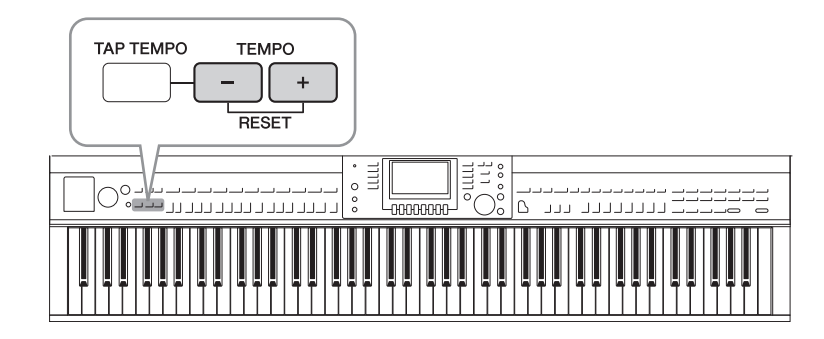

# **2 С помощью кнопок TEMPO [–]/[+] выберите темп.**

Если нажать и удерживать нажатой одну из этих кнопок, темп будет непрерывно возрастать или убывать. Для регулировки можно также использовать селекторный диск [DATA ENTRY] (Ввод данных). Для возврата к стандартному темпу нажмите кнопки TEMPO [–]/[+] одновременно.

#### **ПРИМЕЧАНИЕ**

Число на экране указывает на количество четвертей в минуту.

# **3 Чтобы закрыть экран темпа, нажмите кнопку [EXIT].**

#### **ПРИМЕЧАНИЕ**

Вы также можете изменить указатель темпа и громкость метронома. [FUNCTION]  $\rightarrow$  TAB [ $\triangleleft$ ][ $\blacktriangleright$ ] MENU1  $\rightarrow$  [J] UTILITY  $\rightarrow$ TAB  $[\blacktriangleleft][\blacktriangleright]$  CONFIG 1  $\rightarrow$  [B] 2 METRONOME Подробнее см. в Справочном руководстве на веб-сайте ([стр. 9](#page-8-0)).

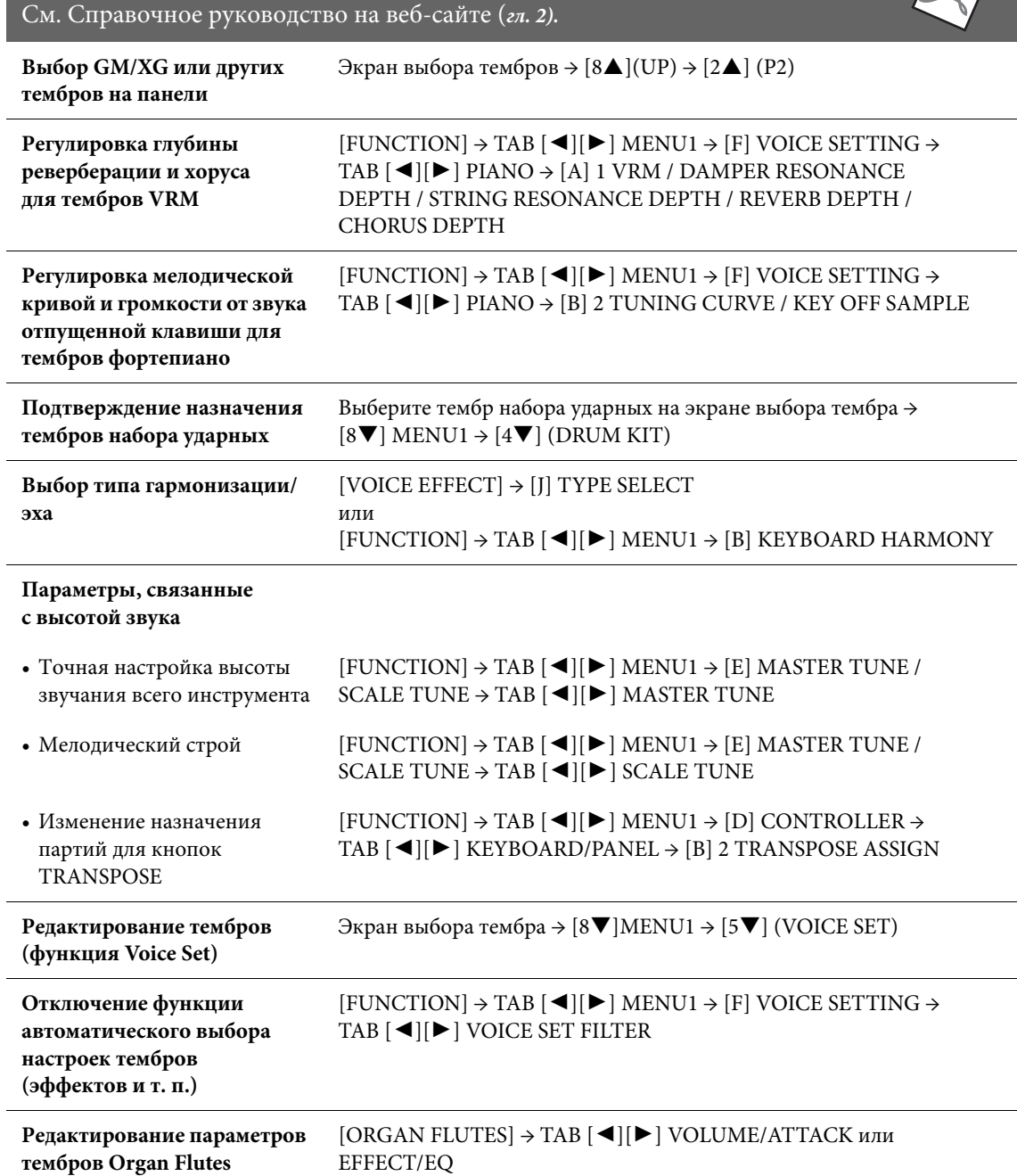

**Дополнительные функции**

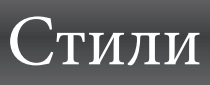

– Воспроизведение ритма и аккомпанемента –

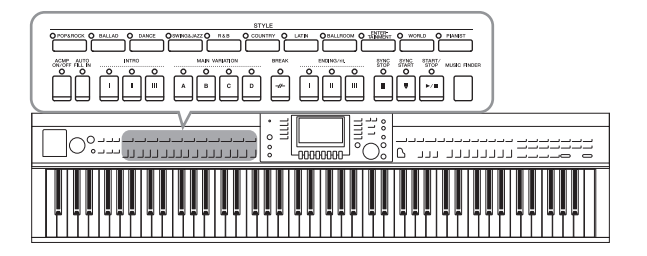

Инструмент предусматривает целый ряд образцов аккомпанемента и ритмического сопровождения (которые называются стилями) в разнообразных музыкальных жанрах, включая поп, джаз и многие другие. Каждый стиль содержит функцию автоаккомпанемента, которая позволяет автоматически воспроизводить аккомпанемент, играя аккорды левой рукой. Это дает возможность автоматически создать звучание целого ансамбля или оркестра, даже если играете только вы.

### <span id="page-57-1"></span><span id="page-57-0"></span>**Исполнение с использованием стиля**

**1 Нажмите одну из кнопок выбора категории STYLE для вызова экрана выбора стиля.**

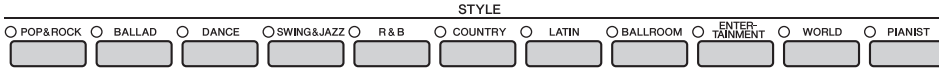

**2 Чтобы выбрать нужный стиль, нажмите одну из кнопок [A] — [J].**

Нажав одну из кнопок  $[1\blacktriangle]$  —  $[4\blacktriangle]$  или нажав ту же кнопку в секции STYLE повторно, можно вызвать другие страницы экрана (если они доступны).

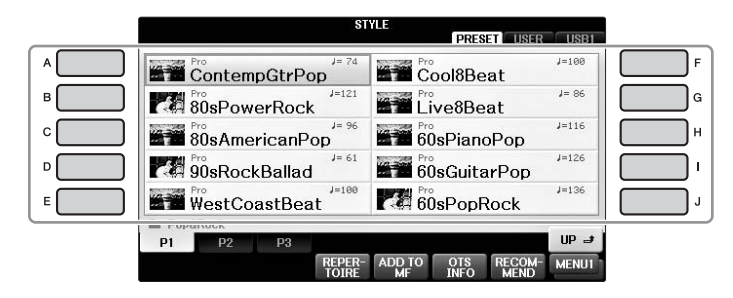

#### **Воспроизведение только ритмических партий стиля**

Стиль содержит восемь партий [\(стр. 67](#page-66-0)). Можно запустить воспроизведение только ритмических партий, нажав кнопку STYLE [START/STOP]. Для остановки воспроизведения нажмите ту же кнопку еще раз.

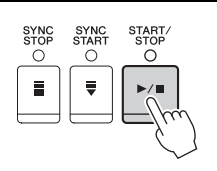

#### **ПРИМЕЧАНИЕ**

В некоторых стилях функция ритма не работает. Однако при использовании одного из этих стилей вы будете слышать все прочие партии (за исключением ритма), которые воспроизводились на шаге 5.

### **3 Убедитесь, что кнопка [ACMP ON/OFF] включена (индикатор горит).**

Если кнопка не включена (индикатор не горит), нажмите кнопку, чтобы активировать ее.

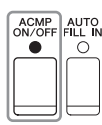

### **5 Сразу же после воспроизведения аккорда [\(стр. 60\)](#page-59-1) левой рукой запускаются все партии выбранного стиля.**

Попробуйте играть аккорды левой рукой, а мелодию и ритм — правой.

Когда кнопка [ACMP ON/OFF] включена, левая часть клавиатуры может использоваться как раздел аккордов. Взятые в ней аккорды автоматически распознаются и служат основой для создания полностью автоматического аккомпанемента, придерживающегося выбранного стиля.

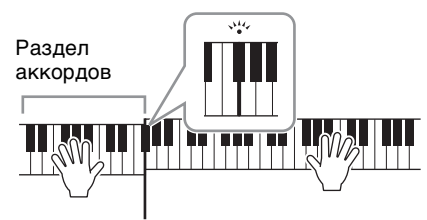

Точка разделения (F#2 по умолчанию)

#### **ПРИМЕЧАНИЕ**

Точка разделения может быть изменена [\(стр. 69](#page-68-1)).

#### **ПРИМЕЧАНИЕ**

Можно переключить раздел аккордов на правую части клавиатуры ([стр. 69\)](#page-68-1).

# **6 Для остановки стиля нажмите кнопку [START/STOP].**

Воспроизведение также можно остановить, нажав одну из кнопок ENDING [I] — [III] в области Ending партитуры [\(стр. 62](#page-61-0)).

#### **ПРИМЕЧАНИЕ**

Можно транспонировать стиль (аккомпанемент). См. [стр. 50.](#page-49-1)

#### **Характеристики стиля**

Тип стиля и его характеристики отображаются на значке встроенного стиля.

#### **• Pro**

Эти стили отличаются профессиональными захватывающими аранжировками в сочетании

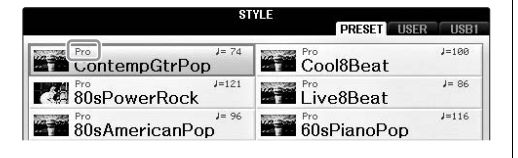

с идеальным удобством исполнения. Аккомпанемент в точности следует за взятыми аккордами. В результате аккорд изменяется, и гармонии / вокальные партии мгновенно трансформируются в реалистичный музыкальный аккомпанемент.

#### **• Session**

Эти стили отличаются повышенным реализмом и естественностью сопровождения благодаря сочетанию оригинальных типов аккордов и их смены, а также специальных риффов и смены аккордов с основными частями композиции. Данные стили создавались для того, чтобы добавить изюминку вашим выступлениям и заставить их звучать более профессионально. Однако необходимо учитывать, что эти стили подходят не для всех песен и не для всех жанров. Поэтому при исполнении определенных композиций и использовании определенных стилей игры аккордами применение такого аккомпанемента может оказаться ошибкой и даже привести к нарушениям гармонии. Например, в некоторых ситуациях взятие простого мажорного трезвучия при исполнении композиции в стиле кантри может привести к воспроизведению джазового септаккорда, а аккорд с добавлением ноты в басовом регистре может быть обыгран неожиданным образом или неправильно.

#### **• Pianist**

Эти специальные стили обеспечивают аккомпанемент только на фортепиано. Просто играя нужные аккорды левой рукой, вы можете автоматически добавить сложные, профессионально звучащие арпеджио, басы и аккорды.

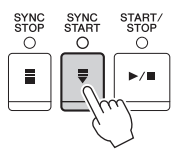

# <span id="page-59-1"></span><span id="page-59-0"></span>**Аккорды**

Для пользователей, не знакомых с аккордами, в эту удобную таблицу сведены основные аккорды. Так как существует множество аккордов и множество способов их использования в музыке, дополнительную информацию см. в имеющихся в продаже справочниках аккордов. Указывает основной тон.

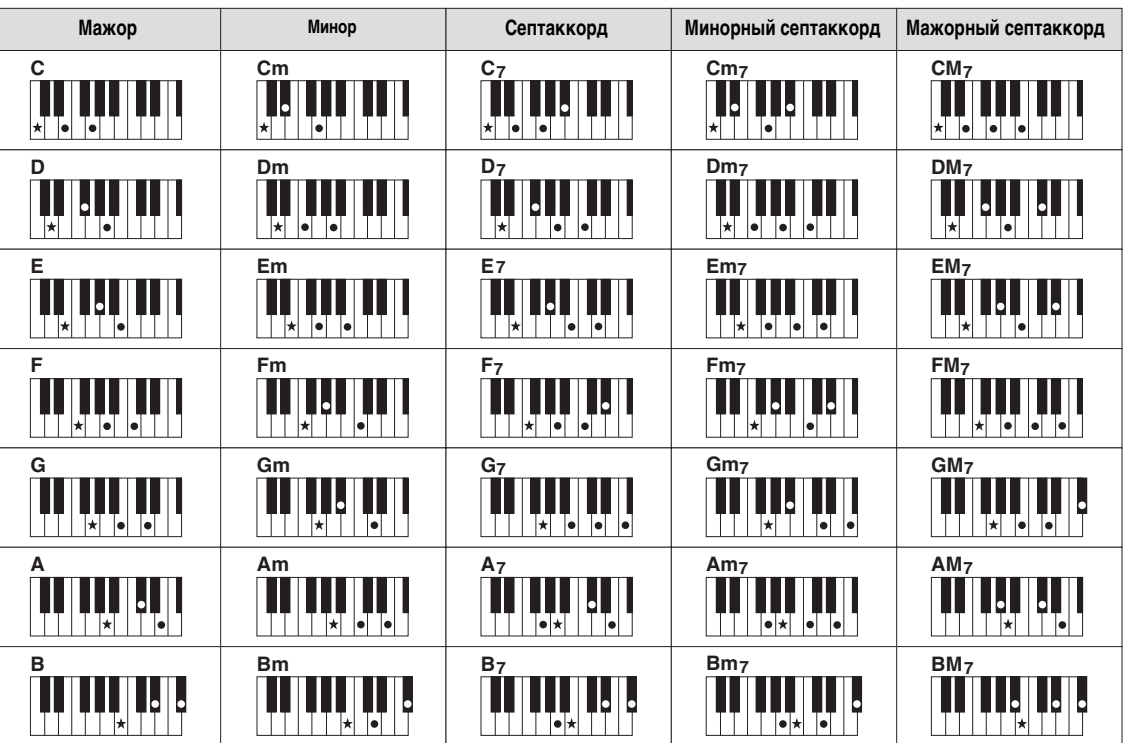

# **Изменение типа аппликатуры аккордов**

Изменяя тип аппликатуры аккорда, вы можете автоматически создавать подходящий аккомпанемент, даже не нажимая все ноты, составляющие аккорд.

**1 Вызовите рабочий экран.**

 $\bigcirc$  [FUNCTION]  $\rightarrow \bigcirc$  TAB  $[\blacktriangleleft][\blacktriangleright]$  MENU1  $\rightarrow \bigcirc$  [A] SPLIT POINT / CHORD FINGERING  $\rightarrow$   $\bullet$  TAB [  $\blacktriangleleft$  ][ $\blacktriangleright$  ] CHORD FINGERING

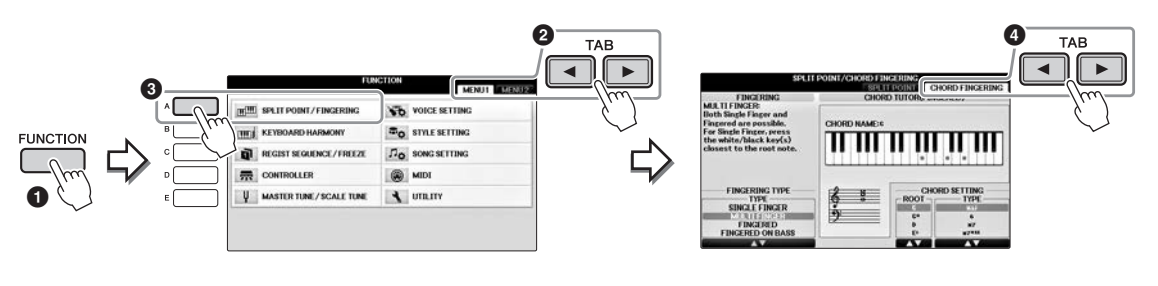

**2 Нажмите кнопки [1] — [3] для выбора необходимого типа аппликатуры.**

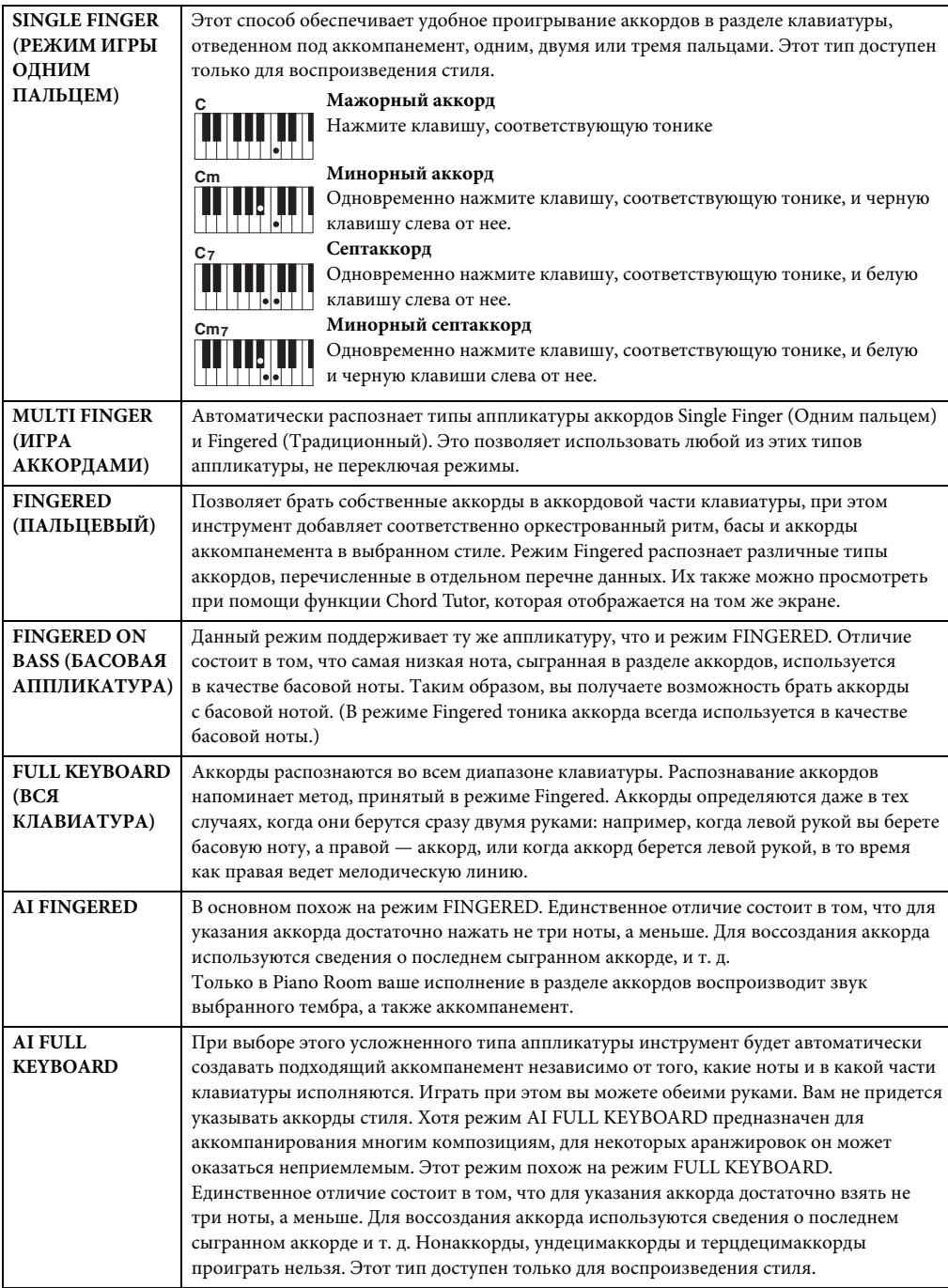

<span id="page-60-0"></span>Если область определения аккордов ([стр. 69\)](#page-68-2) задана как Upper (Правая), тип аппликатуры автоматически принимает значение Fingered\*, а раздел аккордов определяется как располагающийся справа от левой точки разделения.

#### **Функция Chord Tutor**

Если вам известно название аккорда, но вы не знаете, как его играть, функция Chord Tutor (Обучение аккордам) доступно покажет вам, какие ноты следует играть.

На приведенном выше экране CHORD FINGERING (Аппликатура аккордов) задайте тонику и тип аккорда, используя кнопки  $[6\blacktriangle\blacktriangledown] - [8\blacktriangle\blacktriangledown]$ . Ноты, которые вам необходимо взять, будут показаны на экране.

# **Воспроизведение текущего стиля**

#### <span id="page-61-0"></span>**Запуск и остановка воспроизведения**

#### ■ Кнопка [START/STOP]

Ритмические партии стиля начинают воспроизводиться сразу же после нажатия кнопки [START/STOP]. Для остановки воспроизведения нажмите эту кнопку еще раз.

#### ■ Кнопка [SYNC START]

Переводит воспроизведение стиля в режим ожидания. Для стиля включается режим ожидания. Воспроизведение стиля начинается при нажатии любой клавиши на клавиатуре (если кнопка [ACMP ON/OFF] отключена) или при взятии аккорда левой рукой (если кнопка [ACMP ON/OFF] включена). Во время воспроизведения стиля с помощью этой кнопки можно остановить воспроизведение и вновь включить режим ожидания.

### ■ Кнопка [SYNC STOP]

Можно начинать и останавливать воспроизведение стиля, просто нажимая и отпуская клавиши в секции аккордов клавиатуры. Убедитесь, что кнопка [ACMP ON/OFF] включена, нажмите кнопку [SYNC STOP] и начните играть на клавиатуре.

#### **ПРИМЕЧАНИЕ**

Если для типа аппликатуры ([стр. 61](#page-60-0)) установлено значение Full Keyboard или AI Full Keyboard, синхронная остановка не может быть включена.

### **Кнопки INTRO [I] — [III]**

Инструмент содержит три различных вступления для добавления интродукции перед воспроизведением стиля. После нажатия одной из кнопок INTRO [I] — [III] начните воспроизведение стиля. По завершении воспроизведения вступления автоматически начнется воспроизведение основной части стиля.

## $\blacksquare$  **ENDING**/rit.  $[I]$  —  $[III]$

Инструмент содержит три различных концовки, добавляемых перед остановкой воспроизведения стиля. При нажатии одной из кнопок ENDING [I] — [III] во время воспроизведения стиля выполняется воспроизведение концовки, и стиль автоматически останавливается. Для постепенного замедления концовки (ритардандо) можно еще раз нажать ту же самую кнопку ENDING во время воспроизведения концовки.

#### **ПРИМЕЧАНИЕ**

Если нажать кнопку ENDING/rit. [I] во время воспроизведения стиля, перед ENDING/rit [I] будет автоматически воспроизведена вставка.

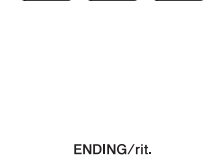

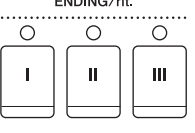

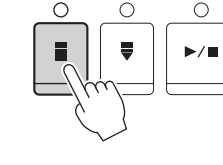

ACMF<br>ON/OF

 $\bigcirc$ 

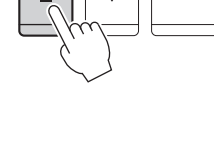

**INTRO** 

 $\circ$ 

Ĩ.

 $\circ$ Ш

 $\circ$ 

SYNC<br>START

SYNC<br>STOF

START/<br>STOP

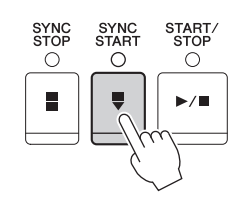

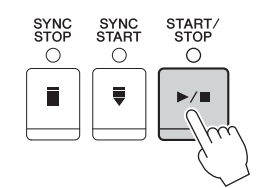

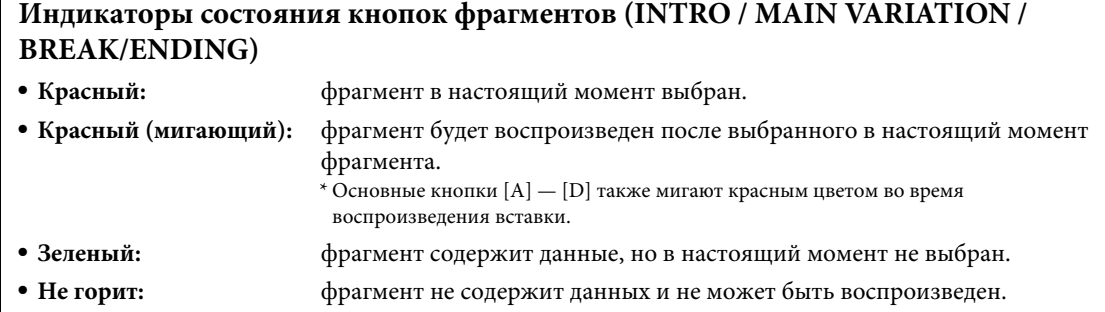

# **Изменение вариаций (фрагментов) во время воспроизведения стиля**

Каждый стиль содержит четыре различных фрагмента основной части, четыре фрагмента вставки и брейк. Эффективно используя эти фрагменты, можно без труда повысить динамичность звучания и профессионализм исполнения. Фрагмент можно сменить во время воспроизведения стиля.

# ■ Кнопки MAIN VARIATION [A] — [D]

Нажмите одну из кнопок MAIN VARIATION [A] — [D] для выбора нужной основной части (кнопка загорается красным цветом). Каждая фраза аккомпанемента, состоящая из нескольких тактов, повторяется бесконечно. При повторном нажатии выбранной кнопки MAIN VARIATION воспроизводится соответствующая вставка, придающая ритму остроту и прерывающая повторения. По завершении воспроизведения вставки происходит плавный переход к основной части.

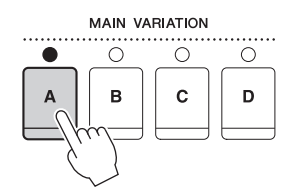

Индикатор выбранного фрагмента основной части горит красным цветом

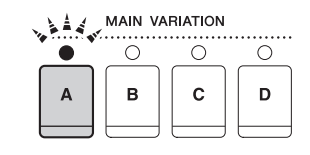

Индикатор выбранного фрагмента вставки мигает красным цветом

## **Функция AUTO FILL**

Когда включена кнопка [AUTO FILL IN], при нажатии любой из кнопок MAIN VARIATION  $[A] - [D]$  во время игры перед переходом к следующему основному фрагменту автоматически воспроизводится фрагмент вставки.

## ■ Кнопка [BREAK]

Эта кнопка позволяет добавлять динамические паузы (брейки) в ритм аккомпанемента. Нажмите кнопку [BREAK] во время воспроизведения стиля. После воспроизведения однотактового образца брейка автоматически начнется воспроизведение фрагмента основной части.

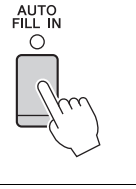

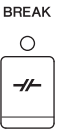

### **Регулировка темпа**

### ■ Кнопки **TEMPO** [-]/[+]

Нажимая кнопки TEMPO [-] или [+], можно замедлять/ускорять темп в диапазоне 5–500 ударов в минуту. Пока на экране отображается всплывающее окно TEMPO, для регулировки значения можно также использовать диск [DATA ENTRY].

При одновременном нажатии кнопок TEMPO [-]/[+] восстанавливается значение по умолчанию.

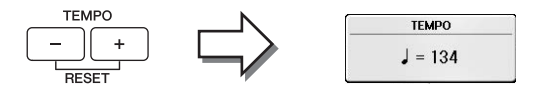

### ■ Кнопка темпа [TAP TEMPO]

Во время воспроизведения стиля можно изменить темп, дважды нажав кнопку [TAP TEMPO] в нужном темпе.

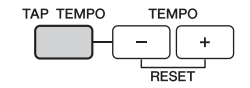

Когда стиль остановлен, отстучите нужный темп на кнопке [TAP TEMPO] (четыре раза для размера 4/4) для запуска стиля в этом темпе.

# **Загрузка соответствующих настроек панели для выбранного стиля One Touch Setting (Настройка в одно касание)**

Удобство функции One Touch Setting (Настройка в одно касание) состоит в том, что она позволяет вызвать набор наиболее подходящих параметров для выбранного стиля (тембры, эффекты и т. п.) нажатием одной кнопки. Если стиль уже выбран, но вы не знаете, какой тембр следует использовать, с помощью функции One Touch Setting можно автоматически подобрать подходящий тембр.

**1 Выберите стиль (действия 1–2 на [стр. 58](#page-57-1)).**

# **2 Нажмите одну из кнопок ONE TOUCH SETTING [1] — [4].**

При этом не только мгновенно вызываются все параметры, подходящие для выбранного стиля (тембры, эффекты и т. п.), но одновременно включаются кнопки ACMP и SYNC START, что позволяет немедленно начать воспроизведение стиля.

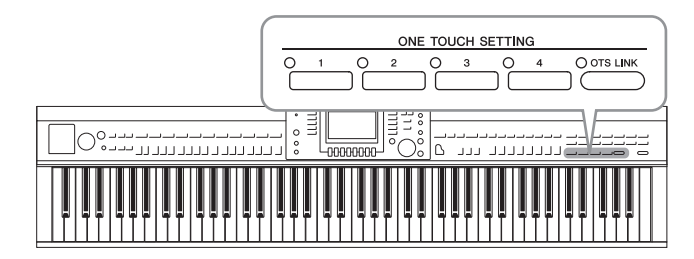

### **3 Воспроизведение стиля начинается при проигрывании аккорда левой рукой.**

Каждый из стилей содержит четыре группы настроек One Touch Setting (Настройка в одно касание). Попробуйте другие наборы, нажав другую кнопку ONE TOUCH SETTING  $[1] - [4]$ .

#### **ПРИМЕЧАНИЕ**

Вы можете создавать собственные настройки One Touch Setting. Подробнее см. в Справочном руководстве на веб-сайте ([стр. 9](#page-8-0)).

### **Автоматическая смена настроек One Touch при переходе от одной основной части к другой**

Удобная функция OTS Link позволяет автоматически изменять настройки функции One Touch Setting при переходе от одной основной части к другой (A–D). Фрагменты основной части A, B, C и D соответствуют кнопкам One Touch Setting 1, 2, 3 и 4 соответственно. Для использования функции OTS Link нажмите кнопку [OTS LINK].

#### **ПРИМЕЧАНИЕ**

Можно изменить момент синхронизации, в который происходит смена настроек One Touch Setting, с помощью кнопок MAIN VARIATION [A] — [D]. См. Справочное руководство на веб-сайте ([стр. 9\)](#page-8-0).

# **Вызов оптимальных стилей для аккомпанемента (Style Recommender)**

Эта полезная функция подсказывает оптимальные стили для композиции, которую вы хотите исполнить, основываясь на вашем исполнении.

- **1 На экране выбора стиля ([стр. 58](#page-57-1)) нажмите кнопку [8] при необходимости выбрать MENU1 в правой нижней части экрана.**
- **2 Нажмите кнопку [7] (RECOMMEND) для вызова экрана STYLE RECOMMENDER.**

Клавиатуру можно разделить на две части на уровне клавиши B0, как показано ниже. Ударные инструменты (рабочий барабан, малый барабан и хай-хэт) назначены левой части (B0), а звук фортепиано — правой.

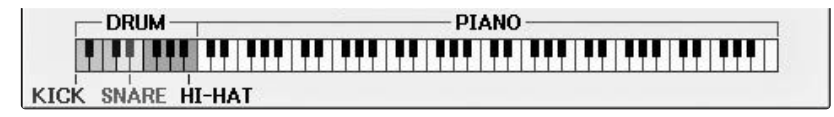

# **3 Функция Style Recommender позволяет подобрать подходящий стиль.**

- **3-1 Нажмите кнопку [J] (START), чтобы включить режим ожидания и метроном.** Повторное нажатие кнопки [J] позволяет переключаться между запуском (START) и отменой (CANCEL).
- **3-2 Настройте темп с помощью кнопок TEMPO [-]/[+] или [TAP TEMPO] и выберите размер с помощью кнопки [E] (METRONOME).**
- **3-3 Сыграйте один или два такта в режиме фортепиано вместе с метрономом. Для достижения оптимальных результатов попробуйте играть обеими руками. Или сыграйте нужный ритм, используя ударные, продолжительностью один или два такта.**

Ваше исполнение анализируется несколько секунд, а затем начинается воспроизведение оптимального стиля. Также на экран выводится список других рекомендуемых стилей.

#### **ПРИМЕЧАНИЕ**

Если композиция, которую нужно сыграть, начинается с середины такта или первой ноте предшествует короткая пауза, вы можете достичь оптимальных результатов, выдержав один такт и начав игру со следующего такта.

 $\bigcap$  OTS LINK

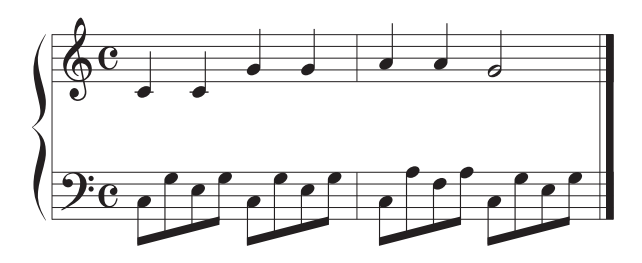

В списке будут предложены стили, которые соответствуют вашему исполнению и имеют аналогичный темп.

**Пример 2.** Сыграйте следующий ритм на клавиатуре, отведенной под ударные.

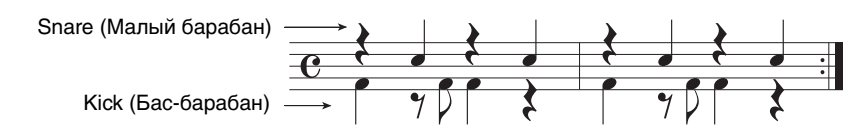

Будут перечислены стили, в которых имеются сходные фразы партий ударных.

 $4$  **Выберите желаемый стиль из списка с помощью кнопок**  $[1\blacktriangle \blacktriangledown] - [6\blacktriangle \blacktriangledown]$ **.** 

Попробуйте играть на клавиатуре параллельно с воспроизводимым стилем, чтобы проверить, подходит ли он к той композиции, которую вы хотите сыграть.

Если выбранный стиль не подходит для композиции, которую вы хотите исполнить, нажмите кнопку [J] (RETRY), чтобы вернуться к шагу 3–3, а затем повторите шаги с 3–3 по 4.

- **5 Найдя подходящий стиль, нажмите кнопки [7]/[8] (OK) для выхода экрана Style Recommender.**
- **6 Играйте на клавиатуре с только что выбранным стилем.**

# <span id="page-66-0"></span>**Включение и выключение партий стиля и смена тембров**

Стиль содержит восемь партий: RHY1 (ритм 1) — PHR2 (фраза 2), указанных ниже. Данные исполнения каждой партии воспроизводятся на соответствующем канале. Пользователь может добавлять вариации и изменять звучание стиля, избирательно включая и выключая каналы во время воспроизведения стиля.

#### **Каналы стиля**

#### **• RHY1/2 (Ритм 1/2), канал стиля**

Это основные партии стиля, состоящие из ритмических фраз партии ударных и перкуссионных инструментов.

#### **• BASS**

В басовой партии используются звуки различных подходящих инструментов, соответствующие стилю.

#### **• CHD1/2 (Аккорд 1/2)**

Это ритмические партии сопровождения, содержащие последовательности аккордов. Обычно используется с тембрами фортепиано или гитары.

#### **• PAD**

Эта партия используется для инструментов с длительным звучанием, например струнных инструментов, органа, хора и т. д.

#### **• PHR1/2 (Фраза 1/2)**

Эти партии используются для обыгрывания мелодии с помощью акцентированной меди, аккордов арпеджио и других дополнительных звуковых эффектов, которые делают аккомпанемент более интересным.

### **1 Нажмите кнопку [CHANNEL ON/OFF] один или два раза, чтобы вызвать экран CHANNEL ON/OFF (STYLE).**

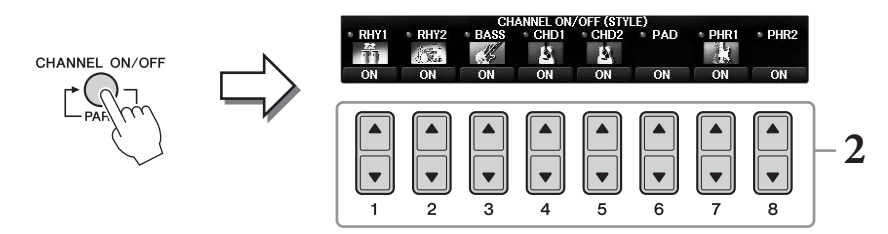

## **2 Используйте кнопки [1] — [8] для включения и выключения каналов.**

Для того чтобы слышать только один канал, нажмите и удерживайте нажатой кнопку, соответствующую каналу, для перевода этого канала в режим SOLO. Для отмены режима SOLO нажмите кнопку, соответствующую каналу, еще раз.

#### **Изменение тембра для каждого канала**

При необходимости нажимайте кнопки  $[1\blacktriangle] - [8\blacktriangle]$  для изменения тембра на соответствующем канале. Это вызывает экран выбора тембра, на котором можно выбрать тембр для канала. См. [стр. 44](#page-43-1).

#### **ПРИМЕЧАНИЕ**

Настроенные параметры можно сохранить в регистрационной памяти. См. [стр. 97.](#page-96-1)

**3 Для закрытия экрана CHANNEL ON/OFF нажмите кнопку [EXIT].**

# **Регулировка баланса громкости между стилем и клавиатурой**

Если вы считаете, что звук при игре на клавиатуре недостаточно громкий (или слишком громкий) по сравнению с громкостью воспроизведения стиля или композиции [\(стр. 71](#page-70-0)), можно изменить громкость каждого из этих элементов.

Кроме того, можно независимо отрегулировать громкость воспроизведения аудио, входной звуковой сигнал с микрофона или разъема [AUX IN], а также звук, получаемый со смарт-устройства, подключенного по беспроводной сети ([стр. 108](#page-107-0)).

### **1 Нажмите на главном экране кнопку [C] (BALANCE) один или два раза, чтобы вызвать экран BALANCE (1/2).**

Доступно две страницы: 1/2 и 2/2. На странице BALANCE 1/2 вы можете отрегулировать партии композиции, стиля, микрофона и клавиатуры (RIGHT1, RIGHT2 или LEFT), тогда как громкость звука аудио настраивается на странице 2/2.

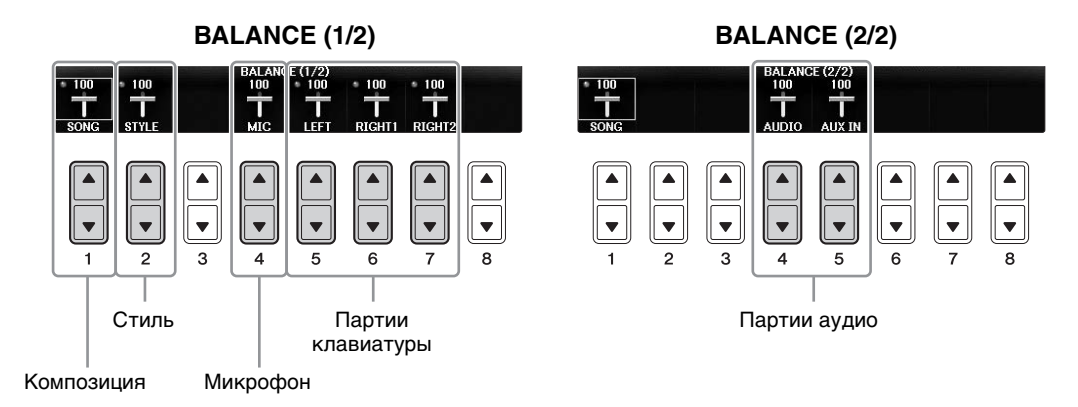

#### **ПРИМЕЧАНИЕ**

При подключении USB-адаптера беспроводной локальной сети UD-WL01 к инструменту значок WLAN появляется на странице 2/2 экрана BALANCE, а громкость аудиосигнала также можно регулировать с помощью приложения для работы с iPhone/iPad [\(стр. 108\)](#page-107-0).

# **2 Используйте кнопки [1] — [8] для регулировки громкости необходимых партий.**

Настройка громкости стиля производится с помощью кнопок  $[2\blacktriangle\nabla]$ , а громкости клавиатуры (Right1, Right2 или Left) — с помощью кнопок  $[5\blacktriangle \blacktriangledown] - [7\blacktriangle \blacktriangledown]$ .

#### **ПРИМЕЧАНИЕ**

На экране микшерного пульта можно изменить громкость каждой партии композиции или стиля. См. [стр. 100.](#page-99-1)

## **3 Нажмите кнопку [EXIT], чтобы закрыть экран BALANCE.**

### <span id="page-68-1"></span><span id="page-68-0"></span>**Изменение точек разделения**

Предусмотрены настройки (две точки разделения клавиатуры), разделяющие клавиатуру на различные части: раздел аккордов, раздел партии LEFT и раздел партий RIGHT 1 и 2. Обе точки разделения клавиатуры (см. ниже) указываются как названия нот.

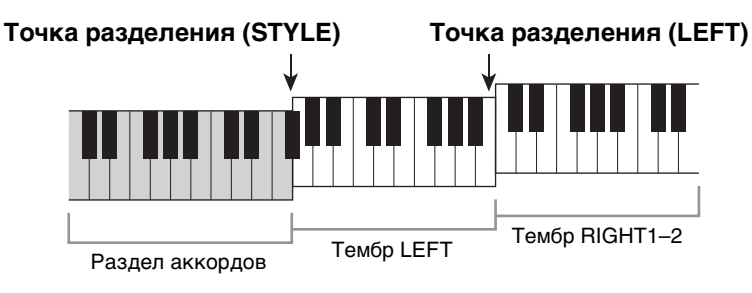

# **1 Вызовите рабочий экран.**

 $[FUNCTION] \rightarrow TAB [\blacktriangle]$  MENU1  $\rightarrow$  [A] SPLIT POINT / CHORD FINGERING  $\rightarrow$ TAB  $\Box$ [ $\blacktriangleright$ ] SPLIT POINT

# **2 Задайте точку разделения.**

Выберите нужную точку разделения, нажимая соответствующие кнопки [F] — [H], затем вращая диск для ввода нужного значения. Выбор STYLE+LEFT задает точку разделения (STYLE) и точку разделения (LEFT) для одной и той же ноты, тогда как настройки STYLE и LEFT позволяют задать каждую точку разделения независимо.

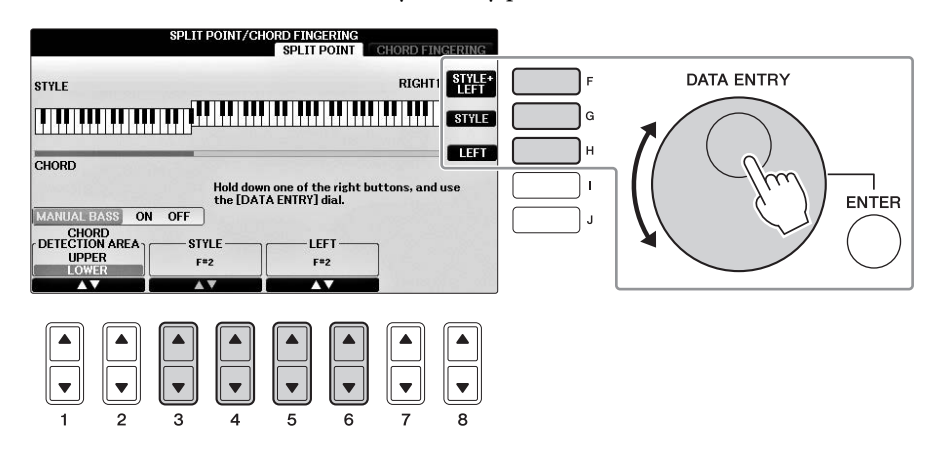

#### **ПРИМЕЧАНИЕ**

- Точка разделения (LEFT) не может располагаться левее точки разделения (STYLE).
- <span id="page-68-2"></span>• Если задать значение CHORD DETECTION AREA как UPPER с помощью кнопки [1 $\blacktriangle\Psi$ ]/[2 $\blacktriangle\Psi$ ] на экране точки разделения, раздел аккордов будет располагаться справа от точки разделения (L). При выборе этой настройки нажатие кнопки [E] включает функцию MANUAL BASS, позволяя играть басовую партию левой рукой, а правой рукой управлять воспроизведением стиля. Подробнее см. в Справочном руководстве на веб-сайте ([стр. 9\)](#page-8-0).

### **Совместимость файлов стилей**

Этот инструмент использует формат файлов SFF GE ([стр. 8\)](#page-7-0) и может воспроизводить существующие файлы SFF, однако они будут сохранены в формате SFF GE при сохранении (или загрузке) файла на этом инструменте. Учтите, что сохраненный файл можно воспроизводить только на инструментах, совместимых с форматом SFF GE.

### **Дополнительные функции** См. Справочное руководство на веб-сайте (*гл. 3)*.

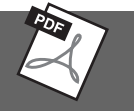

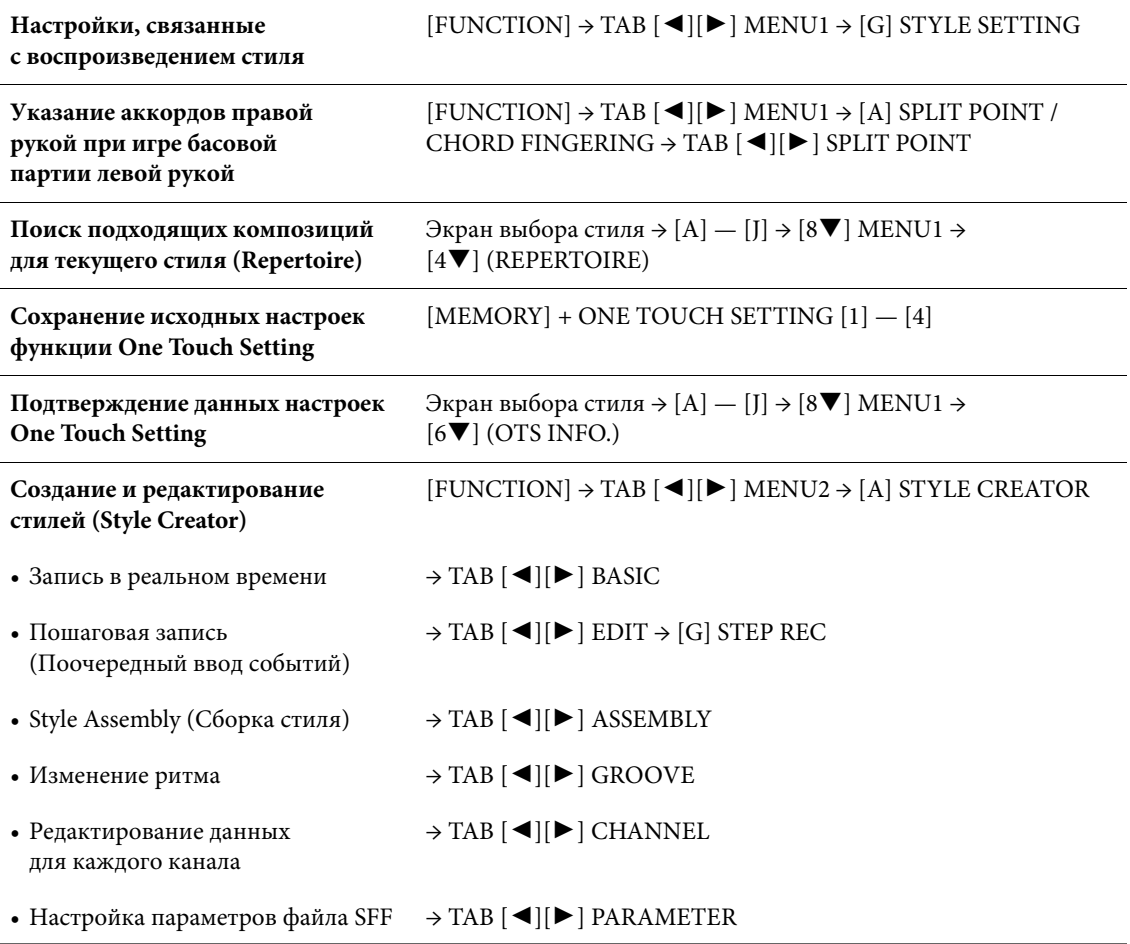

# <span id="page-70-1"></span>Воспроизведение композиции

– Исполнение и разучивание композиций –

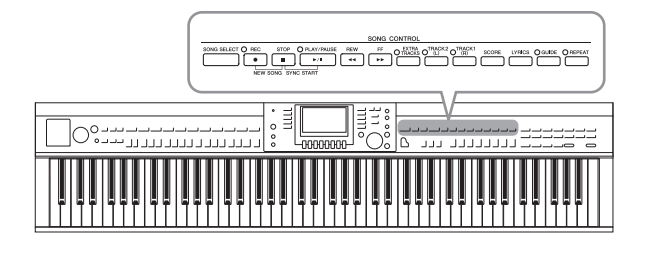

Для Clavinova «композиция» означает композиции MIDI, которые включают в себя встроенные композиции, имеющиеся в продаже файлы в формате MIDI и т. п. Композиции можно не только воспроизводить и прослушивать, но также вы можете играть на клавиатуре одновременно с их воспроизведением.

# <span id="page-70-0"></span>**Воспроизведение композиций**

#### **Можно воспроизводить композиции следующих типов:**

- **•** встроенные композиции (на странице PRESET экрана выбора композиции);
- **•** собственные записанные композиции (инструкции по записи см. на [стр. 79\)](#page-78-1);
- **•** композиции, имеющиеся в продаже в формате SMF (стандартный MIDI-файл).

### **1 Нажмите кнопку [SONG SELECT], чтобы вызвать экран Song Selection (Выбор композиции).**

#### **ПРИМЕЧАНИЕ**

- Информацию о совместимых форматах данных композиций см. на [стр. 8.](#page-7-1)
- Файлы композиций (MIDI-файлы), включенных в прилагающийся сборник нот 50 Greats for the Piano, можно бесплатно загрузить с веб-сайта в Интернете [\(стр. 9](#page-8-1)).

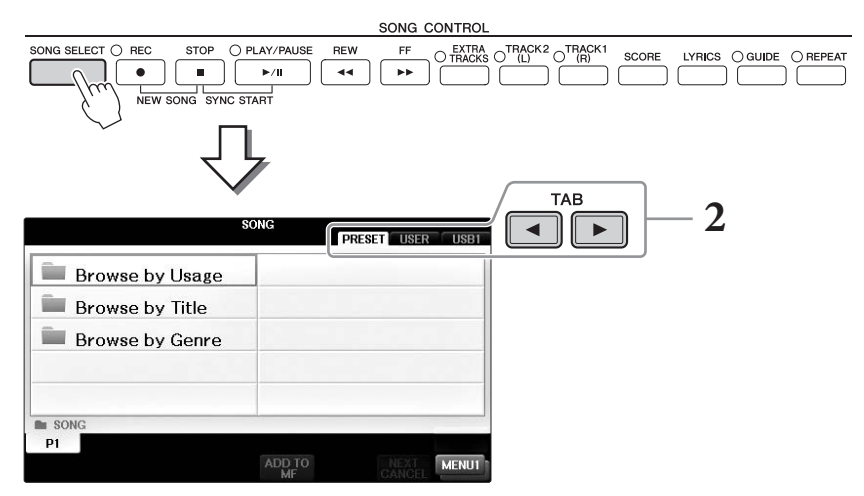

### **2 Нажимайте кнопки TAB [**L**][**R**] для выбора местоположения нужной композиции.**

Если необходимо воспроизвести композицию с флеш-накопителя USB, заранее подключите флеш-накопитель USB, содержащий нужные MIDI-композиции, затем перейдите на вкладку USB.

#### **ПРИМЕЧАНИЕ**

- Предустановленные композиции из каталога Follow Lights содержат настройки функции Guide (Обучение). Если необходимо воспроизвести композицию в этой папке, нажмите кнопку [GUIDE] для включения функции обучения.
- Композиции, записанные на этом инструменте в Piano Room, приведены в папке Piano Room, доступной на вкладке USER.
- Перед использованием флеш-накопителя USB изучите раздел «Подключение USB-устройств» на [стр. 106.](#page-105-0)
- Посредством концентратора USB можно подключить до двух флеш-накопителей USB. В зависимости от числа подключенных флеш-накопителей USB появляется индикатор USB1 или USB2.

### **3 Если вы перешли на вкладку PRESET при выполнении шага 2, сначала выберите метод просмотра с помощью кнопок [A] – [C], а затем выберите категорию композиции с помощью кнопок [A] — [J].**

Предустановленные композиции делятся на категории и содержатся в соответствующих папках.

# **4 Выберите нужную композицию с помощью кнопок [A] — [J].**

Можно также выбрать композицию с помощью диска [DATA ENTRY], а затем нажать кнопку [ENTER] для выполнения.

#### **ПРИМЕЧАНИЕ**

Вы можете мгновенно вернуться к главному экрану, дважды нажав одну из кнопок [A] — [J].

### **5 Для начала воспроизведения нажмите кнопку [PLAY/PAUSE] на панели SONG CONTROL.**

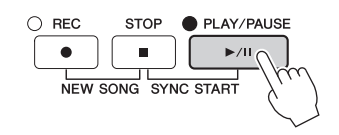

#### **Постановка следующей композиции в очередь для воспроизведения**

Во время воспроизведения композиции вы можете поставить следующую композицию в очередь на воспроизведение. Эта функция подходит для плавного перехода к следующей композиции во время живого выступления. На экране выбора композиции во время воспроизведения выберите композицию, которая будет исполняться следующей. В правом верхнем углу названия композиции появляется индикатор NEXT. Для отмены этой настройки нажмите кнопку  $[7\blacktriangledown]$  (NEXT CANCEL).

#### **6 Для остановки воспроизведения нажмите кнопку [STOP] на панели SONG CONTROL.**

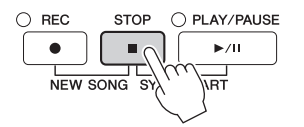

### **Операции во время воспроизведения**

#### ■ Synchro Start

Вы можете запустить воспроизведение композиции, как только начнете играть на клавиатуре. Когда воспроизведение остановлено, удерживая нажатой кнопку [STOP] панели SONG CONTROL, нажмите кнопку [PLAY/PAUSE]. Для отмены функции синхронного воспроизведения нажмите кнопку SONG CONTROL [STOP] еще раз.

#### **Пауза**

Нажмите кнопку [PLAY/PAUSE]. Повторное нажатие этой кнопки возобновляет воспроизведение композиции с текущей позиции.

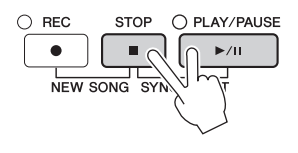

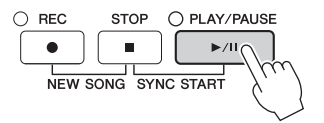
### **Перемотка назад/вперед**

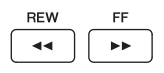

Для перемотки назад/вперед на один такт однократно нажмите кнопку [REW] или [FF]. Удерживайте нажатой кнопку [REW] или [FF] для непрерывной перемотки назад/вперед.

Если нажать кнопку [REW] или [FF], на экран выведется всплывающее окно с указанием текущего номера такта (или маркера фразы). Пока на экране отображается всплывающее окно Song Position (позиция композиции), для регулировки позиции вы можете также использовать диск [DATA ENTRY].

#### **ПРИМЕЧАНИЕ**

Маркер фразы — это заранее запрограммированный маркер определенных данных композиции, указывающий конкретную позицию в этой композиции.

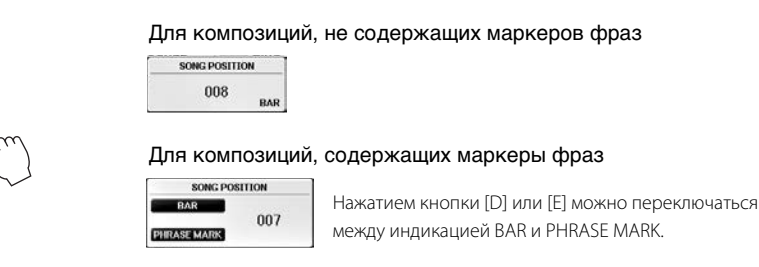

#### **Регулировка темпа**

**RFW** 

 $\overline{\phantom{a}}$ 

Процедура совпадает с процедурой для темпа регулировки стиля. См. [стр. 64](#page-63-0).

#### **Регулировка баланса громкости композиции и клавиатуры**

Та же процедура, что и для регулировки баланса громкости между стилем и клавиатурой ([стр. 68](#page-67-0)).

#### **Транспонирование воспроизведения композиции**

См. [стр. 50.](#page-49-0)

#### **Ограничения для защищенных композиций**

Имеющиеся в продаже файлы композиций могут быть защищены от незаконного копирования или непреднамеренного стирания. Они отмечены значками в левом верхнем углу имени файла. Расшифровка обозначений и соответствующих ограничений приводится ниже.

**• Prot. 1:**

Предустановленные композиции, сохраненные на вкладке User (Пользователь), и композиции в формате Disklavier Piano Soft. Эти композиции нельзя копировать, перемещать и сохранять на флеш-накопитель USB.

**• Prot. 2 Orig.**

Композиции, защищенные от копирования корпорацией Yamaha. Их невозможно копировать. Их можно перемещать или сохранять только на пользовательский диск и флеш-накопители USB с идентификатором.

**• Prot. 2 Edit**

Отредактированные композиции Prot. 2 Orig. Обязательно сохраняйте эти файлы в ту же папку, в которой находится соответствующая композиция Prot. 2 Orig. Их невозможно копировать. Их можно перемещать или сохранять только на пользовательский диск и флеш-накопители USB с идентификатором.

#### **Примечание относительно операций с файлами композиций Prot. 2 Orig и Prot. 2 Edit**

Обязательно сохраните композицию Prot. 2 Edit в папке, содержащей исходную композицию Prot. 2 Orig. В противном случае будет невозможно воспроизвести композицию Prot. 2 Edit. Кроме того, в случае перемещения композиции Prot. 2 Edit следует переместить также и исходную композицию Prot. 2 Orig в то же место (папку). Информацию о совместимых флеш-накопителях USB для сохранения защищенных композиций можно найти на веб-сайте Yamaha.

# <span id="page-73-0"></span>**Отображение партитуры (Score)**

Вы можете посмотреть партитуру (нотную запись) выбранной композиции. Рекомендуем ознакомиться с партитурой, прежде чем начинать упражнение. Также с помощью этой операции вы можете преобразовать записанные композиции в партитуру.

#### **ПРИМЕЧАНИЕ**

На инструменте может отображаться партитура (ноты) приобретенных музыкальных произведений или записанных вами композиций.

**1 Выберите композицию (действия 1–4 на [стр. 71\)](#page-70-0).**

# **2 Нажмите кнопку [SCORE] для вызова экрана партитуры.**

С помощью кнопок TAB  $\Box$  Можно просмотреть всю партитуру, когда воспроизведение композиции остановлено. С началом воспроизведения по партитуре начинает перемещаться шарик, указывающий текущую позицию.

#### **ПРИМЕЧАНИЕ**

Отображаемые ноты генерируются инструментом в соответствии с данными композиции. Полученная в результате партитура может отличаться от партитуры той же композиции, которую можно приобрести в магазине. Различия особенно заметны при сравнении сложных пассажей или длинной последовательности отрывистых нот.

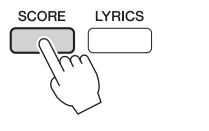

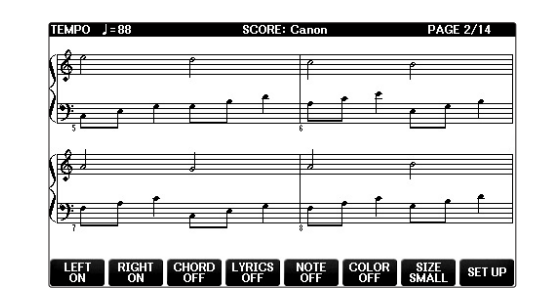

### **Изменение размера партитуры**

Можно изменить разрешение экрана (или уровень масштабирования) партитуры, нажав кнопку  $[7\blacktriangle \blacktriangledown]$  на экране партитуры.

Можно также изменить отображаемый стиль нот (например, отображение названий нот) с помощью кнопок  $[1\blacktriangle\blacktriangledown] - [8\blacktriangle\blacktriangledown]$ . Дополнительные сведения см. в Справочном руководстве на веб-сайте ([стр. 9](#page-8-0)).

### **Отображение текста композиции**

Если выбранная композиция содержит текстовые данные, текст можно отобразить вместе с нотами. Для этого нажмите кнопку  $[4\blacktriangle\blacktriangledown]$ , чтобы включить параметр LYRICS.

<span id="page-74-0"></span>Если выбрана композиция, содержащая данные текста, вы можете просматривать этот текст на дисплее инструмента во время воспроизведения.

**1 Выберите композицию (действия 1–4 на [стр. 71\)](#page-70-0).**

# **2 Нажмите кнопку [LYRICS], чтобы вызвать экран Lyrics.**

Если композиция содержит данные текста, на экране отображается этот текст. С помощью кнопок ТАВ [◀][▶] вы можете просмотреть весь текст, когда воспроизведение композиции остановлено. После запуска воспроизведения композиции цвет текста изменяется, указывая текущую позицию.

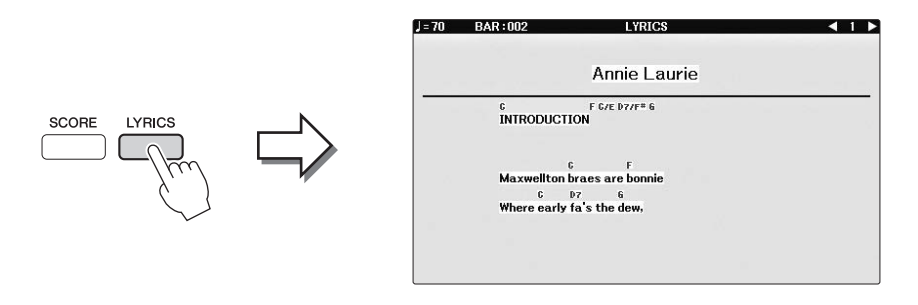

# **Включение/выключение дорожек композиции**

Композиция состоит из 16 отдельных каналов. Можно независимо включать и выключать каждый канал выбранной композиции.

**1 Нажмите кнопку [CHANNEL ON/OFF] один или два раза, чтобы вызвать экран CHANNEL ON/OFF (SONG).**

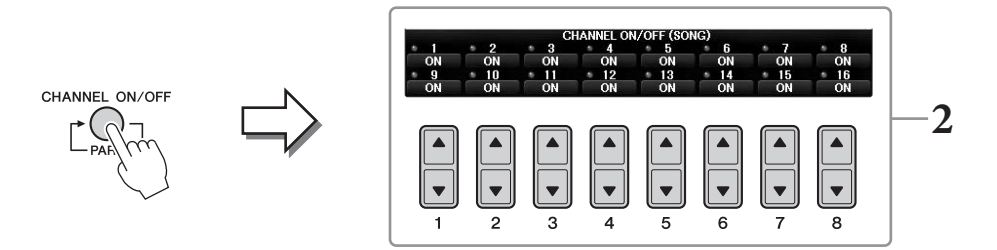

# **2 Используйте кнопки [1] — [8] для включения или выключения каждого из каналов.**

Если требуется воспроизвести только один определенный канал (сольное воспроизведение), нажмите и удерживайте нажатой одну из кнопок  $[1\blacktriangle \blacktriangledown] - [8\blacktriangle \blacktriangledown]$ , соответствующую нужному каналу. Включится только выбранный канал, а остальные каналы выключатся. Для отмены сольного воспроизведения нажмите эту же кнопку еще раз.

# **Упражнения одной рукой с помощью световых индикаторов (Guide Lamps)**

Индикаторы клавиш указывают, какие ноты играть, когда их играть и какова их длительность. Также вы можете практиковаться в удобном для вас темпе, так как воспроизведение аккомпанемента отложено до момента, пока вы не воспроизведете ноты правильно. Отключите звук для партии правой руки и практикуйтесь, используя индикаторы.

#### **ПРИМЕЧАНИЕ**

Индикаторы горят красным цветом для белых клавиш и зеленым — для черных клавиш.

### **1 Выберите композицию и вызовите экран Score [\(стр. 74\)](#page-73-0).**

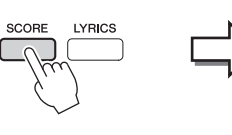

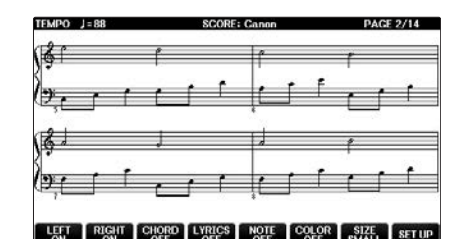

**2 Активируйте кнопку [GUIDE].**

# **3 Чтобы выключить звук партии правой руки, нажмите кнопку [TRACK1 (R)].**

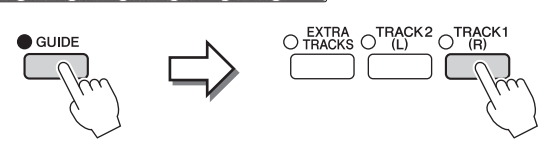

Индикатор кнопки [TRACK1 (R)] отключится. Теперь вы можете сыграть эту партию сами.

#### **ПРИМЕЧАНИЕ**

Как правило, канал CH 1 назначается кнопке [TRACK1 (R)], канал CH 2 назначается кнопке [TRACK2 (L)], а каналы CH 3 – 16 назначаются кнопке [EXTRA TRACKS].

#### **Упражнения для левой руки**

Нажмите кнопку [TRACK2 (L)] для приглушения партии левой руки, затем нажмите кнопку [ACMP ON/OFF] для выключения автоаккомпанемента.

#### **Упражнения для обеих рук**

Нажмите кнопки [TRACK1 (R)] и [TRACK2 (L) для приглушения партий обеих рук.

### **4 Для начала воспроизведения нажмите кнопку [PLAY/PAUSE] на панели SONG CONTROL.**

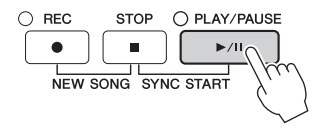

Изучайте партии правой руки в своем собственном темпе, используя индикаторы. Воспроизведение партии левой руки и дополнительных партий приостанавливается, пока вы не сыграете ноты правильно.

**5 По завершении упражнений деактивируйте кнопку [GUIDE].**

### **Другие учебные функции**

Помимо индикаторов Follow Lights, описанных выше, функция обучения Guide предусматривает дополнительные функции для обучения своевременному нажатию клавиш (в режиме любых клавиш Any Key), для караоке (Karao-key) или для игры в собственном темпе (Your Tempo). [FUNCTION] → TAB  $\lceil \blacktriangleleft \rceil$ [ $\blacktriangleright$ ] MENU1  $\rightarrow$  [H] SONG SETTING  $\rightarrow$  TAB  $\lceil \blacktriangleleft \rceil$ [ $\blacktriangleright$ ] GUIDE/CHANNEL  $\rightarrow$  [A]/[B]GUIDE MODE Дополнительную информацию см. в Справочном руководстве на веб-сайте [\(стр. 9](#page-8-0)).

# **Повторное воспроизведение**

Функции Song Repeat могут использоваться для повторного воспроизведения композиции или определенного диапазона тактов в композиции. Это удобно для разучивания трудных фрагментов.

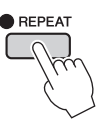

Для повтора композиции включите кнопку [REPEAT] и воспроизведите требуемую композицию. Выключение кнопки [REPEAT] отменяет режим повтора воспроизведения.

#### **ПРИМЕЧАНИЕ**

Можно повторно воспроизводить несколько композиций ([стр. 78\)](#page-77-0).

# **Выбор диапазона тактов и их повторное воспроизведение (A–B Repeat)**

- **1 Выберите композицию (действия 1–4 на [стр. 71\)](#page-70-0).**
- **2 Для начала воспроизведения нажмите кнопку [PLAY/PAUSE] на панели SONG CONTROL.**
- **3 Указание диапазона для повтора.**

Нажмите кнопку [REPEAT] в начальной точке (A) диапазона, который требуется воспроизвести повторно. (Индикатор мигает, указывая, что точка А была выбрана.) Нажмите кнопку [REPEAT] снова в конечной точке (B). (Индикатор мигает непрерывно.) После автоматического вступительного отсчета (затакта) диапазон от точки А до точки В воспроизводится повторно.

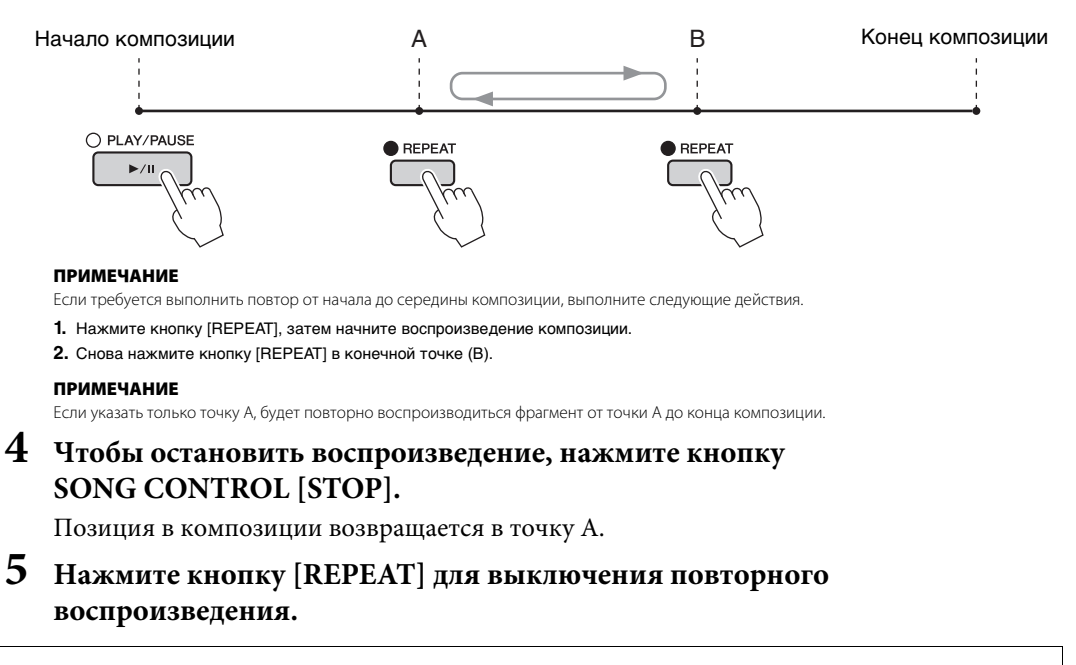

#### **Указание диапазона повтора, когда воспроизведение композиций остановлено**

- **1** С помощью кнопки [FF] перейдите в местоположение точки A.
- **2** Нажмите кнопку [REPEAT], чтобы задать точку A.
- **3** С помощью кнопки [FF] перейдите в местоположение точки B.
- **4** Нажмите кнопку [REPEAT], чтобы задать точку B.

77 Руководство пользователя CVP-701

# <span id="page-77-0"></span>**Повторное воспроизведение нескольких композиций**

### **1 Выберите композицию в папке, содержащей несколько композиций (шаги 1–4 на [стр. 71](#page-70-0)).**

Например, выберите композицию из папки встроенных композиций.

#### **ПРИМЕЧАНИЕ**

Предустановленные композиции из каталога Follow Lights содержат настройки функции Guide (Обучение). Эти композиции нельзя использовать в режиме повтора ALL или RANDOM.

# **2 Вызовите рабочий экран.**

 $\bigcirc$  [FUNCTION]  $\rightarrow \bigcirc$  TAB  $\lbrack \blacktriangleleft \rbrack \rbrack$  MENU1  $\rightarrow \bigcirc$  [H] SONG SETTING  $\rightarrow$  $\bigcirc$  TAB  $[\blacktriangleleft][\blacktriangleright]$  OTHERS

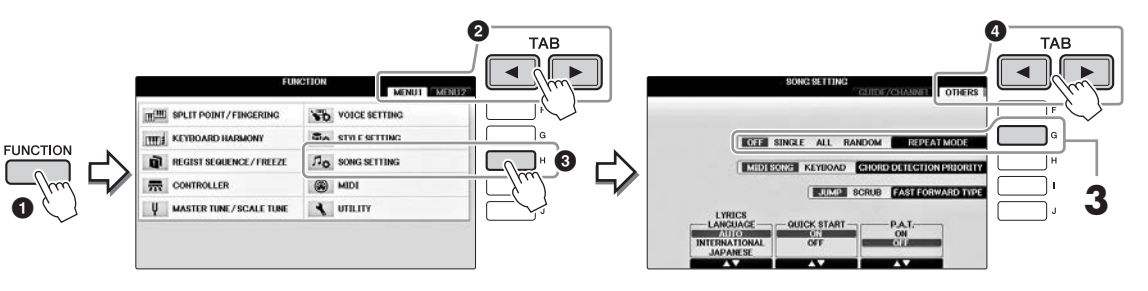

# **3 Задайте для режима повтора ALL (Все), нажав кнопку [G], затем начав воспроизведение композиции.**

Эта последовательность действий продолжает непрерывное воспроизведение всех композиций, содержащихся в выбранной текущей папке. Если необходимо восстановить исходную настройку, задайте для этого режима значение OFF.

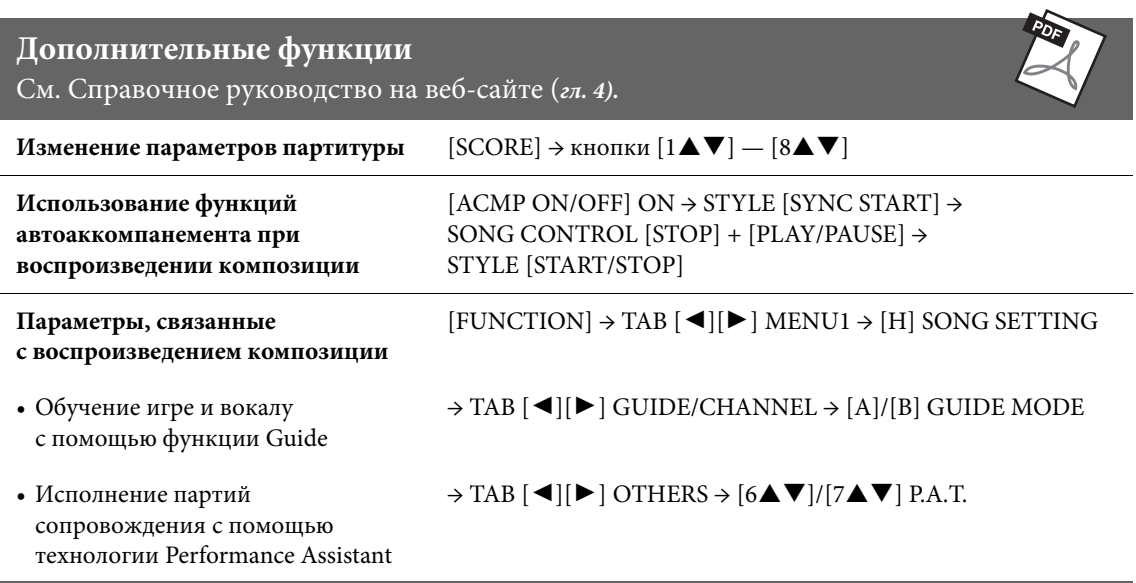

# <span id="page-78-0"></span>Запись композиции в формате MIDI

– Запись собственного исполнения в формате MIDI –

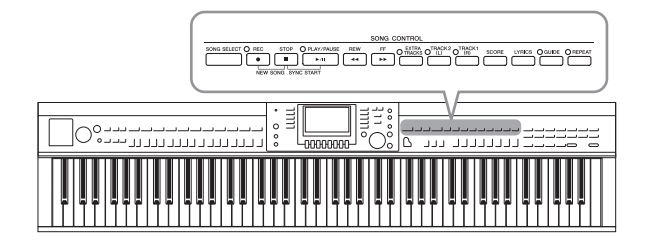

Этот инструмент позволяет выполнять запись двумя различными способами.

#### **• Формат MIDI (описывается в этой главе)**

При использовании этого способа записи сохраняются в формате SMF (формат 0) MIDI. Используйте этот метод, если вам может потребоваться повторная запись тех или иных фрагментов либо редактирование параметров, таких как настройки тембра. Кроме того, если запись в каждый из каналов производится отдельно, следует использовать функцию многоканальной записи ([стр. 82\)](#page-81-0).

#### **• Запись аудио (см. [стр. 84\)](#page-83-0)**

Этот способ позволяет выполнять запись на флеш-накопитель USB в виде аудиофайла. Запись выполняется без разбивки на партии. Поскольку звук сохраняется в стереофоническом WAVформате обычного CD-качества (44,1 кГц, 16 бит), файл можно сразу передать на портативный плейер с помощью компьютера.

# <span id="page-78-1"></span>**Запись собственного исполнения (Quick Recording [Быстрая запись])**

Этот простой метод позволяет сразу же выполнять запись без указания той или иной партии, которую нужно записать. В режиме быстрой записи каждая партия будет записана в следующие каналы. Партии клавиатуры: Ch. 1–3. Партии стиля: Ch. 9–16.

- **1 Перед записью выполните необходимые настройки инструмента, например выберите тембр и стиль. При необходимости подключите флеш-накопитель USB к разъему [USB TO DEVICE].**
- **2 Нажмите одновременно кнопки SONG CONTROL [REC] и [STOP].** Автоматически задается пустая композиция для записи.

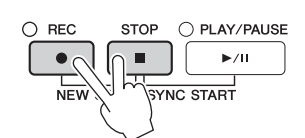

**3 На экране SONG CONTROL нажмите кнопку [REC].**

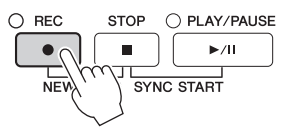

# **4 Начните запись.**

Запись начинается автоматически при проигрывании ноты на клавиатуре или в начале воспроизведения стиля.

# **5 Нажмите кнопку SONG CONTROL [STOP], чтобы остановить запись.**

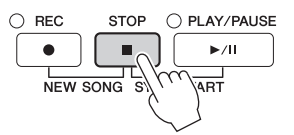

Появится сообщение с запросом на сохранение записанного исполнения. Нажмите кнопку [EXIT], чтобы закрыть это сообщение.

### **6 Чтобы воспроизвести записанное исполнение, нажмите кнопку SONG CONTROL [PLAY/PAUSE].**

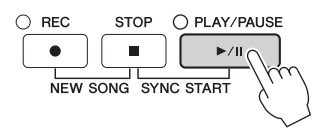

**7 Сохраните записанное исполнение в виде файла. Нажмите кнопку [SONG SELECT] для вызова экрана выбора композиции, где можно сохранить записанное исполнение в файл. Дополнительные сведения см. в следующем разделе ([стр. 81](#page-80-0)).**

#### *УВЕДОМЛЕНИЕ*

**Если перейти на другую композицию или выключить питание, не сохранив записанную композицию, она будет потеряна.**

#### **Удаление записанных композиций**

См. раздел «Удаление файлов и папок» на [стр. 35](#page-34-0).

#### **Исправление неправильно записанных нот**

После сохранения можно повторно записать определенный раздел или изменить ноты каждого канала независимо с помощью функции Song Creator (Создание композиций) Дополнительные сведения можно найти в гл. 5 Справочного руководства на веб-сайте [\(стр. 9](#page-8-0)).

Вы можете также записать исполнение с воспроизводимым стилем. Например, запишите воспроизведение стиля с помощью метода быстрой записи, затем запишите мелодии на канале 1 с помощью метода многоканальной записи, прослушивая при этом уже записанное воспроизведение стиля.

# <span id="page-80-1"></span><span id="page-80-0"></span>**Сохранение файлов**

Эта операция позволяет сохранить в файл свои оригинальные данные (например, записанные композиции и отредактированные тембры). Приведенные здесь описания относятся к случаю сохранения записанного исполнения в файле композиции.

**1 На соответствующем экране выбора файлов нажмите кнопки TAB [**L**][**R**] для выбора места назначения USER или USB.**

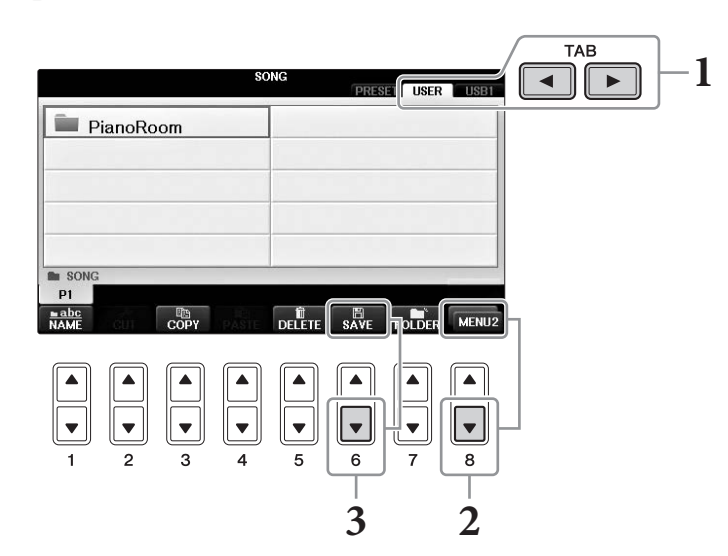

**2 Вызовите MENU2 в правом нижнем углу экрана путем нажатия кнопки [8].**

На некоторых экранах MENU2 не появляется. В этом случае пропустите этот шаг.

**3 Нажмите кнопку [6] (SAVE), чтобы вызвать экран для присвоения имени файлу.**

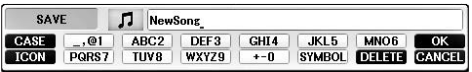

# **4 Введите имя файла [\(стр. 36\)](#page-35-0).**

Даже если пропустить этот шаг, можно будет переименовать файл в любое время после сохранения [\(стр. 33](#page-32-0)).

#### **ПРИМЕЧАНИЕ**

Если требуется отменить операцию сохранения, нажмите кнопку  $[8\blacktriangledown]$  (CANCEL).

# **5 Нажмите кнопку [8] (ОК), чтобы сохранить файл.**

Сохраненный файл автоматически занимает соответствующее место среди других файлов, расположенных в алфавитном порядке.

# <span id="page-81-0"></span>**Завершение работы с фортепианной композицией. Запись партий правой и левой руки по отдельности (Многоканальная запись)**

Метод многоканальной записи позволяет записывать данные независимо для каждого канала поочередно вплоть до 16 каналов. Здесь вы узнаете, как создать полноценную фортепианную композицию для двух рук, записав партию правой руки для канала 1, затем партию левой руки для канала 2, прослушивая при этом уже записанные данные.

- **1 Убедитесь, что включена только кнопка PART ON/OFF [RIGHT1], затем выберите нужный тембр фортепиано (шаги 1–3 на [стр. 44\)](#page-43-0).**
- **2 Нажмите кнопки SONG CONTROL [REC] и [STOP] одновременно.**

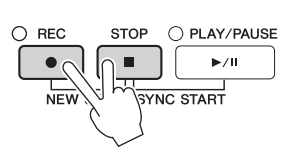

**3 Запишите партию правой руки для канала 1.**

Автоматически создается пустая композиция для записи.

- **3-1 Удерживая нажатой кнопку SONG CONTROL [REC], нажмите кнопку [1], чтобы задать для канала 1 режим REC.**
- **3-2 Выберите RIGHT1 (что приведет к записи на канал 1) с помощью кнопок [C]/[D].** Индикатор RIGHT1 означает ваше исполнение с использованием тембра RIGHT1 ([стр. 44\)](#page-43-1).

#### **ПРИМЕЧАНИЕ**

Чтобы отменить запись, нажмите кнопку SONG CONTROL [STOP].

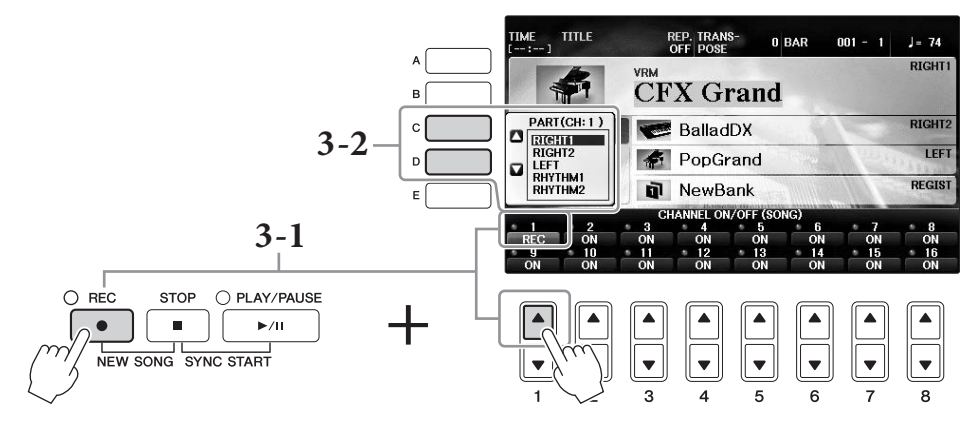

- **3-3 Играйте на клавиатуре правой рукой. Запись начнется автоматически, как только вы нажмете клавишу. Воспроизведите тембр, указанный на шаге 3–2.**
- **4 Нажмите кнопку SONG CONTROL [STOP], чтобы остановить запись.**

# **5 Чтобы воспроизвести записанное исполнение, нажмите кнопку SONG CONTROL [PLAY/PAUSE].**

Если вы не удовлетворены результатами, повторите шаги 3–5.

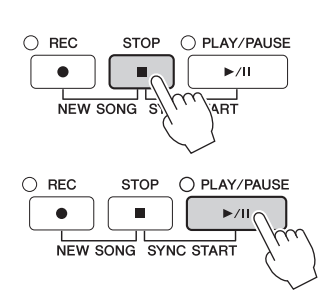

5

### **6 Запишите партию левой руки для канала 2.**

**6-1 Удерживая нажатой кнопку SONG CONTROL [REC], нажмите кнопку [2], чтобы задать для канала 2 режим REC.**

#### *УВЕДОМЛЕНИЕ*

**Если вы записываете для канала, который уже содержит записанные данные, существующие данные будут удалены и перезаписаны новыми данными.**

- **6-2 Выберите RIGHT1 (что приведет к записи на канал 2) с помощью кнопок [C]/[D].**
- **6-3 Играйте на клавиатуре левой рукой. Запись начинается автоматически, как только вы нажмете клавишу. Можно также начать запись, нажав кнопку SONG CONTROL [PLAY/PAUSE]. Воспроизведите тембр, указанный на шаге 6–2.** Можно играть на клавиатуре, прослушивая уже записанные данные.
- **7 Нажмите кнопку SONG CONTROL [STOP], чтобы остановить запись.**
- **8 Чтобы воспроизвести записанное исполнение, нажмите кнопку SONG CONTROL [PLAY/PAUSE].**

Если вы не удовлетворены результатами, повторите шаги 6–8.

**9 Сохраните записанное исполнение в виде файла. Нажмите кнопку [SONG SELECT], чтобы вызвать экран Song Selection (Выбор композиции). Запись будет сохранена в виде файла, доступного на экране Song Selection (Выбор композиции). Дополнительную информацию см. на [стр. 81.](#page-80-0)**

#### *УВЕДОМЛЕНИЕ*

**Если перейти на другую композицию или выключить питание, не сохранив записанную композицию, она будет потеряна.**

Если на приведенном выше шаге 2 необходимо перезаписать существующую композицию, выберите нужную композицию (шаги 1–4 на [стр. 71](#page-70-1)).

### **Дополнительные функции**

См. Справочное руководство на веб-сайте (*гл. 5)*.

#### **Запись сначала воспроизведения стиля, затем мелодий**

**Создание/редактирование композиций (Song Creator):**  $[FUNCTION] \rightarrow TAB [\blacktriangle] [\blacktriangleright] \text{ MENU2} \rightarrow$ [B] SONG CREATOR • Запись мелодий (Пошаговая запись)  $\rightarrow$  TAB  $\lceil \blacktriangleleft \rceil \rceil$  1–16 • Запись аккордов (Пошаговая запись)  $\rightarrow$  TAB  $\Box$  CHORD • Перезапись выбранного фрагмента функция Punch In/Out (Включение/ Выключение перезаписи)  $\rightarrow$  TAB  $\lceil \blacktriangleleft \rceil$  REC MODE • Изменение параметров настройки, записываемых в композиции  $\rightarrow$  TAB  $\lceil \blacktriangleleft \rceil$  SETUP • Редактирование событий канала  $\rightarrow$  TAB  $[\blacktriangleleft][\blacktriangleright]$  CHANNEL • Изменение событий аккорда, нот, исключительных системных событий и текстов → TAB [L][R] CHORD, 1–16, SYS/EX. или LYRICS 5

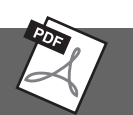

# <span id="page-83-0"></span>Воспроизведение аудиофайлов с USB-устройств и запись аудиофайлов на USB-устройство

– Воспроизведение и запись аудиофайлов –

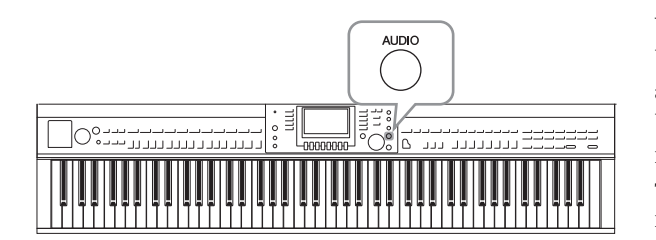

Удобная функция воспроизведения/записи USB-аудио позволяет воспроизводить аудиофайлы (WAV), сохраненные на USB-устройстве хранения данных, непосредственно через инструмент. Более того, поскольку собственное исполнение и записи в виде аудиоданных (WAV) можно записывать на флеш-накопители USB, вы можете воспроизводить файлы на компьютере, передавать друзьям и записывать собственные компакт-диски.

Если требуется раздельная запись партий или редактирование данных композиции после ее записи с использованием данного инструмента, следует использовать формат MIDI ([стр. 79\)](#page-78-0).

# **Воспроизведение аудиофайлов**

Попробуйте воспроизвести аудиофайлы с флеш-накопителя USB на этом инструменте.

#### **ПРИМЕЧАНИЕ**

Инструмент не воспроизводит файлы с защитой DRM.

### **Совместимый формат файлов**

**WAV** Частота сэмплирования 44,1 кГц с разрядностью 16 бит, стерео

# **1 Подключите флеш-накопитель USB, содержащий аудиофайлы для воспроизведения, к разъему [USB TO DEVICE].**

#### **ПРИМЕЧАНИЕ**

Перед использованием флеш-накопителя USB изучите раздел «Подключение USB-устройств» на [стр. 106.](#page-105-0)

#### **ПРИМЕЧАНИЕ**

Вызвать экран AUDIO (Аудио) для выбора аудиофайла (см. шаг 4) можно нажатием кнопок [USB] и [B] (AUDIO).

# **2 Для вызова экрана USB AUDIO PLAYER нажмите кнопку [AUDIO].**

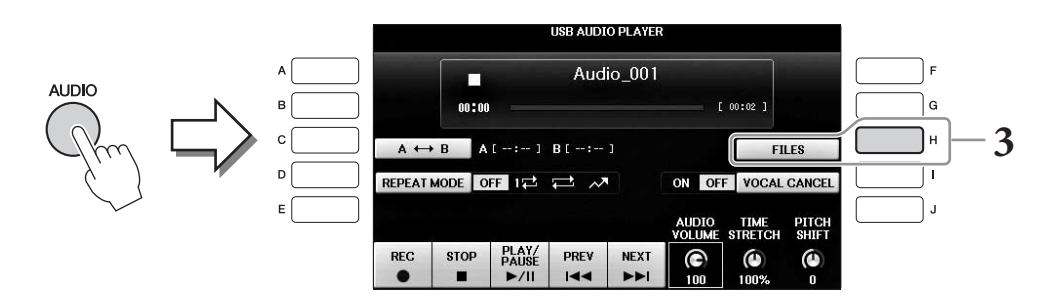

**3 Нажмите кнопку [H] (FILES) для отображения аудиофайлов, сохраненных на подключенном флэш-накопителе USB.**

6Воспроизведение аудиофайлов с USB-устройств и запись аудиофайлов на USB-Воспроизведение аудиофайлов с USB-устройств и запись аудиофайлов на USBустройство – Воспроизведение и запись аудиофайлов – устройство – Воспроизведение и запись аудиофайлов –

**4 Нажмите одну из кнопок [A] — [J], соответствующую файлу, который необходимо прослушать.**

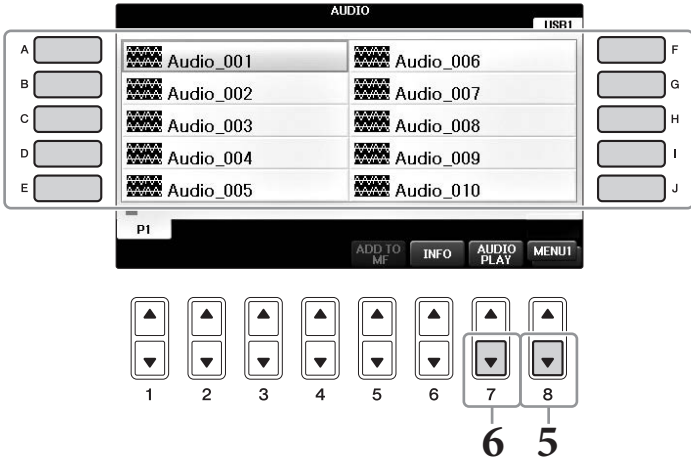

# **5 Вызовите MENU1 в правом нижнем углу экрана путем нажатия кнопки [8].**

#### **ПРИМЕЧАНИЕ**

Чтобы подтвердить информацию о выбранном аудиофайле, нажмите кнопку [6 ), которая выводит информационный экран. Для выхода из информационного экрана нажмите кнопку [F] (OK).

**6 Чтобы начать воспроизведение, нажмите кнопку [7] (AUDIO PLAY).** Эта операция позволит вернуться к экрану USB AUDIO PLAYER.

**7 Для остановки воспроизведения нажмите кнопку [2] (STOP).**

#### *УВЕДОМЛЕНИЕ*

**Извлечение флеш-накопителя USB и выключение питания инструмента во время воспроизведения может привести к повреждению данных на флеш-накопителе USB.**

### **Операции, связанные с воспроизведением**

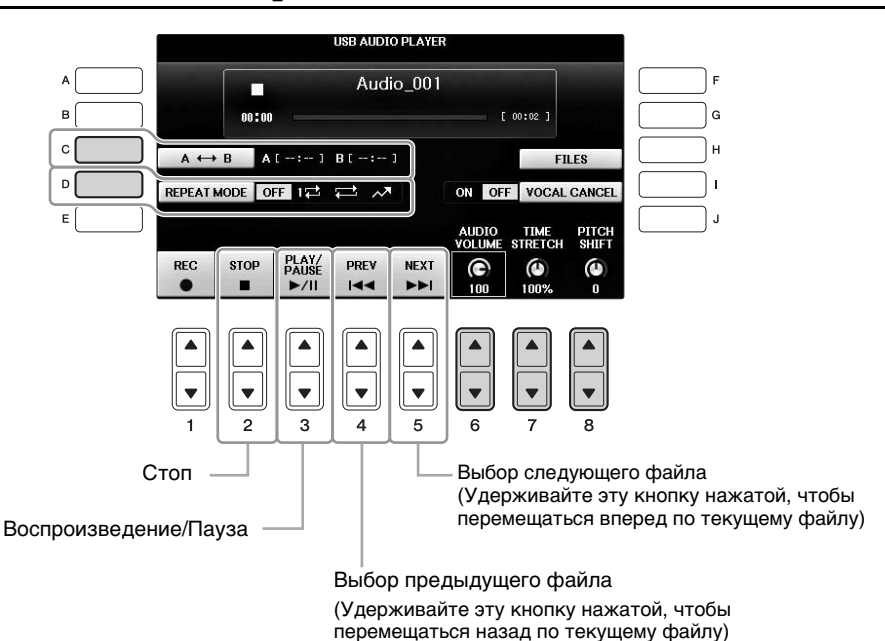

### **Кнопки регулировки громкости воспроизведения аудио [6] (AUDIO VOLUME)**

Позволяют изменить громкость воспроизведения аудиофайла.

# ■ Кнопки регулировки скорости воспроизведения [7**△▼**] (TIME STRETCH)

Позволяют изменять скорость воспроизведения аудиофайла путем растягивания или сжатия аудио. Значение может быть отрегулировано от 75 до 125%. Значением по умолчанию является 100%. Чем выше значение, тем быстрее темп. При выборе другого аудиофайла эта настройка будет восстановлена до значения по умолчанию.

#### **ПРИМЕЧАНИЕ**

<span id="page-85-0"></span>Изменение скорости воспроизведения аудиофайла может изменить тональные характеристики.

# ■ Кнопки регулировки высоты звука по полутонам [8▲▼] (PITCH SHIFT)

Позволяют изменить высоту звука аудиофайла с шагом в полутон (от -12 до 12). При выборе другого аудиофайла эта настройка будет восстановлена до значения по умолчанию.

### **Кнопка воспроизведения определенной части аудиофайла [C] (A–B)**

Во время воспроизведения нажмите кнопку [C] (A–B) в начальной точке фрагмента, а затем еще раз нажмите кнопку [C] (A–B) в конечной точке фрагмента (B). Это позволит воспроизводить фрагмент, заключенный между точками A и B. Для отмены этой настройки нажмите кнопку [C] (A–B) еще раз.

### **Кнопка повторного воспроизведения нескольких файлов [D] (REPEAT MODE)**

Позволяет задавать режим повторения аудиофайла.

- **•** ........ Воспроизведение выбранного файла и остановка.
- **••** ........ Повторное воспроизведение выбранного файла.
- **•** ........ Непрерывное повторное воспроизведение всех файлов в папке, содержащей текущий файл.
- **•** ........ Повторное воспроизведение в случайном порядке всех файлов в папке, содержащей текущий файл.

# <span id="page-86-0"></span>**Подавление вокала и воспроизведение партии с сопровождением (подавление вокала)**

Эта функция позволяет заглушить или ослабить центральный канал стереозвука. Позволяет использовать функцию караоке, оставив в файле только инструментальное звучание, поскольку в большинстве записей голос передается через центральный канал стереозвука. Эту функцию нельзя применить к входному звуковому сигналу с микрофона или разъема [AUX IN], а также к звуку, получаемому со смарт-устройства, подключенного по беспроводной сети.

Сначала выберите аудиофайл, затем нажмите кнопку [I], чтобы включить подавление вокала. Нажмите кнопку [3▲▼], чтобы начать воспроизведение. Это позволит убедиться в подавлении партии вокала. При выборе другого аудиофайла эта настройка будет выключена.

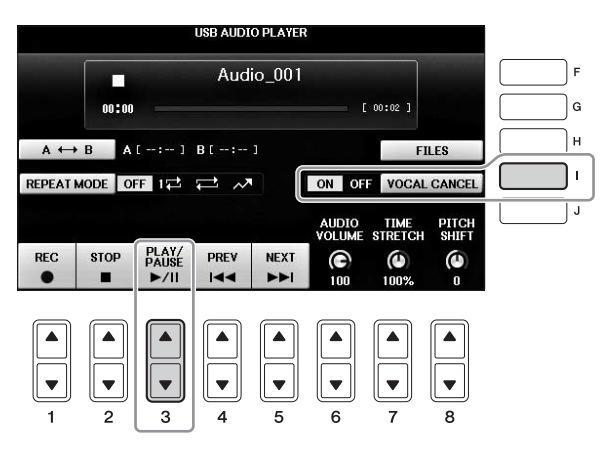

#### **ПРИМЕЧАНИЕ**

Функция Vocal Cancel (Подавление вокала) весьма эффективно применяется к большинству аудиозаписей, однако в некоторых композициях полностью удалить звук вокала бывает невозможно.

# **Запись собственного исполнения в формате аудио**

#### Попробуйте записать собственное исполнение в виде аудиоданных на флеш-накопитель USB.

#### **ПРИМЕЧАНИЕ**

Для записи собственного исполнения с помощью функции записи/воспроизведения USB-аудио используйте совместимый флеш-накопитель USB. Перед использованием флеш-накопителя USB изучите раздел «Подключение USB-устройств» на [стр. 106](#page-105-0).

#### **ПРИМЕЧАНИЕ**

В дополнение к функциям записи аудио, рассматриваемым в текущем разделе, с помощью данного инструмента также можно осуществлять запись в формате MIDI ([стр. 79](#page-78-1)).

**• Формат файлов, которые можно записать .wav —** Частота сэмплирования 44,1 кГц с разрядностью 16 бит, стерео

#### **• Целевой звук для записи**

Все звуки, воспроизводимые во время вашего исполнения, звуковые сигналы с разъемов [MIC/LINE IN] и [AUX IN]. Запись композиций, защищенных авторским правом, например встроенных композиций и звука метронома, не предусмотрена.

#### **• Максимальное время записи**

80 минут, однако это значение может быть меньше в зависимости от емкости конкретного флеш-накопителя USB.

- **1 Подключите флеш-накопитель USB к разъему [USB TO DEVICE].**
- **2 Выберите нужный тембр и остальные параметры, необходимые для исполнения. (Информация о настройке тембра приведена на [стр. 44](#page-43-2); о настройке стиля — на [стр. 58](#page-57-0); об использовании гнезда [AUX IN] на [стр. 104.](#page-103-0))**
- **3 Для вызова экрана USB AUDIO PLAYER нажмите кнопку [AUDIO].**

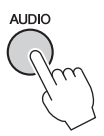

### **4 Нажмите кнопку [1] (REC) для активации статуса Record Standby (Ожидание записи композиции).**

#### **ПРИМЕЧАНИЕ**

Если подключено несколько флеш-накопителей USB, в качестве устройства для записи используется флеш-накопитель USB1. Просмотреть содержимое флеш-накопителя USB1 можно на экране выбора файлов, вызываемом нажатием кнопки [H] (FILE SELECT) на экране USB AUDIO PLAYER.

**USB AUDIO PLAYER** Audio 001 Во время ожидания л записи отображается  $00:00$  $[00:02]$ надпись WAIT  $A \leftrightarrow B$   $A1 \rightarrow -1$   $B1 \rightarrow -1$ **FILES** (Ожидание).REPEATMODE OFF 12 2 / ON OFF **VOCAL CANCE** AUDIO TIME<br>VOLUME STRETCH PITCH<br>SHIFT PLAY/<br>PAUSE **REC STOP** PREV **NEXT** ◉  $\bullet$  $\bullet$  $\overline{4}$ **NN** ▬  $>11$ 

# **5 Начните запись с помощью кнопки [3] (PLAY/PAUSE), затем начните исполнение.**

После начала записи в правой части экрана записи отображается оставшееся время записи.

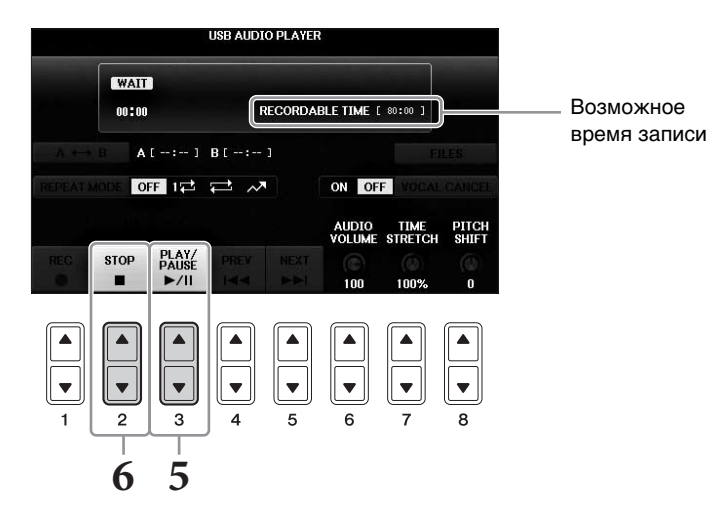

#### *УВЕДОМЛЕНИЕ*

**Извлечение флеш-накопителя USB и выключение питания инструмента во время воспроизведения может привести к повреждению данных на флеш-накопителе USB или повреждению записываемых данных.**

**6 Остановите запись, нажав кнопку [2] (STOP).**

Файлу автоматически присваивается имя, и отображается сообщение с указанием имени файла.

Подключив микрофон к разъему [MIC/LINE IN] (стандартный разъем 1/4 дюйма), вы можете петь под воспроизводимую композицию или под свое собственное исполнение на клавиатуре. Ваш голос воспроизводится через встроенные динамики.

# <span id="page-89-1"></span><span id="page-89-0"></span>**Подключение микрофона**

**1 Перед включением питания поверните регулятор [INPUT VOLUME] на минимум.**

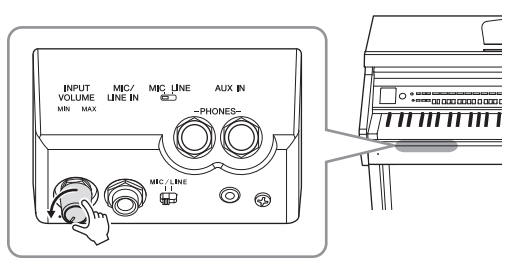

- **2 Подключите микрофон к разъему [MIC/LINE IN].**
- **3 Установите переключатель [MIC/LINE] в положение MIC.**
- **4 Включите питание инструмента.**

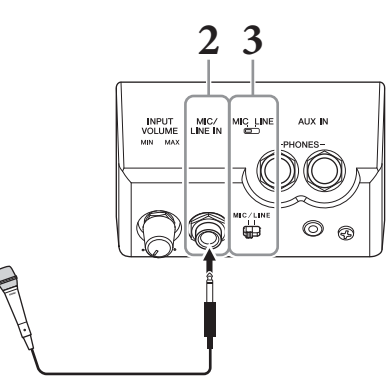

**5 (При необходимости включите микрофон). Настройте громкость регулятором [INPUT VOLUME] во время пения в микрофон.**

Отрегулируйте уровень сигнала, проверяя индикатор [MIC]. Отрегулируйте уровень так, чтобы индикатор горел зеленым. Следите за тем, чтобы индикатор не стал красным, поскольку это указывает на слишком высокий уровень сигнала.

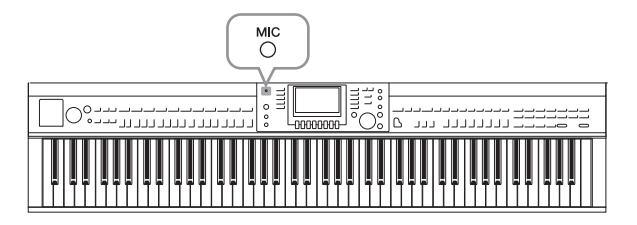

**6 На экране баланса можно настроить баланс громкости инструмента и микрофона ([стр. 68\)](#page-67-0).**

### **Полезные функции для караоке**

- **Использование встроенных композиций**
	- **•** Текст песни на экране...........................................[стр. 75](#page-74-0)
	- **•** Транспонирование, сдвиг высоты звука..........[стр. 50](#page-49-0)

#### **Использование встроенных аудиокомпозиций**

- **•** Подавление вокала ................................................ [стр. 87](#page-86-0)
- **•** Скольжение высоты..............................................[стр. 86](#page-85-0)

### **Отключение микрофона**

- **1** Поверните регулятор [INPUT VOLUME] на минимум.
- **2** Отключите микрофон от разъема [MIC/LINE IN].

#### **ПРИМЕЧАНИЕ**

Перед отключением питания поверните регулятор [INPUT VOLUME] на минимум.

# **Использование функции Talk (Речь)**

Эта функция позволяет мгновенно изменять настройки микрофона для разговора или озвучивания объявлений между исполнением композиций.

**1 Подключите микрофон к инструменту ([стр. 90\)](#page-89-0).** 

### **2 Вызовите экран настроек MIC SETTING:**  $\bigcirc$  [FUNCTION]  $\rightarrow \bigcirc$  TAB  $[\blacktriangleleft][\blacktriangleright]$  MENU2  $\rightarrow \bigcirc$  [F] (MIC SETTING)

На экране MIC SETTING можно независимо отрегулировать настройки микрофона для пения (страница VOCAL) и речи (страница TALK). Подробнее см. в Справочном руководстве на веб-сайте [\(стр. 9](#page-8-0)).

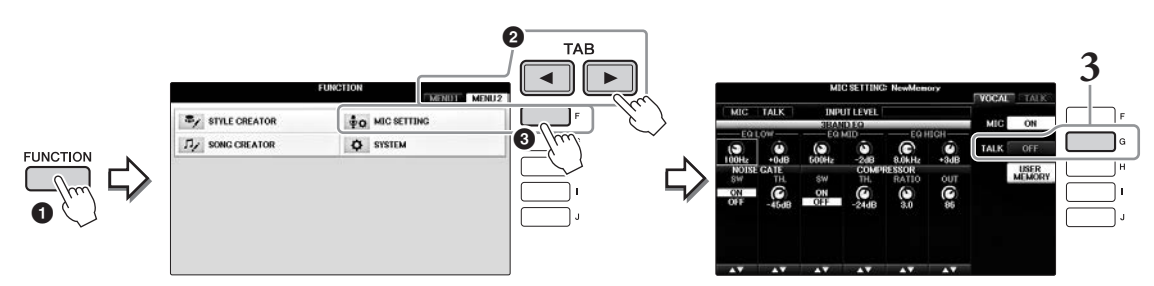

**3 Для вызова речевых настроек нажмите кнопку [G] (TALK), расположенную справа от экрана для включения режима TALK. Чтобы восстановить настройку исполнения композиции, снова нажмите эту кнопку для выключения режима TALK.**

# **Дополнительные функции**

См. справочное руководство на веб-сайте, *глава 7*.

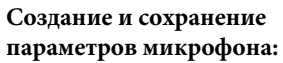

 $[FUNCTION] \rightarrow TAB[\blacktriangleleft][\blacktriangleright]$  MENU2  $\rightarrow$  [F] (MIC SETTING)

7

# Функция Music Finder

– Вызов наиболее удачного аккомпанемента (тембр, стиль и т. п.) для каждой композиции –

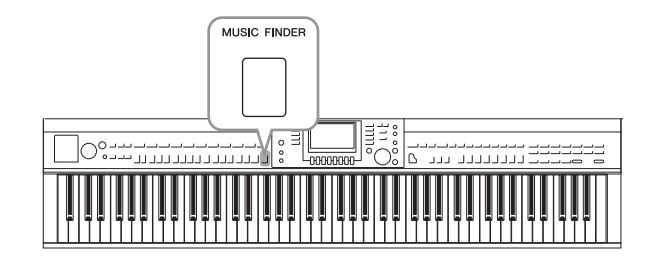

Если пользователь хочет играть в определенном музыкальном жанре, но не знает, какие настройки стиля и тембра подходят для этого жанра, он может воспользоваться функцией Music Finder (Поиск музыки). Для этого достаточно выбрать жанр или заголовок композиции в параметрах экрана Music Finder, и инструмент автоматически настроит все параметры панели, необходимые для игры в выбранном стиле.

# **Выбор требуемых параметров панели в окне композиций**

Попробуйте использовать удобную функцию поиска музыки с помощью встроенных сэмплов записи.

# **1 Чтобы вызвать экран MUSIC FINDER, нажмите кнопку [MUSIC FINDER].**

После отображения сообщения нажмите соответствующую кнопку. На экране ALL отображаются все записи.

Показывает название композиции, стиль, размер и темп для каждой композиции.

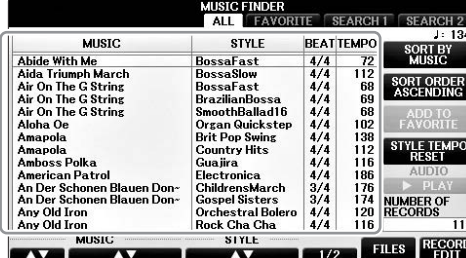

# $2$  Для выбора нужной записи используйте кнопки  $[2\blacktriangle \blacktriangledown]/[3\blacktriangle \blacktriangledown]$ .

Запись можно также выбрать с помощью диска [DATA ENTRY] и затем нажать кнопку [ENTER].

### **Сортировка записей**

Нажмите кнопку [F] (SORT BY) для изменения критериев сортировки: MUSIC, STYLE, BEAT или TEMPO. Для смены последовательности записей (по нарастанию или убыванию) нажмите кнопку [G] (SORT ORDER). Сортируя записи по параметру MUSIC, можно перемещаться по алфавитному списку с помощью кнопки  $[1\blacktriangle\blacktriangledown]$ . Сортируя записи по параметру STYLE, можно перемещаться по алфавитному списку стилей с помощью кнопки  $[4\blacktriangle\blacktriangledown]/[5\blacktriangle\blacktriangledown]$ . Для перемещения курсора на первую запись в списке одновременно нажмите кнопки  $[\triangle]$  и  $[\nabla]$ .

 $\overline{8}$ 

### **3 Во время воспроизведения стиля играйте мелодию правой рукой [\(стр. 59\)](#page-58-0), а аккорды — левой рукой.**

Вы можете загрузить записи (настройки панели) с веб-сайта Yamaha, а затем загрузить их в свой инструмент ([стр. 93\)](#page-92-0).

#### **ПРИМЕЧАНИЕ**

Не выключайте кнопку [OTS LINK]. При отключении этой кнопки невозможно будет вызвать соответствующие настройки панели, даже если будет выбрана запись.

#### **ПРИМЕЧАНИЕ**

Если требуется сохранить темп при воспроизведении стиля, когда выбирается другая запись, установите для функции темпа стиля блокировку (LOCK) или удержание (HOLD), нажав кнопку [I] (STYLE TEMPO) на экране MUSIC FINDER. Блокировка позволит сохранить выбранный темп после остановки воспроизведения стиля и выбора другой записи.

# <span id="page-92-0"></span>**Загрузка записей (параметров панели) с веб-сайта**

Записи некоторых образцов звучания (настройки панели) предоставляются как настройки изготовителя по умолчанию в Music Finder. Однако для более удобного и эффективного использования функции Music Finder рекомендуется скачать записи (параметры панели) с указанного ниже сайта, а затем загрузить их в инструмент.

### **1 При помощи компьютера загрузите файл настроек панели для поиска музыки с веб-сайта на флеш-накопитель USB.**

http://download.yamaha.com/

#### **ПРИМЕЧАНИЕ**

Перед использованием флеш-накопителя USB изучите раздел «Подключение USB-устройств» на [стр. 106](#page-105-0).

**2 Подключите флеш-накопитель USB, содержащий файл параметров панели, к разъему [USB TO DEVICE] инструмента.**

**3 Чтобы вызвать экран MUSIC FINDER, нажмите кнопку [MUSIC FINDER].**

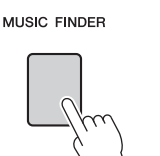

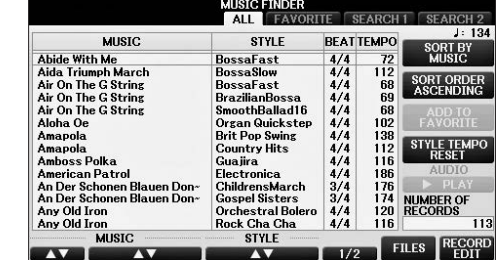

**4 Нажмите кнопку [7] (FILES) для вызова экрана выбора файлов.**

**5 С помощью кнопок TAB [**L**][**R**] вызовите экран USB, содержащий файл параметров панели, загруженный с веб-сайта.**

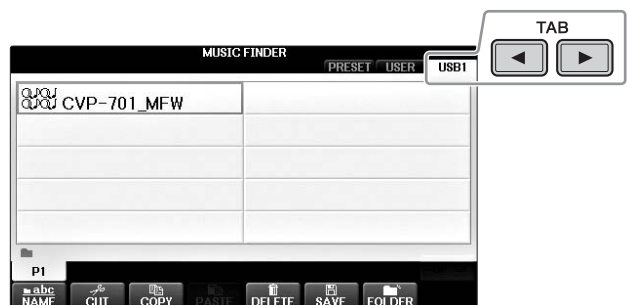

- **6 Выберите нужный файл с помощью соответствующей кнопки [A] [J].**
- **7 Нажмите [H] (APPEND), чтобы добавить записи выбранного файла поиска музыки, или нажмите [G] (REPLACE), чтобы заменить все записи на новые.**

На экране подтверждения нажмите кнопку [G] (YES).

#### **ПРИМЕЧАНИЕ**

Даже после замены записей функции Music Finder можно восстановить исходные заводские значения параметров, выбрав файл MusicFinderPreset на экране PRESET (Встроенные) при выполнении этого шага.

### **8 Нажмите кнопку [G] (YES) на экране сообщения (указывающем на завершение операции замены) для вызова экрана MUSIC FINDER.**

Проверив число записей на экране MUSIC FINDER, вы можете подтвердить замену записей.

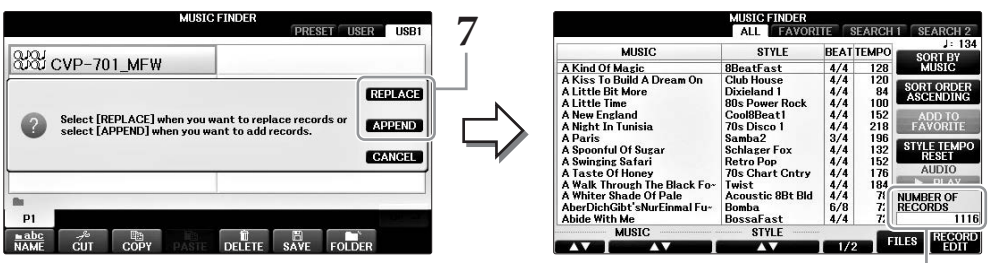

Число записей

 $\overline{8}$ 

# **Поиск параметров панели**

Для поиска записей можно использовать функцию Search (Поиск) в Music Finder, указав название композиции или ее ключевое слово.

# **1 На странице ALL экрана MUSIC FINDER нажмите кнопку [6] (SEARCH 1) для вызова экрана поиска 1. (Кнопка [6] соответствует SEARCH 2.)**

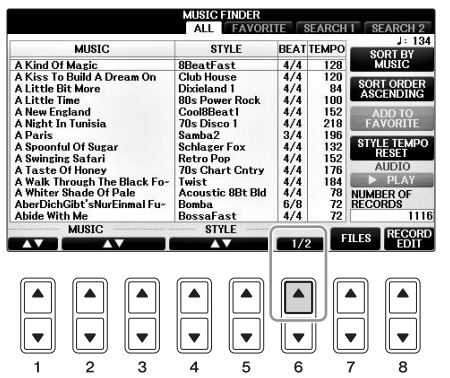

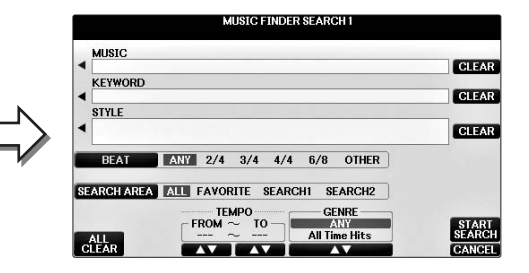

# **2 Введите критерий поиска.**

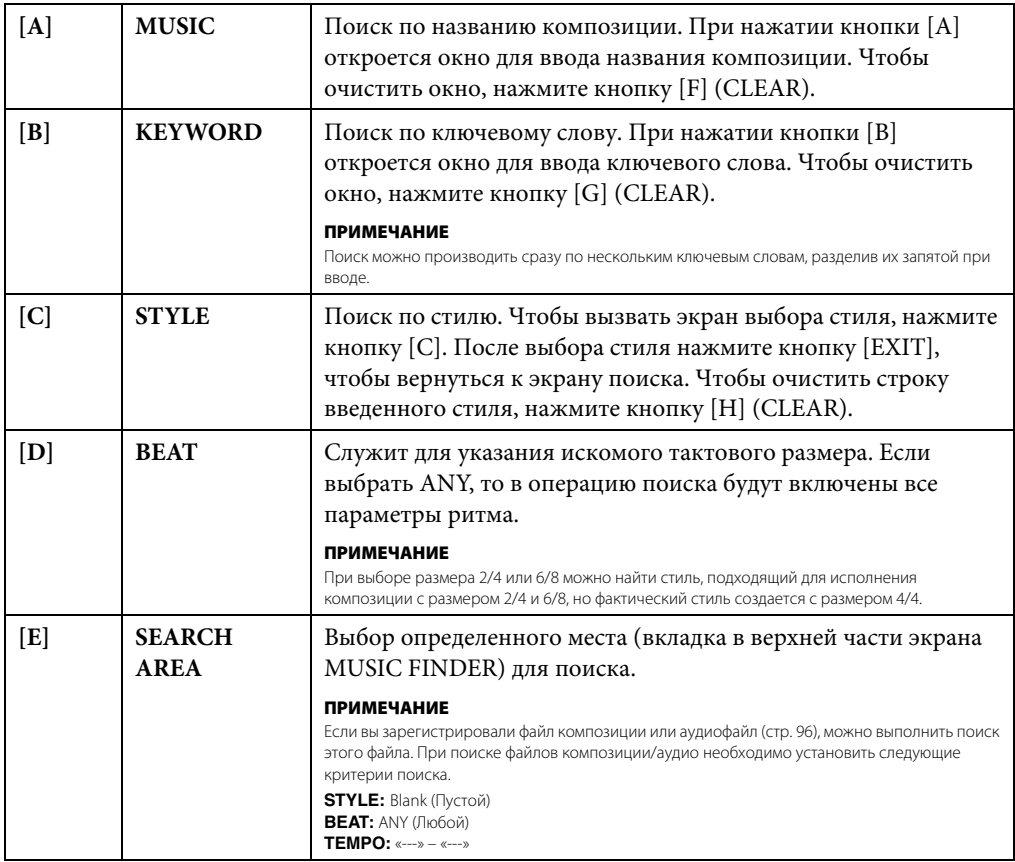

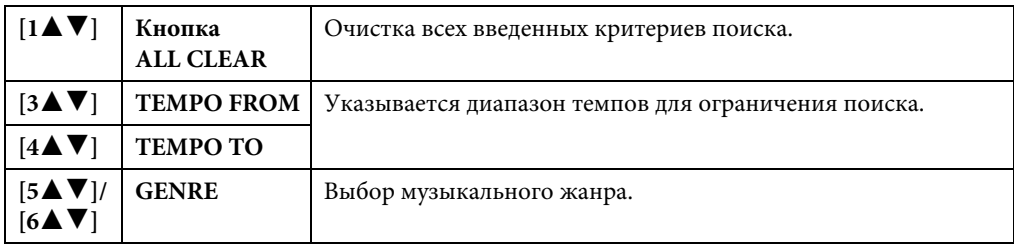

Для отмены поиска нажмите кнопку  $[8\blacktriangledown]$  (CANCEL).

# **3 Нажмите кнопку [8] (START SEARCH), чтобы начать поиск.**

Появится экран Search 1 с результатами поиска.

#### **ПРИМЕЧАНИЕ**

Для поиска по другим критериям нажмите кнопку [6 V] (SEARCH 2) на экране Music Finder. Результат поиска отобразится на экране SEARCH 2.

 $4$  Для выбора нужной записи используйте кнопки  $[2\blacktriangle \blacktriangledown]/[3\blacktriangle \blacktriangledown]$ .

# **5 Во время воспроизведения стиля играйте мелодию правой рукой, а аккорды — левой.**

<span id="page-95-0"></span>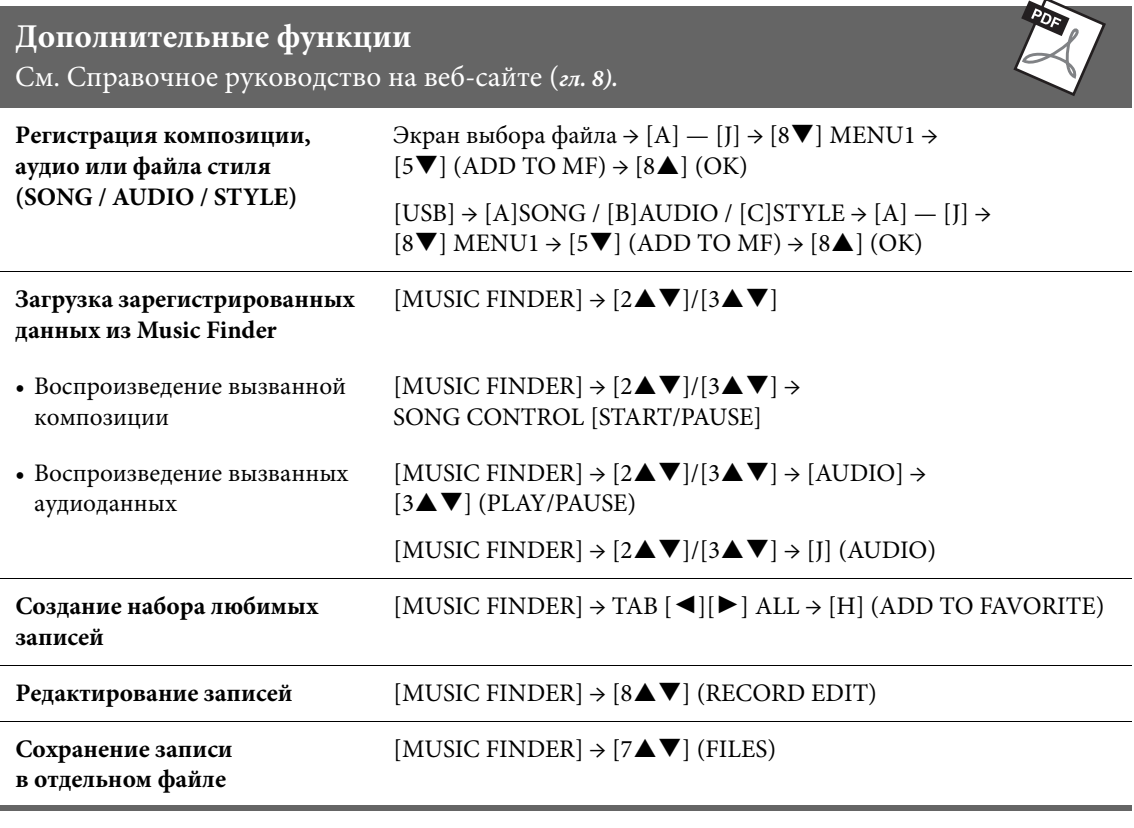

8

# <span id="page-96-0"></span>Регистрационная память

– Сохранение и вызов пользовательских параметров панели –

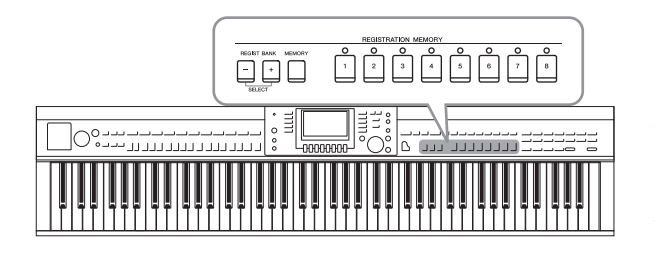

Функция Registration Memory (Регистрационная память) позволяет сохранить (зарегистрировать) практически все панельные установки в регистрационной памяти, чтобы впоследствии мгновенно обращаться к ним нажатием одной кнопки. Зарегистрированные параметры для восьми кнопок регистрационной памяти должны быть сохранены как один банк (файл).

# **Регистрация настроек панели**

**1 Установите нужные параметры на панели управления (тембр, стиль, эффекты и т. д.).**

Обратитесь к отдельному перечню данных за списком параметров, которые могут быть зарегистрированы с помощью функции Registration Memory.

**2 Нажмите кнопку [MEMORY] в области REGISTRATION MEMORY.**

Появится экран выбора элементов для регистрации.

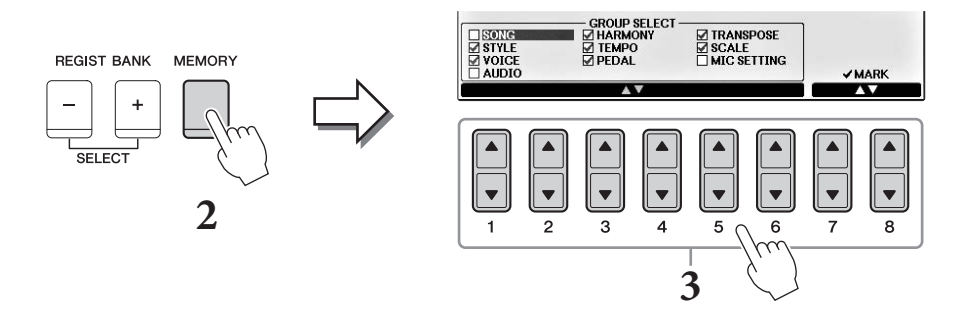

# **3 Выберите элементы, которые требуется зарегистрировать.**

Выберите нужный элемент с помощью кнопок $[1\blacktriangle \blacktriangledown] - [6\blacktriangle \blacktriangledown]$ , затем установите или снимите флажок с помощью кнопок  $[7\blacktriangle]/[8\blacktriangle]$  (MARK ON) /  $[7\blacktriangledown]/[8\blacktriangledown]$  (MARK OFF). Для отмены операции нажмите кнопку [I] (CANCEL).

# **4 Нажмите одну из кнопок REGISTRATION MEMORY [1] — [8], с которой требуется связать сохраненные параметры панели.**

Сохраненная в памяти кнопка становится красной, указывая на то, что цифровая кнопка содержит данные и ее номер выбран.

#### *УВЕДОМЛЕНИЕ*

**При выборе кнопки, индикатор которой горит красным или зеленым цветом, настройки, ранее сохраненные для этой кнопки, удаляются и замещаются новыми параметрами.**

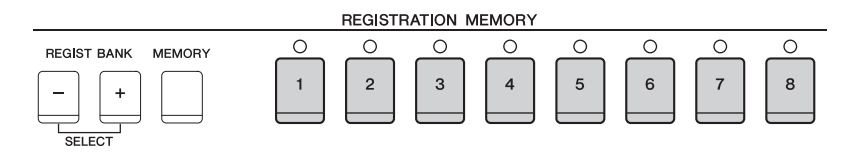

параметров панели –

O

#### **Состояние индикатора**

- **• Красный:** данные зарегистрированы и в данный момент выбраны.
- **• Зеленый:** данные зарегистрированы, но в данный момент не выбраны.
- **• Не горит:** зарегистрированных данных нет.

## **5 Зарегистрируйте другие наборы настроек панели с помощью других кнопок, повторив действия 1–4.**

Для вызова зарегистрированных настроек панели достаточно нажать соответствующую цифровую кнопку.

#### **ПРИМЕЧАНИЕ**

Настройки панели, зарегистрированные и связанные с цифровыми кнопками, сохраняются даже при выключении питания. Чтобы удалить все восемь текущих настроек панели, включите питание, удерживая нажатой клавишу B6 (самая правая клавиша B на клавиатуре).

# **Сохранение регистрационной памяти в виде файла банка**

Можно сохранить все восемь зарегистрированных настроек панели в виде одного файла банка регистрационной памяти.

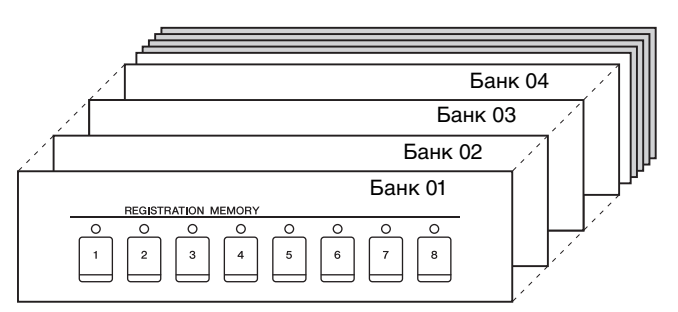

**1 Нажмите одновременно кнопки REGIST BANK [+] и [-], чтобы вызвать экран выбора банка регистрационной памяти REGISTRATION BANK.**

#### **ПРИМЕЧАНИЕ**

Обычно данные регистрационной памяти (файлы банка) совместимы с моделями CVP-709/705/701. Однако в зависимости от особенностей каждой модели данные могут оказаться несовместимыми.

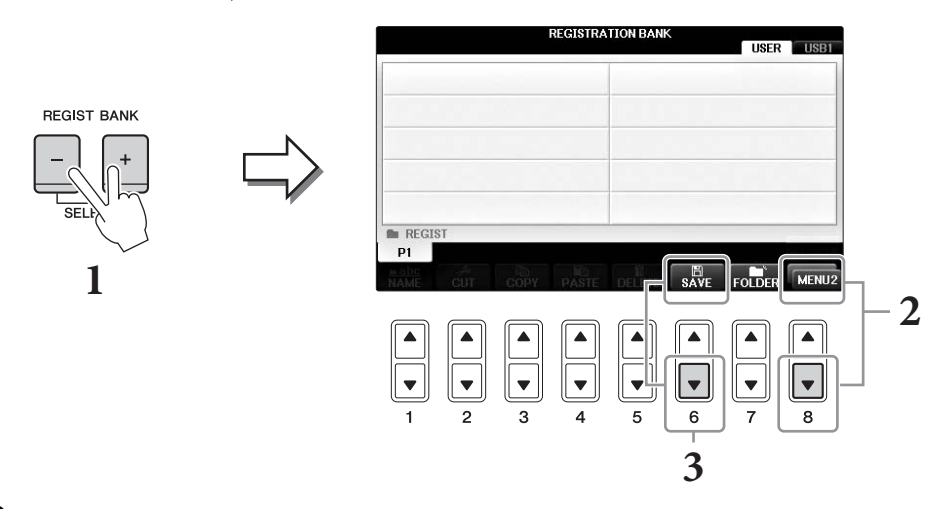

**2 Вызовите MENU2 в правом нижнем углу экрана путем нажатия кнопки [8].**

# **3 Нажмите кнопку [6] (SAVE), чтобы сохранить файл банка.**

Для получения инструкций по сохранению см. этапы операции начиная с шага 4 на [стр. 81](#page-80-1).

# **Вызов зарегистрированных настроек панели**

Для вызова файлов банка регистрационной памяти можно использовать кнопки REGIST BANK [-]/[+] или следующую процедуру.

#### **ПРИМЕЧАНИЕ**

Вы можете мгновенно вызвать информационный экран текущего банка регистрационной памяти, нажав кнопку [DIRECT ACCESS] и затем одну из кнопок REGISTRATION MEMORY [1] — [8].

#### **ПРИМЕЧАНИЕ**

Перед вызовом настроек с флеш-накопителя USB, включая выбор файлов композиции, стиля или аудиофайлов, убедитесь, что соответствующий флеш-накопитель USB подключен к разъему [USB TO DEVICE].

# **1 Нажмите одновременно кнопки REGIST BANK [+] и [-], чтобы вызвать экран выбора банка регистрационной памяти REGISTRATION BANK.**

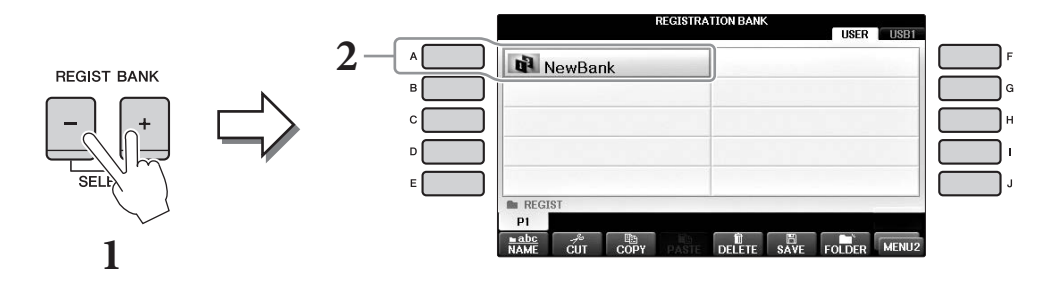

- **2 Чтобы выбрать банк, нажмите одну из кнопок [A] [J].** Для выбора банка можно также использовать диск [DATA ENTRY] и кнопку [ENTER].
- **3 Нажмите одну из кнопок с зеленым индикатором ([1] [8]) в разделе Registration Memory (Регистрационная память).**

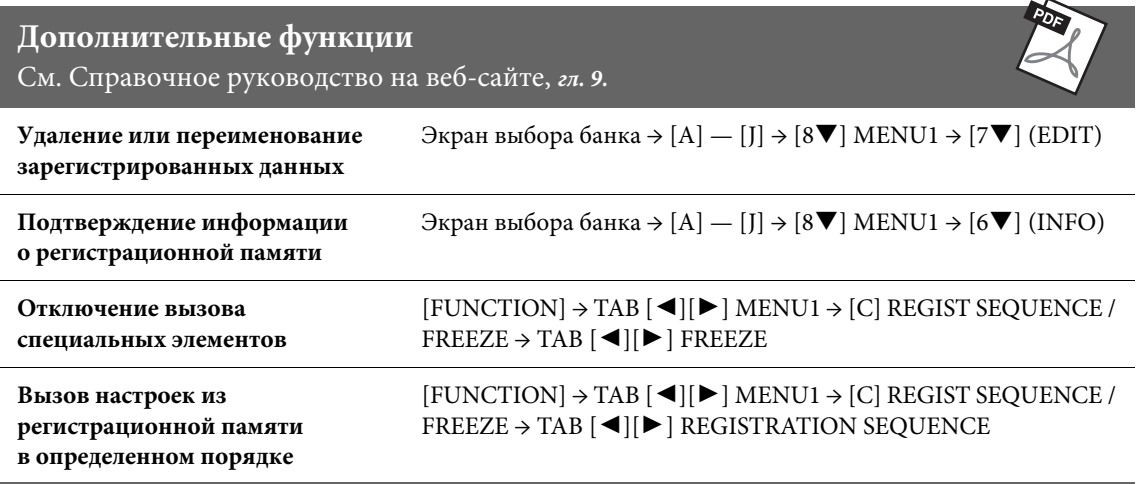

Q

# Микшерный пульт

– Редактирование громкости и тонального баланса –

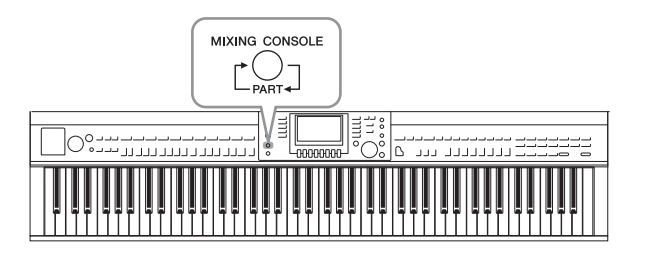

Экран Mixing Console (Микшерный пульт) позволяет управлять различными звуковыми аспектами частей клавиатуры и каналами Song/Style (Композиции/Стиля), включая балансировку громкости и тембр звучания. Он позволяет регулировать уровни и стереопозицию (панорамирование) каждого тембра для достижения наилучшего баланса и стереофонического размещения и дает возможность управлять способом наложения эффектов.

# **Основные действия**

### **1 С помощью кнопки [MIXING CONSOLE] вызовите экран MIXING CONSOLE.**

Уровень громкости и прочие параметры каждой партии показаны в форме регуляторов или ручек.

#### **ПРИМЕЧАНИЕ**

Хотя функция Mixing Console (Микшерный пульт) использует несколько экранов (см. следующую страницу), при первом нажатии кнопки [MIXING CONSOLE] после включения питания открывается экран VOL/VOICE.

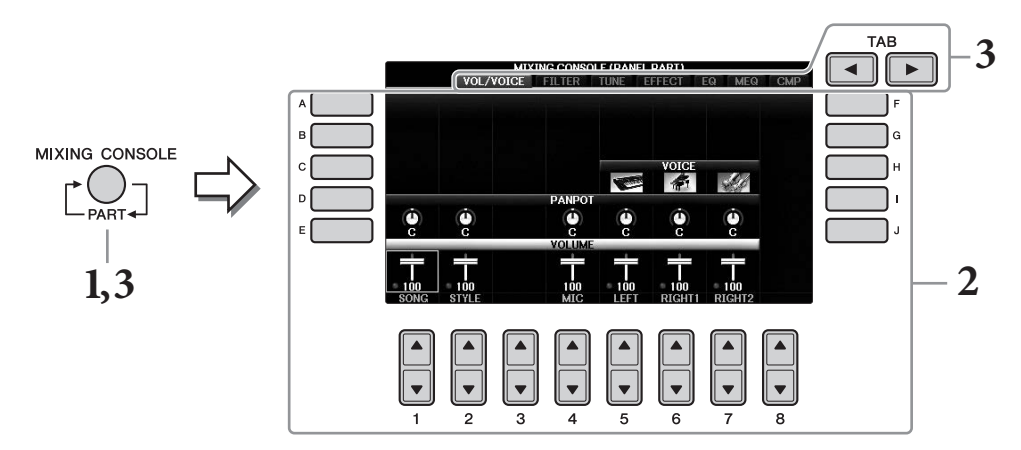

**2 Используйте кнопки [A] — [J] для выбора параметра, затем используйте кнопки [1] — [8] для установки значения для каждой части.**

Редактирование параметров, представленных регуляторами и кнопками, вы можете выполнять с помощью кнопок  $[1\blacktriangle \blacktriangledown] - [8\blacktriangle \blacktriangledown]$ . Дополнительные сведения о редактировании других параметров см. в Справочном руководстве на веб-сайте.

Чтобы сбросить значение, нажмите одновременно те же кнопки  $[\triangle]/[\blacktriangledown]$ .

#### **ПРИМЕЧАНИЕ**

В случае редактирования одной партии, при одновременном нажатии одной из кнопок [A] — [J] и кнопок [1▲▼] — [8▲▼] (или диска [DATA ENTRY]) можно мгновенно установить это же значение для всех остальных частей.

**3 Используйте кнопку [MIXING CONSOLE] для выбора требуемых партий, а затем нажмите кнопки TAB [**L**][**R**] для открытия соответствующего экрана. После этого задайте параметры для каждой партии/экрана, чтобы получить требуемое звучание.**

Последовательность выбора значений описана в шаге 2.

### **Для выбора целевых партий**

Чтобы перейти к экрану нужной партии, несколько раз нажмите кнопку [MIXING CONSOLE].

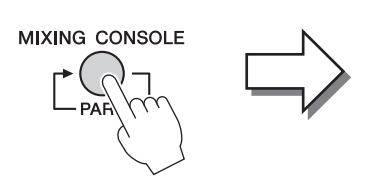

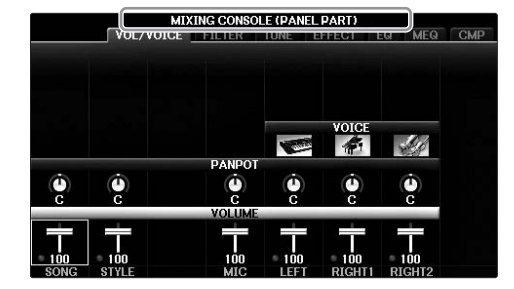

#### **• PANEL PART (Партия панели)**

Используйте этот экран, если требуется настроить баланс между полной партией записи, полной партией стиля, партией микрофона, правой партией 1 и 2, а также левой партией.

**• STYLE PART**

Используйте этот экран, если требуется отрегулировать баланс между всеми партиями стиля.

**• SONG CH 1–8 или SONG CH 9–16**

Используйте этот экран, если требуется отрегулировать баланс между всеми партиями композиции. При нажатии кнопки [A] (PART) будут по очереди отображаться композиции из списка SONG CH 1–8 и SONG CH 9–16.

#### **ПРИМЕЧАНИЕ**

Компоненты части Style/Song (Стиль/Композиция) совпадают с теми, которые появляются на экране при однократном или двойном нажатии кнопки [CHANNEL ON/OFF] на панели.

#### **Для вызова нужного экрана**

Нажимайте кнопки TAB  $\lceil \blacktriangleleft \rceil$ [ $\blacktriangleright$ ] для выбора одного из следующих экранов. Подробнее о каждой отображаемой странице см. в Справочном руководстве на веб-сайте (См. [стр. 9](#page-8-0)).

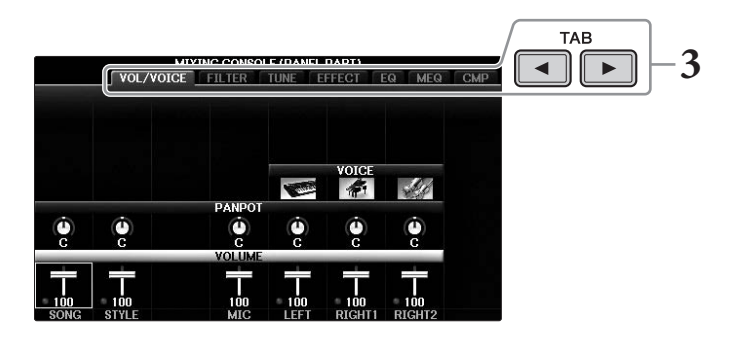

#### **• VOL/VOICE**

Изменение тембра для каждой партии. Панорамирование и регулировка громкости для каждой партии для каждой партии.

**• FILTER**

Регулировка гармоник, резонанса и яркости звучания.

**• TUNE**

Параметры, связанные с высотой звука (настройка, транспонирование и т. д.).

**• EFFECT**

Выбор типа эффекта и настройка его глубины для каждой партии ([стр. 102\)](#page-101-0).

**• EQ**

Усиливает или ослабляет уровни высоких и низких частот для каждой партии для коррекции тона или тембра звучания.

**• MEQ**

Выбирает тип основного эквалайзера, который применяется к общему звучанию, и позволяет редактировать параметры регулятора тона.

**• CMP**

Это параметры эффекта Master Compressor (Главный компрессор), определяющего динамику звучания в целом.

# **4 Сохраните настройки экрана MIXING CONSOLE.**

### **Для сохранения параметров экрана PANEL PART**

Запишите их в память Registration Memory ([стр. 97\)](#page-96-0).

#### **Для сохранения параметров экрана STYLE PART**

Сохраните данные как данные стиля.

- **1** Вызовите операционный экран.  $[FUNCTION] \rightarrow TAB[\blacktriangleleft][\blacktriangleright]$  MENU2  $\rightarrow$  [A] STYLE CREATOR
- **2** Чтобы закрыть экран RECORD, нажмите кнопку [EXIT].
- **3** Чтобы вызвать экран выбора стилей для сохранения данных, нажмите кнопку [I] (SAVE) и затем сохраните данные ([стр. 81\)](#page-80-1).

#### **Для сохранения параметров экрана SONG CH 1–8/9–16**

Сначала сохраните отредактированные параметры как часть данных композиции (SETUP), затем сохраните композицию.

- **1** Вызовите операционный экран.  $[FUNCTION] \rightarrow TAB [\blacktriangle] [\blacktriangleright] \text{ MENU2} \rightarrow [B] \text{ SONG CREATOR}$
- **2** Используйте кнопки TAB [◀][▶] для выбора страницы SETUP.
- **3** Нажимайте кнопки  $[7 \blacktriangledown \blacktriangle]/[8 \blacktriangledown \blacktriangle]$ .
- **4** Чтобы вызвать экран выбора композиции для сохранения данных, нажмите кнопку [I] (SAVE) и затем сохраните данные ([стр. 81\)](#page-80-1).

### **Дополнительные функции**

См. Справочное руководство на веб-сайте (*гл. 10).*

<span id="page-101-0"></span>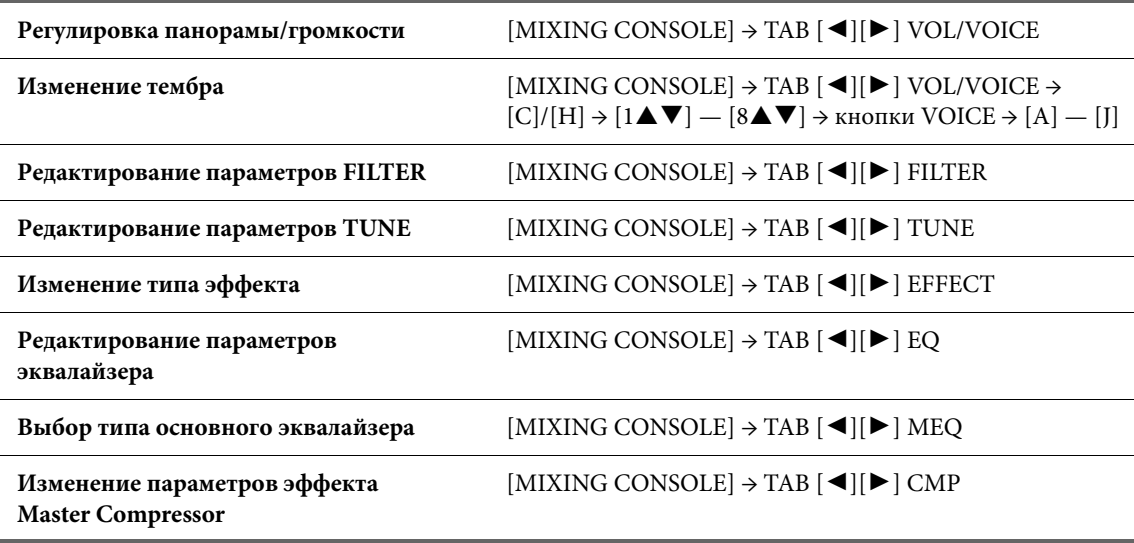

# Подключения

### – Подключение внешних устройств к инструменту

### *ВНИМАНИЕ*

**Прежде чем подключать инструмент к другим электронным компонентам, следует отключить их от электросети. Прежде чем включать или выключать какой-либо компонент, следует установить минимальную громкость (0). В противном случае возможно поражение электрическим током или повреждение компонентов.**

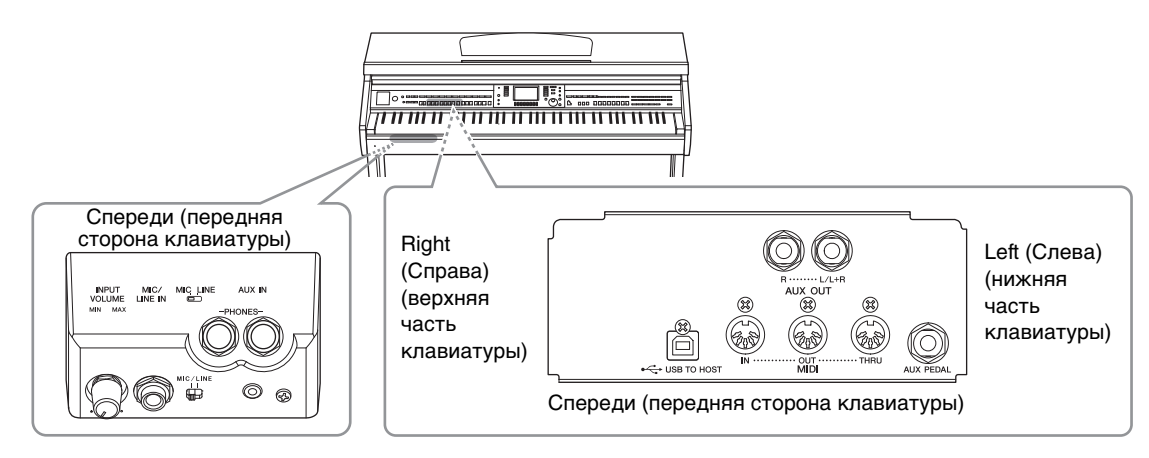

# **Подключение аудиоустройств**

### **Использование внешних аудиоустройств для воспроизведения**

Вы можете подключать стереосистему для усиления звука инструмента через разъемы AUX OUT  $[R]/[L/L+R].$ 

#### *УВЕДОМЛЕНИЕ*

**Во избежание повреждения подключенных устройств следует сначала включать питание инструмента, а затем питание внешнего устройства. При отключении питания сначала отключайте питание внешнего устройства, а затем питание инструмента. С учетом того, что питание инструмента может отключаться автоматически с использованием функции Auto Power Off (Автоматическое отключение питания) [\(стр. 18\)](#page-17-0), если инструмент не будет использоваться в течение определенного времени, следует либо отключить питание внешних устройств, либо деактивировать функцию Auto Power Off (Автоматическое отключение питания). Если питание инструмента было отключено автоматически с использованием функции Auto Power Off (Автоматическое отключение питания), сначала выключите внешнее устройство, затем включите питание инструмента и после этого снова включите питание внешнего устройства.**

#### *УВЕДОМЛЕНИЕ*

**Не направляйте сигналы с выходов AUX OUT [R] / [L / L+R] на вход [AUX IN]. При таком подключении входной сигнал, поступающий через разъем [AUX IN], станет выходным сигналом разъемов AUX OUT [R] / [L / L+R]. Такое соединение может привести к появлению петли обратной связи, что сделает невозможным нормальное исполнение или даже станет причиной повреждения обоих устройств.**

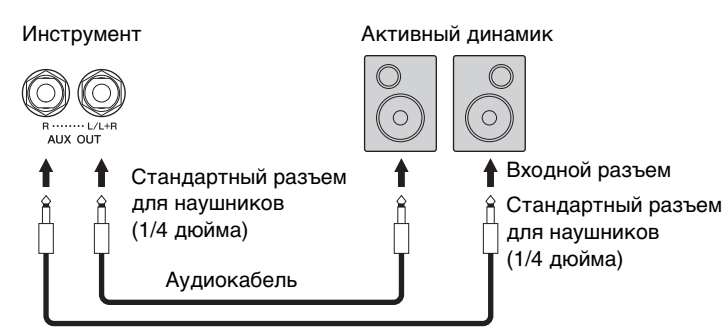

#### **ПРИМЕЧАНИЕ**

При подключении к устройствам с другими разъемами, например при подключении штекера к телефонному разъему, используйте адаптеры.

#### **ПРИМЕЧАНИЕ**

Рекомендуется использовать аудиокабели и штекеры с сопротивлением, близким к нулю.

#### **ПРИМЕЧАНИЕ**

Для подключения к монофоническому устройству используйте только разъем [L / L+R].

# <span id="page-103-0"></span>**Воспроизведение звучания внешних аудиоустройств с помощью встроенных динамиков**

Вы можете подключить выходные разъемы внешнего устройства (например, плеера) к разъему AUX IN инструмента. Это позволяет прослушивать звучание этого устройства через встроенные динамики инструмента.

#### *УВЕДОМЛЕНИЕ*

**Во избежание повреждения устройства следует сначала включать питание внешнего устройства, а затем питание инструмента. При отключении питания сначала отключайте питание инструмента, а затем питание внешнего прибора.**

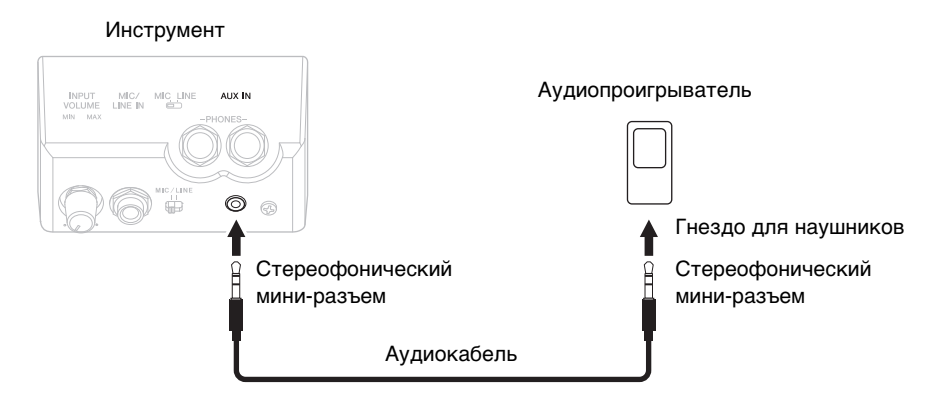

#### **ПРИМЕЧАНИЕ**

Рекомендуется использовать аудиокабели и штекеры с сопротивлением, близким к нулю.

#### **ПРИМЕЧАНИЕ**

Положение регулятора [MASTER VOLUME] влияет на входной сигнал от разъема [AUX IN].

# **Подключение микрофона или гитары**

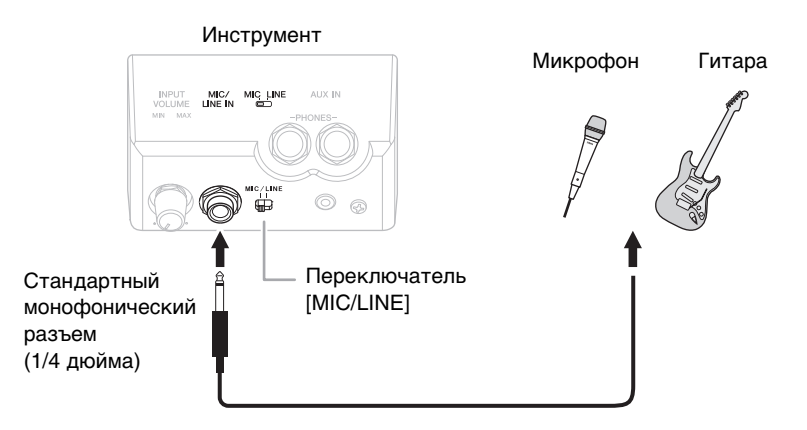

Разъем [MIC/LINE IN] (стандартный монофонический разъем для наушников) позволяет подключать к этому инструменту микрофон, гитару и другое оборудование. Инструкции по подключению микрофона см. на [стр. 90](#page-89-1).

В зависимости от подключенного оборудования следует выбрать режим MIC или LINE IN. При подключении оборудования с низким уровнем выходного сигнала (например, микрофона, электрогитары или бас-гитары) установите переключатель [MIC LINE] в положение MIC. При подключении оборудования с высоким уровнем выходного сигнала (например, клавиатуры, синтезатора или проигрывателя компакт-дисков) установите переключатель [MIC LINE] в положение LINE.

# **Подключение педальных переключателей или ножных контроллеров**

Педальные переключатели FC4A, FC4 или FC5 и ножной контроллер FC7 (продаются отдельно) можно подключить к разъему [AUX PEDAL]. Ножной переключатель служит для включения и выключения функций, тогда как ножной контролер позволяет управлять непрерывными параметрами, например, громкостью.

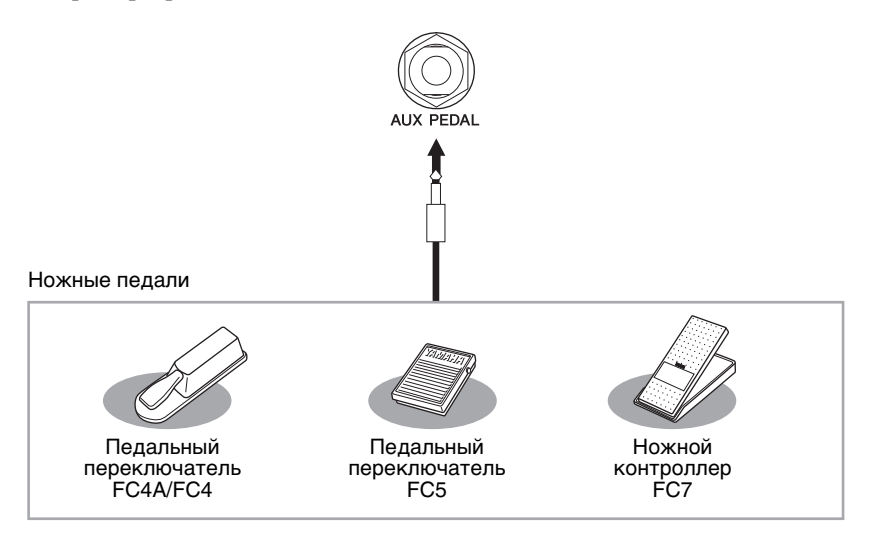

### **Пример 1. Управление с помощью ножного контроллера громкостью исполняемого на клавиатуре произведения**

Подключите ножной контроллер FC7 к разъему [AUX PEDAL]. При исходных настройках изготовителя специальная настройка не требуется.

### **Пример 2. Запуск или остановка композиции с помощью ножного переключателя**

Подключите педальный переключатель (FC4A/FC4 или FC5) к разъему [AUX PEDAL]. Чтобы назначить функцию подключенной педали, выберите SONG PLAY/PAUSE с помощью кнопок  $[1 \blacktriangle \blacktriangledown]$  на рабочем экране.  $[FUNCTION] \rightarrow TAB [\blacktriangle] [\blacktriangleright] \text{ MENU1} \rightarrow [D] \text{ CONTROLLER} \rightarrow TAB [\blacktriangle] [\blacktriangleright] \text{ PEDAL} \rightarrow [A]/[B] \text{ AUX}$ 

#### **ПРИМЕЧАНИЕ**

Подключайте и отключайте педаль только при выключенном питании.

#### **ПРИМЕЧАНИЕ**

Не включайте питание, если нажат педальный переключатель или ножной контроллер. Иначе тип переключателя или педали (вкл./выкл.) будет инвертирован.

# **Дополнительные функции**

См. Справочное руководство на веб-сайте (*гл. 11)*.

**Назначение специальных функций ножным педалям**  $[FUNCTION] \rightarrow TAB [\blacktriangle] [\blacktriangleright] \text{ MENU1} \rightarrow [D] \text{CONTROLLER} \rightarrow$ TAB  $\Box$ [ $\Box$ ] PEDAL

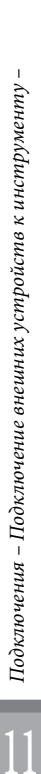

# <span id="page-105-0"></span>**Подключение USB-устройства**

К разъему [USB TO DEVICE] вы можете подключить флеш-накопитель USB или беспроводной сетевой USB-адаптер. Созданные на инструменте данные можно сохранить на флеш-накопителе USB (стр. [38,](#page-37-0) [81](#page-80-1)). Кроме того, к инструменту можно подключить какое-либо интеллектуальное устройство, например iPad, через беспроводную локальную сеть ([стр. 108\)](#page-107-0).

#### **Меры предосторожности при использовании разъема [USB TO DEVICE]**

Данный инструмент снабжен встроенным разъемом [USB TO DEVICE]. Соблюдайте осторожность при подключении USB-устройства к этому разъему. Соблюдайте указанные ниже меры предосторожности.

#### **ПРИМЕЧАНИЕ**

Подробнее об обращении с USB-устройствами см. в руководстве пользователя соответствующего USB-устройства.

#### **Совместимые USB-устройства**

- **•** Флеш-накопитель USB (приобретается отдельно)
- **•** Концентратор USB (приобретается отдельно) **•** Беспроводной сетевой USB-адаптер UD-WL01 (приобретается отдельно)

Не используйте другие USB-устройства, такие как компьютерная клавиатура или мышь. Несмотря на то что на этом инструменте можно использовать USB-устройства версий от 1.1 до 3.0, время загрузки и сохранения данных может отличаться в зависимости от типа данных или состояния инструмента. Этот инструмент может не поддерживать ряд имеющихся в продаже устройств USB. Корпорация Yamaha не гарантирует работоспособность приобретенных пользователем устройств USB. Перед приобретением устройства USB для использования с этим инструментом посетите следующую веб-страницу: http://download.yamaha.com/

#### **ПРИМЕЧАНИЕ**

Максимальные номинальные характеристики разъема [USB TO DEVICE] — 5 В/500 мА. Не подключайте USB-устройства с характеристиками свыше этих значений, так как это может повредить сам инструмент.

#### **Подключение USB-устройства**

**•** При подключении USB-устройства к разъему [USB TO DEVICE] проверьте наличие соответствующего разъема на устройстве и правильность ориентации устройства.

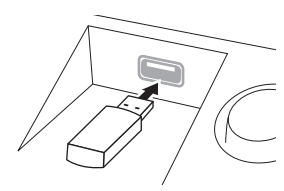

#### *УВЕДОМЛЕНИЕ*

- **При подключении USB-устройства хранения данных к разъему [USB TO DEVICE] на верхней панели не забывайте извлекать устройство перед закрытием крышки клавиатуры. При закрывании крышки клавиатуры**
- **подключенное USB-устройство может быть повреждено. • Не подключайте и не отключайте USB-устройство во время воспроизведения, записи или выполнения операций с файлами (таких как сохранение, копирование или удаление), а также при обращении к нему. Несоблюдение этих правил может привести к зависанию инструмента или повреждению USB-устройства и данных.**

#### **• Между подключением и отключением USB-устройства (и наоборот) должно пройти несколько секунд.**

#### **ПРИМЕЧАНИЕ**

- **•** Если требуется подключить к разъему два устройства одновременно, используйте концентратор USB с питанием по шине. Вы можете использовать только один концентратор USB. Если во время использования концентратора USB появилось сообщение об ошибке, отключите концентратор от инструмента, затем включите питание инструмента и снова подключите концентратор.
- **•** При подключении используйте кабель USB длиной не более 3 метров.

#### **Использование флеш-накопителей USB**

Подключив к инструменту USB-накопитель, вы можете сохранять на нем созданные данные и считывать данные с подключенного устройства.

#### **Максимальное количество флеш-накопителей USB**

К разъему [USB TO DEVICE] можно подключить до двух флеш-накопителей USB. При необходимости используйте концентратор USB. Однако даже при использовании концентратора USB количество флеш-накопителей USB, одновременно используемых с музыкальными инструментами, не может превышать двух. Этот инструмент может распознать до четырех разделов на одном флеш-накопителе USB.

#### **Форматирование флеш-накопителя USB**

Форматировать USB-устройство следует только с помощью этого инструмента ([стр. 107](#page-106-0)). USB-накопитель, отформатированный на другом устройстве, может работать неправильно.

#### *УВЕДОМЛЕНИЕ*

**При выполнении операции форматирования перезаписываются все ранее существовавшие данные. Убедитесь, что на форматируемом носителе нет важных данных. Проявляйте осторожность, особенно при подключении нескольких флеш-накопителей USB.**

#### **Защита данных (защита от записи)**

Чтобы предотвратить случайное удаление данных, применяйте защиту от записи, которой оснащено каждое устройство хранения или носитель. Для сохранения данных на флеш-накопителе USB обязательно отключите защиту от записи.

#### **Отключение инструмента**

При отключении инструмента убедитесь, что инструмент не обращается к флеш-накопителю USB для воспроизведения, записи или выполнения операций с файлами (таких как сохранение, копирование и удаление). Невыполнение этих инструкций может привести к повреждению устройства и хранящихся на нем данных.

# <span id="page-106-0"></span>**Форматирование флеш-накопителя USB**

После подключения флеш-накопителя USB возможно появление сообщения с запросом на форматирование. Если сообщение появилось, выполните форматирование.

#### *УВЕДОМЛЕНИЕ*

При форматировании все ранее записанные данные удаляются. Убедитесь, что на форматируемом флеш-накопителе<br>USB нет важных данных. Проявляйте осторожность, особенно при подключении нескольких флеш-накопителей USB.

- **1 Вставьте флеш-накопитель USB, который следует отформатировать, в разъем [USB TO DEVICE].**
- **2 Вызовите рабочий экран.**  $\bigcirc$  [FUNCTION]  $\rightarrow \bigcirc$  TAB  $\lceil \blacktriangleleft \rceil$  |  $\blacktriangleright$  | MENU1  $\rightarrow \bigcirc$  [J] UTILITY  $\rightarrow \bigcirc$  TAB  $\lceil \blacktriangleleft \rceil$  |  $\blacktriangleright$  | USB

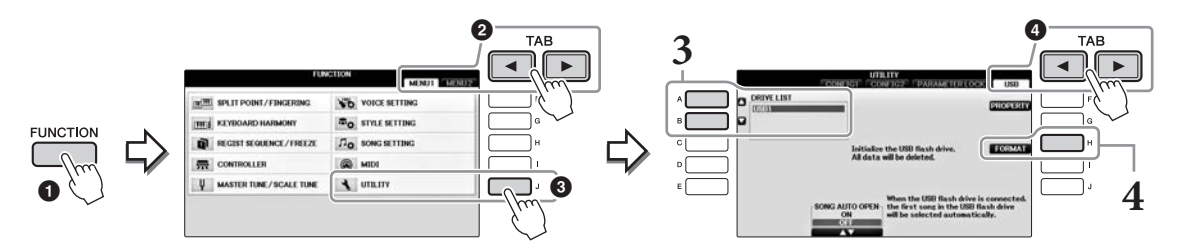

**3 Нажмите кнопки [A]/[B], чтобы выбрать флеш-накопитель USB для форматирования из списка устройств.**

В зависимости от количества подключенных устройств отображаются индикаторы USB 1 и USB 2.

**4 Нажмите кнопку [H] (FORMAT) для выполнения операции форматирования.**

#### **Проверка объема свободной памяти**

Вы можете проверить объем свободной памяти подключенного флеш-накопителя USB, нажав кнопку [F] (PROPERTY) на этапе 4 выше.

# **Подключение к компьютеру**

Подключив компьютер к разъему [USB TO HOST], можно передавать данные между компьютером и инструментом через MIDI-интерфейс.

Подробные сведения об использовании компьютера вместе с данным инструментом см. на странице «Операции, связанные с компьютером» веб-сайта (стр. 9).

#### *УВЕДОМЛЕНИЕ*

**Используйте USB-кабель типа AB длиной не более 3 метров. Нельзя использовать кабели USB 3.0.** 

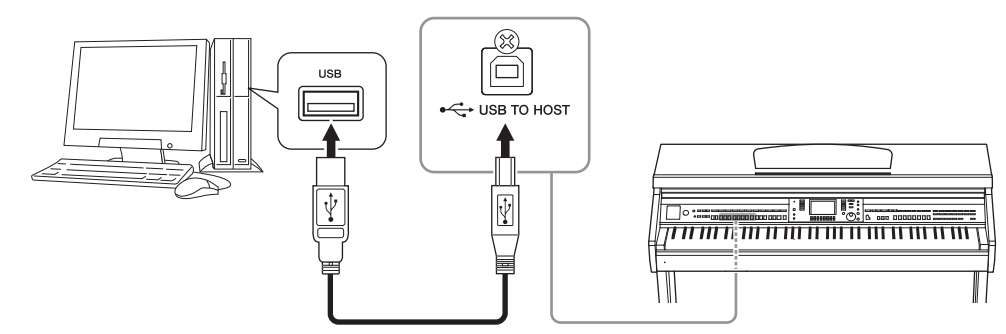

#### **ПРИМЕЧАНИЕ**

- **•** Передача данных с инструмента начнется через некоторое время после установки USB-соединения.
- **•** Если для подключения инструмента к компьютеру используется USB-кабель, подключение должно быть прямым (без промежуточного USB-концентратора).
- **•** Для получения сведений о настройке программного обеспечения обращайтесь к руководству пользователя соответствующего программного обеспечения.
- **•** С помощью беспроводного сетевого USB-адаптера можно подключить к этому инструменту компьютер.

# <span id="page-107-0"></span>**Подключение к устройствам iPhone/iPad**

К разъему [USB TO DEVICE] инструмента можно подключить какое-либо смарт-устройство, например iPhone или iPad, через беспроводной сетевой USB-адаптер (приобретается отдельно). Беспроводной сетевой USBадаптер (UD-WL01, может оказаться недоступным для вашего региона. В этом случае подключите интеллектуальное устройство к разъему [USB TO HOST] через Yamaha i-UX1 (приобретается отдельно) или к разъемам MIDI через Yamaha i-MX1 (приобретается отдельно). Установка на интеллектуальное устройство соответствующих приложений предоставит дополнительные возможности и позволит получить еще больше удовольствия от работы с инструментом.

**•** Более подробные сведения о подключениях см. на странице «Руководство по подключению iPhone/iPad» веб-сайта ([стр. 9](#page-8-1)).

Информацию о совместимых интеллектуальных устройствах и приложениях см. на странице http://www.yamaha.com/kbdapps/

**•** Со всеми вопросами по прилагаемому беспроводному сетевому USB-адаптеру (приобретается отдельно) обращайтесь к местному представителю компании Yamaha или к уполномоченному дистрибьютору, указанным в списке в конце этого руководства пользователя.

Также вы можете посетить следующую веб-страницу и связаться со службой поддержки компании Yamaha в вашем регионе.

http://www.yamaha.com/contact/

#### **ПРИМЕЧАНИЕ**

- **•** Если инструмент используется вместе с iPhone или iPad, рекомендуется сначала установить на iPhone или iPad «Авиарежим», и лишь затем включать модуль Wi-Fi, чтобы избежать помех, создаваемых функциями мобильной связи.
- **•** Некоторые приложения могут не поддерживаться в вашем регионе. Уточните подробности у местного торгового представителя Yamaha.

### **Дополнительные функции**

См. Справочное руководство на веб-сайте, *гл. 11*.

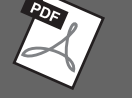

### **Настройки беспроводной LAN** [FUNCTION] → TAB [¶][**>**] MENU2 → [H] WIRELESS LAN

#### **ПРИМЕЧАНИЕ**

Пункт меню WIRELESS LAN (Беспроводная локальная вычислительная сеть) отображается только в том случае, если к инструменту подключен беспроводной сетевой USB-адаптер (приобретается отдельно).
### <span id="page-108-0"></span>**Крепление iPad на пюпитре**

Установите набор держателей (дополнительные принадлежности) на нижний край пюпитра, затем установите в держатель устройство iPad.

#### *УВЕДОМЛЕНИЕ*

**Чтобы не допустить падения iPad, соблюдайте инструкции, указанные ниже.**

- **Не подвергайте инструмент или iPad сильным ударам. В противном случае iPad может упасть с пюпитра, даже если он надежно закреплен.**
- **Убедитесь в том, что пюпитр надежно зафиксирован.**
- **Перед транспортировкой инструмента убедитесь в том, что iPad снят с пюпитра.**
- **Не перемещайте iPad по пюпитру и избегайте сильных физических воздействий, таких как толчки или удары, на установленный в пюпитре iPad.**
- **Не размещайте на пюпитре вместе с iPad прочие предметы, такие как нотные книги или другие устройства iPad. Это может привести к потере пюпитром устойчивости.**
- **Не размещайте iPad в неустойчивой позиции.**
	- **1 Сначала вытяните пюпитр на себя таким образом, чтобы в его нижней части образовалась щель, затем установите держатели, как показано на рисунке.**

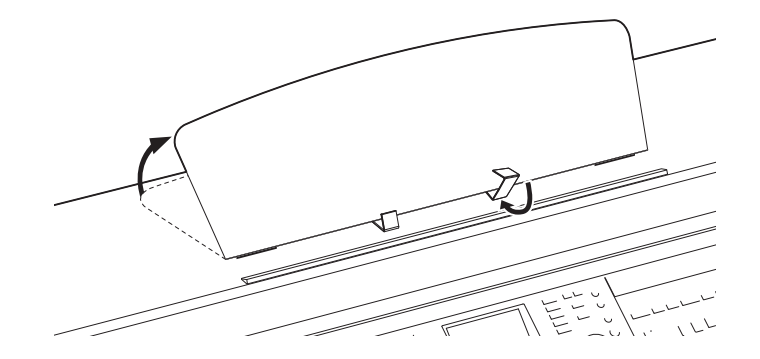

- **2 Опустите два металлических фиксатора слева и справа на обратной стороне пюпитра, затем опустите пюпитр, чтобы он опирался на эти фиксаторы ([стр. 16](#page-15-0)).**
- **3 Отрегулируйте держатели в соответствии с шириной iPad и установите iPad на держатели.**

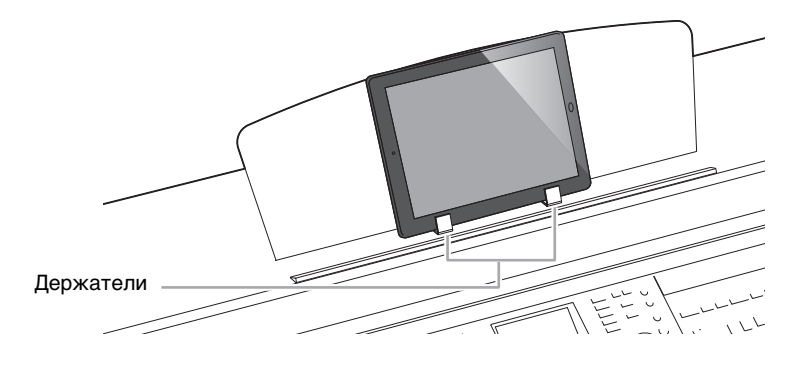

## <span id="page-109-1"></span>**Подключение внешних устройств MIDI**

Подробные сведения о MIDI см. в статье «Основные понятия MIDI», доступной для загрузки на веб-сайте Yamaha ([стр. 9\)](#page-8-0).

Подключайте внешние MIDI-устройства (клавиатура, секвенсор и т. п.) через разъемы [MIDI], используя стандартные кабели MIDI.

- **• MIDI IN**.............Прием MIDI-сообщений от другого MIDI-устройства.
- **• MIDI OUT**........Выход, передающий сообщения MIDI, созданные на инструменте, на другое устройство MIDI.
- **• MIDI THRU** .....Просто воспроизводит MIDI-сообщения, полученные через MIDI IN.

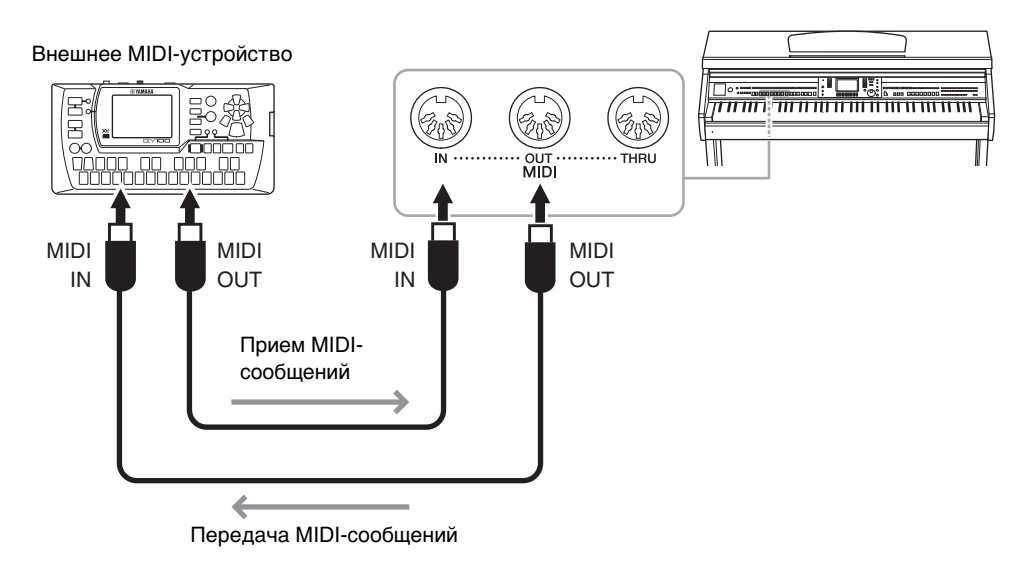

Дополнительные сведения о параметрах MIDI вы можете найти в Справочном руководстве на вебсайте ([стр. 9](#page-8-1)).

#### **Дополнительные функции**

См. Справочное руководство на веб-сайте (*гл. 11).*

<span id="page-109-0"></span>

**Параметры MIDI**  $[\text{FUNCTION}] \rightarrow \text{TAB} [\blacktriangle] [\blacktriangleright] \text{ MENU1 } \rightarrow [1] \text{ MIDI } \ni \text{[8} \blacktriangledown] \text{ EDIT}$ 

# <span id="page-110-6"></span>Utility (Служебные программы)/System (Система)

– Настройка общих параметров –

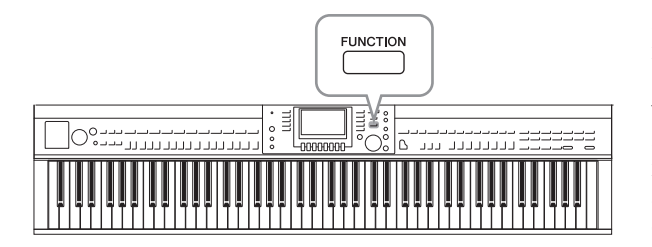

<span id="page-110-5"></span>Раздел Utility (Служебные программы) и System (Система) в меню Function (Функции) содержат разнообразные удобные средства и параметры инструмента. К ним относятся общие параметры, влияющие на работу всего инструмента, а также настройки для определенных функций. Здесь также содержатся функции сброса данных и управления носителями, например функция форматирования.

## **Экран UTILITY (Служебные программы)**

<span id="page-110-0"></span>Здесь содержатся четыре страницы.

#### **CONFIG1**

Для общих настроек, таких как:

- **•** время усиления/затухания;
- **•** звук метронома;
- **•** звук собственного темпа;
- **•** автоматическое отключение питания ([стр. 18](#page-17-0));
- <span id="page-110-1"></span>**•** яркость ЖК-дисплея [\(стр. 21\)](#page-20-0).

#### **CONFIG2**

Для общих настроек, таких как:

- **•** включение и выключение звука динамиков;
- **•** включение и выключение функции Stereophonic Optimizer (Стереофонический оптимизатор) [\(стр. 20](#page-19-0));
- **•** включение и выключение функции Noise Gate (Шумовой шлюз) для входного сигнала с разъема [AUX IN];
- **•** включение и выключение IAC ([стр.](#page-18-0) 19) и определение глубины эффекта;
- **•** включение и выключение отображения темпа по умолчанию для каждого стиля на экране выбора стиля;
- **•** включение и выключение отображения банка и номера тембра на экране выбора тембра;
- **•** включение и выключение отображения обновленной даты и времени\* на экране выбора файла (только на вкладках USER/USB);
- **•** способ открытия экрана выбора тембра после нажатия одной из кнопок VOICE;
- **•** определение времени, которое должно пройти до закрытия всплывающих окон.

\* Трансляция даты и времени осуществляется из сети и отображается при подключении инструмента к сети через адаптер беспроводной локальной сети.

#### <span id="page-110-2"></span>**PARAMETER LOCK**

Служит для выбора определенных параметров, которые следует заблокировать. Благодаря данной функции вы можете сохранять настройки даже в случае изменения параметров панели при помощи регистрационной памяти, функции One Touch Setting (Настройка в одно касание) и т. д.

#### <span id="page-110-3"></span>**USB**

Параметры, относящиеся к подключенному флеш-накопителю USB, такие как форматирование ([стр. 107\)](#page-106-0) и подтверждение объема памяти.

## **Экран SYSTEM**

<span id="page-110-4"></span>Здесь содержатся четыре страницы.

#### **OWNER**

Настройка имени пользователя [\(стр. 22](#page-21-0)) и языка сообщений ([стр. 21](#page-20-1)).

#### <span id="page-111-0"></span>**BACKUP/RESTORE**

Служит для резервного копирования и восстановления настроек и данных, сохраненных на диске USER или в инструменте [\(стр.](#page-37-0) 38), а также на флеш-накопителе USB.

#### <span id="page-111-1"></span>**SETUP FILES**

<span id="page-111-2"></span>Служит для сохранения и открытия указанных настроек инструмента.

#### **RESET**

Служит для возврата всех или некоторых настроек инструмента к заводским значениям по умолчанию, а также для удаления всех файлов, сохраненных на диске USER без изменения настроек инструмента.

#### **Основные действия**

#### **1 Вызов рабочего экрана**

 $\exists$ кран UTILITY  $\bigcirc$  [FUNCTION]  $\rightarrow \bigcirc$  TAB  $[\blacktriangleleft][\blacktriangleright]$  MENU1  $\rightarrow \bigcirc$  [J] (UTILITY)

**FUNCTION**  $\bf o$ 

<span id="page-111-3"></span>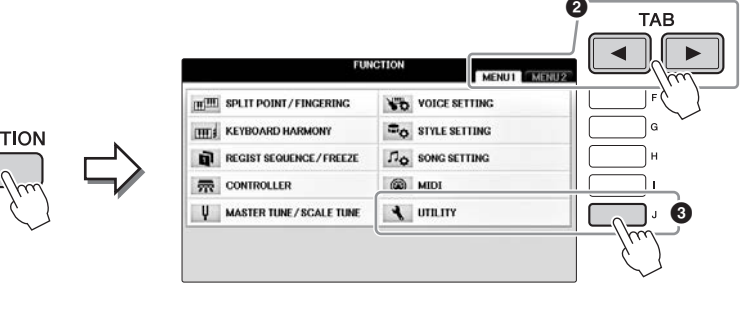

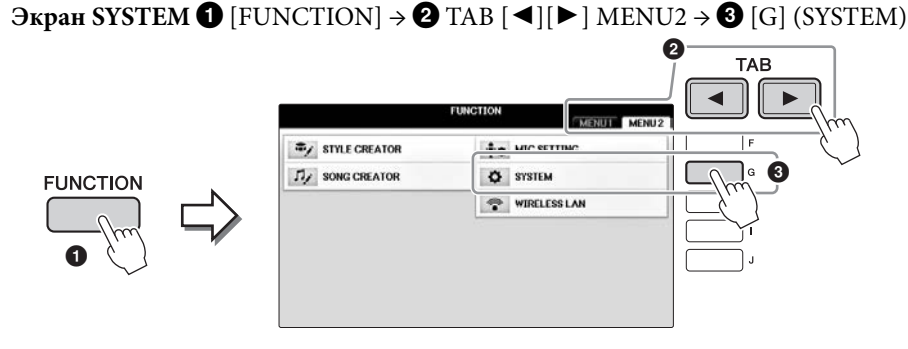

- **2 Используйте кнопки TAB [**L**][**R**] для вызова необходимой страницы.**
- **3 Если в левой части экрана отображаются два параметра и более, используйте кнопки [A]/[B] для выбора нужного параметра.**
- **4** Изменяйте настройки с помощью кнопок  $[1 \blacktriangle \blacktriangledown]$   $[8 \blacktriangle \blacktriangledown]$  или **выполняйте последовательность действий с помощью кнопок [A] — [J].**

Подробнее о настройках Utility (Служебные программы) и System (Система) см. в Справочном руководстве на веб-сайте ([стр. 9\)](#page-8-1).

# <span id="page-112-0"></span>Сборка

## **Подготовка к сборке**

#### *ВНИМАНИЕ*

- **Осуществляйте сборку инструмента на твёрдой и ровной поверхности в просторном месте.**
- **Не перепутайте и не потеряйте компоненты, правильно ориентируйте их при установке. Выполняйте сборку согласно приведенной в данном документе инструкции.**
- **Для выполнения сборки требуется не менее двух человек. Используйте только крепежные винты указанного размера, входящие в комплект поставки. Не используйте другие винты.**
- **Применение неподходящих по размеру винтов может привести к повреждению или неисправности инструмента. • По завершении сборки каждого блока надежно затяните**
- **все винты.**
- **Чтобы разобрать компонент, выполните действия, указанные в инструкции, в обратном порядке.**

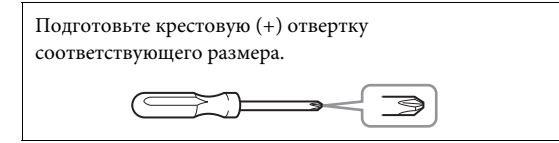

**Извлеките пенополистироловые подставки из упаковки, поместите их на ровную поверхность и установите на них компонент A. Располагайте пенополистироловые подставки таким образом, чтобы они не скрывали разъемы с нижней стороны компонента A.**

Извлеките комплектующие из упаковки и проверьте их наличие по списку.

#### **Основной блок**

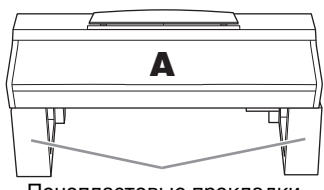

Пенопластовые прокладки

#### **Задняя панель**

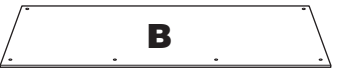

**Блок педалей**

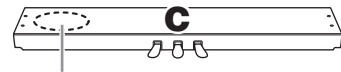

Кабель блока педалей закреплен внутри.

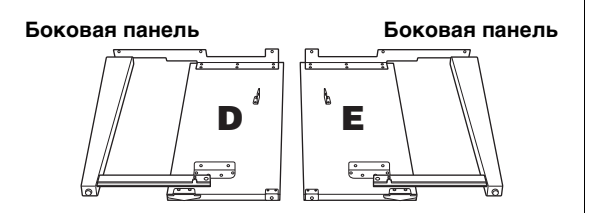

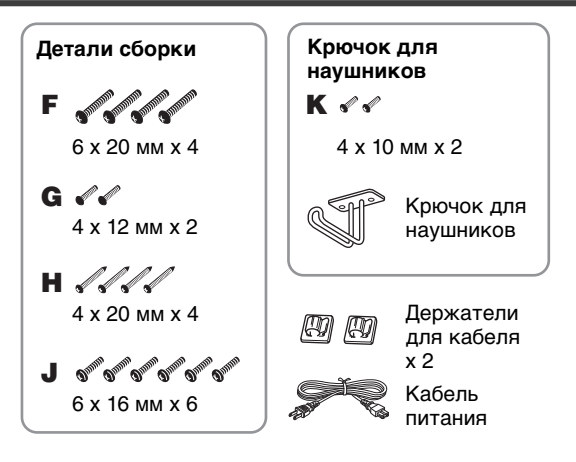

#### **Набор держателей**

Дополнительные сведения об установке держателей см. на [стр. 109](#page-108-0).

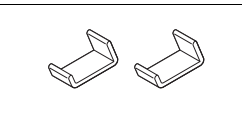

### **Сборка**

**1 Прикрепите компонент C к компонентам D и E.**

1 **Отвяжите и распрямите упакованный кабель блока педалей. Не выбрасывайте виниловый шнурок. Он понадобится на шаге 5.**

2 **Прикрепите D и E к C с помощью четырех винтов F.**

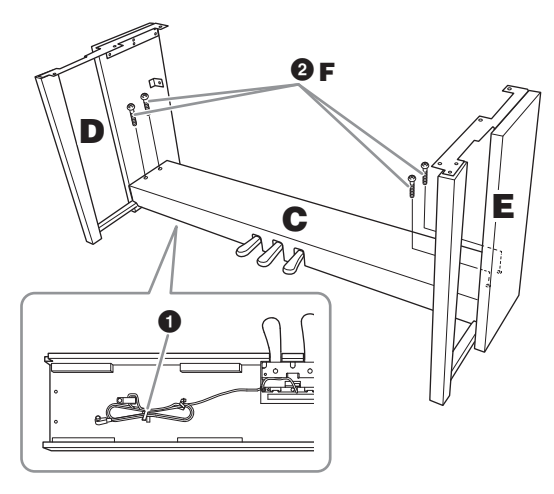

### 2 Подсоедините компонент В.

- О Совместите отверстия на верхней стороне компонента В с отверстиями для кронштейна на компонентах D и E, затем присоедините верхние углы компонента В к компонентам D и E, завернув пальцами два винта G.
- Закрепите нижний конец компонента В с помощью четырех винтов Н.
- $\boldsymbol{0}$  Затяните винты G, установленные на шаге 2- $\boldsymbol{0}$ , на верхней части компонента В.

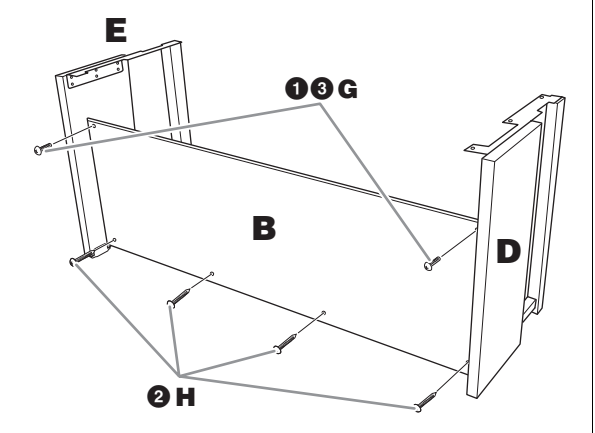

#### 3 Установите компонент А.

#### $\mathcal{L}$  внимание

- Будьте очень осторожны, постарайтесь не уронить
- основную часть и не прищемить ею пальцы
- Держите основную часть только так, как указано выше.

При установке держите руки на расстоянии не менее 15 см от краев.

Соотнесите отверстия для винтов.

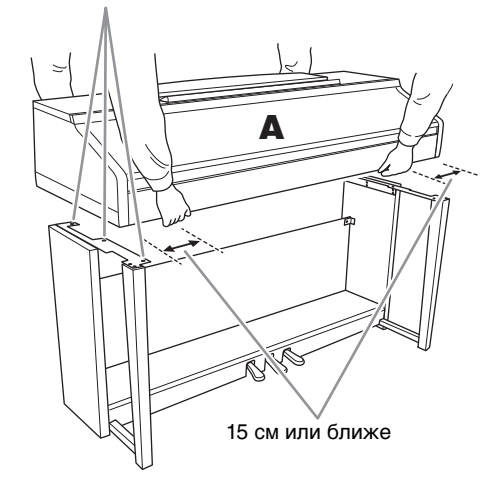

### $4$  Закрепите компонент А.

- Выровняйте компонент А так, чтобы его левый и правый края равномерно выступали за компоненты D и E, как показано на рисунке.
- Прикрепите компонент А с помощью шести винтов I.

<span id="page-113-0"></span>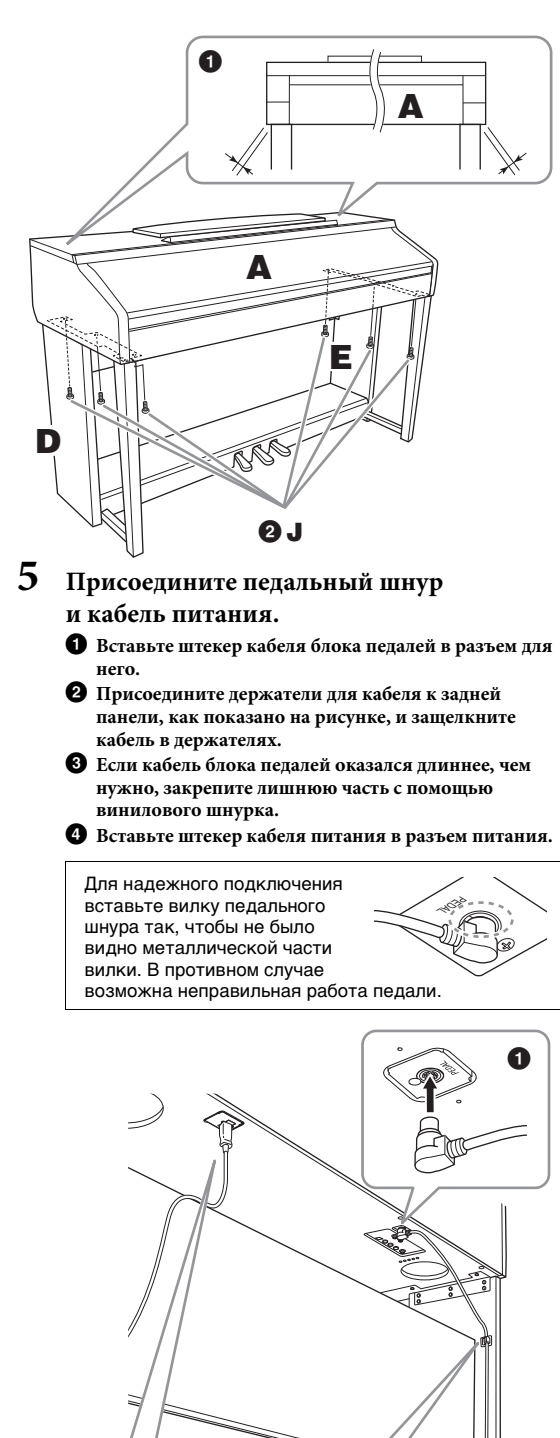

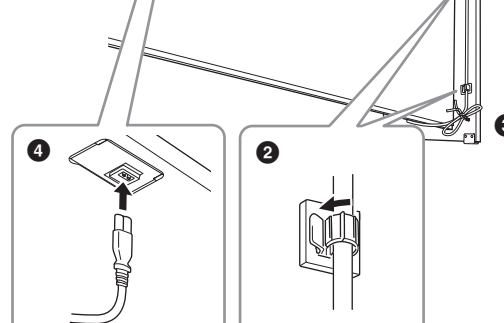

**6 Поворачивайте регулятор высоты до тех пор, пока он не придет в тесный контакт с поверхностью пола.**

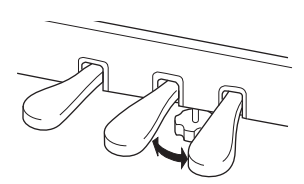

**7 Прикрепите крючок для наушников.** Прикрепите крючок для наушников, используя два винта, как показано на рисунке.

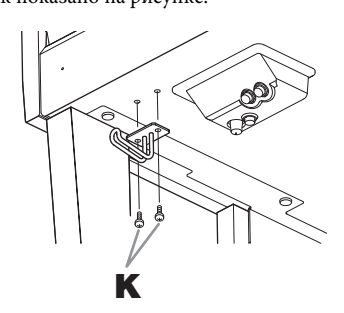

#### **По завершении сборки проверьте следующее.**

- **• Не осталось ли лишних деталей?** → Проверьте процедуру сборки и исправьте ошибки.
- **• Не мешает ли инструмент открывать двери и перемещать предметы?** → Поставьте инструмент в удобное место.
- **• Не болтается ли инструмент, когда вы его трясете (об этом можно судить по скрипящему звуку)?** → Затяните все винты.
- **• Не смещается ли блок педалей и не слышно ли дребезжания при нажатии на педали?** → Повернув, установите регулятор так, чтобы блок твердо стоял на полу.
- **• Плотно ли вставлены в разъемы кабели питания и блока педалей?**
	- → Проверьте соединения.

#### *ВНИМАНИЕ*

**Если при игре на клавишах инструмент скрипит или покачивается, посмотрите схемы сборки и еще раз затяните все винты.**

При перемещении собранного инструмента всегда беритесь за нижнюю часть основного блока.

#### *ВНИМАНИЕ*

**При перемещении инструмента обязательно беритесь за нижнюю часть основного блока. Не беритесь за крышку клавиатуры или ее верхнюю часть. Неправильная переноска может привести к выходу инструмента из строя или к травме человека.**

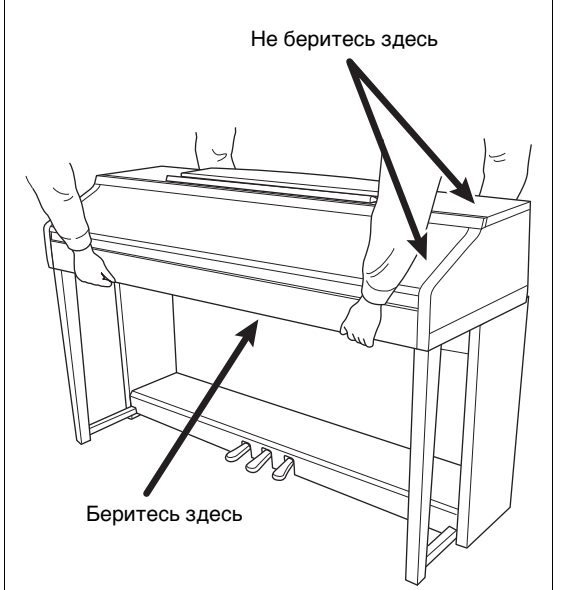

# <span id="page-115-0"></span>Устранение неполадок

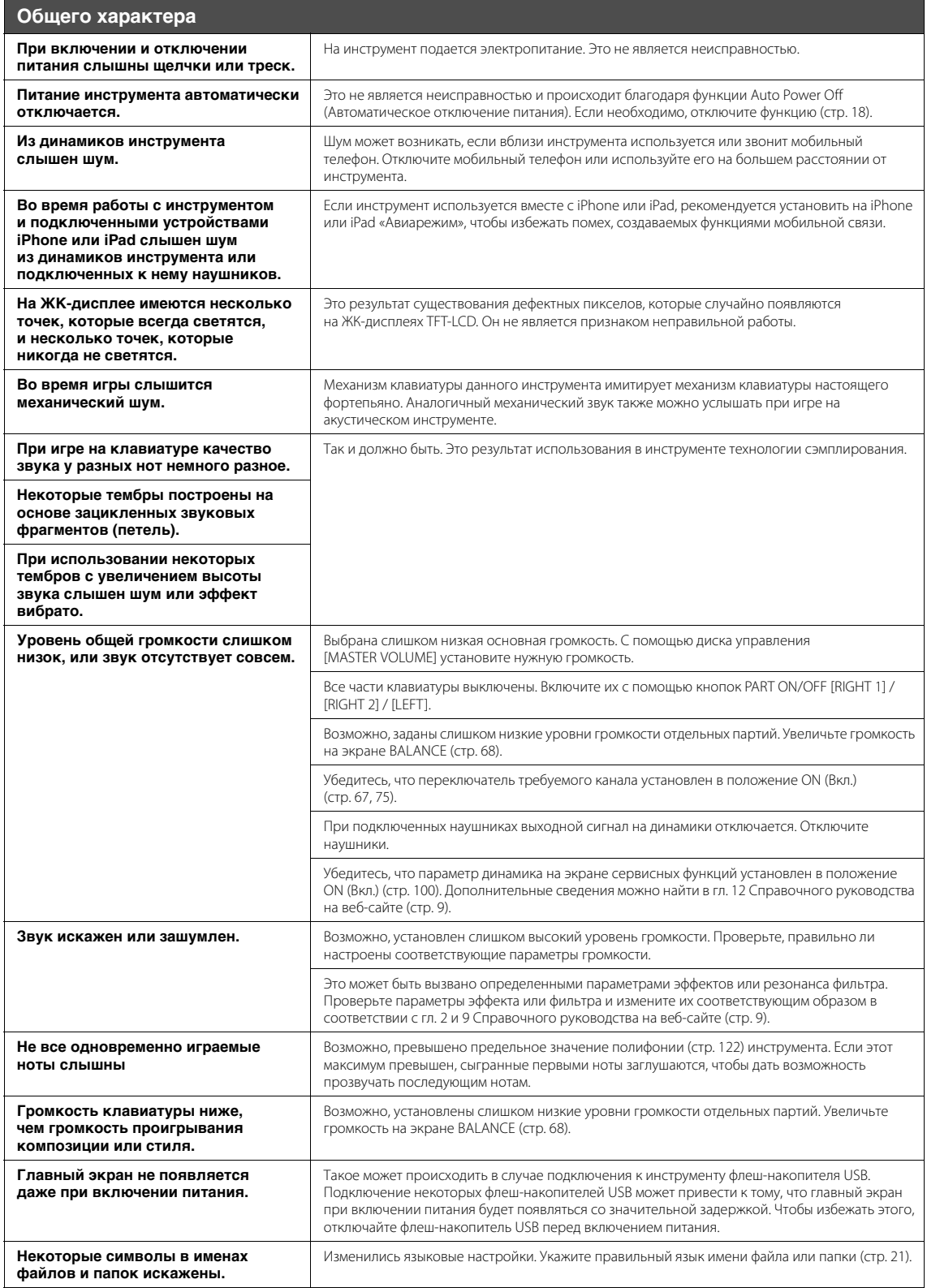

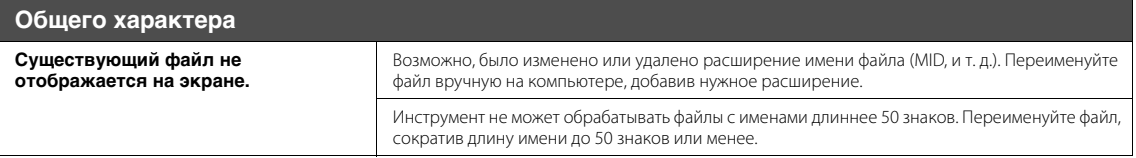

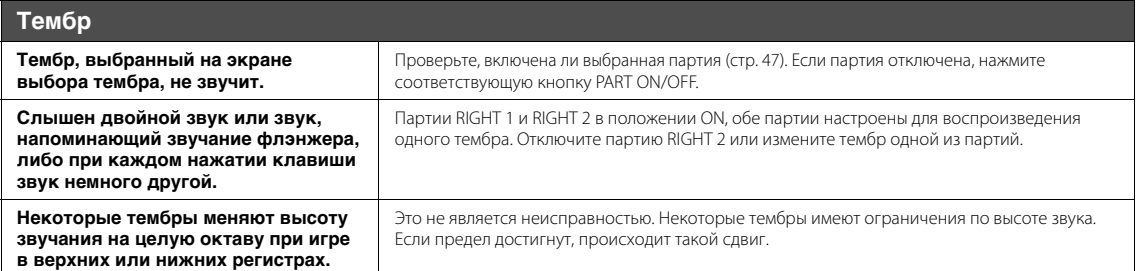

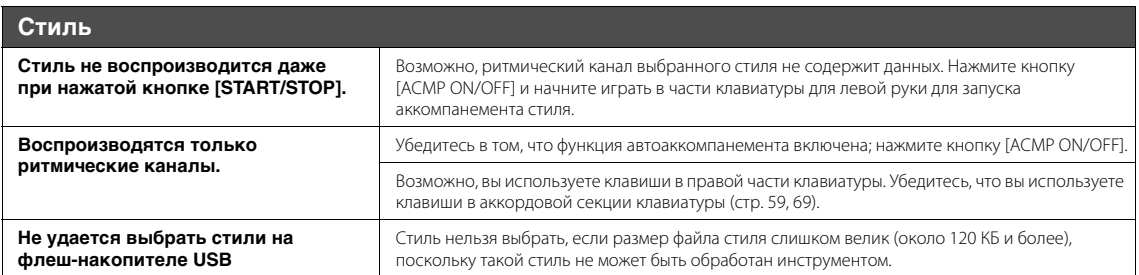

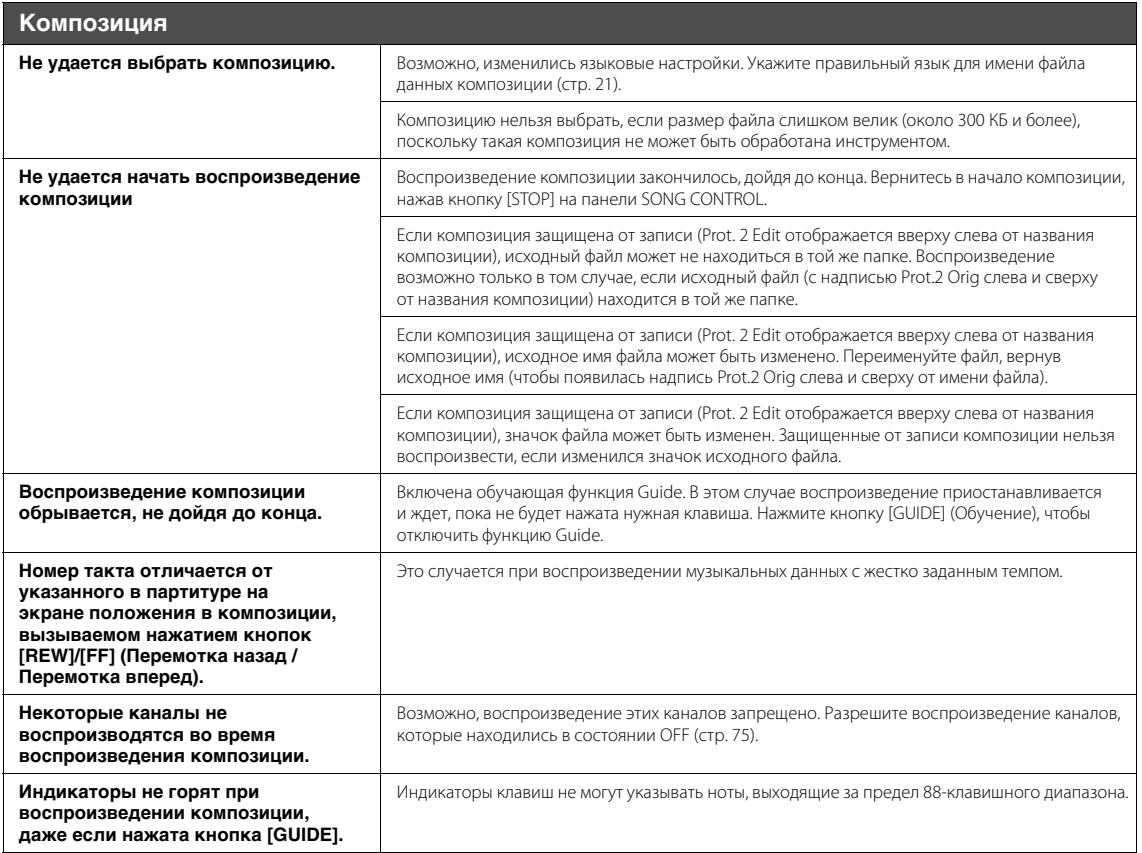

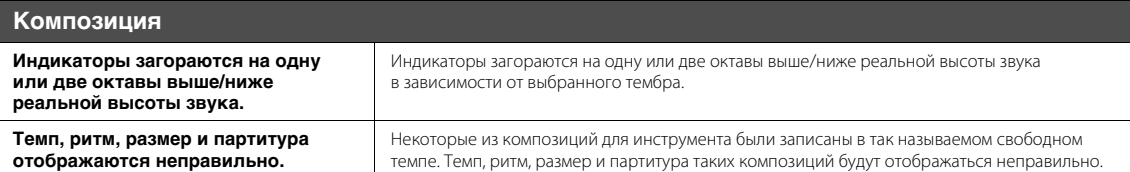

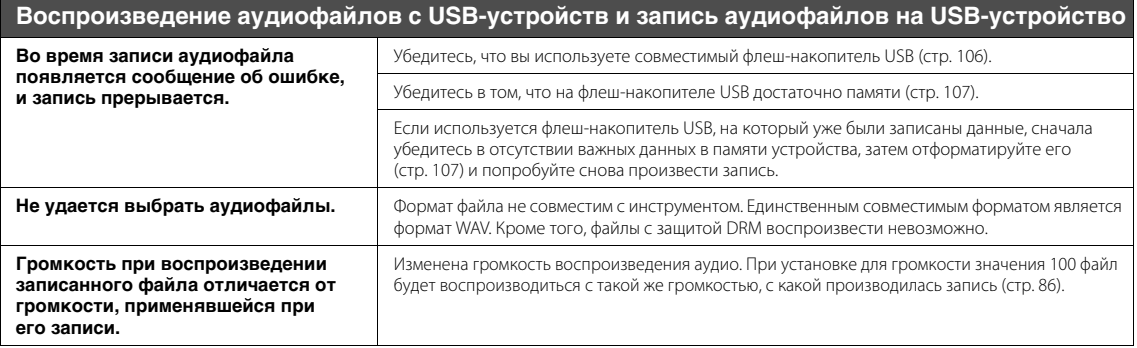

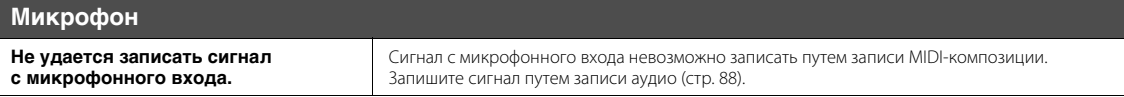

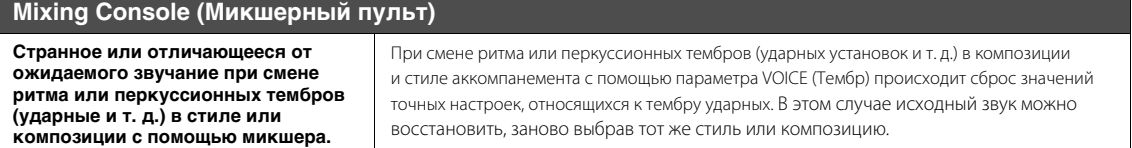

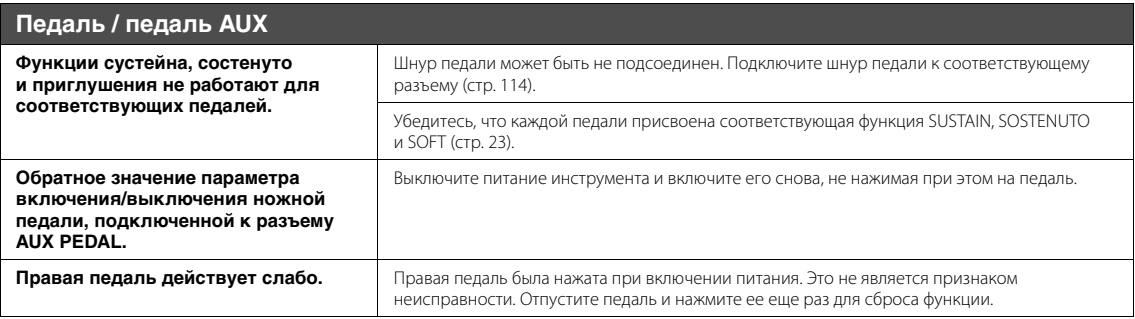

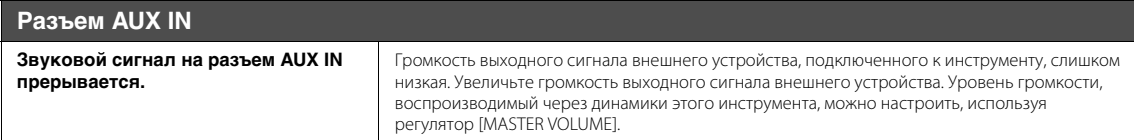

# Таблица кнопок панели

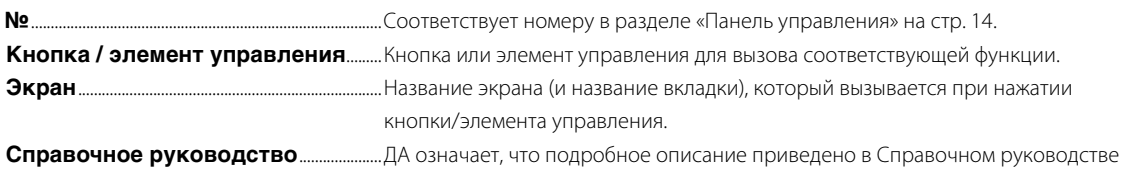

на веб-сайте ([стр. 9\)](#page-8-1).

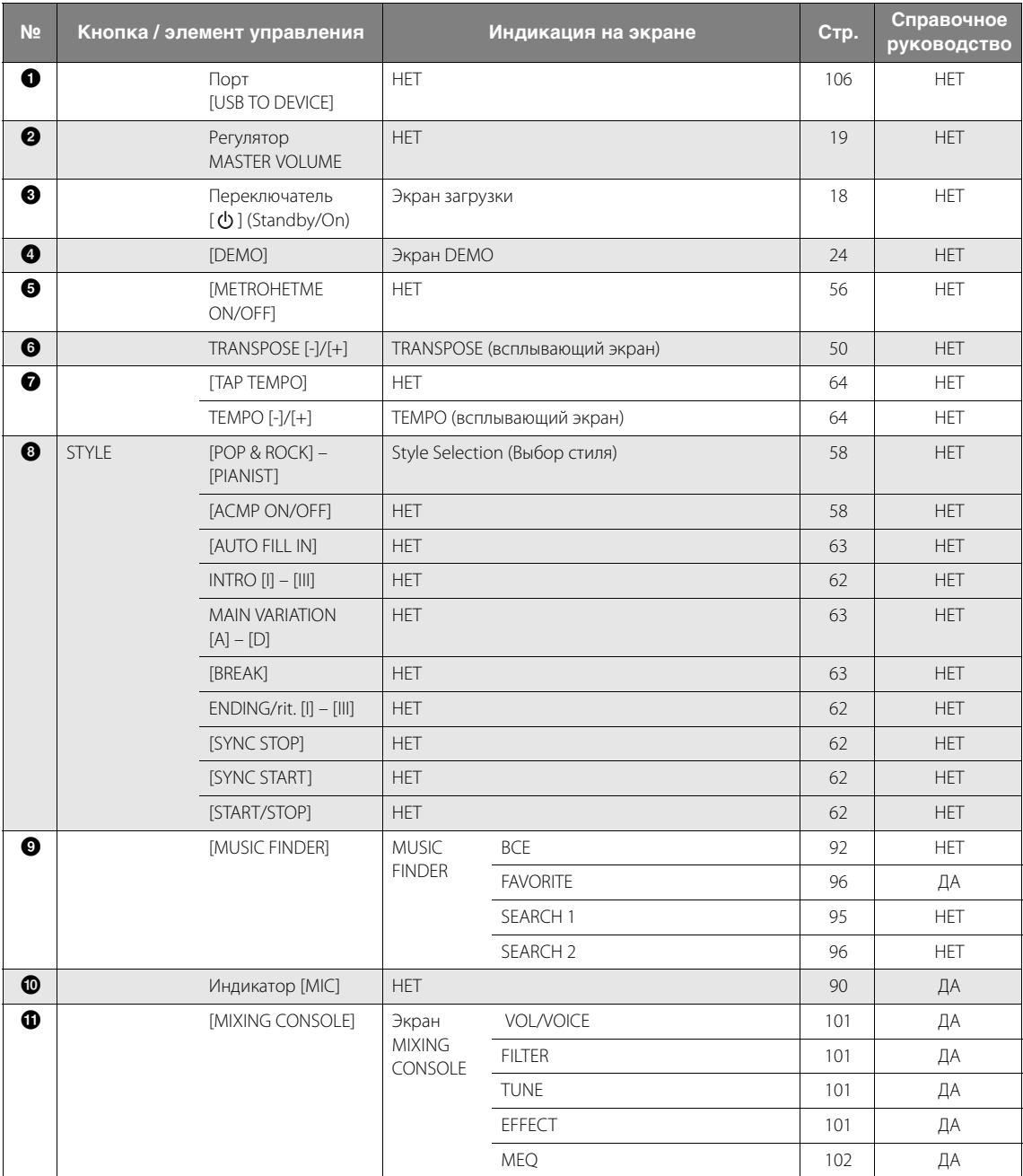

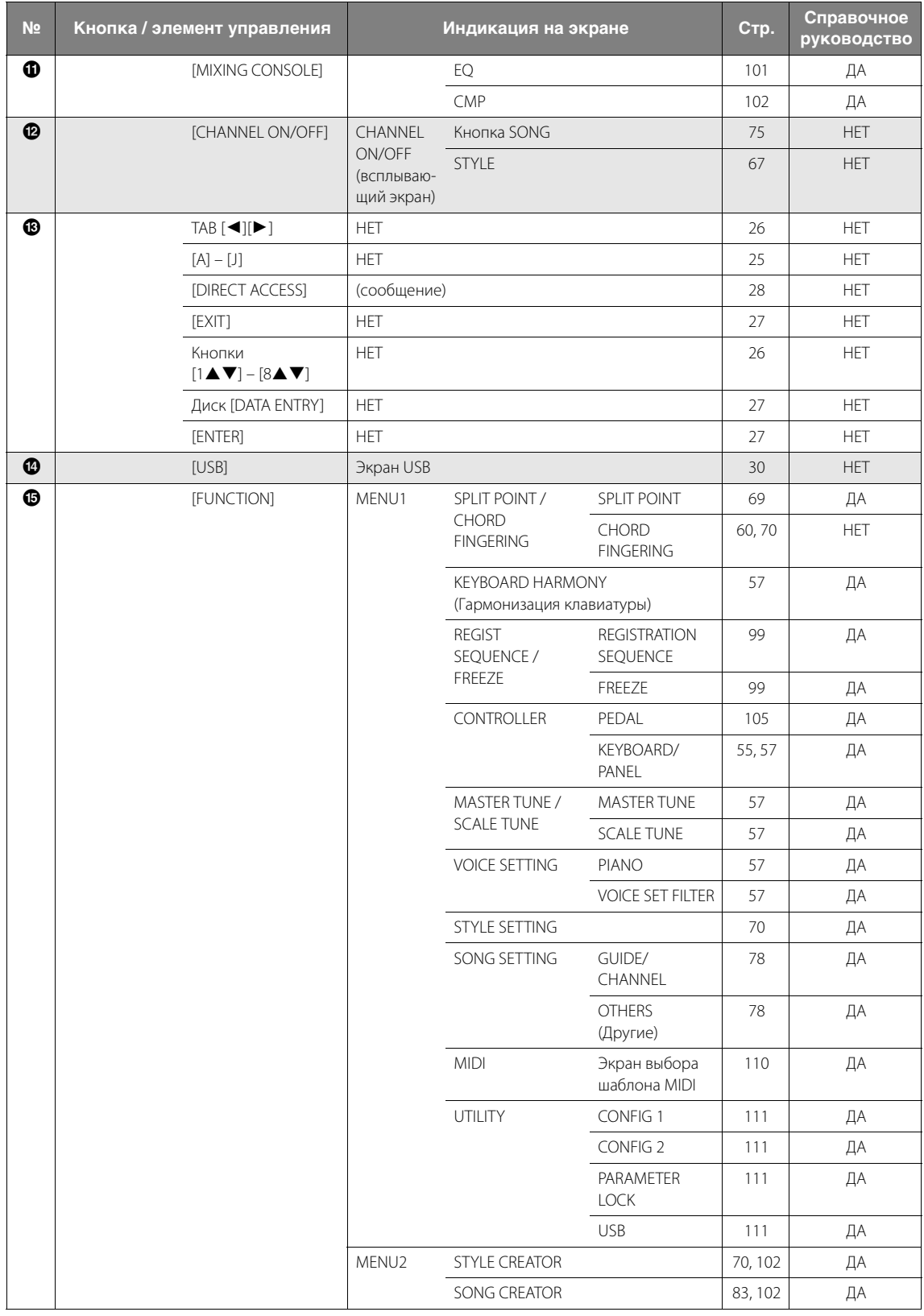

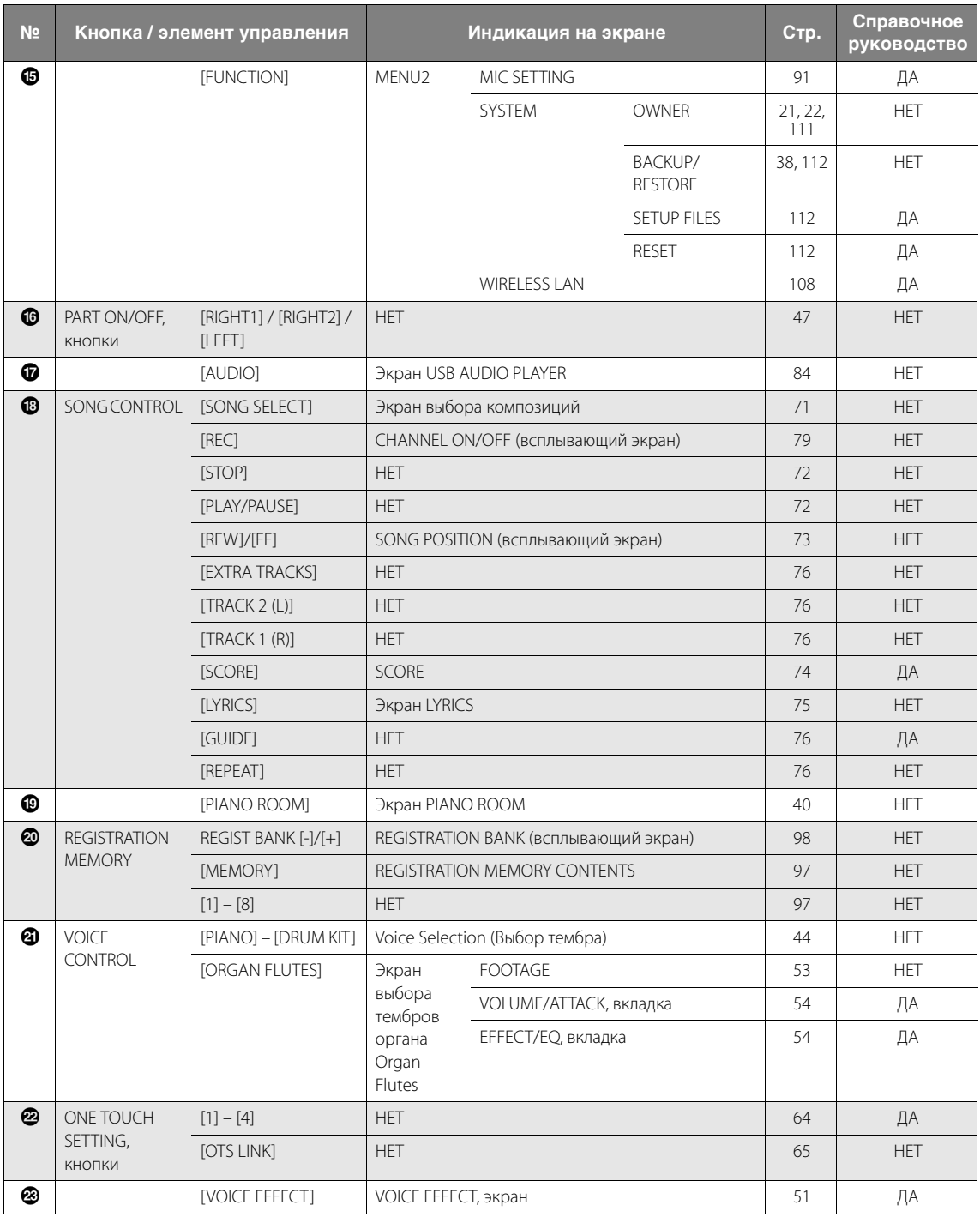

# <span id="page-121-1"></span>Технические характеристики

<span id="page-121-0"></span>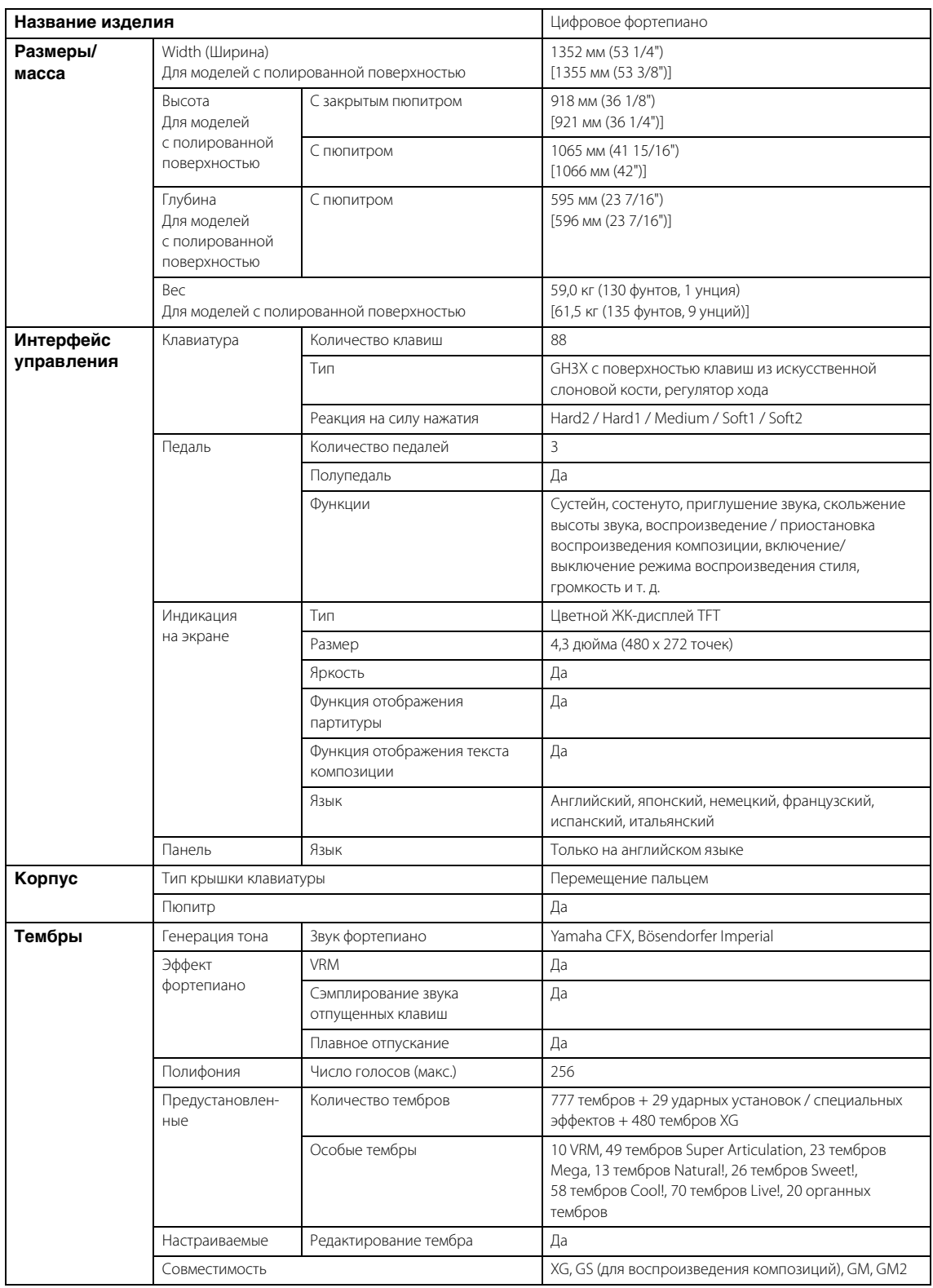

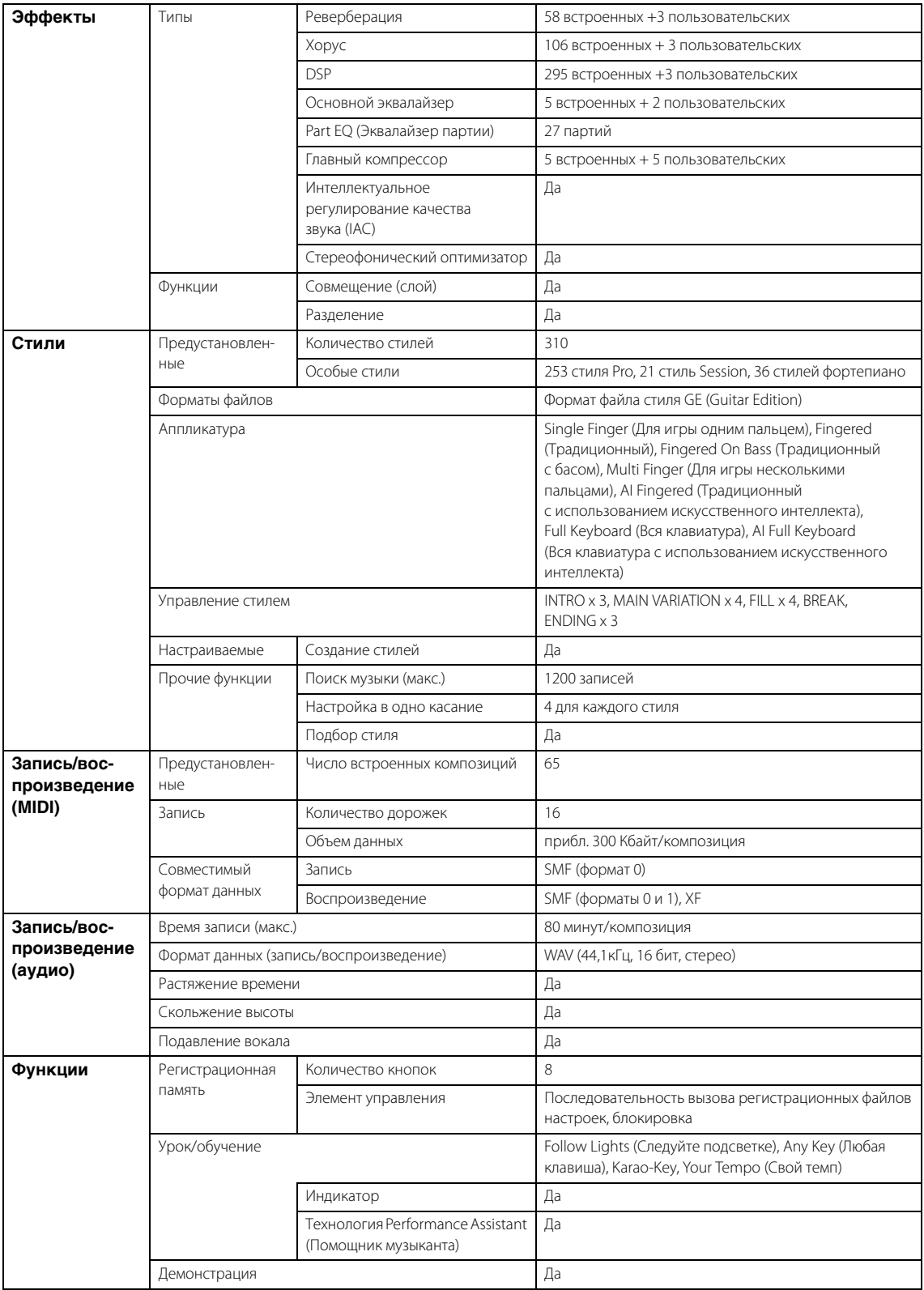

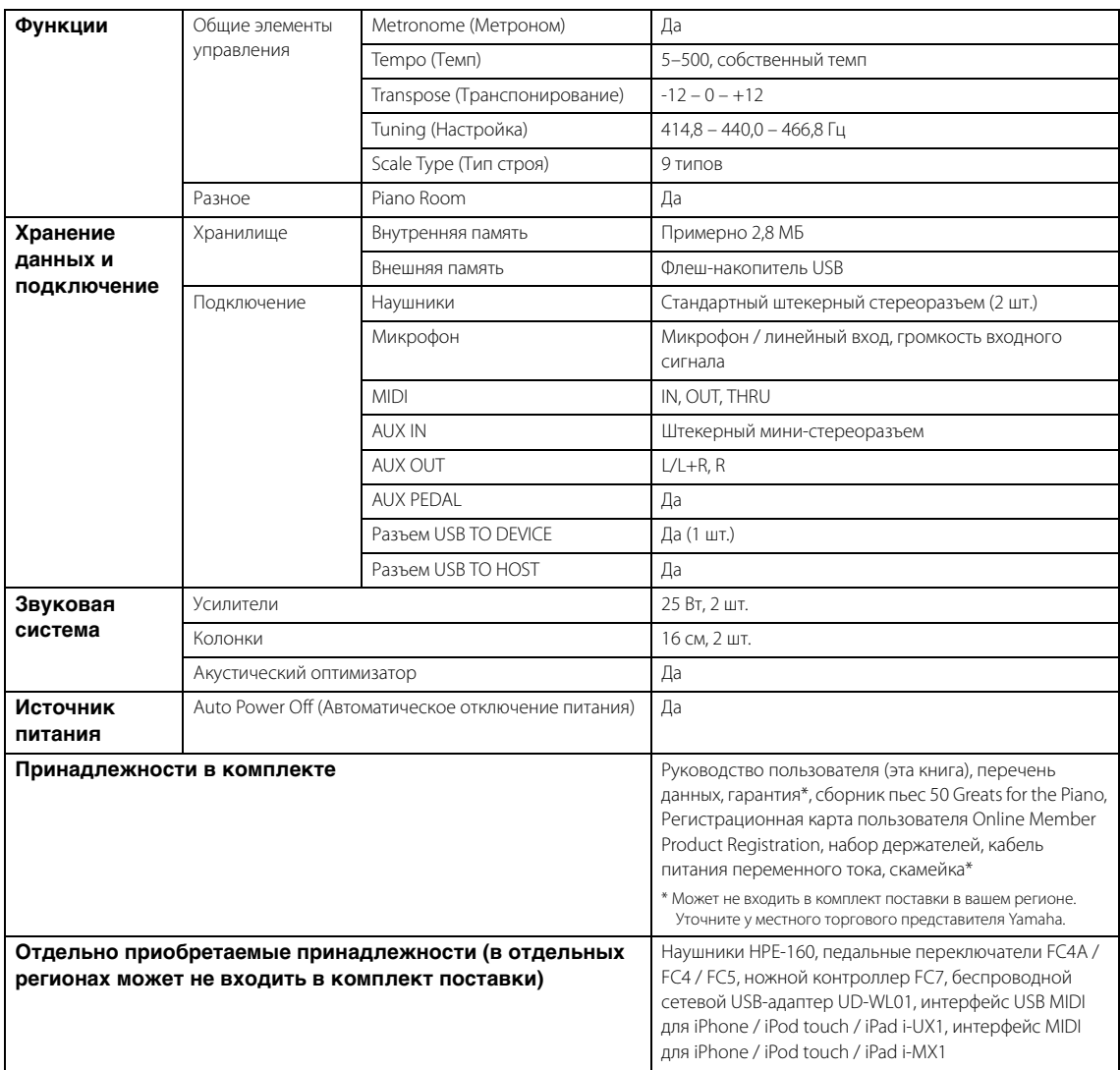

В содержании данного руководства приведены последние на момент публикации технические характеристики. Поскольку Yamaha постоянно совершенствует свою продукцию, приведенные в данном руководстве технические характеристики могут не совпадать с техническими характеристикам конкретного устройства. Для получения последней версии руководства посетите веб-сайт корпорации Yamaha и загрузите файл с руководством. Так как технические характеристики, оборудование и отдельно продаваемые принадлежности могут различаться в разных странах, обратитесь за информацией к представителю корпорации Yamaha в своем регионе.

# Предметный указатель

## $\mathbf{A}$

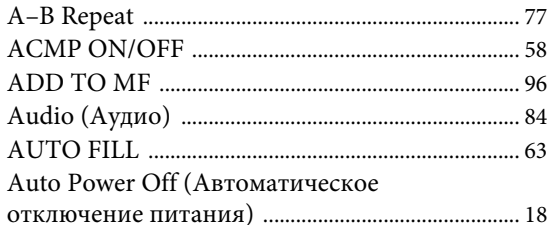

## $\bf{B}$

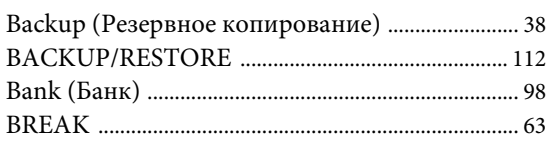

## $\mathbf C$

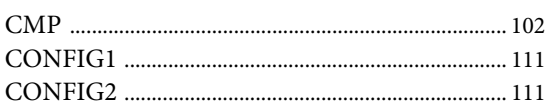

## D

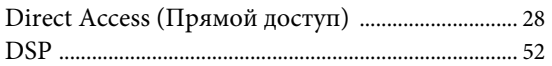

## ${\bf E}$

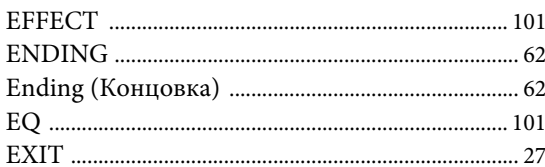

## $\mathbf F$

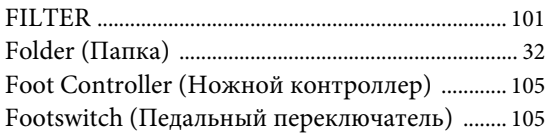

## $\mathbf I$

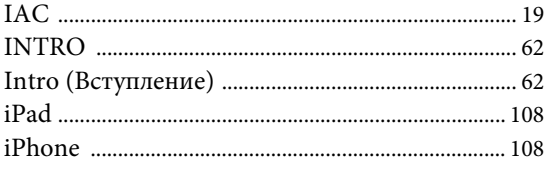

## $\mathbf K$

KEYBOARD HARMONY 

### $\mathbf L$

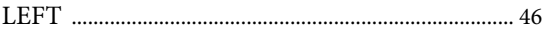

## $\mathbf M$

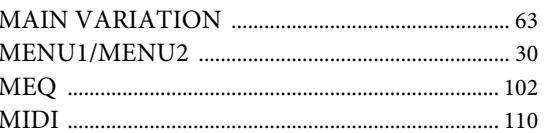

## ${\bf N}$

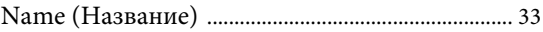

## $\mathbf{O}$

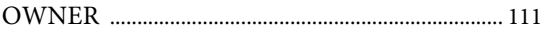

## $\overline{P}$

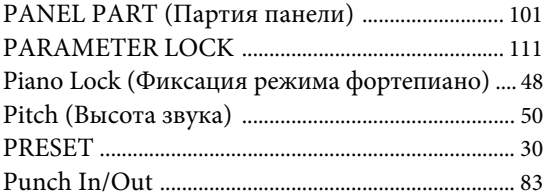

## $\mathbf R$

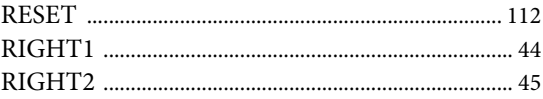

## $\mathbf S$

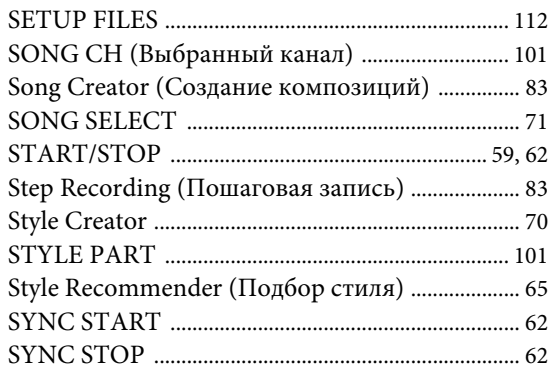

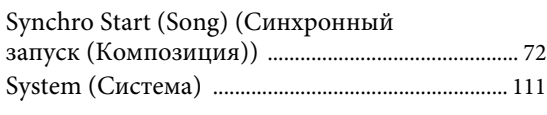

## $\mathbf T$

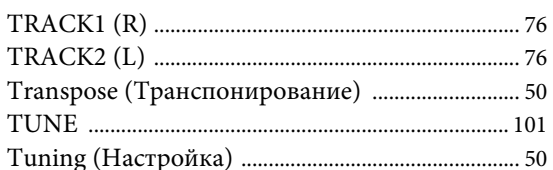

## $\mathbf U$

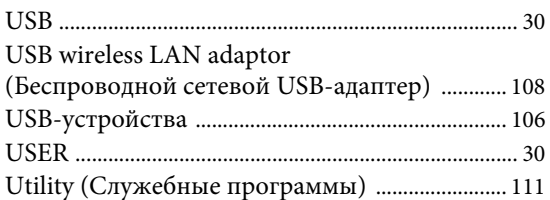

## $\overline{\mathbf{V}}$

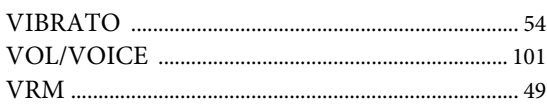

## $\boldsymbol{\mathrm{W}}$

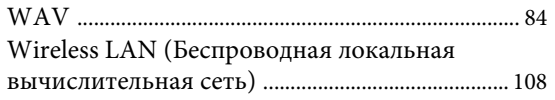

## $\mathbf{A}$

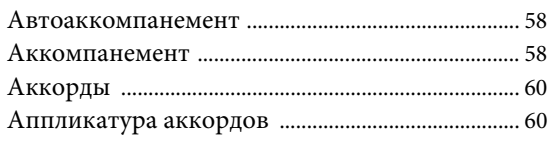

## $\bf{p}$

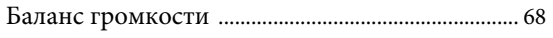

## $\bf{B}$

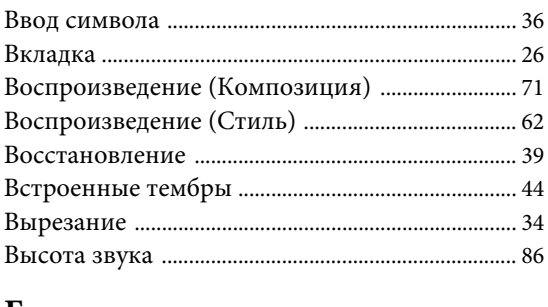

### $\Gamma$

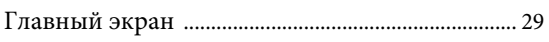

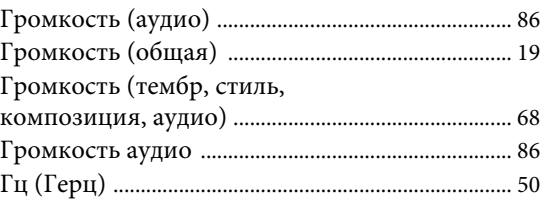

# $\,\pmb{\overline{\mu}}\,$

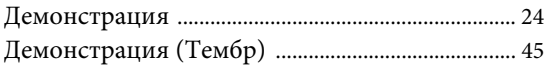

## Ж

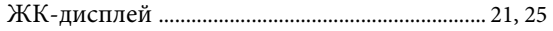

## 3

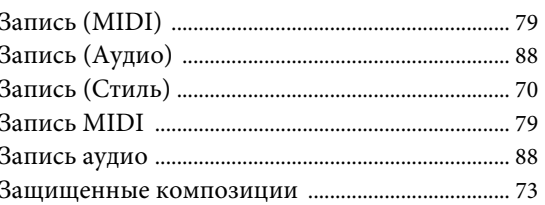

# $\boldsymbol{\mathit{M}}$

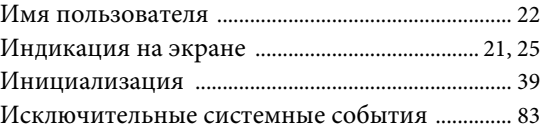

## $\mathbf K$

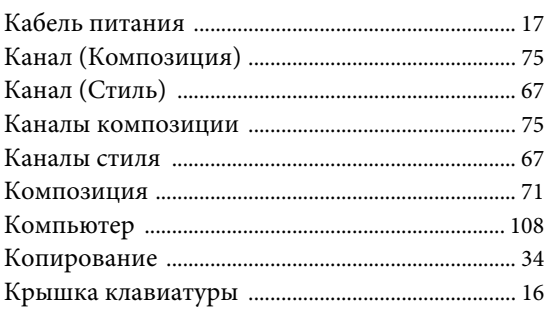

## $\boldsymbol{\Pi}$

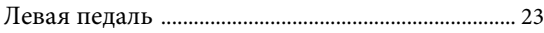

## $\mathbf M$

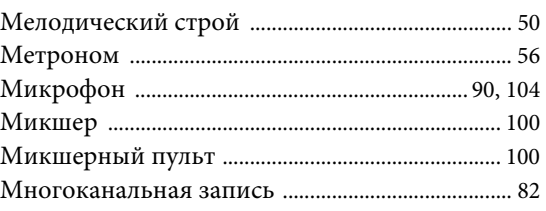

## $\overline{\mathbf{H}}$

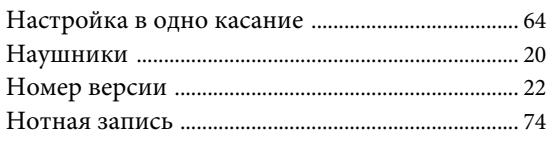

# $\mathbf O$

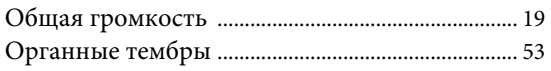

## $\boldsymbol{\Pi}$

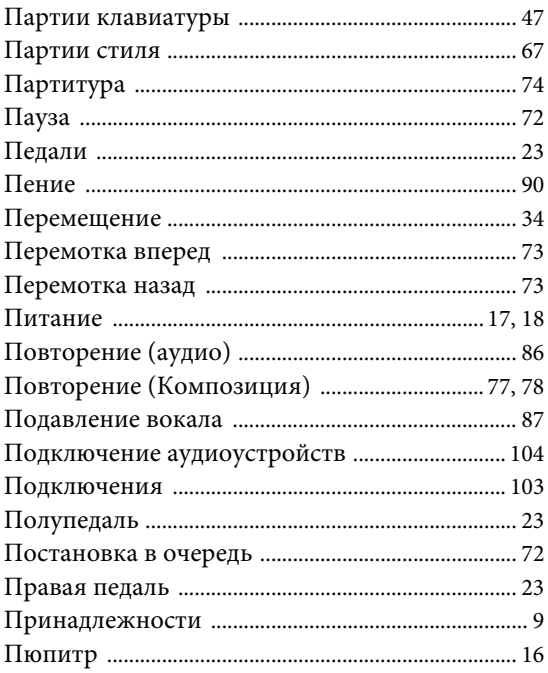

## $\mathbf{P}$

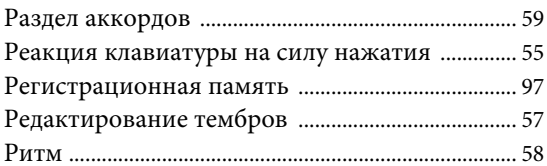

## $\mathbf C$

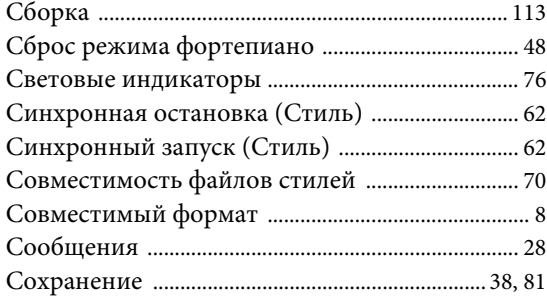

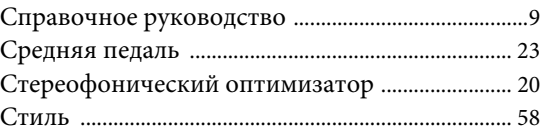

## $\mathbf T$

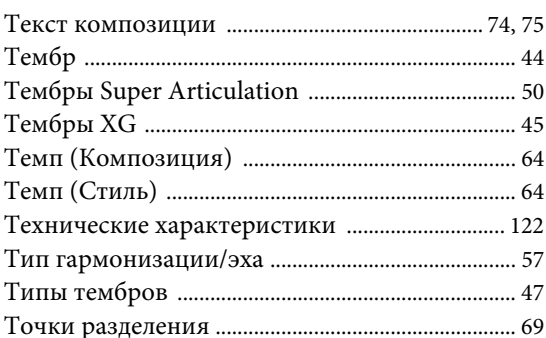

## $\mathbf{y}$

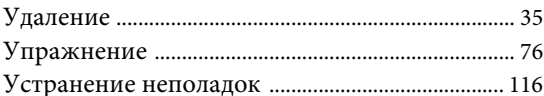

## $\Phi$

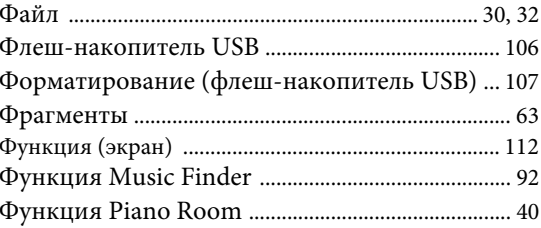

## $\mathbf X$

## $\Theta$

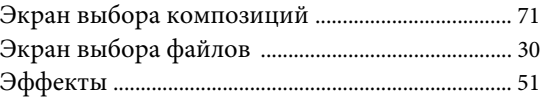

## $\mathbf{R}$

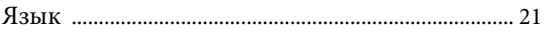

#### **Important Notice: Guarantee Information for customers in European Economic Area (EEA) and Switzerland**

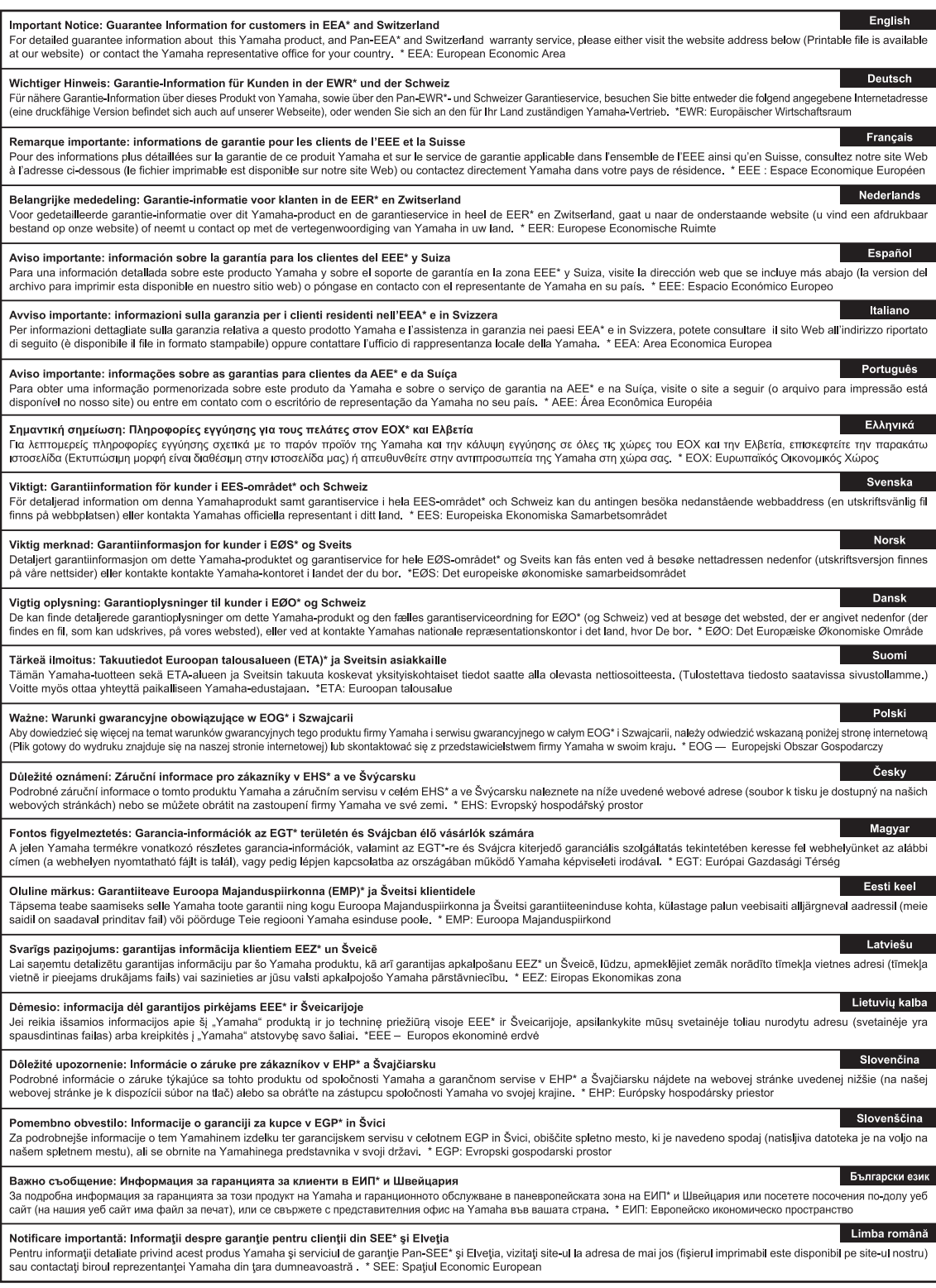

# http://europe.yamaha.com/warranty/

Die Einzelheiten zu Produkten sind bei Ihrer unten aufgeführten Niederlassung und bei Yamaha Vertragshändlern in den jeweiligen Bestimmungsländern erhältlich.

**MALTA**

Tel: +356-2133-2093 **NETHERLANDS/BELGIUM/**

**LUXEMBOURG**

**Olimpus Music Ltd.** Valletta Road, Mosta MST9010, Malta

**CANADA**

Canada Tel: +1-416-298-1311

**Yamaha Canada Music Ltd.**

135 Milner Avenue, Toronto, Ontario M1S 3R1,

**NORTH AMERICA**

Подробные сведения об инструменте можно получить у местного представителя корпорации Yamaha или уполномоченного дистрибьютора, указанного в следующем списке.

**CYPRUS**

**Nakas Music Cyprus Ltd.** Nikis Ave 2k 1086 Nicosia Tel: + 357-22-511080 **Major Music Center**

**ASIA**

#### **U.S.A. Yamaha Corporation of America**  6600 Orangethorpe Avenue, Buena Park, CA 90620, U.S.A. Tel: +1-714-522-9011 **MEXICO Yamaha de México, S.A. de C.V.** Av. Insurgentes Sur 1647 Piso 9, Col. San José Insurgentes, Delegación Benito Juárez, México, D.F., C.P. 03900 Tel: +52-55-5804-0600 **BRAZIL Yamaha Musical do Brasil Ltda.** Rua Fidêncio Ramos, 302 – Cj 52 e 54 – Torre B – Vila Olímpia – CEP 04551-010 – São Paulo/SP, Brazil Tel: +55-11-3704-1377 **ARGENTINA Yamaha Music Latin America, S.A., Sucursal Argentina** Olga Cossettini 1553, Piso 4 Norte, Madero Este-C1107CEK, Buenos Aires, Argentina Tel: +54-11-4119-7000 **VENEZUELA Yamaha Musical de Venezuela, C.A.** AV. Manzanares, C.C. Manzanares Plaza, Piso 4, Oficina 0401, Baruta, Caracas, Venezuela Tel: +58-212-943-1877 **PANAMA AND OTHER LATIN AMERICAN COUNTRIES/ CARIBBEAN COUNTRIES Yamaha Music Latin America, S.A.** Edif. Torre Banco General, F7, Urb. Marbella, Calle 47 y Aquilino de la Guardia, Panama, P.O.Box 0823-05863, Panama, Rep.de Panama Tel: +507-269-5311 **THE UNITED KINGDOM/IRELAND Yamaha Music Europe GmbH (UK)** Sherbourne Drive, Tilbrook, Milton Keynes, MK7 8BL, U.K. Tel: +44-1908-366700 **GERMANY Yamaha Music Europe GmbH** Siemensstrasse 22-34, 25462 Rellingen, Germany Tel: +49-4101-303-0 **SWITZERLAND/LIECHTENSTEIN Yamaha Music Europe GmbH, Rellingen, Branch Switzerland in Zürich** Seefeldstrasse 94, 8008 Zürich, Switzerland Tel: +41-44-3878080 **AUSTRIA Yamaha Music Europe GmbH, Branch Austria** Schleiergasse 20, 1100 Wien, Austria Tel: +43-1-60203900 **CZECH REPUBLIC/HUNGARY/ ROMANIA/SLOVAKIA/SLOVENIA Yamaha Music Europe GmbH, Branch Austria** Schleiergasse 20, 1100 Wien, Austria Tel: +43-1-60203900 **POLAND/LITHUANIA/LATVIA/ ESTONIA Yamaha Music Europe GmbH Sp.z o.o. Oddzial w Polsce** ul. Wrotkowa 14, 02-553 Warsaw, Poland Tel: +48-22-880-08-88 **BULGARIA Dinacord Bulgaria LTD.** Bul.Iskarsko Schose 7 Targowski Zentar Ewropa 1528 Sofia, Bulgaria Tel: +359-2-978-20-25 **Yamaha Music Europe, Branch Benelux** Clarissenhof 5b, 4133 AB Vianen, The Netherlands Tel: +31-347-358040 **FRANCE Yamaha Music Europe**  7 rue Ambroise Croizat, Zone d'activités de Pariest, 77183 Croissy-Beaubourg, France Tel: +33-1-6461-4000 **ITALY Yamaha Music Europe GmbH, Branch Italy** Viale Italia 88, 20020, Lainate (Milano), Italy Tel:  $+39-02-93577-1$ **SPAIN/PORTUGAL Yamaha Music Europe GmbH Ibérica, Sucursal en España** Ctra. de la Coruna km. 17,200, 28231 Las Rozas de Madrid, Spain Tel: +34-91-639-88-88 **GREECE Philippos Nakas S.A. The Music House** 19th klm. Leof. Lavriou 190 02 Peania – Attiki, Greece Tel: +30-210-6686260 **SWEDEN Yamaha Music Europe GmbH Germany filial Scandinavia** JA Wettergrensgata 1, 400 43 Göteborg, Sweden Tel: +46-31-89-34-00 **DENMARK Yamaha Music Denmark, Fillial of Yamaha Music Europe GmbH, Tyskland** Generatorvej 8C, ST. TH., 2860 Søborg, Denmark Tel: +45-44-92-49-00 **FINLAND F-Musiikki Oy** Antaksentie 4 FI-01510 Vantaa, Finland Tel: +358 (0)96185111 **NORWAY Yamaha Music Europe GmbH Germany - Norwegian Branch** Grini Næringspark 1, 1332 Østerås, Norway Tel: +47-6716-7800 **ICELAND Hljodfaerahusid Ehf.** Sidumula 20 IS-108 Reykjavik, Iceland Tel: +354-525-5050 **CROATIA Euro Unit D.O.O.** Slakovec 73 40305 Nedelisce Tel: +38540829400 **RUSSIA Yamaha Music (Russia) LLC.** Room 37, entrance 7, bld. 7, Kievskaya street, Moscow, 121059, Russia Tel: +7-495-626-5005 **OTHER EUROPEAN COUNTRIES Yamaha Music Europe GmbH** Siemensstrasse 22-34, 25462 Rellingen, Germany Tel: +49-4101-303-0 **Yamaha Music Gulf FZE** JAFZA-16, Office 512, P.O.Box 17328, Jebel Ali FZE, Dubai, UAE Tel: +971-4-801-1500 **TURKEY Yamaha Music Europe GmbH Merkezi Almanya Türkiye İstanbul Şubesi** Maslak Meydan Sodak, Spring Giz Plaza Bagimsiz Böl. No:3, Sariyer Istanbul, Turkey Tel: +90-212-999-8010 21 Ali Riza Ave. Ortakoy P.O.Box 475 Nicosia, Cyprus Tel: (392) 227 9213 **OTHER COUNTRIES Yamaha Music Gulf FZE** JAFZA-16, Office 512, P.O.Box 17328, Jebel Ali FZE, Dubai, UAE Tel: +971-4-801-1500 **THE PEOPLE'S REPUBLIC OF CHINA Yamaha Music & Electronics (China) Co., Ltd.** 2F, Yunhedasha, 1818 Xinzha-lu, Jingan-qu, Shanghai, China Tel: +86-400-051-7700 **HONG KONG Tom Lee Music Co., Ltd.** 11/F., Silvercord Tower 1, 30 Canton Road, Tsimshatsui, Kowloon, Hong Kong Tel: +852-2737-7688 **INDIA Yamaha Music India Private Limited** Spazedge Building, Ground Floor, Tower A, Sector-47, Gurgaon- Sohna Road, Gurgaon-122002, Haryana, India Tel: +91-124-485-3300 **INDONESIA PT. Yamaha Musik Indonesia (Distributor)**  Yamaha Music Center Bldg. Jalan Jend. Gatot Subroto Kav. 4, Jakarta 12930, Indonesia Tel: +62-21-520-2577 **KOREA Yamaha Music Korea Ltd.**<br>8F, Dongsung Bldg. 21, Teheran-ro 87-gil,<br>Gangnam-gu, Seoul, 135-880, Korea<br>Tel: +82-2-3467-3300 **MALAYSIA Yamaha Music (Malaysia) Sdn. Bhd.** No.8, Jalan Perbandaran, Kelana Jaya, 47301 Petaling Jaya, Selangor, Malaysia Tel: +60-3-78030900 **SINGAPORE Yamaha Music (Asia) Private Limited** Block 202 Hougang Street 21, #02-00, Singapore 530202, Singapore Tel: +65-6740-9200 **TAIWAN Yamaha Music & Electronics Taiwan Co., Ltd.** 2F., No.1, Yuandong Rd. Banqiao Dist. New Taipei City 22063, Taiwan, R.O.C. Tel: +886-2-7741-8888 **THAILAND Siam Music Yamaha Co., Ltd.** 3, 4, 15, 16th Fl., Siam Motors Building, 891/1 Rama 1 Road, Wangmai, Pathumwan, Bangkok 10330, Thailand Tel: +66-2215-2622 **VIETNAM Yamaha Music Vietnam Company Limited** 15th Floor, Nam A Bank Tower, 201-203 Cach Mang Thang Tam St., Ward 4, Dist.3, Ho Chi Minh City, Vietnam Tel: +84-8-3818-1122 **OTHER ASIAN COUNTRIES**  http://asia.yamaha.com **AUSTRALIA Yamaha Music Australia Pty. Ltd.** Level 1, 99 Queensbridge Street, Southbank, VIC 3006, Australia Tel: +61-3-9693-5111 **NEW ZEALAND Music Works LTD** P.O.BOX 6246 Wellesley, Auckland 4680, New Zealand Tel: +64-9-634-0099 **COUNTRIES AND TRUST TERRITORIES IN PACIFIC OCEAN CENTRAL & SOUTH AMERICA EUROPE AFRICA MIDDLE EAST**

DMI15 **Head Office/Manufacturer: Yamaha Corporation** 10-1, Nakazawa-cho, Naka-ku, Hamamatsu, 430-8650, Japan **(For European Countries) Importer: Yamaha Music Europe GmbH** Siemensstrasse 22-34, 25462 Rellingen, Germany

http://asia.yamaha.com

**OCEANIA**

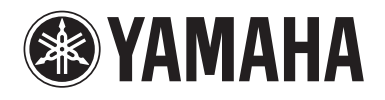

**Yamaha Global Site**  http://www.yamaha.com/

**Yamaha Downloads**  http://download.yamaha.com/

Manual Development Department © 2015 Yamaha Corporation

Published 03/2016 LBAP\*.\*- \*\*B0 Printed in Vietnam

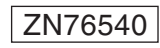

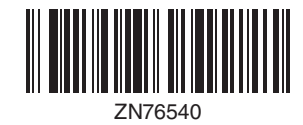